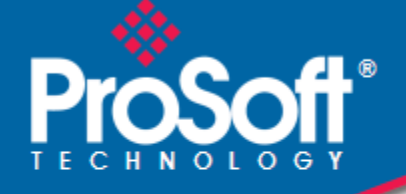

# **Where Automation Connects.**

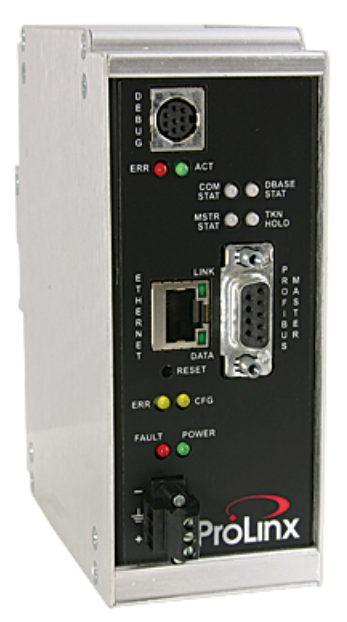

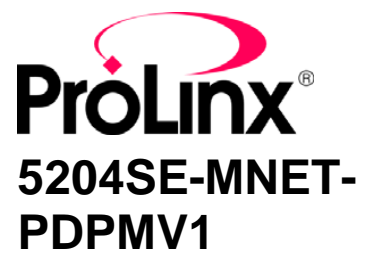

**ProLinx Gateway** 

Modbus TCP/IP to PROFIBUS DP-V1 Pass-Through Master

12/21/2009

USER MANUAL

### **Important Installation Instructions**

Power, Input, and Output (I/O) wiring must be in accordance with Class I, Division 2 wiring methods, Article 501-4 (b) of the National Electrical Code, NFPA 70 for installation in the U.S., or as specified in Section 18-1J2 of the Canadian Electrical Code for installations in Canada, and in accordance with the authority having jurisdiction. The following warnings must be heeded:

- **A** WARNING EXPLOSION HAZARD SUBSTITUTION OF COMPONENTS MAY IMPAIR SUITABILITY FOR CLASS I, DIV. 2;
- **B** WARNING EXPLOSION HAZARD WHEN IN HAZARDOUS LOCATIONS, TURN OFF POWER BEFORE REPLACING OR WIRING MODULES
- **C** WARNING EXPLOSION HAZARD DO NOT DISCONNECT EQUIPMENT UNLESS POWER HAS BEEN SWITCHED OFF OR THE AREA IS KNOWN TO BE NONHAZARDOUS.
- **D** THIS DEVICE SHALL BE POWERED BY CLASS 2 OUTPUTS ONLY.

# *All ProLinx® Products*

WARNING – EXPLOSION HAZARD – DO NOT DISCONNECT EQUIPMENT UNLESS POWER HAS BEEN SWITCHED OFF OR THE AREA IS KNOWN TO BE NON-HAZARDOUS.

AVERTISSEMENT – RISQUE D'EXPLOSION – AVANT DE DÉCONNECTER L'EQUIPMENT, COUPER LE COURANT OU S'ASSURER QUE L'EMPLACEMENT EST DÉSIGNÉ NON DANGEREUX.

#### **Markings**

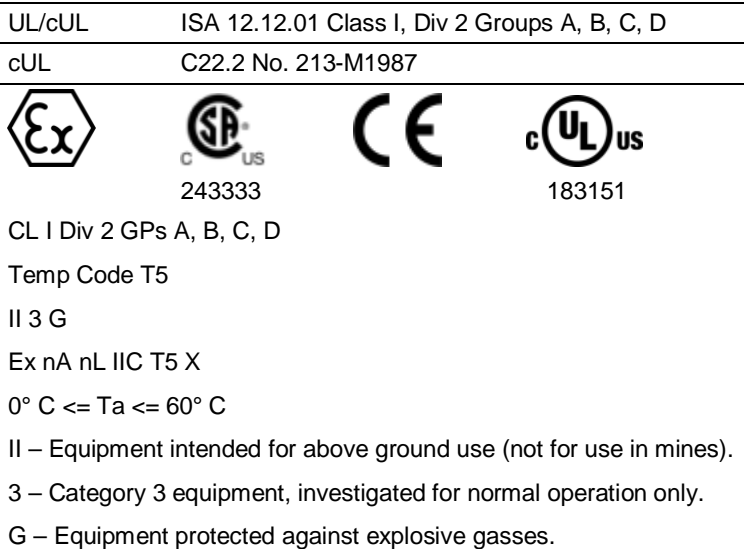

## **Your Feedback Please**

We always want you to feel that you made the right decision to use our products. If you have suggestions, comments, compliments or complaints about the product, documentation, or support, please write or call us.

**ProSoft Technology** 5201 Truxtun Ave., 3rd Floor Bakersfield, CA 93309 +1 (661) 716-5100 +1 (661) 716-5101 (Fax) www.prosoft-technology.com [support@prosoft-technology.com](mailto:support@prosoft-technology.com) Copyright © ProSoft Technology, Inc. 2009. All Rights Reserved.

5204SE-MNET-PDPMV1 User Manual 12/21/2009

ProSoft Technology ®, ProLinx ®, inRAx ®, ProTalk®, and RadioLinx ® are Registered Trademarks of ProSoft Technology, Inc. All other brand or product names are or may be trademarks of, and are used to identify products and services of, their respective owners.

# **ProSoft Technology® Product Documentation**

In an effort to conserve paper, ProSoft Technology no longer includes printed manuals with our product shipments. User Manuals, Datasheets, Sample Ladder Files, and Configuration Files are provided on the enclosed CD-ROM, and are available at no charge from our web site: www.prosoft-technology.com

Printed documentation is available for purchase. Contact ProSoft Technology for pricing and availability.

North America: +1.661.716.5100

Asia Pacific: +603.7724.2080

Europe, Middle East, Africa: +33 (0) 5.3436.87.20

Latin America: +1.281.298.9109

# **Contents**

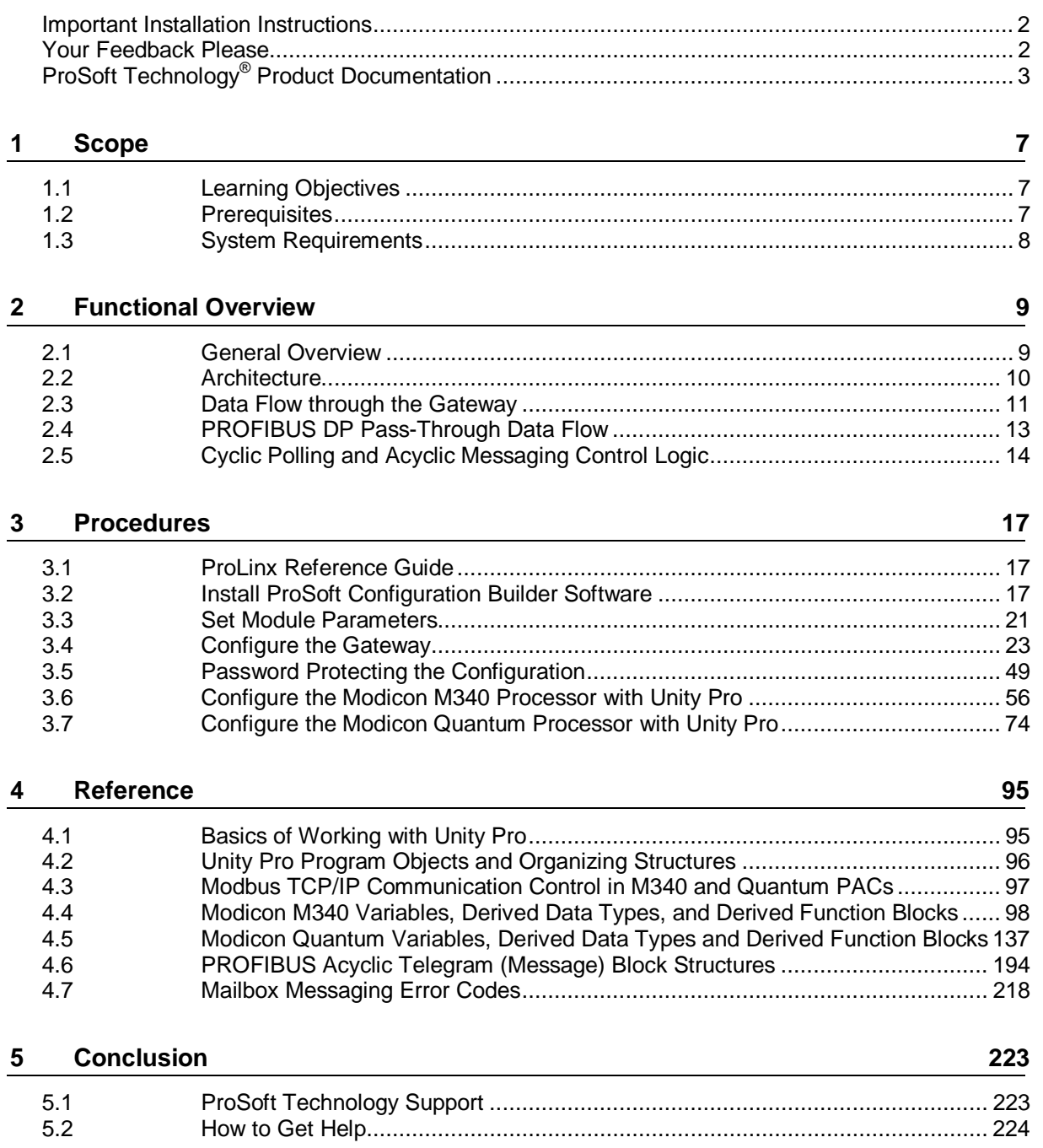

**Index 233**

# <span id="page-6-0"></span>**1 Scope**

## *In This Chapter*

- [Learning Objectives](#page-6-0).............................................................................7
- [Prerequisites](#page-6-0) .......................................................................................7
- [System Requirements.](#page-7-0).........................................................................8

# **1.1 Learning Objectives**

When you have completed the steps in this User Manual, you will have learned how to:

- Understand data flow through the gateway between a Schneider Electric Modicon M340 or Quantum controller using Modbus® TCP/IP, and slave devices on a PROFIBUS DP network.
- Configure the 5204SE-MNET-PDPMV1 as a PROFIBUS DP version 1 Master station to read cyclic data from and write cyclic data to PROFIBUS slave devices.
- Understand how the Unity™ Pro v 4.0 *Derived Function Blocks (DFBs)* created by ProSoft Configuration Builder (PCB) work to transfer PROFIBUS cyclic data and perform any required PROFIBUS acyclic messaging, allowing the Modicon processor to emulate a PROFIBUS DP version 1 Master.
- Observe that the 5204SE-MNET-PDPMV1 gateway is sending and receiving data on the Ethernet port and PROFIBUS Master port.

# **1.2 Prerequisites**

To get the most benefit from this User Manual, you should have the following skills:

- **Microsoft Windows:** Install and launch programs, execute menu commands, navigate dialog boxes, and enter data.
- **PROFIBUS communication:** Configure a PROFIBUS network using ProSoft Configuration Builder (PCB) software.
- **Ethernet networking:** Connect the 5204SE-Protocol> gateway and a Schneider Electric Modicon M340 or Quantum Programmable Automation Controller (PAC) system to an Ethernet network using valid IP address, subnet mask, and default network gateway settings.
- **Hardware installation and wiring**: Install the gateway, safely connect all devices to a power source, and connect the gateway's PROFIBUS Master port and its Ethernet port to their respective networks.

## <span id="page-7-0"></span>**1.3 System Requirements**

The application described in this User Manual requires the following minimum hardware and software components:

- **Schneider Electric Telemecanique Modicon PAC system with either:** 
	- o Built-in Modbus TCP/IP Ethernet communication port

or

- o BMXNOE0100 Ethernet Network Module (NOE)
- Schneider Electric Telemecanique Unity Pro programming software, version 4.0 or higher
- ProSoft Configuration Builder (PCB) software, version 2.1. 9.1 or higher (on the ProLinx Solutions CD-ROM, or can be downloaded from the web site)
- **Supported operating systems and PC hardware required:** 
	- o Microsoft Windows VISTA Business Edition 32

Pentium IV, 2.4 GHz processor minimum, 3 GHz recommended

1 GB of RAM minimum, 3 GB recommended

8 GB of hard drive space minimum, 20 GB recommended

o Microsoft Windows XP Professional with Service Pack 1 or 2

Pentium IV, 1.5 GHz processor minimum, 3 GHz recommended

512 MB of RAM minimum, 1 GB recommended

4GB of hard drive space minimum, 8 GB recommended

- VGA or SVGA graphics adapter, 800 x 600 minimum resolution, 24-bit color resolution (True Color)
- CD-ROM drive, Windows Mouse and Keyboard
- PC with DB9Male RS-232 Serial Port (for full diagnostics using PCB), USB port (for Unity Pro), and Ethernet port (for configuration and PROFIBUS diagnostics using PCB and for Unity Pro)
- 24 vdc power supply (not provided) with at least 500 mA current capacity available to power the gateway

# <span id="page-8-0"></span>**2 Functional Overview**

## *In This Chapter*

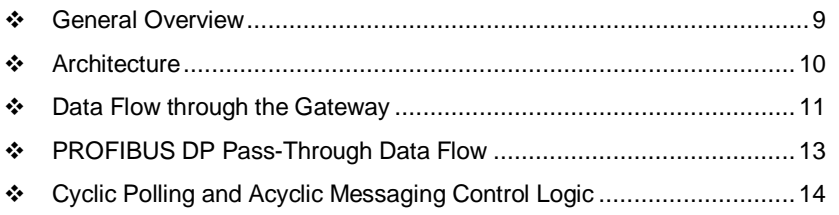

## **2.1 General Overview**

Automating integration for Schneider Electric (SE) Modicon processors and maximizing ease-of-use are the hallmark design criteria behind the new ProLinx SE line of communication gateways. The first SE gateway, the 5204SE-MNET-PDPMV1 Modbus TCP/IP to PROFIBUS DP-V1 Master gateway, easily turns a Modicon M340 or Quantum Programmable Automation Controller (PAC) into a PROFIBUS DP-V1 Master. The new Application Communication Logic functions built into ProSoft Configuration Builder (PCB) automatically generate all the Unity Pro data types, variables, and logic required for the processor to perform PROFIBUS DP-V1 cyclic and acyclic communication.

PCB automatically generates customized export files based on the gateway's PROFIBUS DP network configuration. You can import these files into Unity Pro version 4 software without modification, eliminating the need to write additional communication message logic.

Automatically-generated Derived Function Block logic also provides advanced PROFIBUS DP-V1 acyclic message pass-through capability. Acyclic messaging allows the processor to request extended slave data and diagnostics, as well as access slave-specific special functions.

If you change the configuration of your PROFIBUS DP network in ProSoft Configuration Builder, you can easily export new logic files, and then import them into an existing project.

## <span id="page-9-0"></span>**2.2 Architecture**

The following diagram shows an example network that connects a Personal Computer (PC) and a Modicon M340 or Quantum Programmable Automation Controller (PAC) to a ProLinx 5204SE-MNET-PDPMV1 gateway.

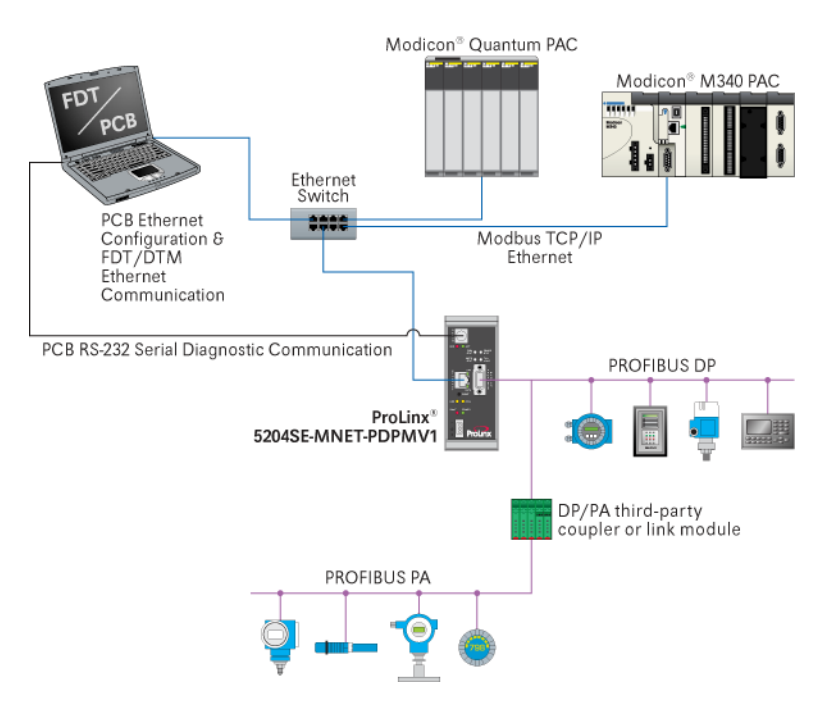

You configure the gateway using ProSoft Configuration Builder (PCB) software through an Ethernet connection. The gateway also uses its Ethernet port to support the Modbus TCP/IP protocol, allowing it to communicate with the Modicon processor, as well as other Modbus TCP/IP devices.

You can also use the Ethernet connection to manage your PROFIBUS network slaves using ProSoft Technology Field Device Tool/Communications Device Type Manager (FDT/comDTM) drivers for popular plant asset management software, such as PACT*ware™* and Endress+Hauser FieldCare. For more information on FDT/comDTM drivers for the gateway, please refer to the ProLinx PDPMV1 Driver Manual, on the ProLinx Solutions CD-ROM.

The gateway's PROFIBUS port allows it to act as a PROFIBUS DP-V1 Master. The special Application Communication Logic functions built into PCB create all the Unity *Pro Derived Data Types (DDTs)*, *Variables*, and *Derived Function Blocks (DFBs)* needed by the Modicon processor to be able to send Modbus TCP/IP messages and have those messages turned into PROFIBUS DP-V1 cyclic I/O and acyclic mailbox messages (called *telegrams* in the PROFIBUS protocol). The gateway can also communicate with PROFIBUS PA slaves though a third-party PROFIBUS DP-to-PA Link Coupler device (not supplied by ProSoft Technology).

<span id="page-10-0"></span>The gateway has an RS-232 serial port. ProSoft Configuration Builder can use this port to view the gateway's diagnostics and troubleshooting menus. You can also use the serial port to upgrade the gateway's firmware.

## **2.3 Data Flow through the Gateway**

The internal database is central to the functionality of the gateway. This database is shared between all the ports on the gateway and is used as a conduit to pass information from one device on one network to one or more devices on either network supported by the gateway. This permits data from devices on one communication port or network to be viewed and controlled by devices on another port or network. In addition to data from the Master port, status and error information generated by the gateway can also be mapped into the internal database.

This special SE implementation of the 5204SE-MNET-PDPMV1 gateway uses the gateway database to store PROFIBUS DP cyclic input and output data. This means this PROFIBUS cyclic data will be available to the MNET Client (Master) and Server (Slave) drivers for use on a Modbus TCP/IP network. The SE version of the MNET Server has also been programmed to "Pass-Through" special PROFIBUS DP-V1 acyclic mailbox message commands from the Modbus TCP/IP Server directly to the PDPMV1 PROFIBUS DP-V1 Master driver for transmission on the PROFIBUS network.

This pass-through capability allows a Modicon processor using its native Modbus TCP/IP protocol to communicate directly with PROFIBUS DP-V1 slaves and receive their responses, if any. Pass-through functions bypass the gateway database, going from Modicon processor to SE MNET Server to PDPMV1 Master to PROFIBUS DP slaves and back.

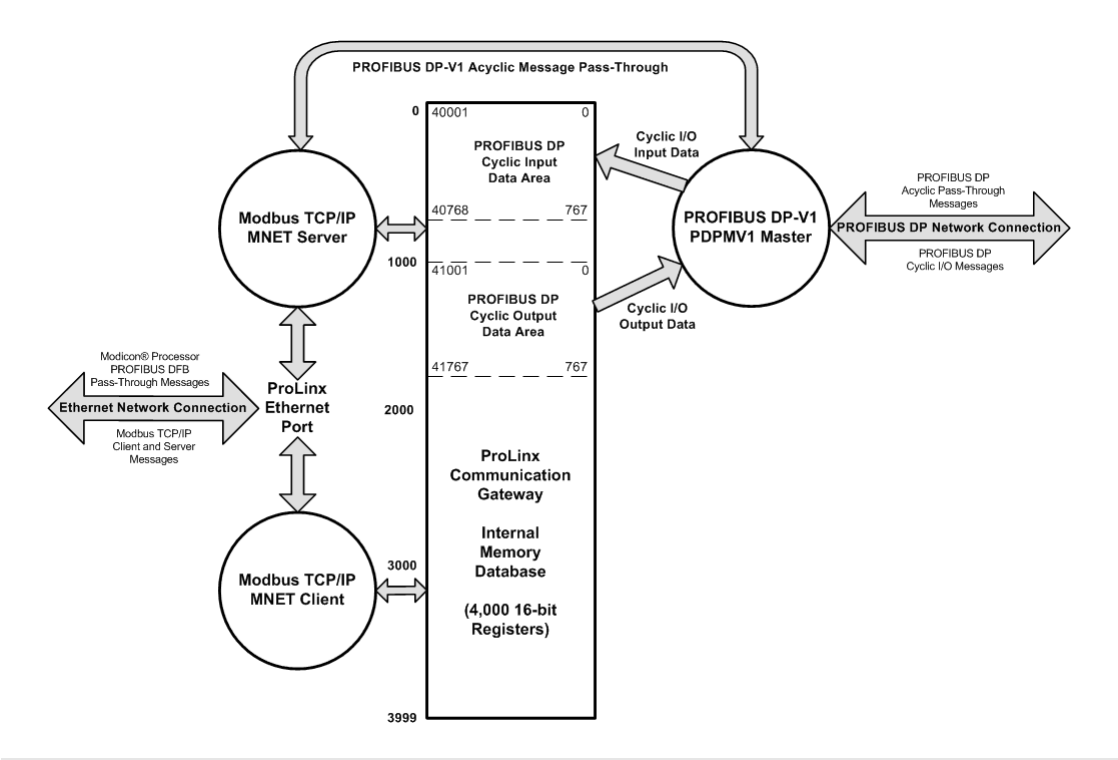

**Note:** The normal MNET Server driver will accept and respond normally to remote Modbus TCP/IP Client requests to read or write data to any address in the gateway's internal database. However, this special SE implementation of the MNET Server is slightly different.

The SE MNET Server will accept and respond to read requests from Modbus TCP/IP clients in the same way as the normal MNET Server. However, for write requests, the SE MNET Server will accept and respond normally only if the address or addresses to be written fall in the gateway database area designated for PROFIBUS Cyclic Output Data. This area is internal addresses 1000 through 1767, which have corresponding virtual Modbus addresses of 41001 through 41768 (fivedigit addressing) or 401001 through 401768 (six-digit addressing), as shown in the preceding data flow diagram.

Any write requests received by the special SE MNET Server that are outside this specific data address range will be rejected by the SE Server and an exception response containing Exception Code *"02 ILLEGAL DATA ADDRESS"* will be returned to the requesting Client.

This special modification has been done to preserve the integrity of PROFIBUS Input Data by preventing external Modbus TCP/IP Clients from writing to and thereby corrupting data in this critical area, while allowing any Modbus TCP/IP Client to send data to PROFIBUS slaves by writing it to the PROFIBUS Output Data area.

# <span id="page-12-0"></span>**2.4 PROFIBUS DP Pass-Through Data Flow**

The Application Communication Logic functions built into the latest version of ProSoft Configuration Builder (PCB) will automatically create all the *Derived Data Types (DDTs)*, *Variables*, and *Derived Function Blocks (DFBs)* required by the Modicon processor to allow it to act as a PROFIBUS DP-V1 Master for acyclic mailbox message communication. PCB uses the PROFIBUS DP Master configuration to create two files that may be imported into Unity Pro version 4.0 (or higher) to create these data structures and process logic.

PROFIBUS DP-V1 acyclic communication goes beyond normal cyclic I/O data transfers by adding the capability to directly access each PROFIBUS network slave. The types of acyclic data available varies from slave to slave but generally include such data as alarm and status information, extended diagnostic information, extended process data information, and device-specific special commands.

The following illustration shows the basics of acyclic mailbox message data flow from a Modicon processor, through the two gateway drivers, out to PROFIBUS slaves, with responses (if any) returned to the Modicon.

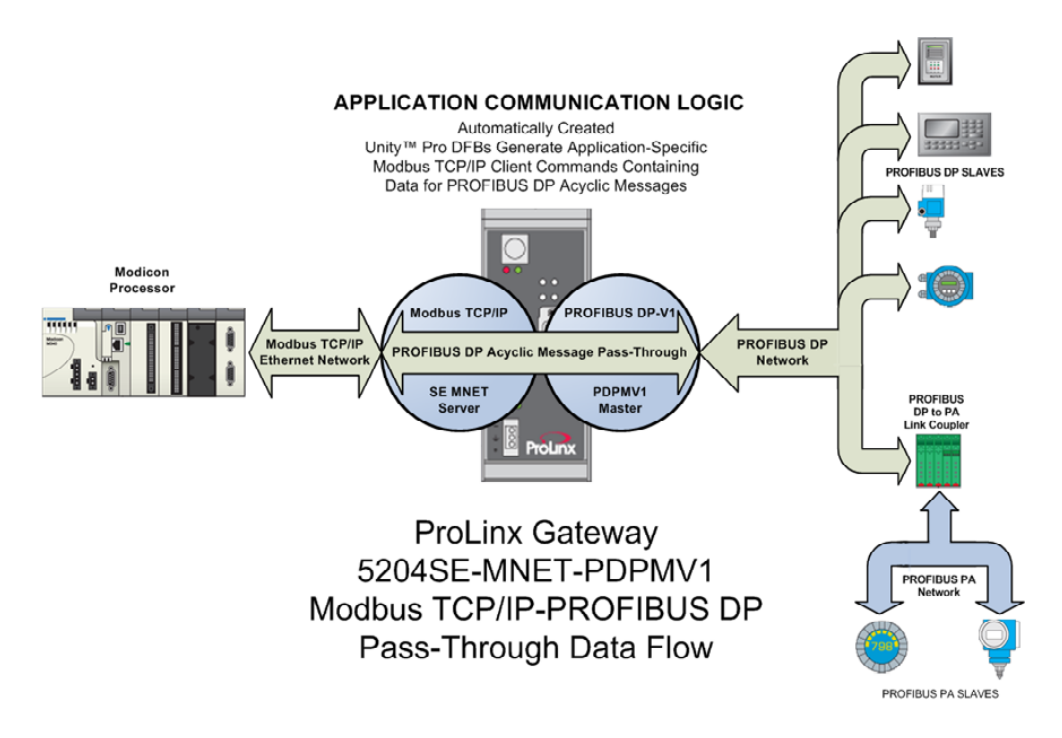

<span id="page-13-0"></span>The *DFBs* create Modbus TCP/IP Client (Master) commands, which are transmitted to the ProLinx MNET server (slave) driver. The MNET server recognizes these special Modbus TCP/IP commands as PROFIBUS DP Acyclic mailbox messages, strips out the PROFIBUS DP-V1 acyclic mailbox message parameters contained in the Modbus TCP/IP message, and passes those PROFIBUS message parameters through to the ProLinx PDPMV1 Master driver for transmission to the PROFIBUS slave or slaves indicated in the message. Any response message returned by the a slave to the PDPMV1 Master will be automatically repackaged as a Modbus TCP/IP message and returned to the Modicon processor, where the imported *DFBs* will process it.

This process allows a Modicon processor, using its native Modbus TCP/IP communication ability, to act as a PROFIBUS DP-V1 Master on a PROFIBUS network. By using a third-party PROFIBUS DP to PROFIBUS PA Link Coupler (not supplied by ProSoft Technology), you can extend these PROFIBUS capabilities even further and communicate with PROFIBUS PA slaves.

# **2.5 Cyclic Polling and Acyclic Messaging Control Logic**

The Application Communication Logic functions of ProSoft Configuration Builder (PCB) automatically create *Variables, DDTs* and *DFBs* that have been customized to match the PROFIBUS part of your PCB application. These automatically-created structures and logic give you all the basic building blocks you need to create an effective Modbus TCP/IP to PROFIBUS DP communication application.

To complete your PROFIBUS communication application, all you will need to do is to create your own customized control and sequencing logic to call the PCBgenerated *DFBs* in a logical, controlled manner. It will be your sequencing logic that will decide when to call for PROFIBUS cyclic I/O data, status, and diagnostic updates. Your logic will also decide if and when to trigger any acyclic messages you may need to send.

To help you create your control and sequencing logic, here are a few principles to keep in mind.

**1** Once you have successfully created and downloaded your PROFIBUS configuration to the 5204SE-MNET-PDPMV1 gateway, the PROFIBUS DP-V1 Master driver will automatically begin and maintain normal PROFIBUS cyclic I/O communications. PROFIBUS cyclic inputs and outputs will constantly be updated on the PROFIBUS network with no action being required from the processor. This means that PROFIBUS cyclic data transfers are asynchronous and separate from whatever communication the processor may or may not be doing between itself and the 5204SE-MNET-PDPMV1 gateway.

- **2** In order for the processor to 'see' any of the data being received from the PROFIBUS slaves or to send any data to the PROFIBUS slaves, your control and sequencing logic must initiate Modbus TCP/IP Client command messages from the processor to the gateway by using the binary trigger variables provided for each *DFB*. This requirement applies equally for the cyclic *DFBs* and for the acyclic *DFBs*. The main difference will be that the DFBs to update cyclic data will most likely be triggered much more often than the acyclic *DFBs* are triggered. For additional details, see Sample Control and Sequencing Logic for Cyclic Data Polling (page 113).
- **3** The basic communication cycle between the processor and the gateway is:
	- o User-created logic in the processor sends a Modbus TCP/IP command message to the gateway by triggering one of the fourteen (14) provided *DFBs*.
	- o The MNET Server driver on the gateway receives the command.
	- o The MNET Server driver processes the command.
	- o The MNET Server driver returns a Modbus TCP/IP response to the processor.
	- o Some commands cause data to be returned, such as read commands. Some commands, such as write commands, return only an acknowledgement that the command was received and executed. Commands sometimes fail. Any data or error response to a command returned by the MNET Server will be available in the provided *Variables* or *DDTs* after being placed there by the triggered *DFB* that initiated the process cycle*.* User-created logic in the processor must process data or errors received in the Modbus TCP/IP response, if any.
	- $\circ$  If no Modbus TCP/IP response is received within the time value specified in a *Timeout* variable, the triggered *DFB* will set a *Message Error* bit flag to indicate the message sequence failed and should be retried by triggering a new message cycle.
- **4** In cases where PROFIBUS cyclic I/O data, general gateway status, or standard PROFIBUS slave diagnostic data are concerned, these read or write requests from the processor are handled internally in the gateway and are processed asynchronously from any PROFIBUS DP Master processes that might also be running in the gateway. This means these cyclic requests tend to be responded to much more quickly than requests involving acyclic messages that must be "passed-through" to the PROFIBUS Master for execution before a Modbus TCP/IP response can be created and returned to the processor.
- **5** In cases where PROFIBUS DP-V1 acyclic messages are concerned, these read or write requests require a longer, more involved process cycle, synchronized with actions on the PROFIBUS DP-V1 Master side of the module. When the processor sends a Modbus TCP/IP read or write request, using an acyclic message *DFB*:
	- o User-created logic in the processor sends a Modbus TCP/IP command message containing the data needed for the PROFIBUS DP-V1 acyclic message to the gateway by triggering one of the ten (10) provided acyclic *DFBs*.
	- o The gateway MNET Server must process the incoming command.
- $\circ$  The MNET Server must pass the acyclic message and any associated data through to the PROFIBUS DP-V1 Master.
- o The PROFIBUS Master must insert this command in between normal slave data polling messages (send an acyclic message to a particular slave or group of slaves.)
- o The PROFIBUS Master must receive a response from the addressed PROFIBUS slave.
- o The PROFIBUS Master must return any PROFIBUS slave response data to the MNET Server.
- o The MNET Server must create and return a Modbus TCP/IP response to the processor containing the data, if any, from the PROFIBUS slave or slaves.
- o Some acyclic messages cause data to be returned. Some acyclic messages return no data. Acyclic messages sometimes fail. Communication failures could happen on either or both the Modbus TCP/IP protocol or the PROFIBUS protocol. Any data or error response to an acyclic message returned by the PROFIBUS Master or the MNET Server will be available in the provided *Variables* or *DDTs* after being placed there by the triggered *DFB* that initiated the process cycle*.* Usercreated logic in the processor must process data received in the PROFIBUS DP or Modbus TCP/IP response, if any.
- o If no Modbus TCP/IP response is received within the time value specified in a *Timeout* variable, the triggered *DFB* will set a *Message Error* bit flag to indicate the message sequence failed and should be retried by triggering a new message cycle.

You can see from the amount of processing involved that it will take somewhat more time for the gateway to respond to acyclic message commands than it will take to respond to cyclic I/O, status and diagnostics requests.

- **6** Due to the nature of the communication routines used in the processor and the Unity Pro programming language, only one Modbus TCP/IP command can be "active" or "in process" at any one time. All the provided *DFBs* have internal checks built in to prevent more than one at a time from being active. Therefore, any control or sequencing logic you create must respect and accommodate this processor/language limitation. Part of the accommodations you will have to make is to allow for the differing amounts of time it takes to process cyclic I/O and status commands as well as the increased time it takes to process acyclic messages.
- **7** All provided DFBs have binary status bits available which can be monitored by your control and sequencing logic to be sure you are not trying to activate more than one *DFB*-created Modbus TCP/IP message at a time. There is a *Message Done* bit to indicate the communication cycle completed successfully; and, there is a *Message Error* bit to indicate the communication cycle did not complete successfully.

# <span id="page-16-0"></span>**3 Procedures**

# *In This Chapter*

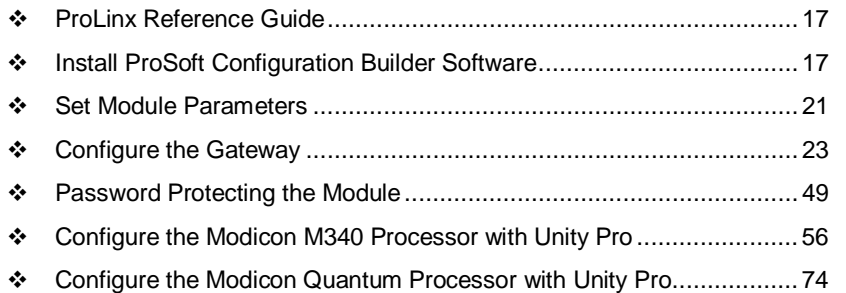

## **3.1 ProLinx Reference Guide**

The *ProLinx Reference Guide* on the ProSoft Solutions CD-ROM provides detailed information on the entire range of ProLinx modules. If you have any questions that are not answered in the MNET-PDPMV1 User Manual, please refer to the *ProLinx Reference Guide*.

# **3.2 Install ProSoft Configuration Builder Software**

You must install the ProSoft Configuration Builder (PCB) software to configure the gateway. You can always get the newest version of ProSoft Configuration Builder from the ProSoft Technology web site.

*To install ProSoft Configuration Builder from the ProSoft Web Site*

- **1** Open your web browser and navigate to *http://www.prosofttechnology.com/pcb*
- **2** Click the **DOWNLOAD HERE** link to download the latest version of ProSoft Configuration Builder.
- **3** Choose **"SAVE"** or **"SAVE FILE"** when prompted.
- **4** Save the file to your Windows Desktop, so that you can find it easily when you have finished downloading.
- **5** When the download is complete, locate and open the file, and then follow the instructions on your screen to install the program.

If you do not have access to the Internet, you can install ProSoft Configuration Builder from the ProSoft Solutions CD-ROM, included in the package with your gateway.

### *To install ProSoft Configuration Builder from the Product CD-ROM*

- **1** Insert the ProSoft Solutions Product CD-ROM into the CD-ROM drive of your PC. Wait for the startup screen to appear.
- **2** On the startup screen, click **PRODUCT DOCUMENTATION**. This action opens a Windows Explorer file tree window.
- **3** Click to open the **UTILITIES** folder. This folder contains all of the applications and files you will need to set up and configure your gateway.
- **4** Double-click the **SETUPCONFIGURATIONTOOL** folder, double-click the **"PCB\_\*.EXE"** file and follow the instructions on your screen to install the software on your PC. The information represented by the "**\***" character in the file name is the PCB version number and, therefore, subject to change as new versions of PCB are released.

**Note:** Many of the configuration and maintenance procedures use files and other utilities on the CD-ROM. You may wish to copy the files from the Utilities folder on the CD-ROM to a convenient location on your hard drive.

## *3.2.1 Using the Online Help*

Most of the information needed to help you use ProSoft Configuration Builder is provided in a Help System that is always available whenever you are running ProSoft Configuration Builder. The Help System does not require an Internet connection.

To view the help pages, start ProSoft Configuration Builder, open the **HELP**  menu, and then choose **CONTENTS.**

# *3.2.2 Using ProSoft Configuration Builder*

*ProSoft Configuration Builder (PCB)* provides a quick and easy way to manage gateway configuration files customized to meet your application needs. *PCB* is not only a powerful solution for new configuration files, but also allows you to import information from previously installed (known working) configurations to new projects.

# *3.2.3 Set Up the Project - SE-MNET-PDPMV1*

To begin, start ProSoft Configuration Builder. If you have used other Windows configuration tools before, you will find the screen layout familiar. ProSoft Configuration Builder's window consists of a tree view on the left, an information pane, and a configuration pane on the right side of the window. When you first start ProSoft Configuration Builder, the tree view consists of folders for Default Project and Default Location, with a Default Module in the Default Location folder. The following illustration shows the ProSoft Configuration Builder window with a new project.

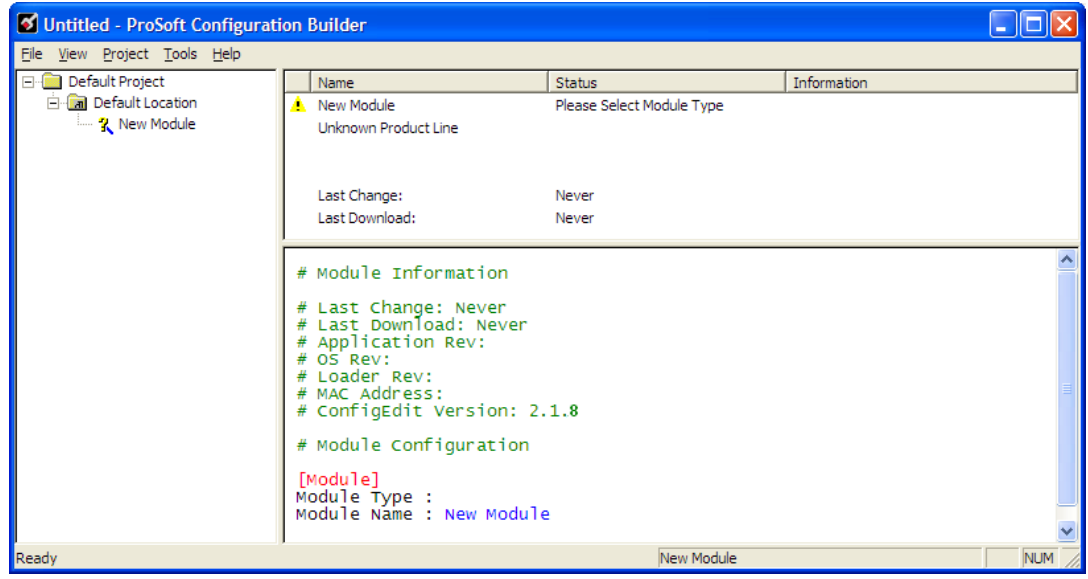

Your first task is to add the 5204SE-MNET-PDPMV1 module to the project.

**1** Use the mouse to select **DEFAULT MODULE** in the tree view, and then click the right mouse button to open a shortcut menu.

**2** On the shortcut menu, choose **CHOOSE MODULE TYPE**. This action opens the **CHOOSE MODULE TYPE** dialog box.

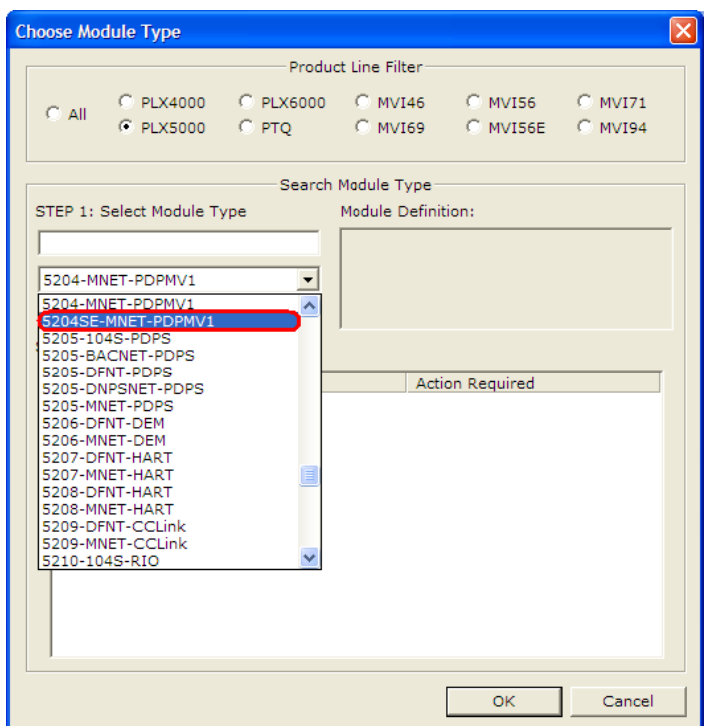

**3** In the **PRODUCT LINE FILTER** area of the dialog box, select **5204SE.** In the **SELECT MODULE TYPE** dropdown list, select **5204SE-MNET-PDPMV1**, and then click **OK** to save your settings and return to the **PROSOFT CONFIGURATION BUILDER** window.

**Important:** Be sure to pick the 5204SE-MNET-PDPMV1 module from the list. The very similar 5204-MNET-PDPMV1 does not support the special Application Communication Logic functions available in the 5204SE-MNET-PDPMV1. These functions are required to integrate the 5204SE-MNET-PDPMV1 with the Modicon processor.

## <span id="page-20-0"></span>**3.3 Set Module Parameters**

Notice that the contents of the information pane and the configuration pane changed when you added the 5204SE-MNET-PDPMV1 module to the project.

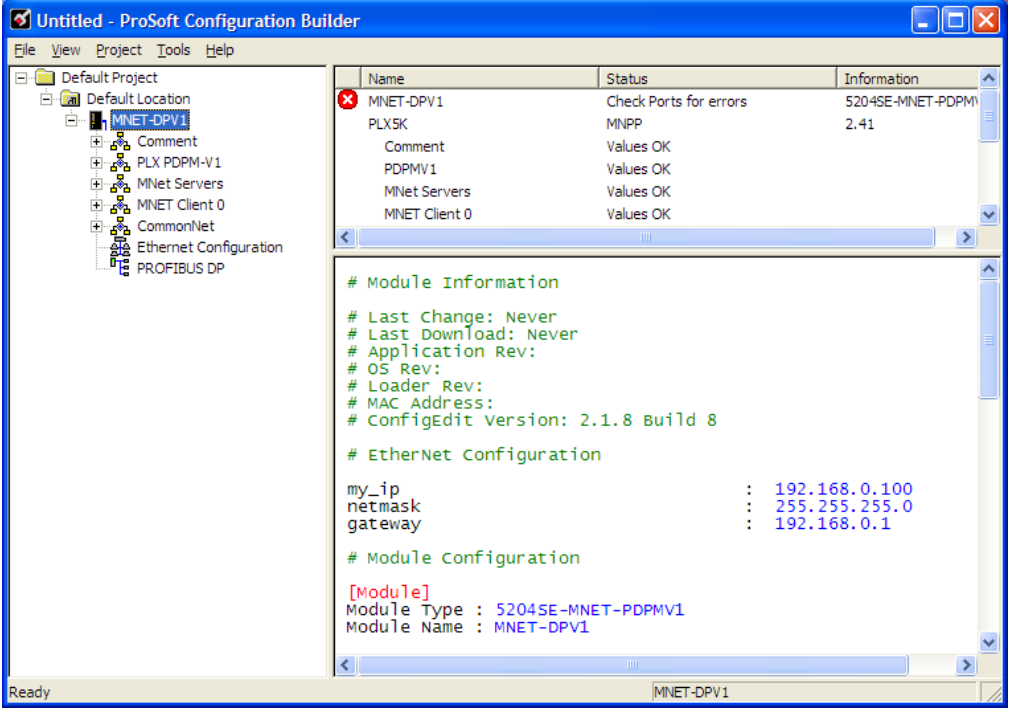

At this time, you may wish to rename the "Default Project" and "Default Location" folders in the tree view.

#### *To rename an object:*

- **1** Select the object, and then click the right mouse button to open a shortcut menu. From the shortcut menu, choose **RENAME.**
- **2** Type the name to assign to the object.
- **3** Click away from the object to save the new name.

## *3.3.1 To Configure Module Parameters*

- **1** Click on the plus sign next to the  $\frac{1}{2}$  icon to expand gateway information.
- **2** Double-click the  $\frac{18}{5}$  icon to open the **EDIT** dialog box.
- **3** To edit a parameter, select the parameter in the left pane and make your changes in the right pane.
- **4** Click **OK** to save your changes.

# *3.3.2 Printing a Configuration File*

- **1** Select the **MODULE** icon, and then click the right mouse button to open a shortcut menu.
- **2** On the shortcut menu, choose **VIEW CONFIGURATION.** This action opens the **VIEW CONFIGURATION** window.
- **3** On the **VIEW CONFIGURATION** window, open the **FILE** menu, and choose **PRINT.** This action opens the **PRINT** dialog box.
- **4** On the **PRINT** dialog box, choose the printer to use from the dropdown list, select printing options, and then click **OK.**

# <span id="page-22-0"></span>**3.4 Configure the Gateway**

To configure the gateway for your application, follow these steps:

- **1** Configure the PROFIBUS DP Master Setting and setup all PROFIBUS DP network slave devices (page 23, page 24)
- **2** Configure the PROFIBUS Master DP-V1 gateway settings (page 32)
- **3** Configure the MNET Server Settings (Optional default settings can be used without modification) (page 38)
- **4** Configure the MNET Client Settings (Optional default settings can be used without modification) (page 39)
- **5** Configure the Ethernet Settings (page 40)
- **6** Download the Project to the gateway (page 43).

# *3.4.1 Configure the PROFIBUS DP Network*

To configure your PROFIBUS DP network you must perform four tasks:

- **1** Install any PROFIBUS slave-specific device configuration files, typically called .GSD files (page 23).
- **2** Configure the ProLinx PROFIBUS DP Master (page 23, page 24).
- **3** Configure the PROFIBUS Slaves.
- **4** Print the Unity Passthru Memory Map (page 30).

#### *Install the GSD Files*

ProSoft Configuration Builder (PCB) uses PROFIBUS slave device definition files (GSD files) to obtain basic configuration information about the PROFIBUS slaves you add to the network. The GSD configuration files identify the slave's capabilities so that the 5204SE-MNET-PDPMV1 can communicate with it correctly.

Follow these steps to install the GSD file or files for your slave device or devices.

**Tip:** GSD configuration files for popular PROFIBUS slaves and ProSoft Technology solutions are included with PCB. Before installing GSD files, browse the list of available slaves in the Tree View window to see if GSD files for your slave are already installed.

GSD files are often both model number specific as well as model revision specific. Just because you may have an older GSD file from a manufacturer for the particular make and model of your slave device does not guarantee it will work for a newer revision of that device. Be sure you obtain from the device manufacturer the correct GSD file or files for your PROFIBUS slave or slaves.

#### *To install GSD files manually:*

- **1** In ProSoft Configuration Builder tree view, click [+] to expand the module tree, and then double-click the **PROFIBUS DP** icon. This action opens the *PDPMV1 PROFIBUS Master Setup* dialog box.
- **2** Click the **CONFIGURE PROFIBUS** button. This action opens the *ProSoft Configuration Builder for PROFIBUS* application.
- **3** Open the **TOOLS** menu, and then choose **INSTALL NEW GS\* FILE.** This action opens a dialog box that allows you to browse for the location of the GSD configuration files to install. (Depending on the device and language used in the file, the actual extension may be ".GSD", ".GSE", ".GSS", of other combinations; hence the generic reference to ".GS\*" files, where "\*" is a wildcard that stands for any letter.)
- **4** Choose the file to install, and then click **OPEN.** If the file already exists in the configuration file path, you will be prompted to overwrite the file.
- **5** You will be prompted to associate the GSD configuration file with a bitmap image of the slave device. Use the **FILE / OPEN** dialog box to browse for the location of the image file to use. If you have no device-specific bitmap file, you may **CANCEL** the bitmap upload, and a generic device icon will be used in the Bus Configuration window for this slave device.

#### *Configure the PROFIBUS DP Master*

- **1** In ProSoft Configuration Builder tree view, click [+] to expand the module tree, and then double-click the **PROFIBUS DP** icon. This action opens the *PDPMV1 PROFIBUS Master Setup* dialog box.
- **2** On the *PDPMV1 PROFIBUS Master Setup* dialog box, click the **CONFIGURE PROFIBUS** button. This action opens the *ProSoft Configuration Builder for PROFIBUS* application.
- **3** Click [+] to expand the **PROFIBUS MASTER** tree.
- **4** Drag the **PROSOFT** *PROFIBUS Master* icon into the *Bus Configuration* window.

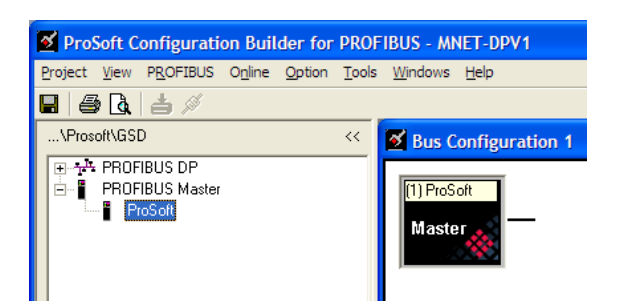

**5** Double-click the **PROSOFT MASTER** icon in the *Bus Configuration* window. This action opens the *Master Properties* dialog box.

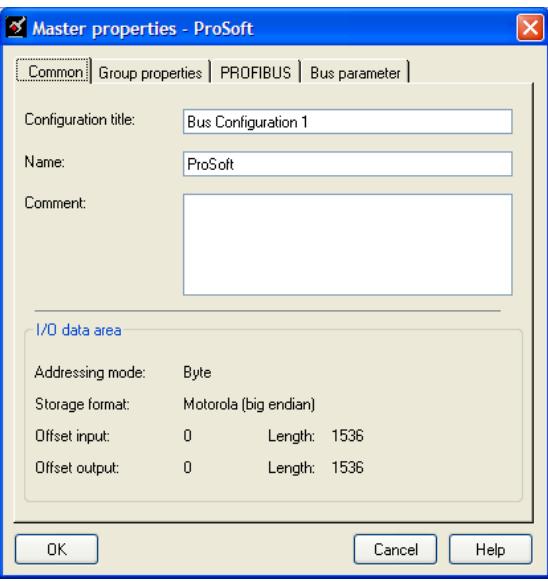

## *Configure the PROFIBUS Slaves*

**Important:** The GSD file for this example is not included on the ProLinx Solutions CD-ROM, and is used for illustrative purposes only. You can download a variety of example GSD files from the PROFIBUS Trade Organization web site at www.profibus.org, or from the manufacturer's web site for your PROFIBUS slaves.

The following steps, describe how to add and configure a Siemens EM 277 I/O chassis to the PROFIBUS network. The configuration information (.GSD file) for this device must be installed according to the procedure found in Install the GSD Files (page 23). Most other PROFIBUS Slaves can be configured in a similar manner.

**1** In *ProSoft Configuration Builder for PROFIBUS*, click the plus sign [+] to expand the **PROFIBUS DP** tree.

**2** Navigate to the folder containing the type of slave device to add (**PLCS/SIEMENS/EM 277**, in this example), and then click the plus sign **[+]** to expand the folder.

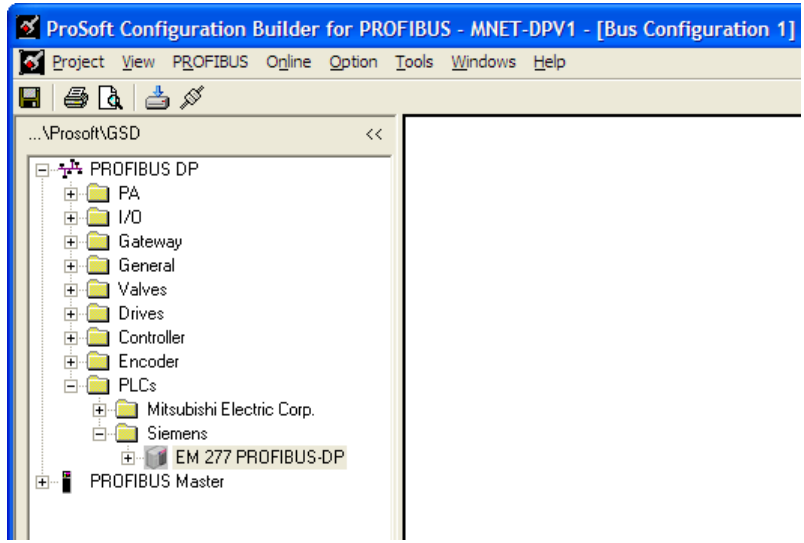

**3** Click on the **EM 277 PROFIBUS-DP** icon in the tree view and drag and drop the icon into the Bus Configuration view. This action adds the slave device and connects it to the Master in a network relationship.

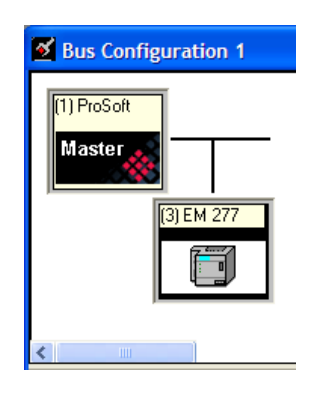

**4** In the tree view, click the plus sign **[+]** to expand the slave device you added. This action opens a list of device configuration values. The following illustration shows the possible input/output configuration values for a Siemens EM 277. The selections available for other devices may be different, so you should review the specifications for the product you are installing in order to determine the correct values to use.

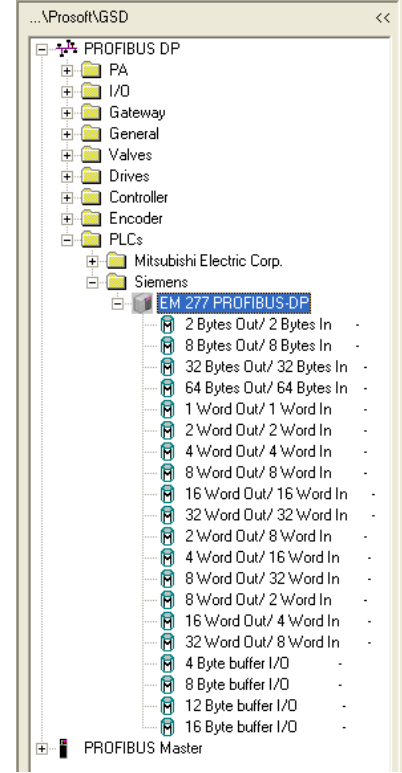

**5** Drag the input and output parameters to the slot location grid (*Subscriber List*) below the *Bus Configuration* window. The slot view displays the slot number, configuration data, and input and output addresses. The PROFIBUS DP Master uses this information to identify and communicate with individual slaves on the network.

For this example, we will configure 8 words of input and 32 words of output. These input and output words are assigned to addresses within the gateway's internal database.

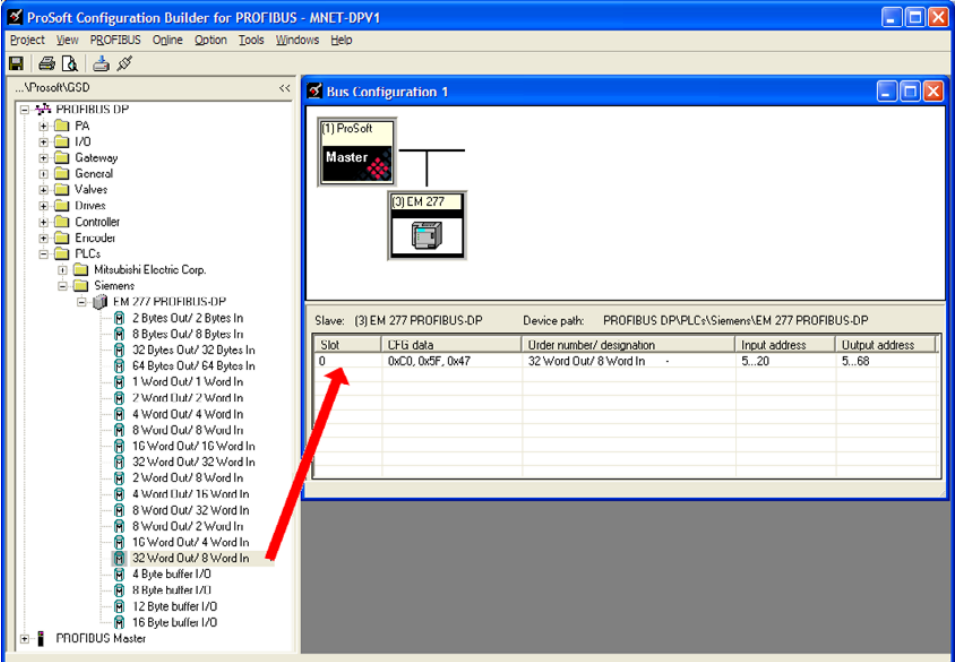

For each new slave added to the PROFIBUS network, ProSoft Configuration Builder automatically converts the input/output byte addresses to word input/output addresses.

**Tip:** To make it easier to view the data from individual slaves, you can create a spreadsheet with all added slaves and input and output data offsets, or you can view and print the data map.

**6** Double click the **SLAVE** icon to view the *Slave properties* dialog.

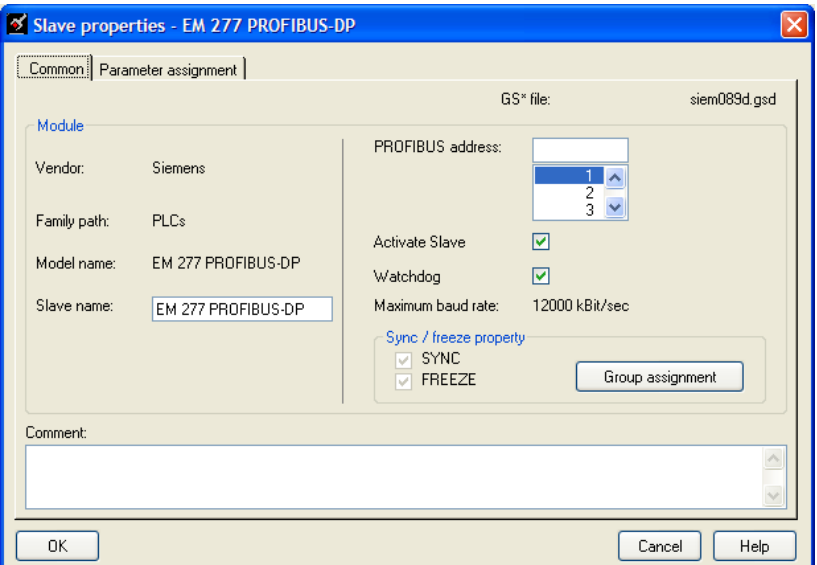

ProSoft Configuration Builder automatically assigns a PROFIBUS address to each new slave. The slave address assignment begins at address 3 for the first slave added to the network (addresses 0, 1, and 2 are reserved for use with PROFIBUS Masters), and is incremented by 1 for each new slave added to the network. You may, however, assign any address, 0-125 to any Master or slave node as long as you do not assign the same address to more than one device. You can change the address in the **COMMON** tab of the *Slave properties* dialog box. ProSoft Configuration Builder will not allow you to assign a PROFIBUS address that is already in use by another device on this network.

Leave the remaining settings unchanged for now, and click **OK** to close the *Slave properties* dialog box.

- **7** Repeat steps 2 through 6 for all slaves you intend to place on the network.
- **8** When you are finished adding slaves, open the **PROJECT** menu and choose **EXIT.** Click **YES** to save the project and return to the PROFIBUS Master Setup dialog box.

## *Print the Unity Passthru Memory Map*

The Unity Passthru Memory Map dialog box uses the information about your PROFIBUS Master and slave configuration to display where the data may appear in your Modicon processor's *Memory Word (%MW)* data registers. You need to know where in the Modicon processor *%MW* area you want the PROFIBUS data to appear before you will be able to input configuration parameters that will make this Memory Map display valid addresses.

### *To view or print the ProLinx Memory Map*

**1** On the *PDPMV1 PROFIBUS Master Setup* dialog box, click the **SHOW PLX MEMORY MAP** button, near the bottom of the window.

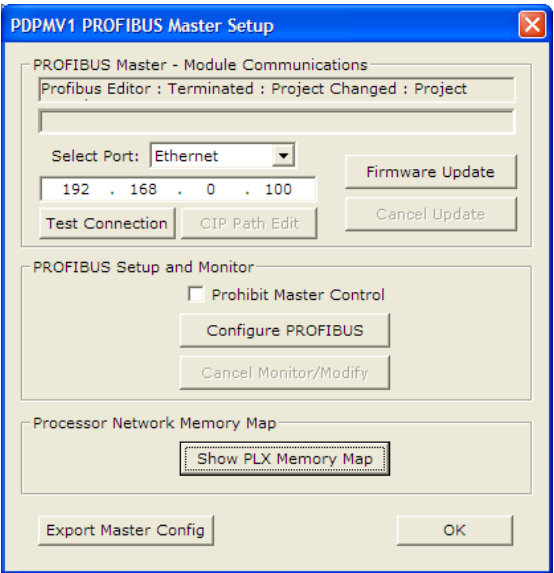

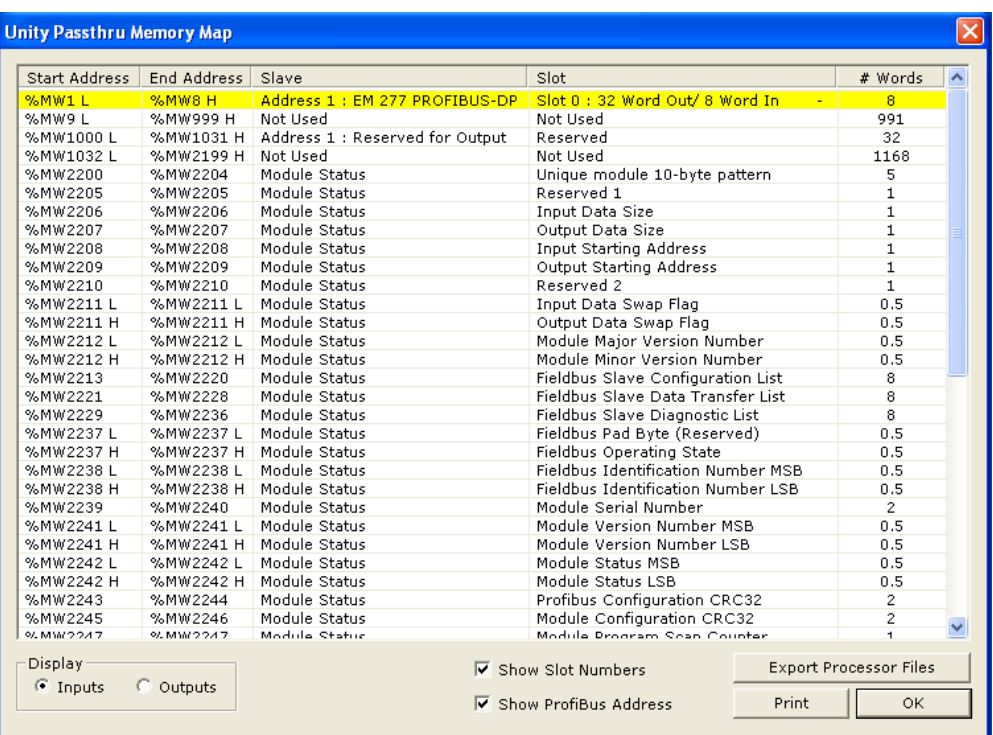

This action opens *Unity Passthru Memory Map* window.

- **2** Notice that there are two radio buttons in the *Display* area of the dialog box to select Inputs or Outputs. These Input and Output maps correspond to the Input and Output data you configured for the PROFIBUS Slaves (page 25). Notice also that there are check boxes to display **SLOT NUMBERS** and **PROFIBUS ADDRESSES.**
- **3** Click **PRINT** to print the maps for reference. Note that you must do this once for the input map and once for the output map. Use the *Display* area radio buttons to select which map you wish to print.
- **4** When you have finished printing the ProLinx memory maps, click **OK** to close the dialog box. Click **OK** again to close the *Master Setup* dialog box.

# *3.4.2 [Profibus Master DPV1]*

**1** Click the plus sign **[+]** next to the module to expand the module tree, and then expand the **PLX PDPM-V1** tree.

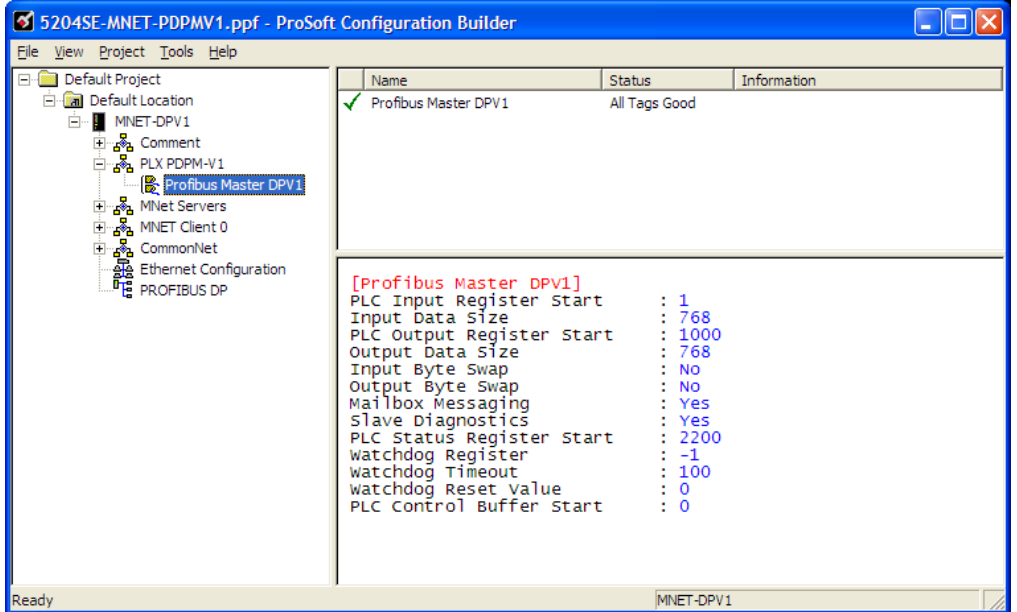

**2** Double-click the **PROFIBUS MASTER DPV1** object. This action opens the *Edit*  dialog box.

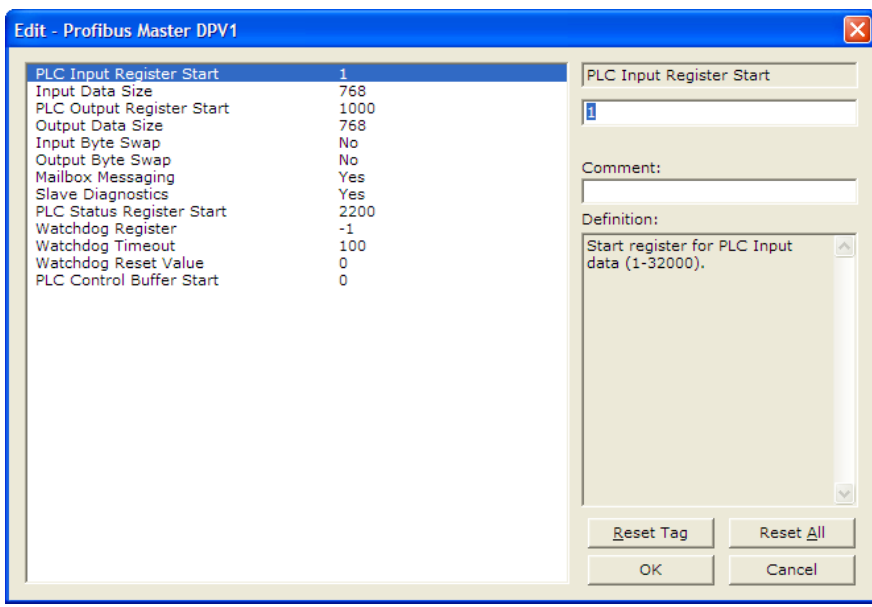

### *PLC Input Start Register*

The value you enter here will be used by PCB to assign Modicon processor's *%MW* memory addresses to the *Unity Passthru Input Memory Map*.

Valid values are *%MW* address 00001 to highest possible address (32000 minus **INPUT DATA SIZE** value, depending on the processor's memory configuration.)

Set this parameter to the Unity Pro *Memory Word (%MW) address* in the Modicon processor that will hold PROFIBUS Slave device cyclic input data. This start address and the **INPUT DATA SIZE** value will determine the area of processor memory to reserve exclusively for incoming PROFIBUS cyclic input data.

**Caution:** To avoid corruption of PROFIBUS data, you must make sure that this memory area is only **read from** and never **written into** by other parts of your application logic. Refer to the Unity Passthru Memory Map for the addresses to use (page 30).

PROFIBUS cyclic input data will always be stored in the gateway's memory addresses 0000 through 0767. These are 16-bit word-sized registers, which can hold two (2) 8-bit bytes per register, for a total PROFIBUS cyclic input capacity of 1536 bytes.

#### *Input Data Size*

#### 0 to 768

Total number of *PROFIBUS Input Words* (one word equals two bytes) from all PROFIBUS slaves. These *Input Words* will be the data received from slave devices on the PROFIBUS network.

#### *PLC Output Register Start*

The value you enter here will be used by PCB to assign the processor's *%MW* memory addresses to the *Unity Passthru Output Memory Map*.

Valid values are *%MW* address 00001 to highest possible address (32000 minus **OUTPUT DATA SIZE** value, depending on processor memory configuration.)

Set this parameter to the Unity Pro *Memory Word (%MW)* address in the processor you intend to use for holding PROFIBUS slave device cyclic output data. This start address and the **OUTPUT DATA SIZE** value will determine the area of processor memory to reserve exclusively for outgoing PROFIBUS cyclic output data. Be sure other parts of your application logic put data into this area only if it should be sent to PROFIBUS slaves and be sure to put the data into the correct part of this data area, so that the data goes to the correct slave.

For more information on using these memory registers, refer to Print the Unity Passthru Memory Map (page 30).

You will need to create your own custom control and sequencing logic to place data into the proper places in the processor memory in this address range before you send the data to the gateway with the *WriteCyclicData DFB*.

PROFIBUS cyclic output data will always be stored in the gateway's memory addresses 1000 through 1767. These are 16-bit word-sized registers, which can hold two (2) 8-bit bytes per register, for a total PROFIBUS cyclic output capacity of 1536 bytes.

Warning: Inadvertant overwriting of data in the PROFIBUS memory areas could cause unexpected behavior on your PROFIBUS DP network, leading to unintended equipment operation. Such unintended operation could cause injury to personnel or damage to equipment.

#### *Output Data Size*

#### 0 to 768

Total number of *PROFIBUS Output Words* (one word equals two bytes) to be sent to all PROFIBUS Slaves. These *Output Words* will be the data sent to Slave devices on the PROFIBUS network.

#### *Input Byte Swap*

#### Yes or No

This parameter determines if the bytes in the *PROFIBUS Input Data* area are swapped before being stored in the gateway memory database. If the parameter is set to **NO**, no swapping will be applied. If the parameter is set to **YES**, the order of bytes in each word will be swapped before being stored in memory.

#### Example:

- With Input Byte Swap set to **NO**, incoming order is unchanged ABCDEF
- With Input Byte Swap set to **YES**, each byte pair is swapped BADCFE

#### *Output Byte Swap*

#### Yes or No

This parameter determines if the bytes in the *PROFIBUS Output Data* area are swapped before being transmitted to slaves on the PROFIBUS network. If the parameter is set to **NO**, no swapping will be applied. If the parameter is set to **YES**, the order of bytes in each word will be swapped before being transmitted.

Example:

- With Output Byte Swap set to **NO**, outgoing output order is unchanged ABCDEF
- With Output Byte Swap set to **YES**, each output byte pair is swapped BADCFE

#### *Mailbox Messaging*

Yes or No

This parameter controls whether or not special files will be created for import into your Unity Pro project for PROFIBUS acyclic messaging support.

Set the parameter to **YES** if you plan to use the special acyclic messaging capabilities of PROFIBUS DP version 1. When set to **YES**, the gateway will use your PROFIBUS DP Master/Slave configuration to create the required *Derived Function Blocks (DFBs)*, *Derived Data Types (DDTs)*, and *Variables* needed for processor application logic.

If your PROFIBUS application uses only cyclic I/O data (PROFIBUS Input and Output Data) and you will not be using any acyclic messaging, set this parameter to **NO**, so that unnecessary files will not be created.

#### *Slave Diagnostics*

Yes or No

If the parameter is set to **YES**, then the gateway will poll data from all slaves on the PROFIBUS network and place it in the gateway database addresses1800 through 2177. If it is set to **NO**, then the gateway will not poll any slave diagnostics data over the network and the gateway database will show zeros in this area.

Each PROFIBUS slave can report six bytes (three words) of standard diagnostic data. A total of 378 words (756 bytes; 3 words or 6 bytes times 126 possible nodes) will have to be reserved to hold this *Slave Diagnostic Data* in processor %*MW* memory to use this feature.

#### *PLC Status Data Register Start*

Modicon %MW address 00001 to highest possible address (32000 minus 152).

Set this parameter to the Unity Pro Memory Word (%MW) address in the processor that you intend to use for holding general gateway status data. This data consists of 76 words (152 bytes) of gateway status registers, error counters, and general gateway diagnostic information. This start address will determine the area of the processor memory to reserve exclusively for incoming gateway status data. Be sure this memory area is only read from and never written into by other parts of your application logic to avoid corruption of this status data.

General gateway status data will always be stored in the gateway's memory addresses 2200 through 2275. For more details about the contents of these registers, refer to DFB Get Module Status (page 109).

### *Watchdog Register*

The Watchdog function allows the gateway to monitor a database register, the *Watchdog Register*, to check for loss of communication with the non-PROFIBUS communication protocol. If this function is used, the other gateway protocol is expected to change the value in the *Watchdog Register* at an interval less than the amount of time specified in the *Watchdog Timeout* parameter. If the value in the *Watchdog Register* does not change within this amount of time, a communication loss is assumed and the Watchdog function will set the PROFIBUS outputs to the default value specified in the *Watchdog Reset Value* parameter. To disable this function, set this parameter to a value of -1.

### *Watchdog Timeout*

Sets the period of time (in 0.1s increments) for the gateway to wait for communication loss detection. For example, set this parameter to 100 to set a waiting period of 10 seconds. To disable this function, set this parameter to a value of -1.

#### *Watchdog Reset Value*

Sets the value that will be sent to the PROFIBUS output byte registers upon communication loss as detected by the Watchdog function. To disable this function, set this parameter to a value of -1.

### *PLC Control Buffer Start*

0 for M340 processors only

#### 1 to 32000 for Quantum processors only

This parameter serves two purposes. First, it tells the gateway what kind of processor will be used. This affects what kind of export files are created by the Application Communication Logic (ACL) features of the gateway. If set to zero (0), export files will be created for M340 processors. If set to a non-zero value in the range of 1 to 32000, export files will be created for Quantum processors. Second, it tells the gateway what addresses to show in the *Unity Passthru Memory Map* for Quantum communication control and data buffers when a Quantum processor is used.

Set this parameter to zero (0) when the module will be used with an M340 processor, which does not require special communication control and data buffer space be reserved in processor memory. No Control Buffer information will be shown in the *Unity Passthru Memory Map* when this parameter is set to zero (0).
Set this parameter to a memory address (1 to 32000) to reserve memory space in a Quantum processor for communication control and data buffers. To send and receive Modbus TCP/IP messages with a Quantum processor, an area of processor memory must be set aside and reserved for exclusive use as communication control and data buffer space. The amount of memory that must be reserved varies with the amount of communication tasks in the Unity Pro program. The address you enter in this parameter will be the starting address of these buffers in *%MW* processor memory.

How much memory to reserve depends on whether or not you plan to use the PROFIBUS Acyclic Messaging (Mailbox Messaging) capabilities of the gateway. The communication control and data buffers are related to the special *Defined Function Blocks (DFBs)* created for you by the gateway's ACL. The four (4) basic *DFBs* used to transfer PROFIBUS Cyclic data, general module status, and standard slave diagnostic data require 436, 16-bit registers of communication control and data buffer space. This is the least amount of space that will need to be reserved. The ten (10) DFBs used to accomplish Mailbox Messaging require as much as an additional 1635 registers, for a total of up to 2071 registers, that should be reserved for these special function buffers.

How you set the **MAILBOX MESSAGING** parameter will determine how much memory will be shown for Control Buffers in the *Unity Passthru Memory Map*. Setting **MAILBOX MESSAGING** to **NO** will show 436 registers reserved for Control Buffers. Setting **MAILBOX MESSAGING** to **YES** will show 2071 registers reserved for Control Buffers.

# *3.4.3 Configure the MNET Server Settings (Optional)*

All 4000 of the gateway's 16-bit internal memory registers can be read by remote Modbus TCP/IP Clients. The gateway database registers can be read by remote Modbus TCP/IP Clients (Masters) using virtual Modbus addresses 40001 through 44000 (for five-digit addressing) or 400001 through 404000 (for six digit addressing).

However, not all 4000 registers can be written with Modbus TCP/IP write requests from remote Clients. To maintain compatibility with the PROFIBUS DP-V1 Master protocol on this gateway, the MNET Server accepts write requests from Clients only if the register address and range (count) used in the command will place data in the PROFIBUS Output data area. This is the gateway database area that holds data which will be sent to Slaves on the PROFIBUS DP network. The allowable range of Modbus TCP/IP addresses for acceptable write requests is 41001 through 41768 (for five-digit addressing) or 401001 through 401768 (for six-digit addressing). This address range is equivalent to the gateway's database registers 1000 through 1767.

Care must be taken if remote Clients are allowed to write to this data area because, once data values are written into those registers, those data values will be passed to PROFIBUS slaves. Which slave or slaves receive the data will be determined by the PROFIBUS Master/slave configuration.

The default values contained in *MNET Servers* section of PCB should work for most applications and should not need to be modified. If you wish to view the MNET Server settings, you may do so by expanding the *MNet Servers* section of the gateway configuration tree.

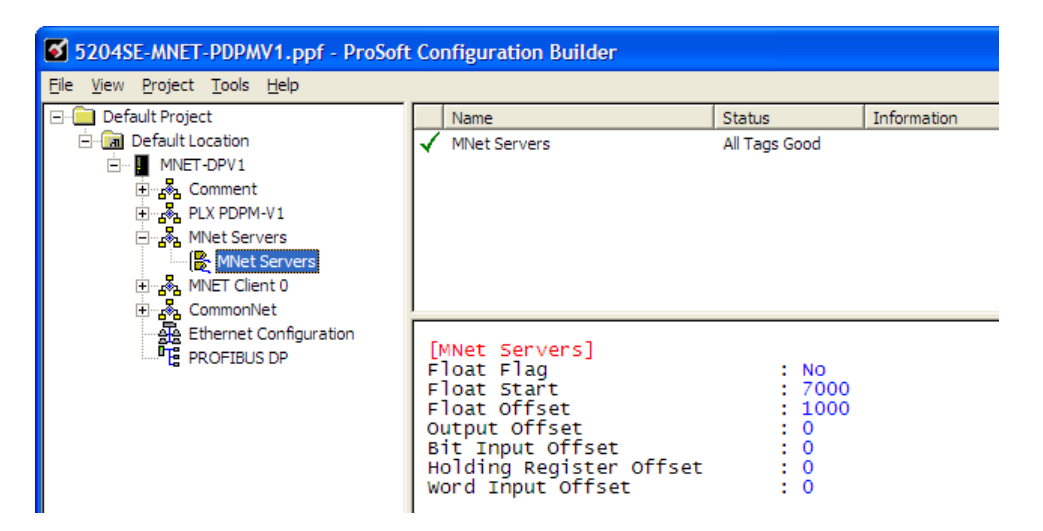

# *3.4.4 Configure the MNET Client (Optional)*

MNET Client Commands can affect the data contained in any of the gateway's 4000-register internal memory database. Be aware that the processor logic will also be reading from and writing to the PROFIBUS areas of the gateway's memory through the MNET Servers. If you decide to use Client commands in your application, be careful that you do not interfere with or overwrite data in the PROFIBUS areas of the gateway unless your application requires it. For more details on gateway memory areas, see Memory Maps (page 30).

**Warning:** Inadvertant overwriting of data in the PROFIBUS memory areas could cause unexpected behavior on your PROFIBUS DP network, leading to unintended equipment operation. Such unintended operation could cause injury to personnel or damage to equipment.

Refer to the MNET Driver Manual, on the ProLinx Solutions CD-ROM, for more information about the MNET Client, its functions and capabilities.

# *3.4.5 Configure Ethernet Settings*

Use this procedure to configure the Ethernet settings for your module. You must assign an *IP address, Subnet Mask* and you may also want to assign a *Default Gateway Address* if one exists on your network. After you complete this step, you can connect to the gateway with an Ethernet cable.

- **1** Determine the network settings for your module, with the help of your network administrator if necessary. You will need the following information:
	- $\circ$  IP address (fixed IP required) \_\_\_\_\_\_ . \_\_\_\_\_ . \_\_\_\_\_ . \_\_\_\_\_
	- o Subnet mask \_\_\_\_\_ . \_\_\_\_\_ . \_\_\_\_\_ . \_\_\_\_\_
	- $\circ$  Gateway address  $\qquad \qquad \_ \_ \_ \_ \cdot \_ \_ \_ \cdot \_ \_ \_ \cdot \_ \_ \_ \_ \_$
- **2** Click [+] next to the gateway name to expand the tree for the 5204SE-MNET-PDPMV1 module. Click [+] next to the **COMMONNET** option to reach the **ETHERNET CONFIGURATION**.

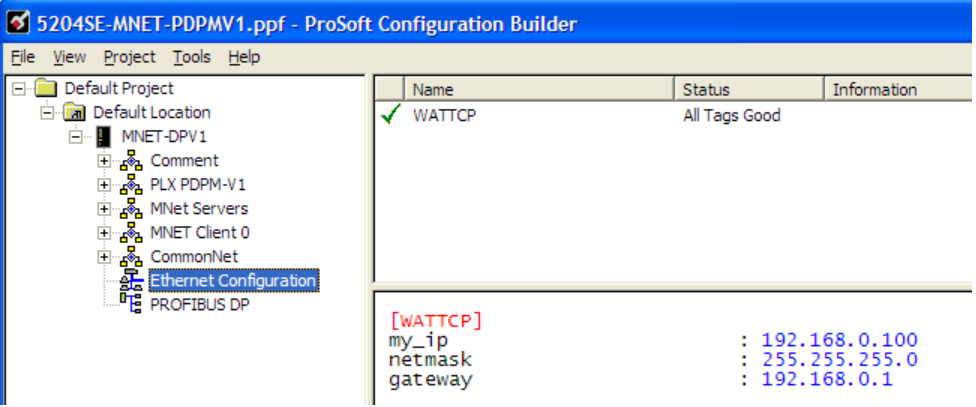

**3** Double-click the **ETHERNET CONFIGURATION** object. This action opens the Edit dialog box.

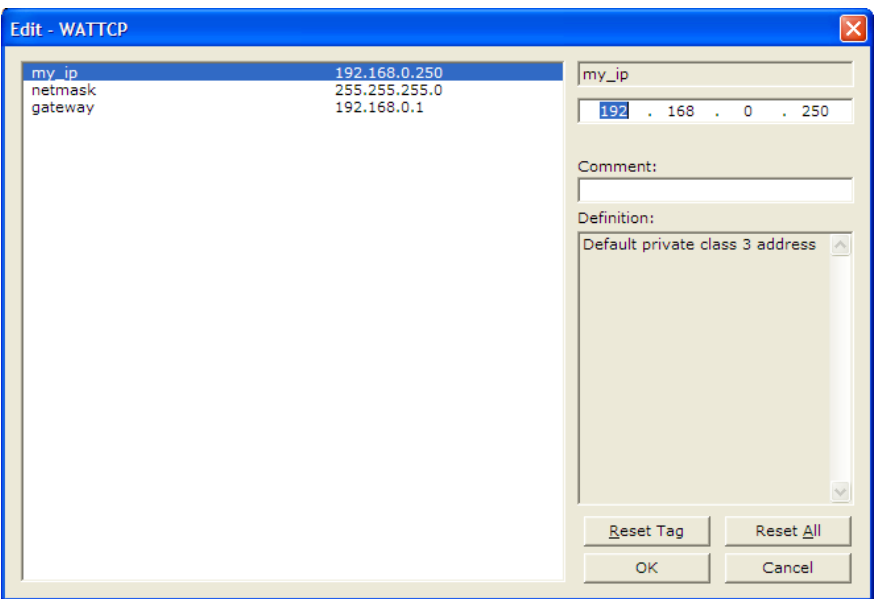

- **4** Edit the values for **MY\_IP** (*IP Address*), **NETMASK** (*Subnet mask*) and **GATEWAY** (*Default Gateway*).
- **5** When you are finished editing, click **OK** to save your changes and return to the ProSoft Configuration Builder window.

# *3.4.6 Back Up the PCB Project*

Create a backup copy of your project and configuration files. The backup procedure saves your data for reuse on another machine or allows you to restore your data in the event of a system failure.

### *To save your project and configuration files:*

- **1** In the ProSoft Configuration Builder, open the *File* menu, and then choose **SAVE AS.**
- **2** Name the project file, and click **SAVE.** The recommended location for this file is your "My Documents" or "Desktop" folder.

A complete backup consists of the Project and Master Configuration files, plus the GSD files. PCB does this complete backup for you automatically. The default location for these backup files is *C:\PCBExportFiles*. All the files associated with your PCB configuration will be stored in a folder with the same name as the name you used to save your PCB configuration (.ppf) file. When you exit PCB, you will be prompted to overwrite your Export folder files.

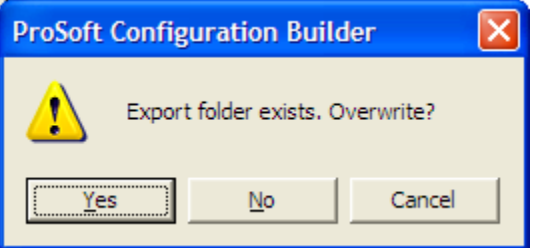

You should normally click the **YES** button every time you see this dialog box to have the backup files updated to match your latest configuration settings. Having all the files for your PCB configuration stored in one folder makes it easier to transfer the application from one system to the other or to send your files to ProSoft Technical Support when you need assistance.

# *3.4.7 Download the Project to the Module*

In order for the gateway to use the settings you configured, you must download (copy) the updated Project file from your PC to the gateway.

### *To Download the Project File*

- **1** In the tree view in ProSoft Configuration Builder, click once to select the 5204SE-MNET-PDPMV1 module.
- **2** Right-click on the module name and select **DOWNLOAD FROM PC TO DEVICE** from the context menu.

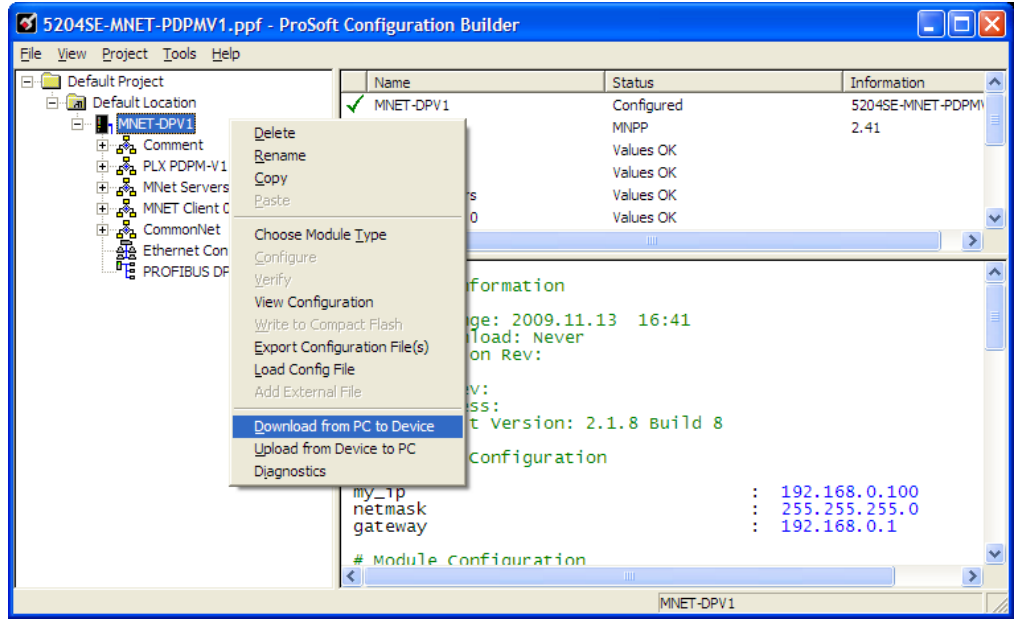

**3** This action opens the *Download files* dialog box. Notice that the Ethernet address field contains the gateway default IP address. ProSoft Configuration Builder will use this default IP address to connect to the module.

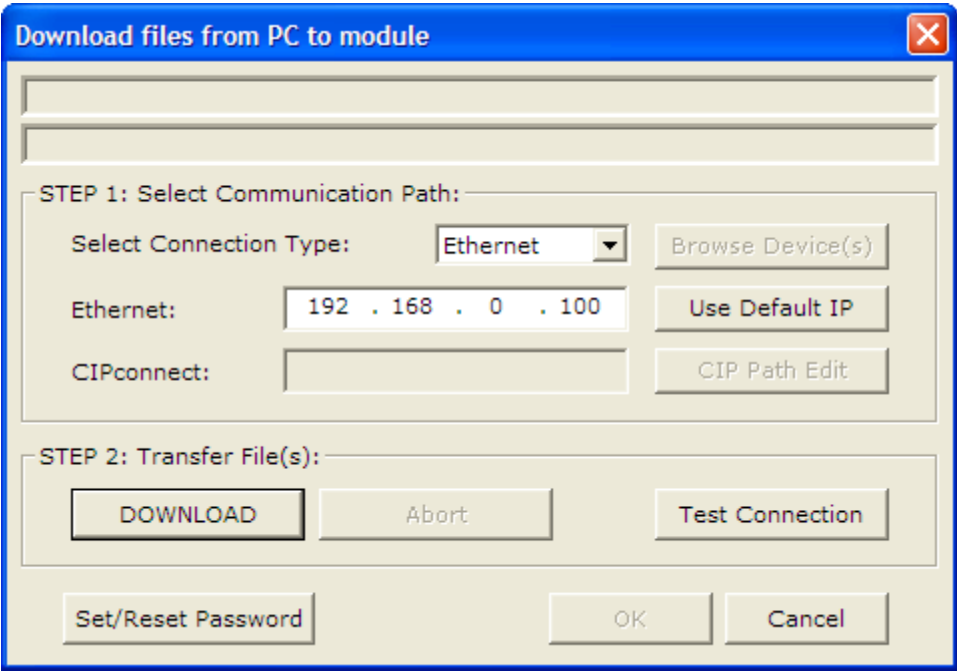

Click **TEST CONNECTION** to verify that the default IP address is correct.

**4** If the Test Connection procedure fails, you will see an error message.

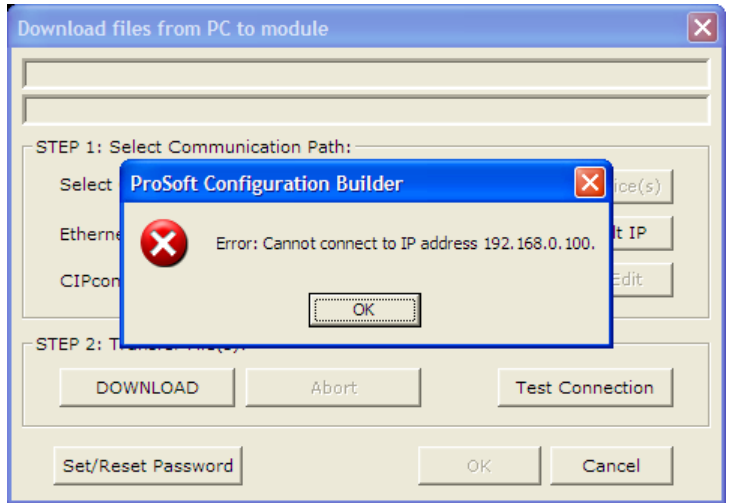

Several factors might cause or contribute to your receiving this error. To correct the two most common errors and complete the download, check and verify the following:

o Is the PC you are using to configure the gateway on the same subnet as the gateway?

The subnet is determined by a combination of the *IP Address* and the *Subnet Mask*. If two devices are not on the same subnet, they will not be able to connect with each other. To correct this problem you may need to temporarily change the *IP address* and/or *Subnet Mask* on your PC to allow it to be on the same subnet as the gateway. If there is an Ethernet Gateway Server on your network, putting its IP Address in the *Gateway* parameter of the gateway's Ethernet configuration might also solve this problem.

o Are there any switches, hubs, routers, or other network hardware in between your PC and the gateway which might be blocking the messages?

If your network equipment is not configured properly, your PC may not be able to connect to the gateway. To correct this problem, you could ask your Information Technology (IT) personnel to check your network configuration. Another possible solution would be to connect your PC directly to the gateway using an Ethernet cross-over cable. This cable is different from standard Ethernet connection cables in that it has been specially wired for direct connection between two Ethernet devices. Ethernet cross-over cables are readily available from most computer parts suppliers or may be custom-made.

**5** If the connection succeeds, click **DOWNLOAD** button to transfer the configuration to the module. If you do not have the configuration download password protection feature enabled on the gateway, which is the factory default condition, the download will begin. However, If you have set a password, the configuration download password protection feature will be enabled, and you will be prompted to enter your password before the download will be allowed to begin.

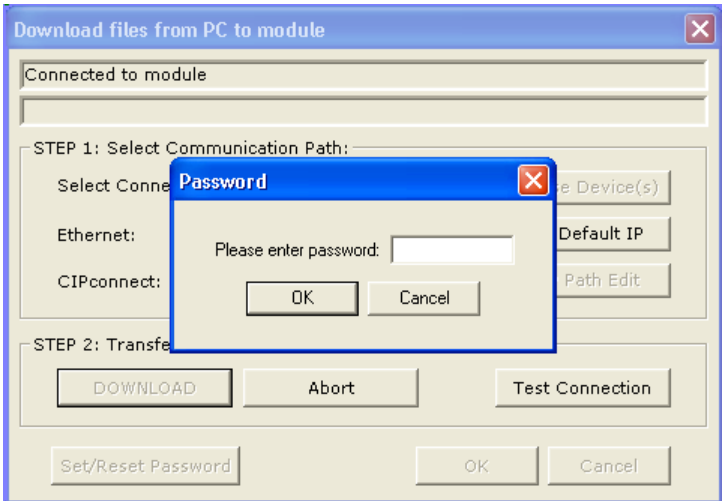

**6** If you incorrectly enter the password or if you enter the wrong password, you will see the invalid password window and be prompted to re-enter the password. Click on the OK button, click on the Download button, and try again to correctly enter the correct password.

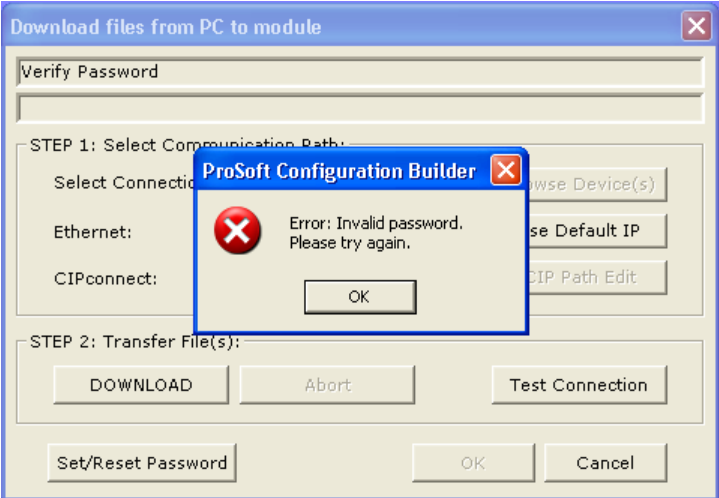

# *3.4.8 Export the Unity Pro v 4.0 Logic Support Files from PCB*

The Unity Pro import files that you create in this step use the information in the *Unity Passthru Memory Map* to build the *Derived Data Types (DDTs), Variables, and Derived Function Blocks (DFBs)* for the slave devices on your PROFIBUS DP network. These files may be uploaded and used without modification to allow the Modicon processor to act as a PROFIBUS DP Master.

### *To export the processor memory map:*

**1** In the *Master Setup* dialog box, click **SHOW PLX MEMORY MAP**.

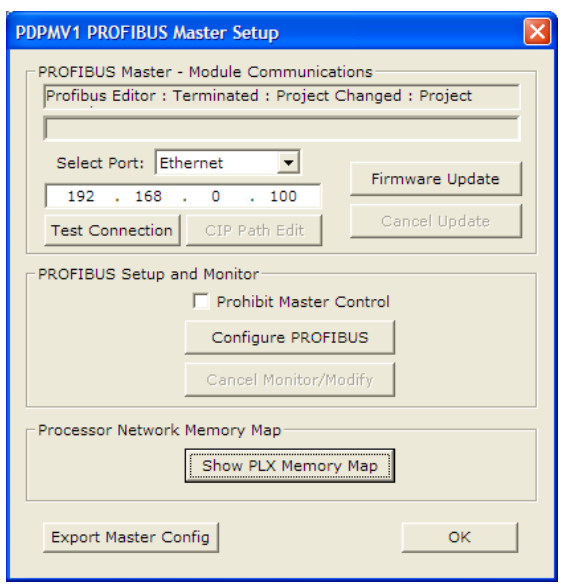

**2** This action opens the *Unity Passthru Memory Map* dialog box.

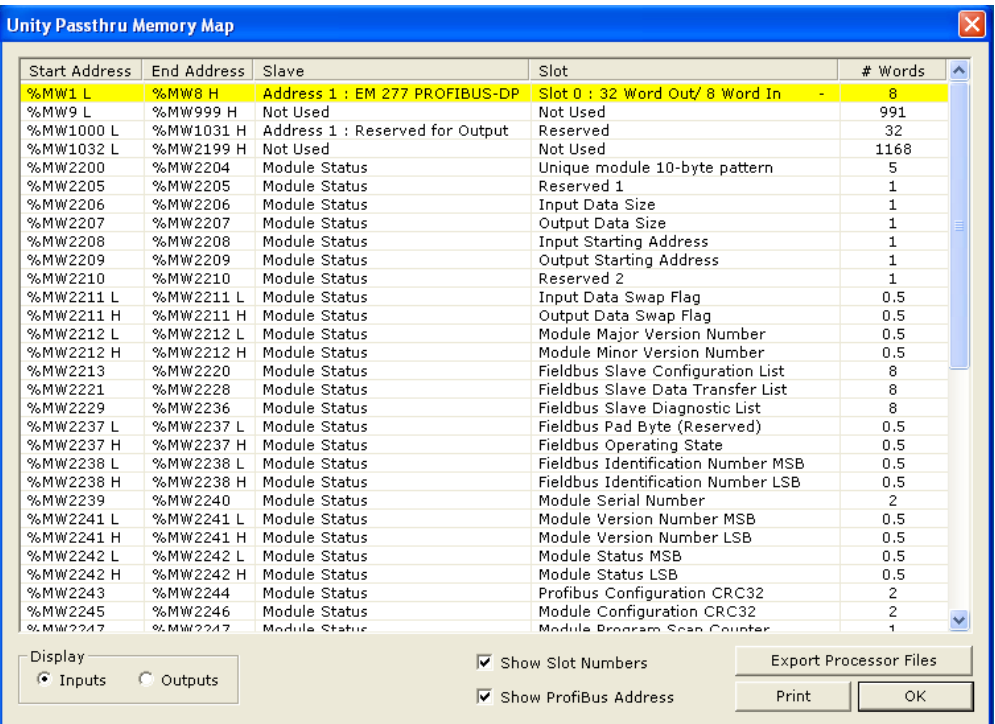

- **3** On the Memory Map dialog box, click **EXPORT PROCESSOR FILES**. This will create two Unity Pro import files, an .XSY file and a .XFM file. Both files must be imported into the Unity Pro project for the application to work successfully.
- **4** Name the files (or accept the default names given by PCB), choose a location on your hard drive where you wish the files to be stored, and then click **SAVE.**

## **3.5 Password Protecting the Configuration**

You can create password protection for the configuration that can prevent unauthorized persons from downloading configuration files.

Here are some points to remember about the password protection implementation on this gateway:

- The gateway is shipped from the factory with password protection disabled.
- Whenever password protection is disabled, you may freely download configuration files to the gateway without password protection checking until you decide you need to enable this feature.
- To begin password protection, follow the *Creating a Password* procedure to create your password. Once you create a password, each configuration download attempt will be preceded by a password check. If you enter the correct password, the download will begin. If you do not enter the correct password, the download will not be allowed to start and you will have to try again to enter the password.
- If you enter the password incorrectly, there is no limit on the number of times you may retry to enter the correct password. There is no automatic lock-out after a certain number of retries.
- Remember your password! Once password protection is enabled, if you forget your password, there is no easy way for you to recover it from the gateway, clear it, or reset it without special instructions from ProSoft Technology Technical support.
- You can change your password at any time by following the *Changing a Password* procedure.
- **If you wish to discontinue using password protection, you can disable this** feature by using the *Removing Password Protection* procedure.

**NOTE:** The original version of the gateway did not provide password protection. To use the configuration download password protection feature, you will need to be sure your hardware and software have the following version numbers:

- *ProSoft Configuration Builder (PCB) software, version* **2.1.9.1***, or higher*
- *5204SE-MNET-PDPMV1 gateway firmware, version* **2.41***, or higher*
- *5204SE-MNET-PDPMV1 gateway operating system (OS), version* **2.50***, or higher*

You can find the gateway firmware version and OS version numbers on the label on the back of the gateway. If the version numbers you see on the label are lower than those shown here, please contact ProSoft Technology Technical Support for upgrade information. In most cases, the gateway firmware can be upgraded in the field in a just a few minutes. If your gateway requires an operating system upgrade, it may need to be returned to the factory.

The latest version of PCB may be downloaded from: **http://www.prosoft-technology.com/content/view/full/10018** 

### *3.5.1 Creating a Password*

To begin using password protection, follow these steps.

**1** On the Download Files dialog box, click **SET/RESET PASSWORD** button.

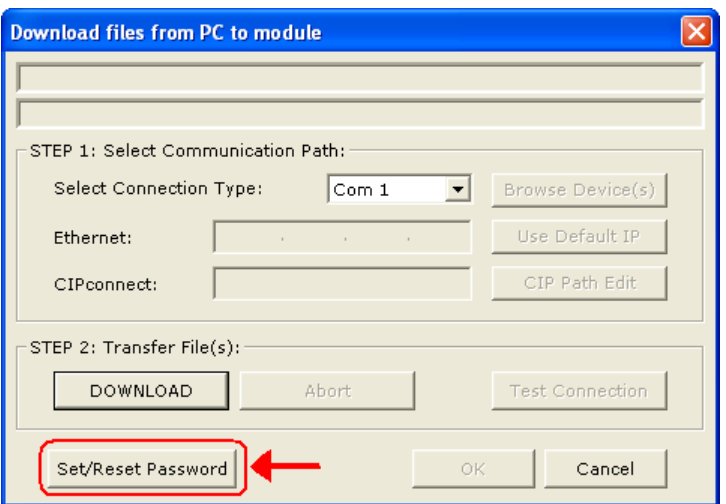

This action opens the *Set Password* dialog box.

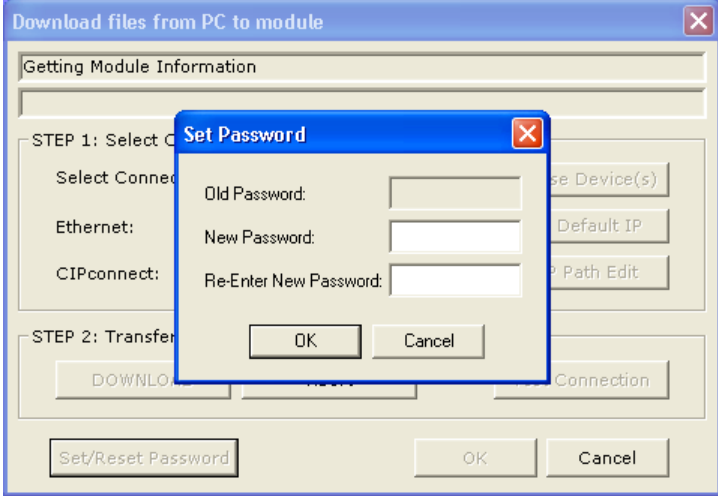

- **2** You will notice the *Old Password* entry box is greyed out. This indictes that password protection is currently not enabled on this gateway. Enter a password in the *New Password* box and then retype the password in the *Re-Enter New Password* box. The password can be any combination of four (4) to twelve (12) letter and number (alphanumeric) characters. The password is case sensitive, meaning:
	- o password1
	- o PASSWORD1
	- o PaSsWoRd1

are three different passwords, not the same password typed three different ways.

**3** Click **OK**. You will see a download progress bar near the top of the download dialog box. This indicates that password protection is being enabled on the gateway. When you see the success dialog window appear, password protection has been successfully enabled. You will now be required to enter your password whenever you wish to download a configuration to the gateway.

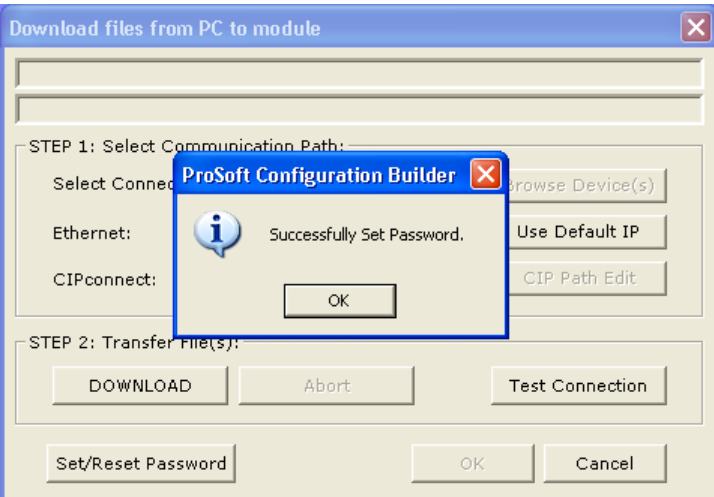

If the progress bar indicates the process has finished, but you do not see the success window, then password protection is not properly enabled on the gateway. This problem can usually be solved by upgrading the gateway firmware, gateway operating system loader, and/or ProSoft Configuration Builder to the latest versions that support password protection. For further information, contact ProSoft Technology Technical Support (page 223).

### *3.5.2 Changing a Password*

To change the password, follow these steps.

**1** On the Download Files dialog box, click **SET/RESET PASSWORD** button.

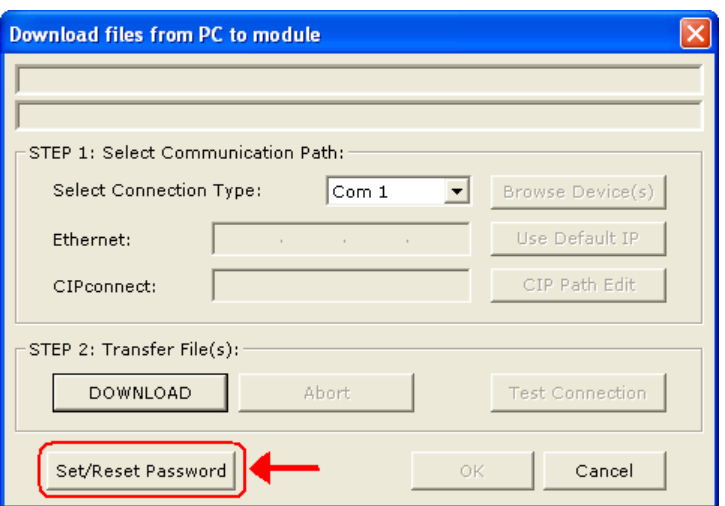

This action opens the *Reset Password* dialog box.

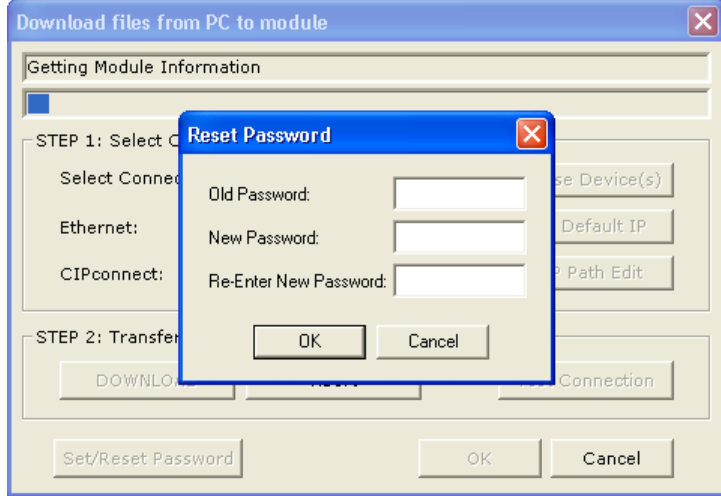

- **2** You will notice the *Old Password* entry box is white, just like the other boxes. This indicates that password protection is currently enabled on this gateway. To change the password, you will need to enter the current passwork in the *Old Password* entry box, enter a new password in the *New Password* box, and then retype the new password in the *Re-Enter New Password* box. The password can be any combination of four (4) to twelve (12) letter and number (alphanumeric) characters. The password is case sensitive, meaning:
	- o password1
	- o PASSWORD1
	- o PaSsWoRd1

are three different passwords, not the same password typed three different ways.

**3** Click **OK**. You will see a download progress bar near the top of the download dialog box indicate that the new password is being downloaded to the gateway. When you see the success dialog sceen appear, the new password has been successfully installed. You will now be required to enter this new password whenever you wish to download a configuration to the gateway.

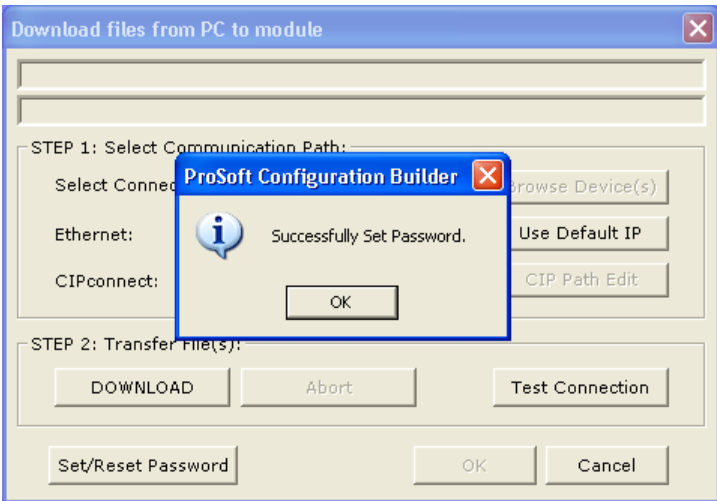

If the progress bar indicates the process has finished but you do not see the success window, then the new password has not been successfully changed on the gateway and the old password is still in effect. Make sure that the length of the new password you are trying to set is no less than 4 alphanumberic characters and no more than 12 alphanumeric characters, and try the procedure again.

## *3.5.3 Removing Password Protection*

To remove the password and disable configuration download password protection checking on the gateway, follow these steps.

**1** On the Download Files dialog box, click **SET/RESET PASSWORD** button.

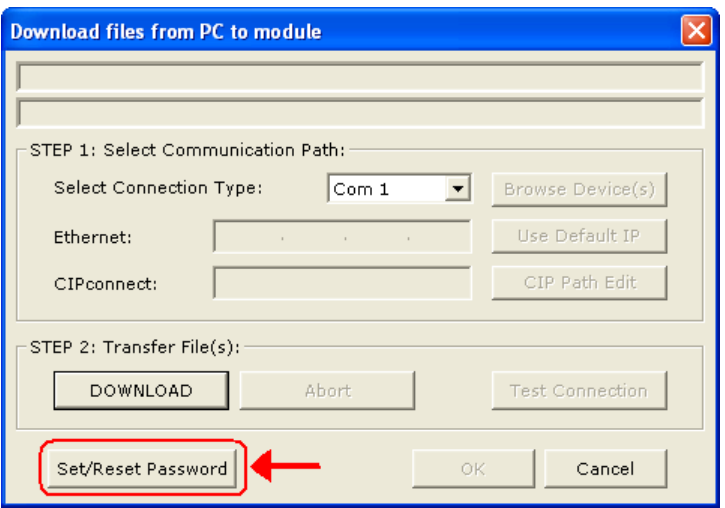

This action opens the *Reset Password* dialog box.

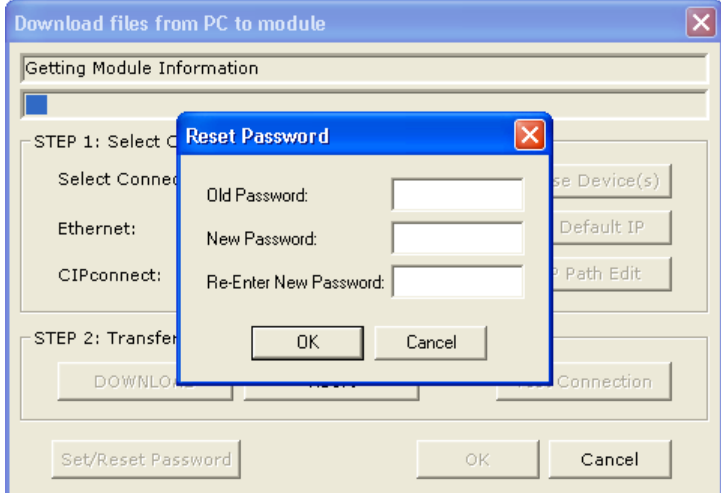

- **2** You will notice the *Old Password* entry box is white, just like the other boxes. This indicates that password protection is currently enabled on this gateway. To remove the password, you will need to:
	- o Enter the current passwork in the *Old Password* entry box
	- o Enter nothing in the *New Password* box
	- o Enter nothing in the *Re-Enter New Password* box.

Leaving the New Password and Re-Enter New Password boxes blank will clear out the existing current password and disable password checking on the gateway, once this change has been successfully completed.

**3** Click **OK**. You will see a download progress bar near the top of the download dialog box indicate that the existing password is being deleted from the gateway. When you see the success dialog sceen appear, the existing password has been successfully erased. You will no longer be required to enter a password whenever you wish to download a configuration to the gateway. No further password checks will be done before a configuration is allowed to download.

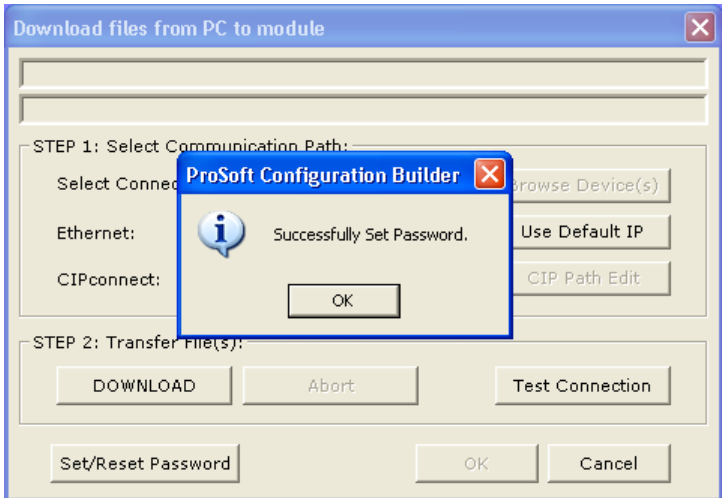

If the progress bar indicates the process has finished but you do not see the success window, then the existing password has not been successfully deleted from the gateway and password protection is still enabled. Try the procedure again.

## **3.6 Configure the Modicon M340 Processor with Unity Pro**

### *3.6.1 Create a New M340 Project*

The first step is to open Unity Pro and create a new project.

- **1** Start Unity Pro. Open the **FILE** menu, and then select **NEW**. This action opens the *New Project* dialog box.
- **2** In the New Project dialog box, choose the CPU type that matches your Modicon M340 processor.

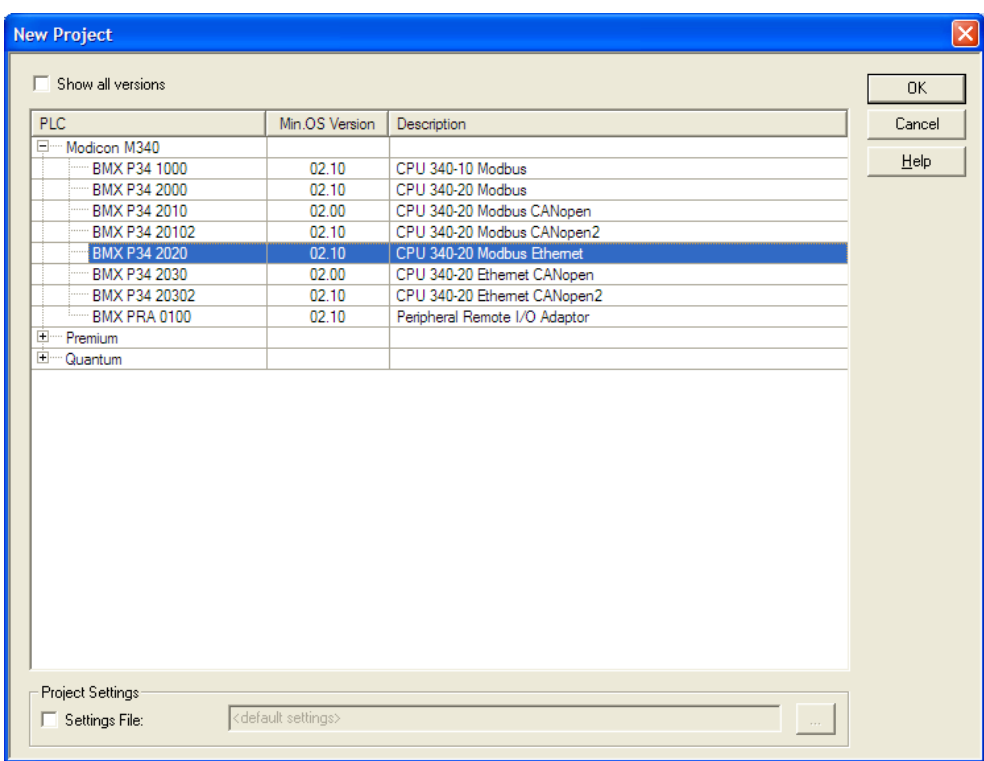

Click OK. This action opens the *Project Browser* pane.

**3** In the Project Browser, double-click **CONFIGURATION** to open the *PLC Bus* window.

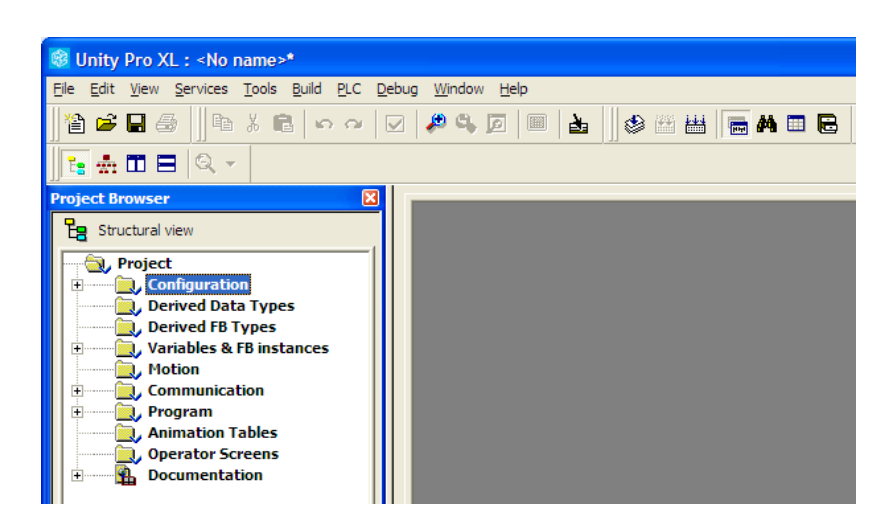

Notice that the image in the window shows the processor in the second position in the rack (the first position is for the power supply.)

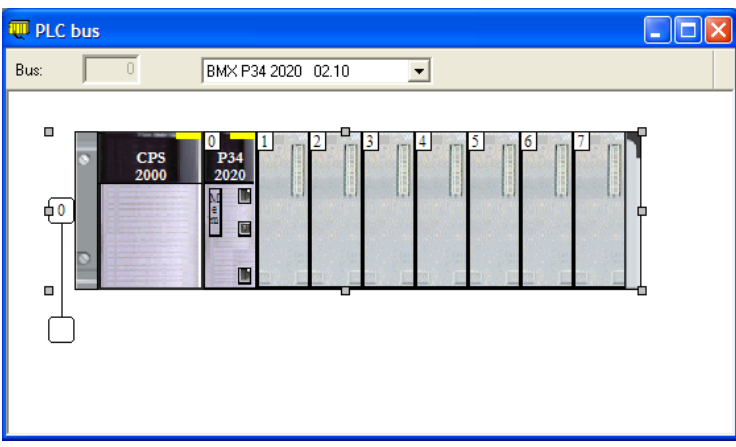

- **4** For this example, you will populate the rack with a combination of modules that represent all the possible Modbus data types:
	- o Coil bits
	- o Input Status Bits
	- o Input Registers
	- o Holding Registers.

To add devices to the rack, double-click the location (slot) in the rack where the device will be installed. This action opens the *New Device* dialog box.

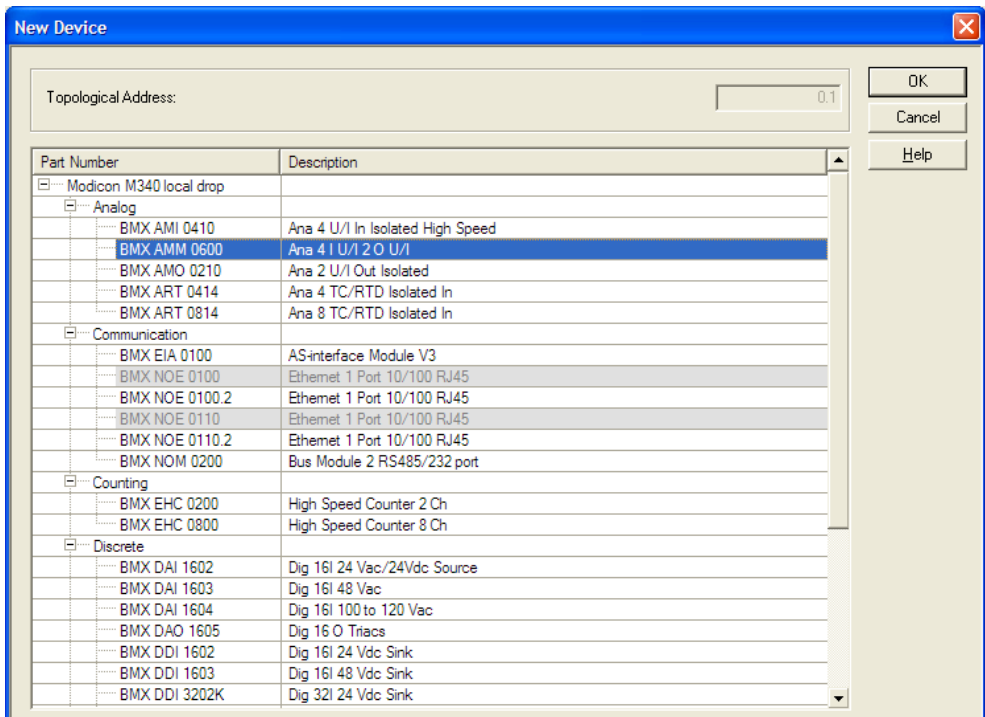

**5** Click the **[+]** sign next to module types to open the list of devices. Select a module from the list, and then click OK. This action adds a module to the *PLC Bus* image.

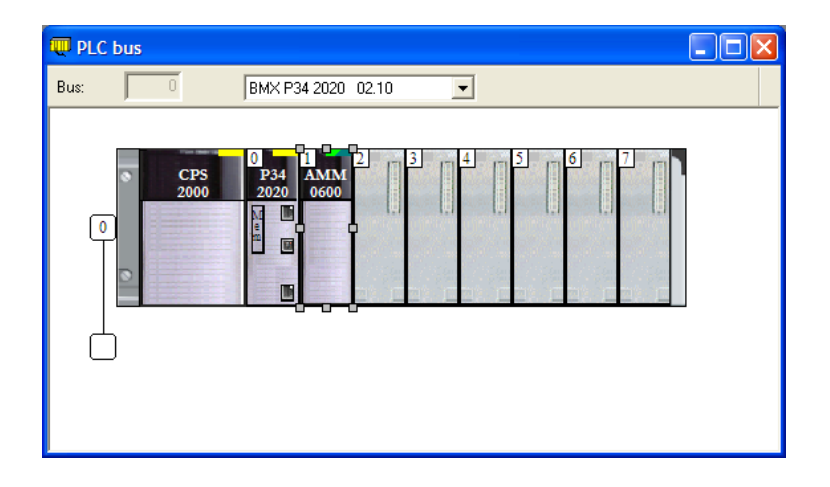

- **6** Repeat steps 4 and 5 to add the following modules to the project:
	- o Analog: BMX AMM 0600
	- o Discrete: BMX DDI 1602
	- o Motion: BMX MSP 0200
	- o Communication: BMX NOE 0110.2

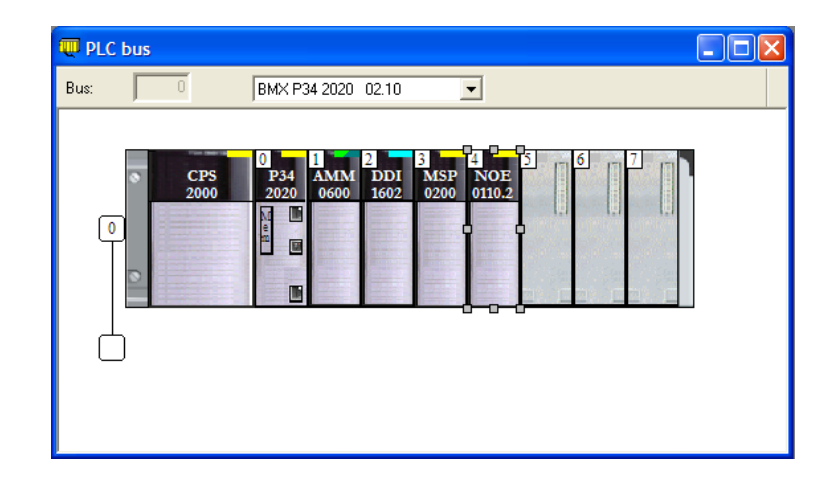

**7** When you have finished adding devices, open the **FILE** menu and choose **SAVE**. This action saves the project to the hard drive on your PC.

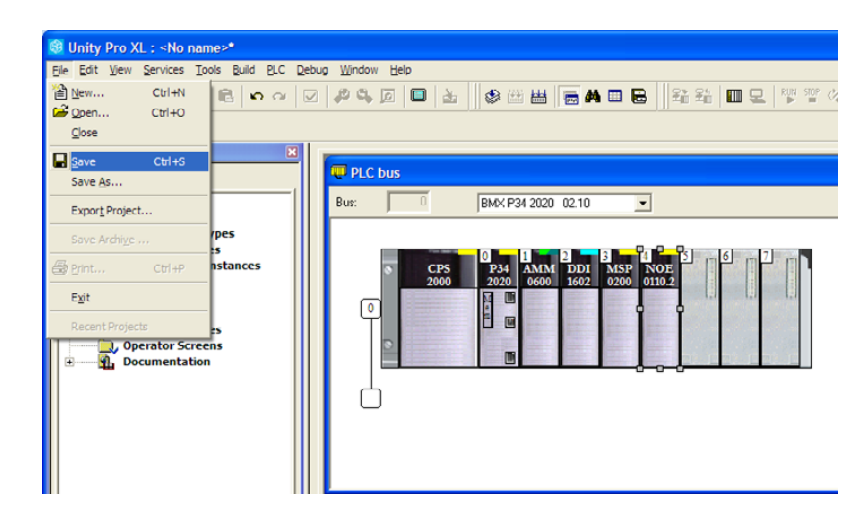

# *3.6.2 Configure the Memory Size for the Processor*

The processor memory maps that you viewed in and exported from ProSoft Configuration Builder (PCB) will be imported into the Unity Pro project. These processor State RAM maps are calculated from the starting memory addresses and register counts entered into PCB for the module's input and output data images. For more information on configuring memory addresses in PCB, refer to Configure the Gateway (page 32).

Allocating processor memory to store input and output data is part of the processor configuration process. You should view the memory configuration in the PCB Processor Memory Maps before you begin to allocate memory addresses in Unity Pro.

Some points to keep in mind are:

- As the programmer, you must be aware of the memory spaces that are available when deploying in an existing system and assign values to the Modicon processor and 5204SE-MNET-PDPMV1 configurations accordingly.
- The Modicon M340 processor has a maximum *%MW* memory allocation size limit of 32,464 16-bit registers. The default size is 1024 registers. While setting the *%MW* memory allocation, you must allocate enough total memory to accommodate the amount required for the 5204SE-MNET-PDPMV1 gateway as well as for the rest of your application.
- The total number of data registers allocated for PROFIBUS data must at least equal or exceed the number needed, which can be calculated by taking the starting register configured in PCB and adding the register count configured, plus any additional registers required for the rest of the application process logic. The memory map from PCB can help you determine these numbers.
- The gateway can use up to 768 words of cyclic input data, 768 words of cyclic output data, 76 words of status data, and 378 words of standard PROFIBUS slave diagnostic data. Therefore, the total *%MW* memory requirement for just the PROFIBUS application could be as much as 1990 words. Round this up to an even 2000 registers as the amount of *%MW* memory to allocate for PROFIBUS data.
- You must allocate at least this much memory space as a continuous, uninterrupted block of processor memory that will not be used by any I/O modules, processes, or variables.

**WARNING:** Failure to properly map your processor memory will likely cause corruption of PROFIBUS data and can create potentially hazardous situations resulting from unexpected equipment operation; which can result in injury to personnel or damage to equipment.

The following steps will help you determine the correct memory addresses to assign.

*To view memory usage in the processor:*

- **1** Start Unity Pro.
- **2** In the *Project Browser*, expand the **CONFIGURATION** item, and then doubleclick the **PLC BUS** object.
- **3** In the *PLC Bus* window, double-click the processor. This action opens a tabbed window with information about the processor.
- **4** Click the **CONFIGURATION** tab. This tab describes the processor's memory configuration.

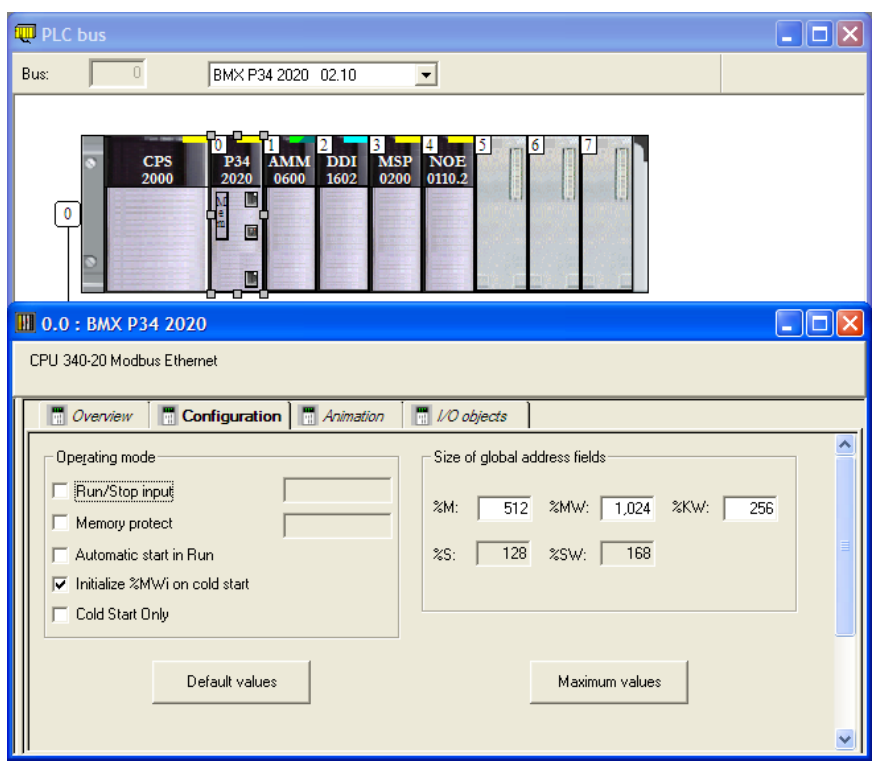

**5** To view detailed information about the processor's memory configuration, click the **I/O OBJECTS** tab. These selections offers tools to view the types of data stored at specific addresses in the processor. Make note of memory areas that are already allocated, and select an area of contiguous memory that can be allocated to the gateway.

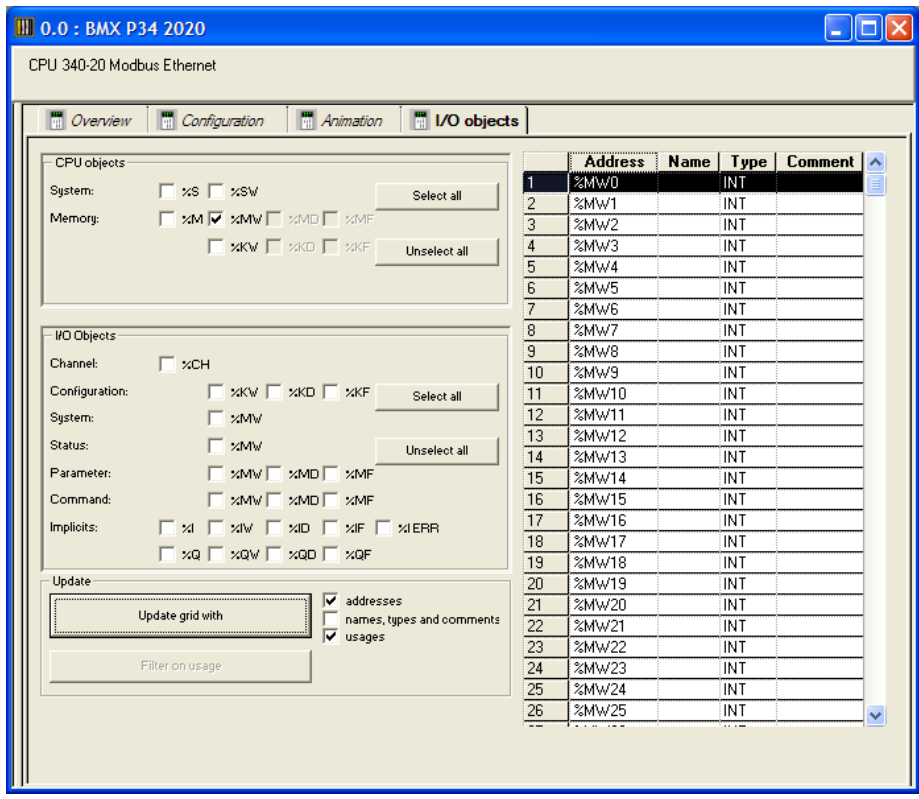

# *3.6.3 Import the M340 Functional Module (.XFM File)*

To simplify the task of programming the processor when communicating with the 5204SE-MNET-PDPMV1, the Application Communication Logic functions of ProSoft Configuration Builder (PCB) create a Unity Pro Functional Module (XFM).

**Note:** The Functional Module is intended only for new installations of the gateway. If you have an existing installation, the following procedure will overwrite your settings, and may cause loss of functionality. DO NOT overwrite a working application until you have thoroughly reviewed the rest of the topics in this manual.

The Functional Module provides easy access to:

- **PROFIBUS DP-V0 or DP-V1 cyclic input and output data**
- **gateway input/output status data**
- Standard PROFIBUS slave diagnostic data (six bytes per slave)
- PROFIBUS DP-V1 acyclic message data, such as "Get Live List", "Get (Extended) Slave Diagnostics", perform Freeze and Sync commands, or perform any slave device-specific commands or functions.

The Functional Module file name matches the gateway name you defined in PCB and will have the extension ".XFM". This file is created by PCB when you export the processor file from the Unity Passthru Memory Map box.

#### *To import the Functional Module:*

Use the project you created in Unity Pro and perform all of the following steps.

**1** Open the **VIEW** menu, and then choose **FUNCTIONAL VIEW.**

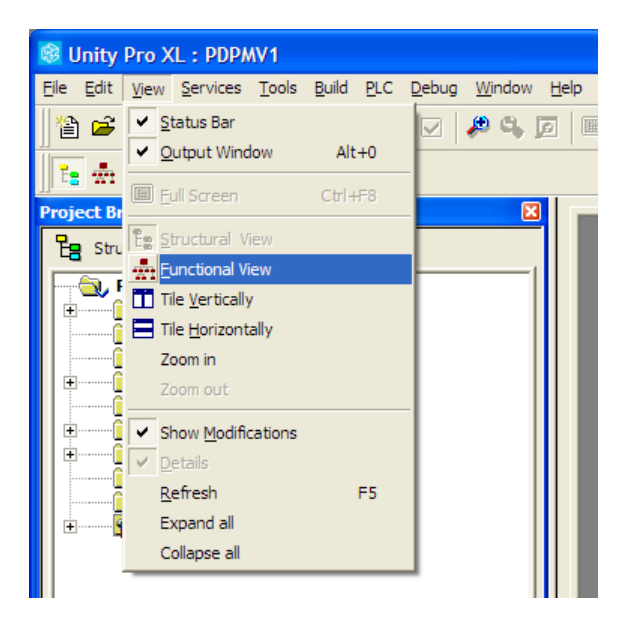

This action populates the *Project Browser* with a **FUNCTIONAL PROJECT** icon.

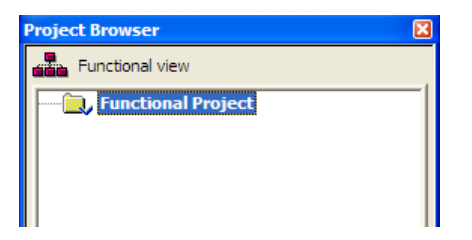

**2** Select **FUNCTIONAL PROJECT** and then click the right mouse button to open a shortcut menu. On the shortcut menu, choose **IMPORT.**

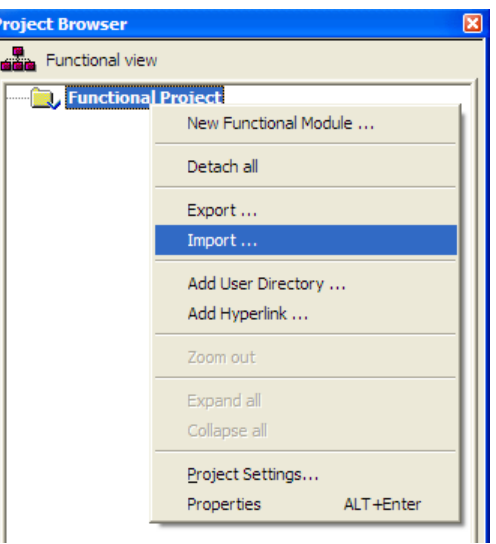

**3** In the *Import* dialog box, choose **FUNCTIONAL MODULE (\*.XFM)** in the Files of Type dropdown list and then select the XFM file to import. The XFM file name matches the gateway name you defined in PCB and exported (page 47).

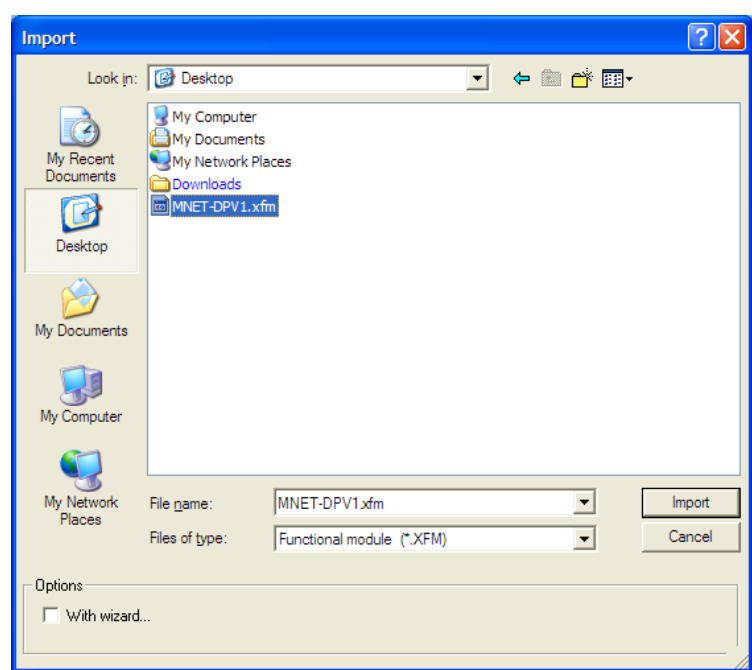

Click **IMPORT** to import the file. Notice that the *Project Browser* is now populated with the *Functional Module*.

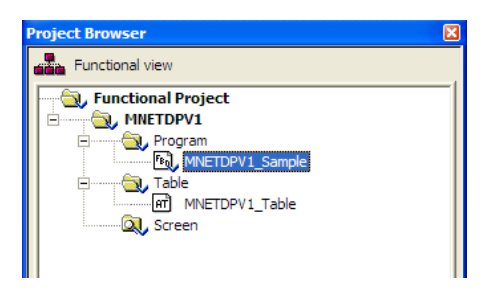

**4** To view the *DFBs*, *DDTs and Variables* associated with the *Functional Module*, open the **VIEW** menu and choose **STRUCTURAL VIEW.** Notice that all function blocks have been defined using the ST type language.

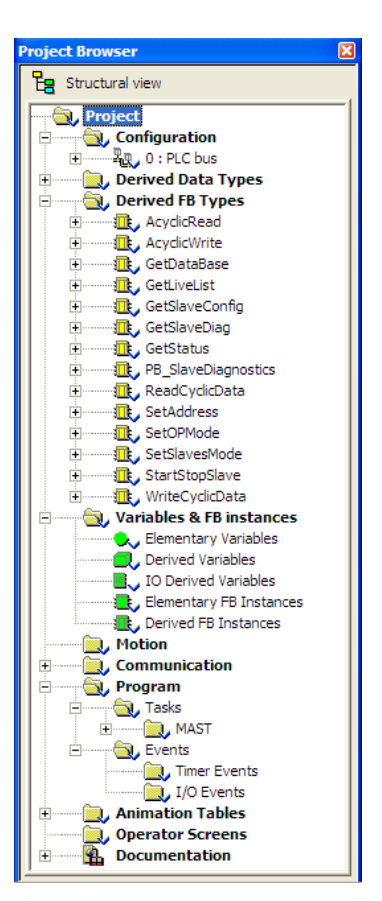

# *3.6.4 Import the M340 Variables (.XSY file)*

The Application Communication Logic functions of ProSoft Configuration Builder (PCB) also create a list of *variables* and *variable structures* customized to the particular PROFIBUS DP-V1 Master configuration you created. These *variables* are contained in the "{ProjectName}.XSY" file you exported in Export the Unity Pro v 4.0 Logic Support Files (page 47).

The .XSY file contains all the cyclic input and output variables configured by the PCB master configuration software. This file includes gateway status data and will also include slave diagnostics data if the **SLAVE DIAGNOSTICS** parameter was set to Yes.

*To import the Variables:*

- **1** In the Project Browser, select **VARIABLES & FB INSTANCES**, and click the right mouse button to open a shortcut menu. On the shortcut menu, choose **IMPORT**.
- **2** In the **FILES OF TYPE:** dropdown list, choose **DATA EXCHANGE FILE (\*.XSY)**. Select the .xsy file created when you exported the processor files from PCB (page 47) and then click **IMPORT.**
- **3** If you see an *Import Trouble Report* window, click **REPLACE ALL**, then click **OK.**

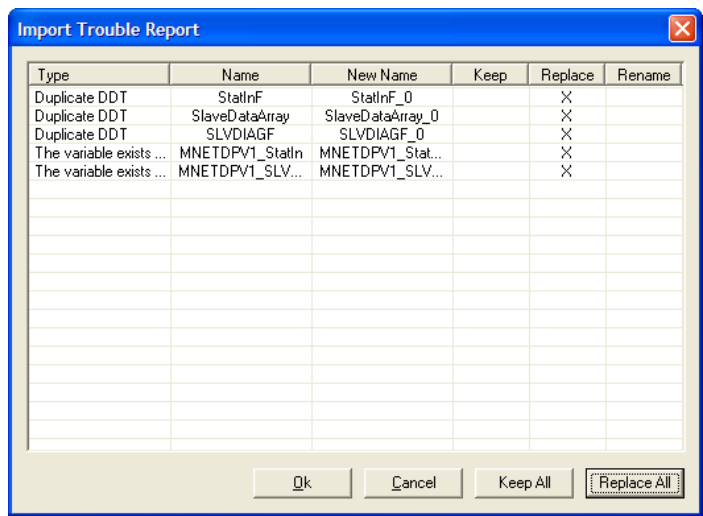

At this point, the *DDTs*, *DFBs*, and *Variables* have been imported to the application.

# *3.6.5 Build the M340 Project*

Whenever you update the configuration of your gateway, the PROFIBUS network, or the processor, you must import the changed configuration from ProSoft Configuration Builder (PCB) and then build (compile) the project before downloading it to the processor.

**Note:** The following steps show you how to build the project in Unity Pro. This is not intended to provide detailed information on using Unity Pro, or debugging your programs. Refer to the documentation for your processor and for Unity Pro for specialized information.

#### *To build (compile) the project:*

- **1** Review the elements of the project in the *Project Browser*.
- **2** Make sure you have configured sufficient *%MW* memory space for your entire project and PROFIBUS data.
- **3** To avoid build errors, you will need to enable the **DYNAMIC ARRAY LANGUAGE EXTENSION** option. From the Unity Pro menu bar, select **TOOLS,** and then choose **PROJECT SETTINGS**.

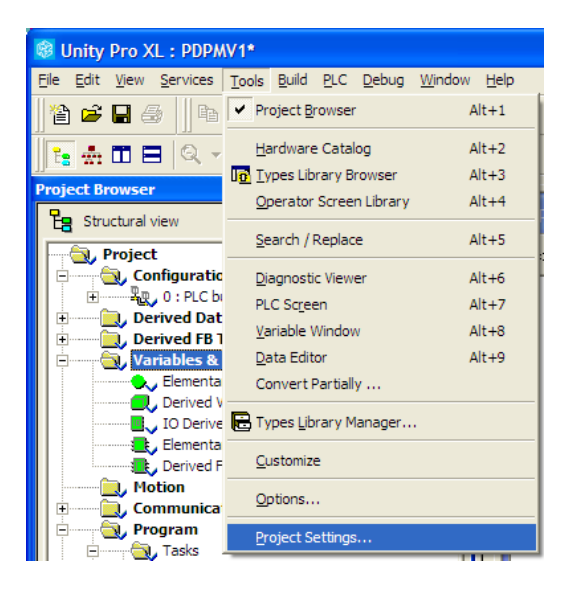

o For UnityPro version 4.0

In the *Project Settings* box, click the **LANGUAGE EXTENSIONS** tab and select (check) **ALLOW DYNAMIC ARRAYS [ANY\_ARRAY\_XXX]**.

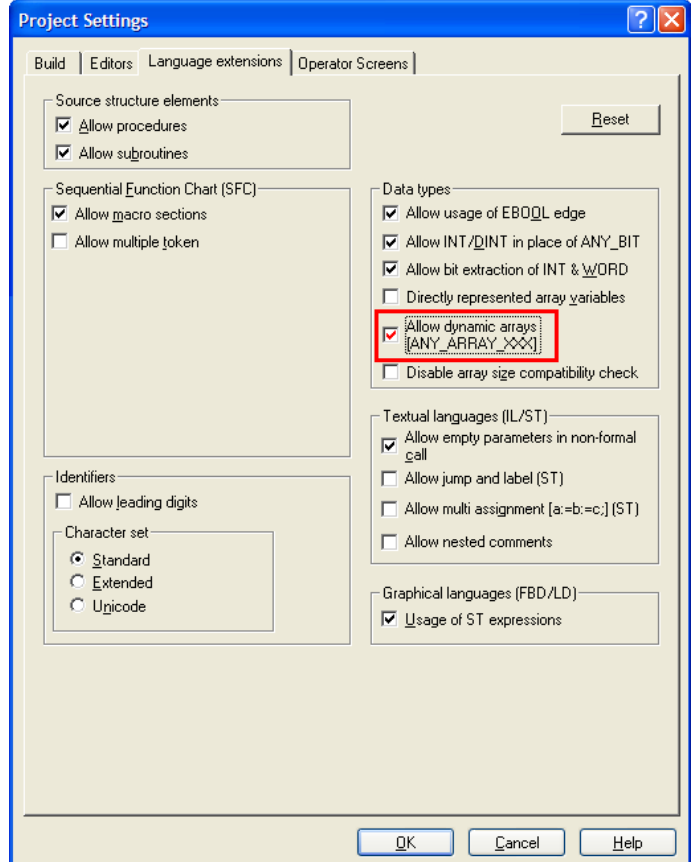

#### o For UnityPro version 4.1:

Select Variables in the left pane, and then select (check) **ALLOW DYNAMIC ARRAYS [ANY\_ARRAY\_XXX]**

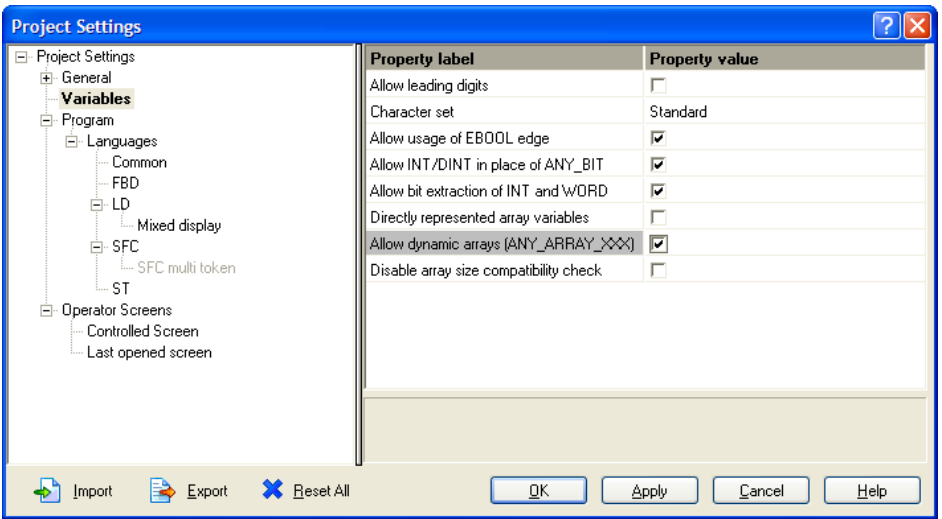

Click **OK** to save your changes and dismiss the dialog box.

**4** When you are satisfied that you are ready to download the project, open the **BUILD** menu, and then choose **REBUILD ALL PROJECT**. This action builds (compiles) the project into a form that the processor can use to execute the instructions in the project file. This task may take several minutes, depending on the complexity of the project and the resources available on your PC.

**5** As the project is built, Unity Pro displays a Progress dialog box, with details appearing in a pane at the bottom of the window. If you are using the files from PCB and have your memory and processor configuration set up correctly, the project should build without errors. The following illustration shows the build process under way.

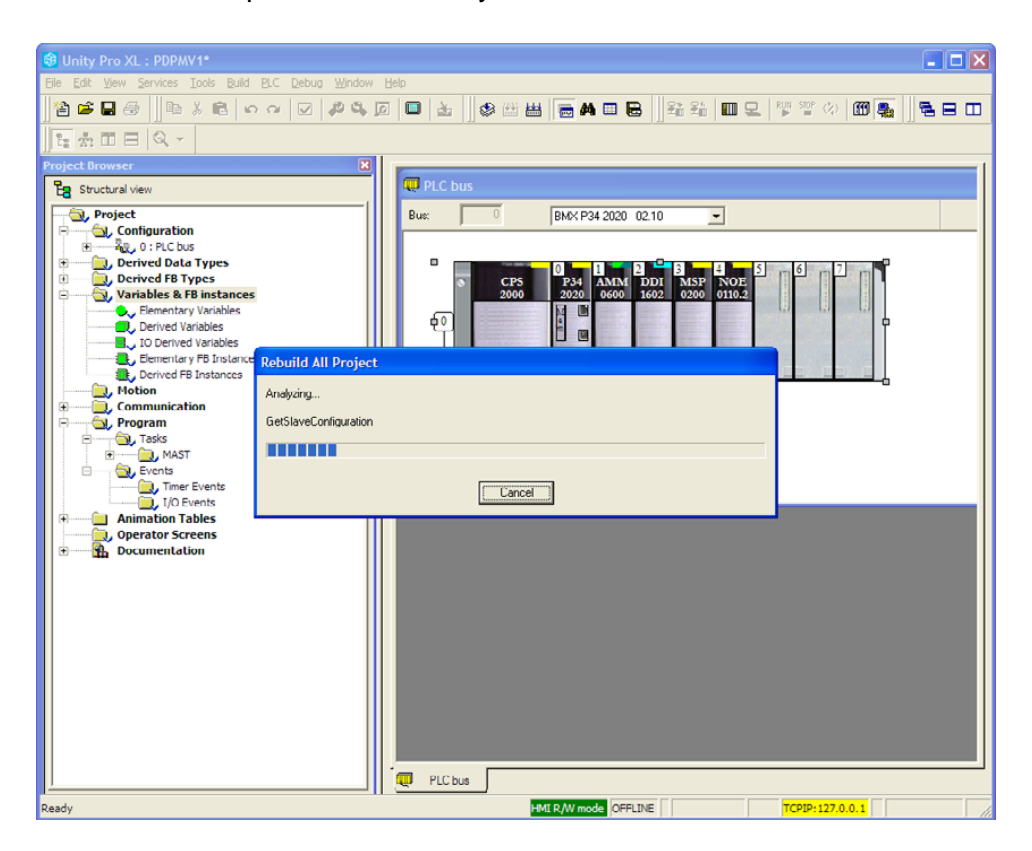

## *3.6.6 Download the Project to the Quantum Processor*

- **1** Open the **PLC** menu and then choose **CONNECT.** This action opens a connection between the Unity Pro software and the processor, using the address and media type settings you configured in the previous step.
- **2** On the **PLC** menu, choose **TRANSFER PROJECT TO PLC**. This action opens the **TRANSFER PROJECT TO PLC** dialog box. If you would like the PLC to go to "Run" mode immediately after the transfer is complete, select (check) the **PLC RUN AFTER TRANSFER** check box.

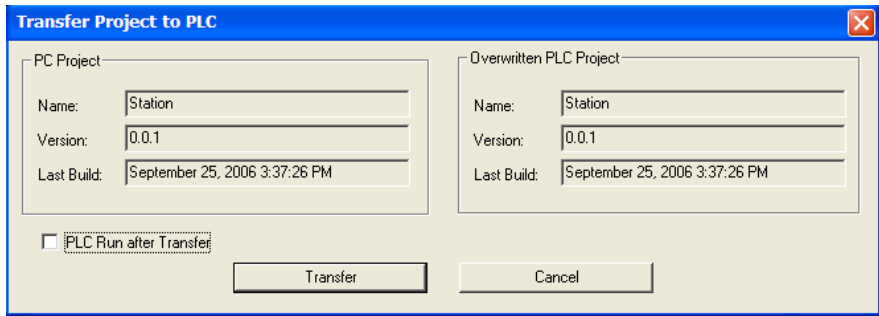

**3** Click the **TRANSFER** button to download the project to the processor. As the project is transferred, Unity Pro reports its process in a **PROGRESS** dialog box, with details appearing in a pane at the bottom of the window.

When the transfer is complete, place the processor in Run mode. The processor will start scanning your process logic application.

### *3.6.7 Verify Communication between the M340 Processor and the Gateway*

In this step, you will verify that the processor and the gateway are communicating with each other over the Modbus TCP/IP Ethernet network. The sample project includes an animation table called **MNETDPV1\_Table**. When the processor is in **RUN** mode and communicating with the gateway, the values in this animation table are updated whenever you trigger a *GetModuleStatus* read message to request general gateway status from the gateway.

*To verify communication between the processor and the gateway:*

- **1** Place the processor in **RUN** mode, if you have not already done so.
- **2** In the Unity Pro *Project Browser* pane, click **[+]** to open the **ANIMATION TABLES** tree, and then double-click **MNETDPV1\_TABLE.**
- **3** In the *MNETDPV1\_Table*, you will see three main *variables* which can be expanded to see many more *sub-variables*.
- **4** Look for the variable, *MNETDPV1\_StatIn*. Click the **[+]** next to it to open it and see all the *sub-variables*. These will include configuration information and version/revision information, which will remain static, as well as program scan counters, input/output update counters, request/response counters, and others *variables* that should change whenever you trigger a status calls.
**5** Now, look for and expand the *variable*, **MNETDPV1\_BASICVAR.** From there, look for and expand the *sub-variable*, **MODULESTATUS.** Expand the **OUT** *subvariable*.

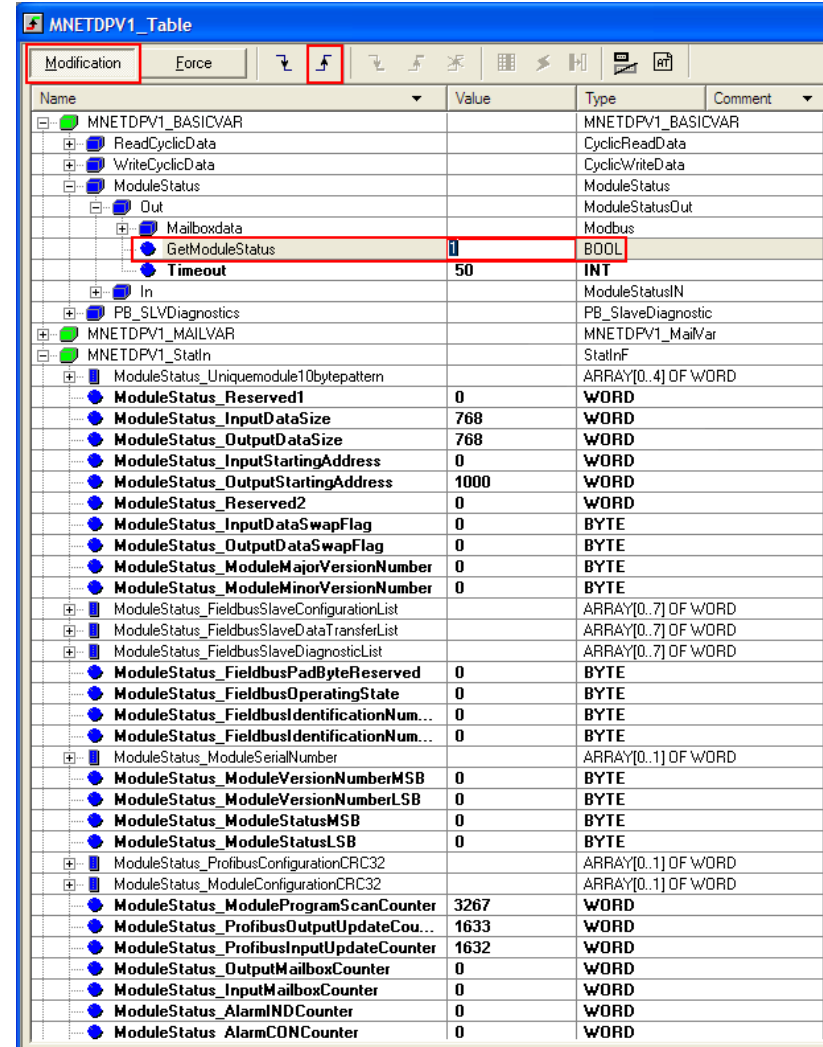

Force a one (1) into the sub-variable, *GetModuleStatus***.** Notice that the

**MODIFICATION** button must be engaged and you must use the **SET TO 1** icon option to actually have the variable value changed so the update request will be sent.

**6** Scroll within *MNETDPV1\_StatIn*. Notice that whenever you force the **GETMODULESTATUS** update, the numbers in the **Value** column for items such as *ModuleStatus\_ModuleProgramScanCounter* are updated.

## **3.7 Configure the Modicon Quantum Processor with Unity Pro**

## *3.7.1 Create a New Quantum Project*

The first step is to open Unity Pro and create a new project.

**1** In the **NEW PROJECT** dialog box, choose the CPU type. In the following illustration, the CPU is 140 CPU 651 60. Choose the processor type that matches your own hardware configuration, if it differs from the example. Click **OK** to continue.

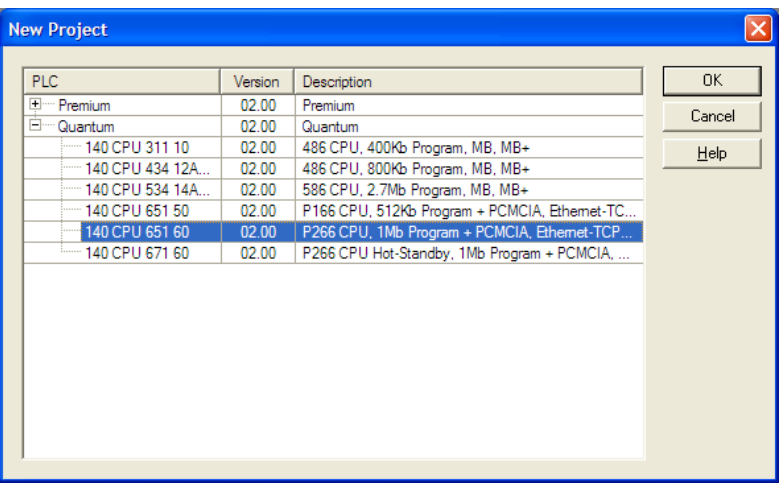

**2** Next, add a power supply to the project. In the **PROJECT BROWSER**, expand the **CONFIGURATION** folder, and then double-click the **1:LOCALBUS** icon. This action opens a graphical window showing the arrangement of devices in your Quantum rack.

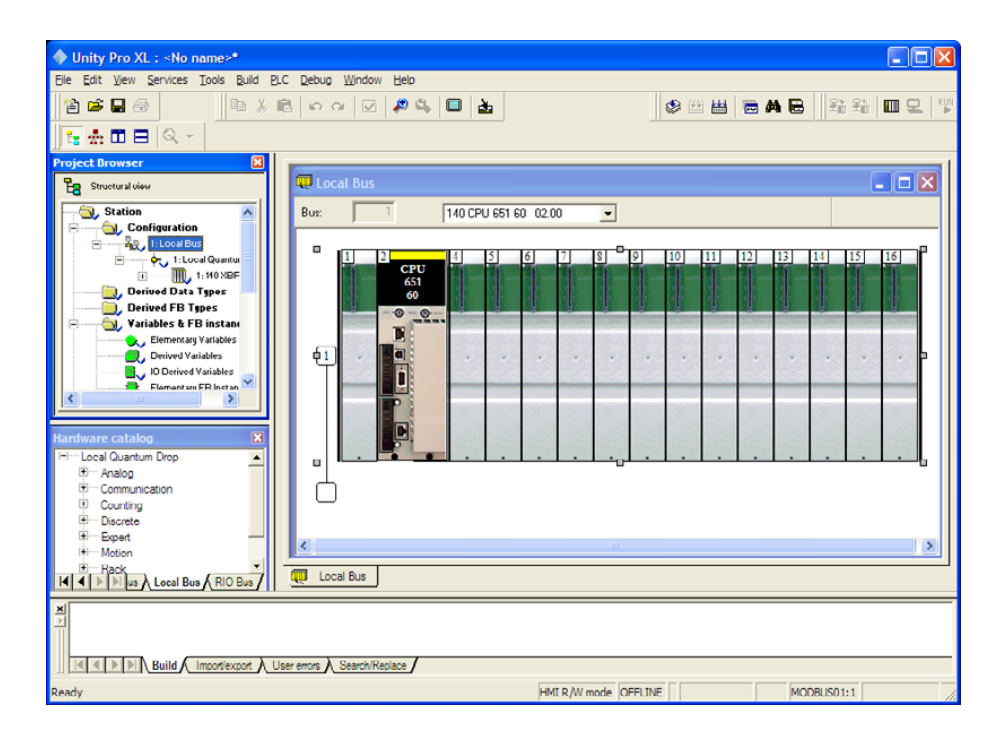

**3** Select the rack position for the power supply, and then click the right mouse button to open a shortcut menu. On the shortcut menu, choose **NEW DEVICE**.

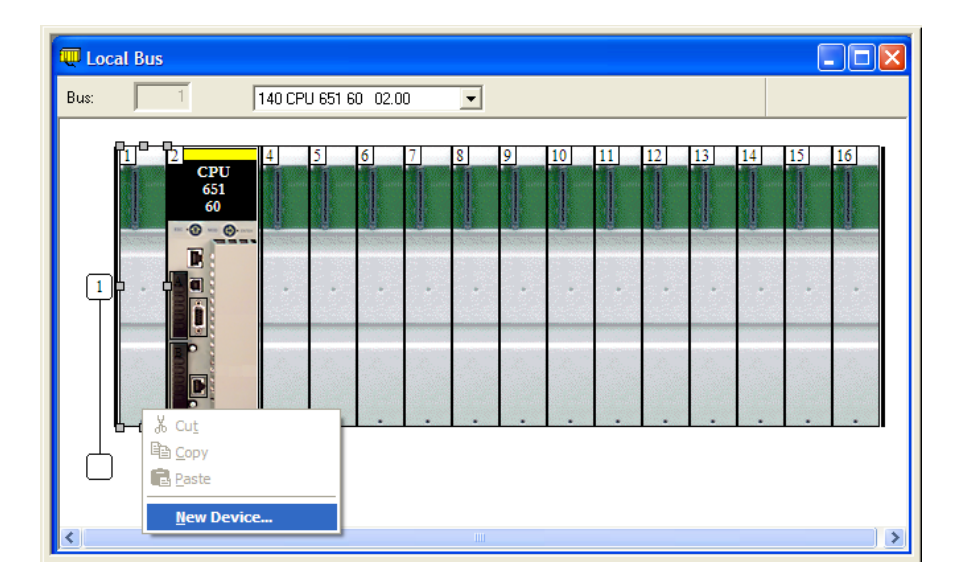

**4** Expand the **SUPPLY** folder, and then select your power supply from the list. Click **OK** to continue.

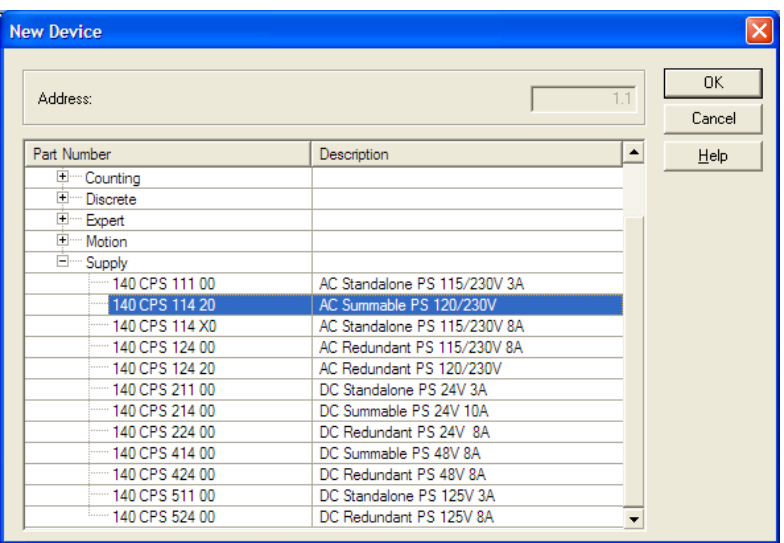

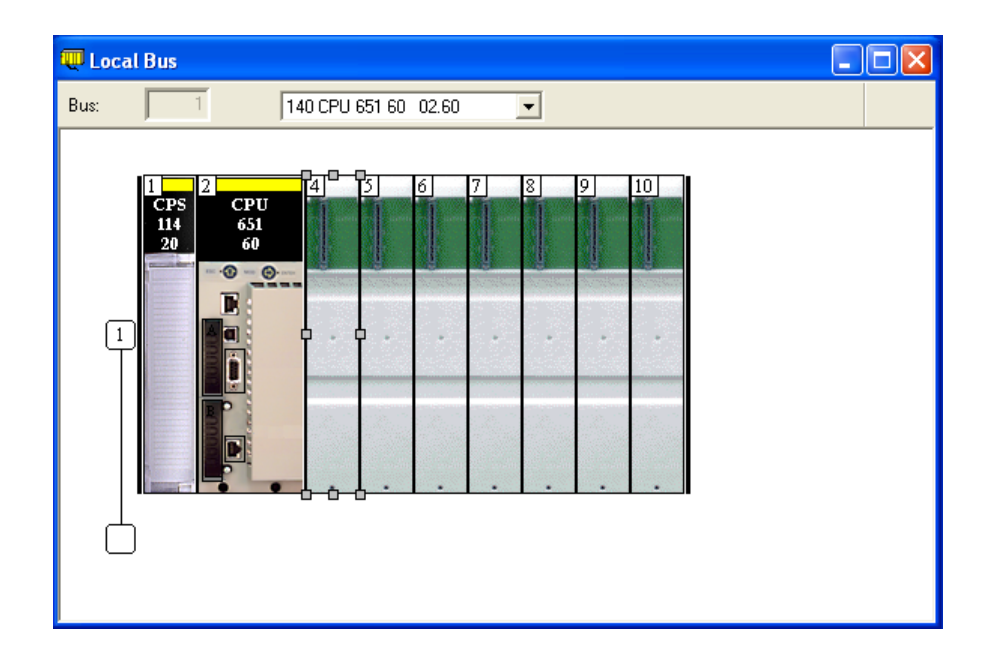

- **5** For this example, you will populate the rack with a combination of modules that represent all the possible Modbus data types:
	- o Coil Bits
	- o Input Status Bits
	- o Input Registers
	- o Holding Registers.

To add devices to the rack, double-click the location (slot) in the rack where the device will be installed. This action opens the *New Device* dialog box.

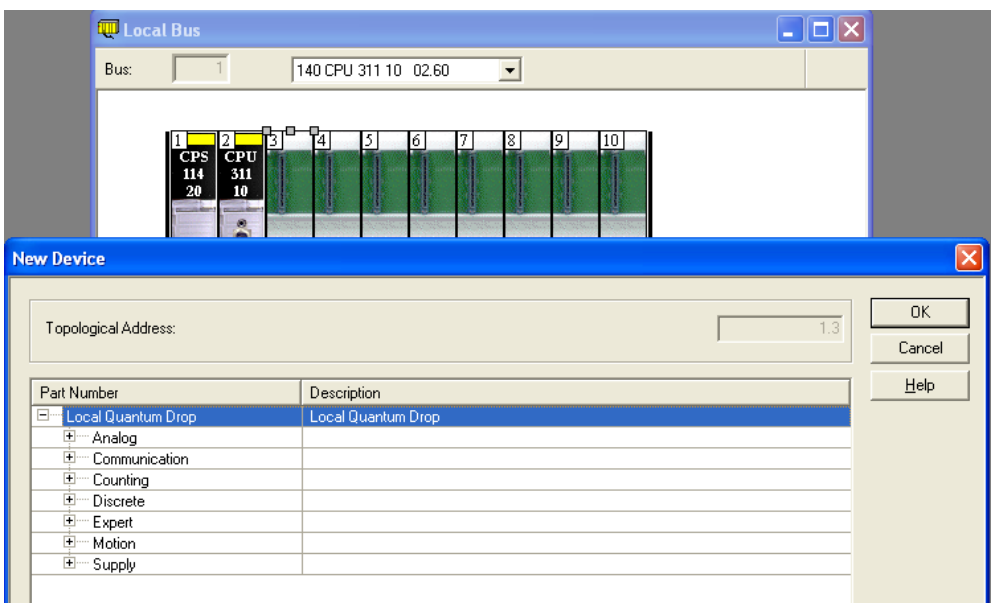

**6** Click the **[+]** sign next to module types to open the list of devices. Select a module from the list, such as the 140 AMM 090 00 in the examples below, and then click OK. This action adds a module to the *PLC Bus* image.

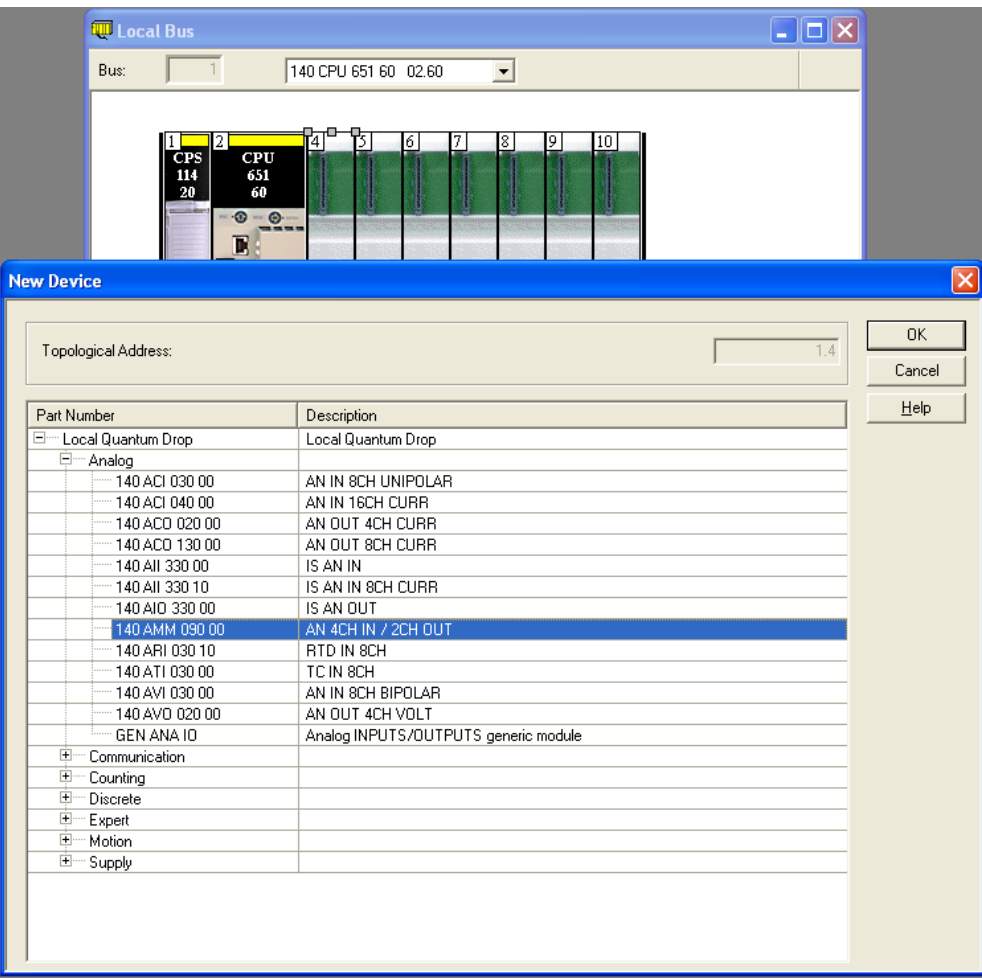

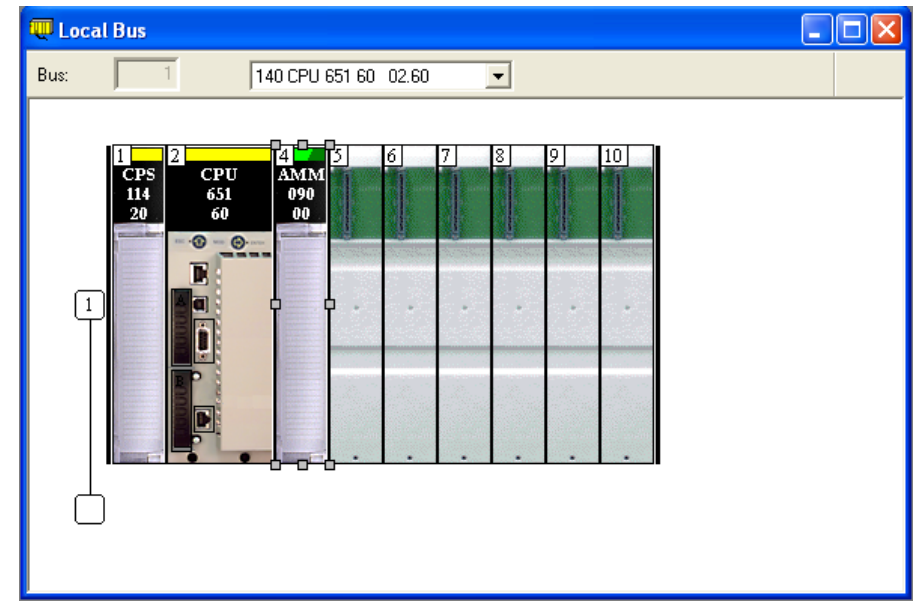

- **7** Repeat steps 5 and 6 to add the following modules to the project:
	- o Discrete: 140 DDI 364 00
	- o Motion: 140 DDO 364 00
	- o Communication: 140 NOE 771 01

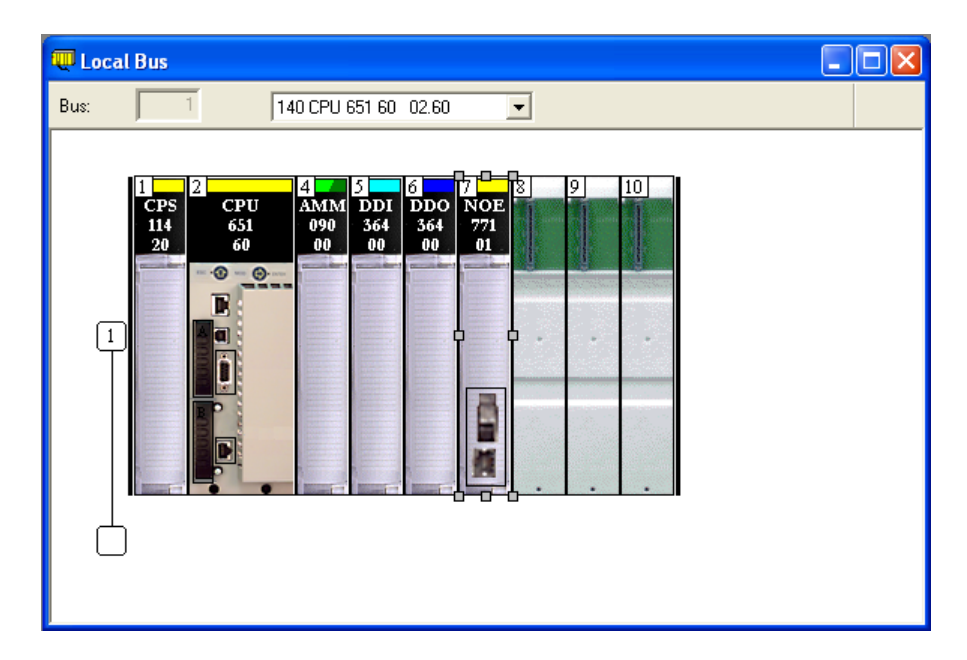

**8** When you have finished adding devices, open the **FILE** menu and choose **SAVE**. This action saves the project to the hard drive on your PC.

## *3.7.2 Configure the Memory Size for the Quantum Processor*

The processor memory maps that you viewed in and exported from ProSoft Configuration Builder (PCB) will be imported into the Unity Pro project. These processor State RAM maps are calculated from the starting memory addresses and register counts entered into PCB for the module's input and output data images. For more information on configuring memory addresses in PCB, refer to Configure the Gateway (page 32).

Allocating processor memory to store input and output data is part of the processor configuration process. You should view the memory configuration in the PCB Processor Memory Maps before you begin to allocate memory addresses in Unity Pro.

Some points to keep in mind are:

- As the programmer, you must be aware of the memory spaces that are available when deploying in an existing system and assign values to the Modicon processor and 5204SE-MNET-PDPMV1 configurations accordingly.
- The maximum number of 16-bit *%MW* memory registers that can be configured in a Quantum processor vary based on the model. When setting the *%MW* memory allocation, you must allocate enough total memory to accommodate the amount required for the gateway as well as for the rest of your application.
- The total number of data registers allocated for PROFIBUS data must at least equal or exceed the number needed, which can be calculated by taking the starting register configured in PCB and adding the register count configured, plus any additional registers required for the rest of the application process logic. The memory map from PCB can help you determine these numbers.
- The gateway can use up to 768 words of cyclic input data, 768 words of cyclic output data, 76 words of status data, 378 words of standard PROFIBUS slave diagnostic data and up to 2071 words for communication control and data buffers. Therefore, the total *%MW* memory requirement for just the PROFIBUS application could be as much as 4061 words. Round this up to an even 4100 registers as the amount of *%MW* memory to allocate for PROFIBUS data.
- You must allocate at least this much memory space as a continuous, uninterrupted block of processor memory that will not be used by any I/O modules, processes, or variables.

**WARNING:** Failure to properly map your processor memory will likely cause corruption of PROFIBUS data and can create potentially hazardous situations resulting from unexpected equipment operation; which can result in injury to personnel or damage to equipment.

The following steps will help you determine the correct memory addresses to assign.

*To view memory usage in the processor:*

- **1** Start Unity Pro.
- **2** In the *Project Browser*, expand the **CONFIGURATION** item, and then doubleclick the **PLC BUS** object.
- **3** In the *PLC Bus* window, double-click the processor. This action opens a tabbed window with information about the processor.
- **4** Click the **CONFIGURATION** tab. This tab describes the processor's memory configuration.

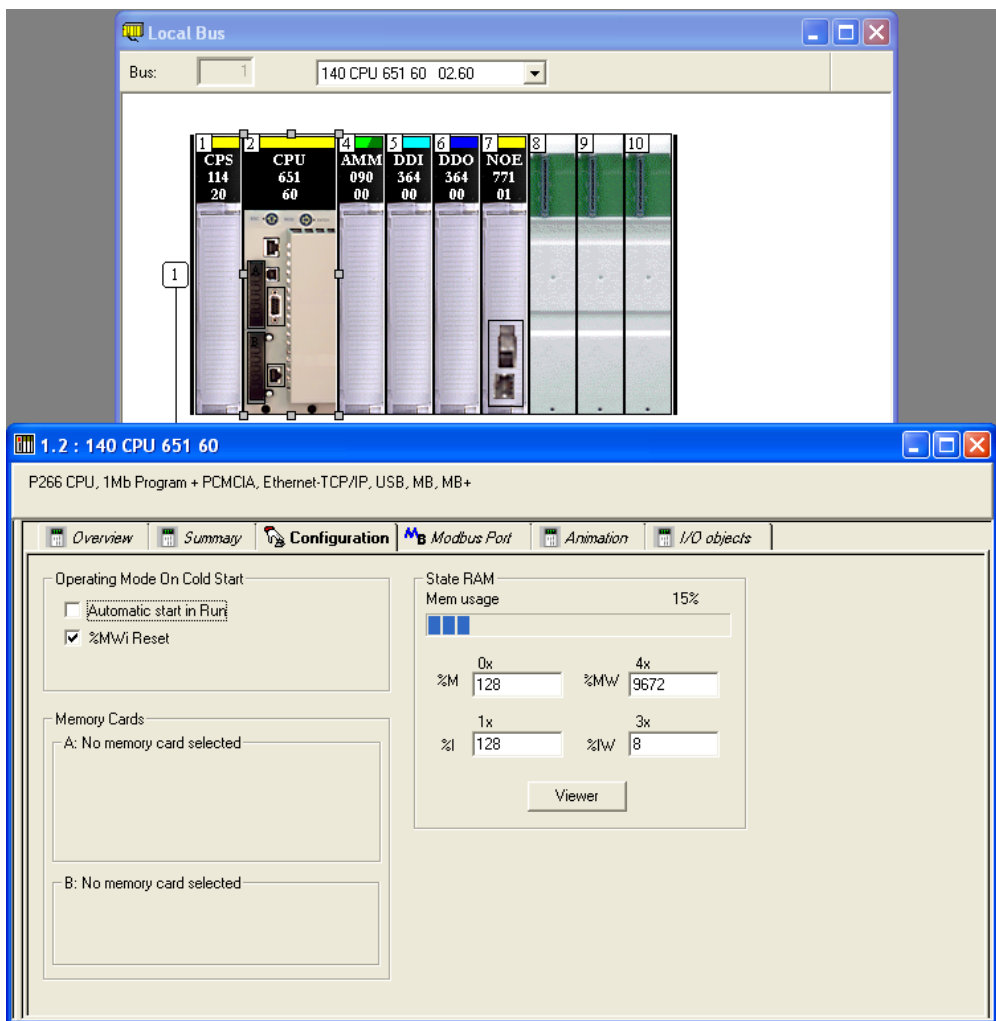

**5** To view detailed information about the processor's memory configuration, click the **I/O OBJECTS** tab. These selections offers tools to view the types of data stored at specific addresses in the processor. Make note of memory areas that are already allocated, and select an area of contiguous memory that can be allocated to the gateway.

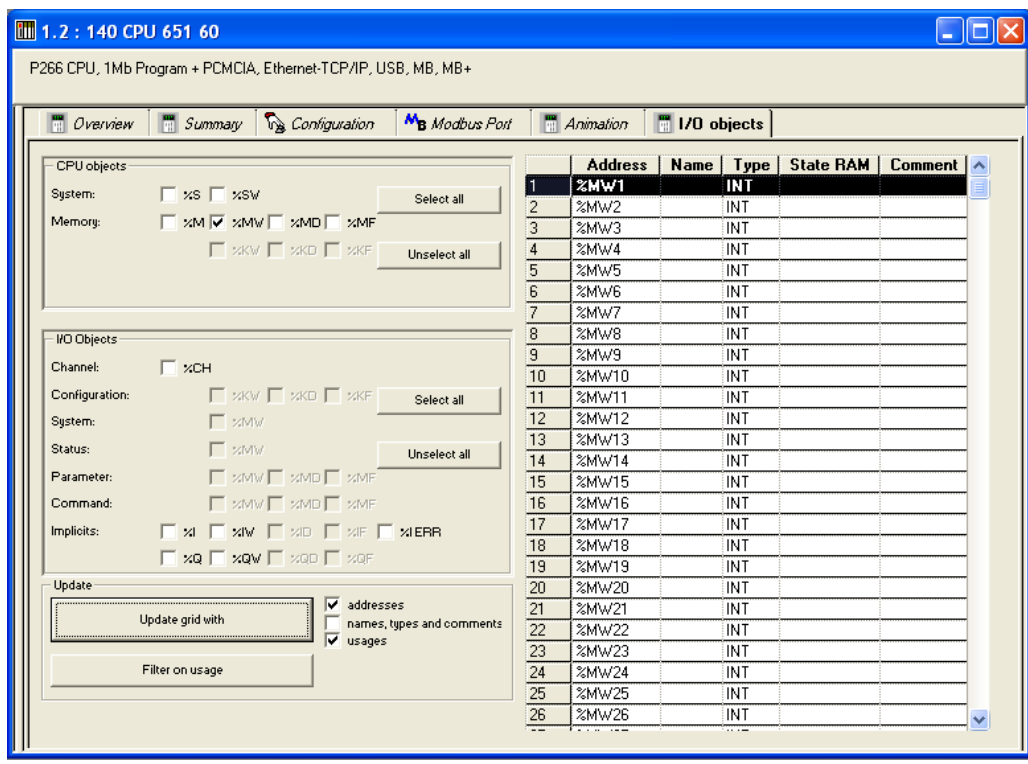

# *3.7.3 Import the Quantum Functional Module (.XFM File)*

To simplify the task of programming the processor when communicating with the 5204SE-MNET-PDPMV1, the Application Communication Logic functions of ProSoft Configuration Builder (PCB) create a Unity Pro Functional Module (XFM).

**Note:** The Functional Module is intended only for new installations of the gateway. If you have an existing installation, the following procedure will overwrite your settings, and may cause loss of functionality. DO NOT overwrite a working application until you have thoroughly reviewed the rest of the topics in this manual.

The Functional Module provides easy access to:

- **PROFIBUS DP-V0 or DP-V1 cyclic input and output data**
- gateway input/output status data
- Standard PROFIBUS slave diagnostic data (six bytes per slave)
- PROFIBUS DP-V1 acyclic message data, such as "Get Live List", "Get (Extended) Slave Diagnostics", perform Freeze and Sync commands, or perform any slave device-specific commands or functions.

The Functional Module file name matches the gateway name you defined in PCB and will have the extension ".XFM". This file is created by PCB when you export the processor file from the Unity Passthru Memory Map box.

#### *To import the Functional Module:*

Use the project you created in Unity Pro and perform all of the following steps.

**1** Open the **VIEW** menu, and then choose **FUNCTIONAL VIEW.**

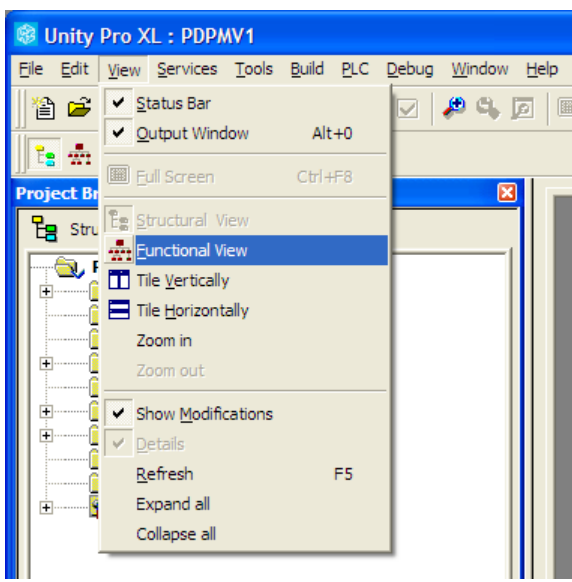

This action populates the *Project Browser* with a **FUNCTIONAL PROJECT** icon.

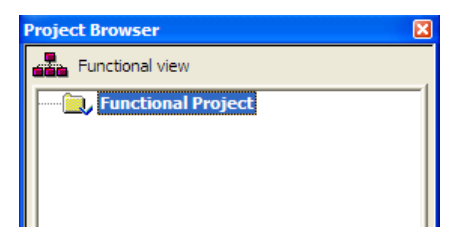

**2** Select **FUNCTIONAL PROJECT** and then click the right mouse button to open a shortcut menu. On the shortcut menu, choose **IMPORT.**

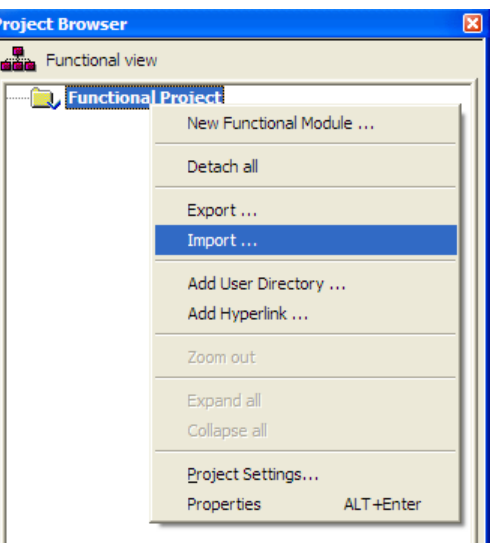

**3** In the *Import* dialog box, choose **FUNCTIONAL MODULE (\*.XFM)** in the Files of Type dropdown list and then select the XFM file to import. The XFM file name matches the gateway name you defined in PCB and exported (page 47).

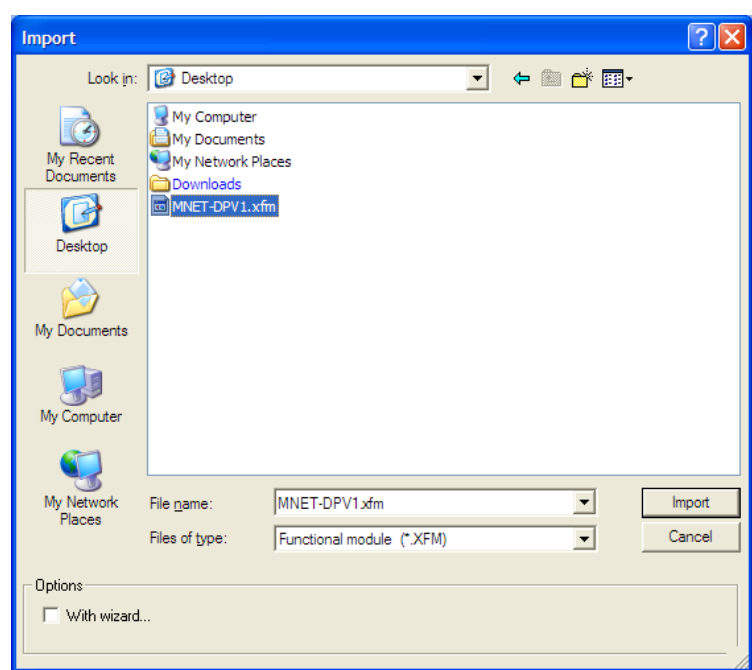

Click **IMPORT** to import the file. Notice that the *Project Browser* is now populated with the *Functional Module*.

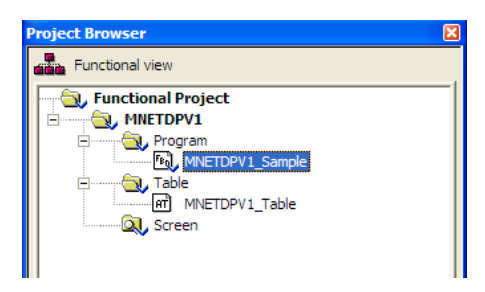

**4** To view the *DFBs*, *DDTs and Variables* associated with the *Functional Module*, open the **VIEW** menu and choose **STRUCTURAL VIEW.** Notice that all function blocks have been defined using the ST type language.

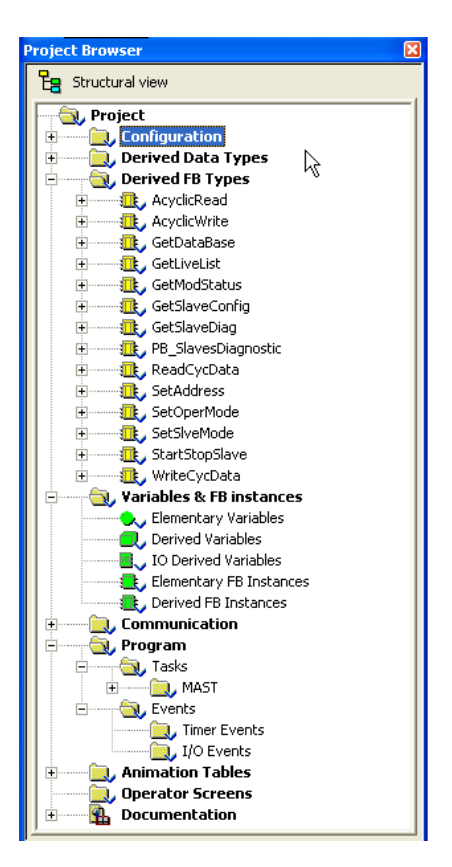

# *3.7.4 Import the Quantum Variables (.XSY file)*

The Application Communication Logic functions of ProSoft Configuration Builder (PCB) also create a list of *variables* and *variable structures* customized to the particular PROFIBUS DP-V1 Master configuration you created. These *variables* are contained in the "{ProjectName}.XSY" file you exported in Export the Unity Pro v 4.0 Logic Support Files (page 47).

The .XSY file contains all the cyclic input and output variables configured by the PCB master configuration software. This file includes gateway status data and will also include slave diagnostics data if the **SLAVE DIAGNOSTICS** parameter was set to Yes.

*To import the Variables:*

- **1** In the Project Browser, select **VARIABLES & FB INSTANCES**, and click the right mouse button to open a shortcut menu. On the shortcut menu, choose **IMPORT**.
- **2** In the **FILES OF TYPE:** dropdown list, choose **DATA EXCHANGE FILE (\*.XSY)**. Select the .xsy file created when you exported the processor files from PCB (page 47) and then click **IMPORT.**
- **3** If you see an *Import Trouble Report* window, click **REPLACE ALL**, then click **OK.**

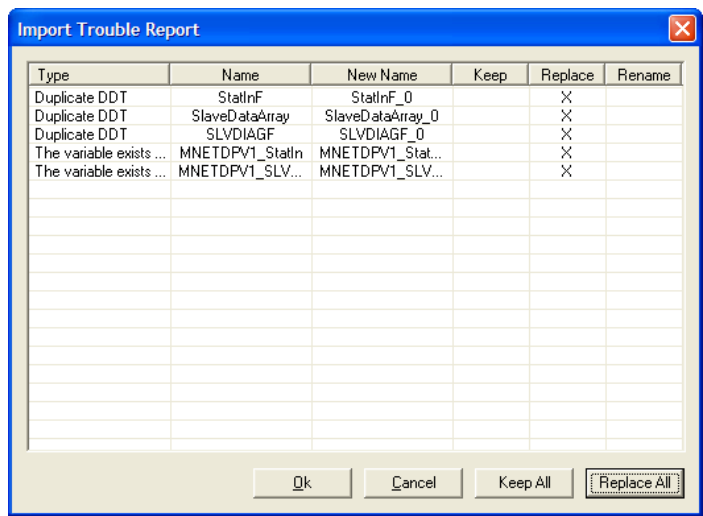

At this point, the *DDTs*, *DFBs*, and *Variables* have been imported to the application.

# *3.7.5 Build the Quantum Project*

Whenever you update the configuration of your gateway, the PROFIBUS network, or the processor, you must import the changed configuration from ProSoft Configuration Builder (PCB) and then build (compile) the project before downloading it to the processor.

**Note:** The following steps show you how to build the project in Unity Pro. This is not intended to provide detailed information on using Unity Pro, or debugging your programs. Refer to the documentation for your processor and for Unity Pro for specialized information.

#### *To build (compile) the project:*

- **1** Review the elements of the project in the *Project Browser*.
- **2** Make sure you have configured sufficient *%MW* memory space for your entire project and PROFIBUS data.
- **3** To avoid build errors, you will need to enable the **DYNAMIC ARRAY LANGUAGE EXTENSION** option. From the Unity Pro menu bar, select **TOOLS,** and then choose **PROJECT SETTINGS**.

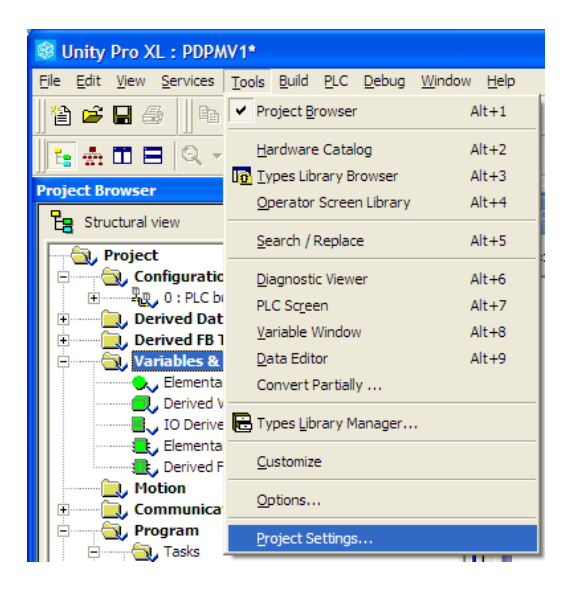

o For UnityPro version 4.0

In the *Project Settings* box, click the **LANGUAGE EXTENSIONS** tab and select (check) **ALLOW DYNAMIC ARRAYS [ANY\_ARRAY\_XXX]**.

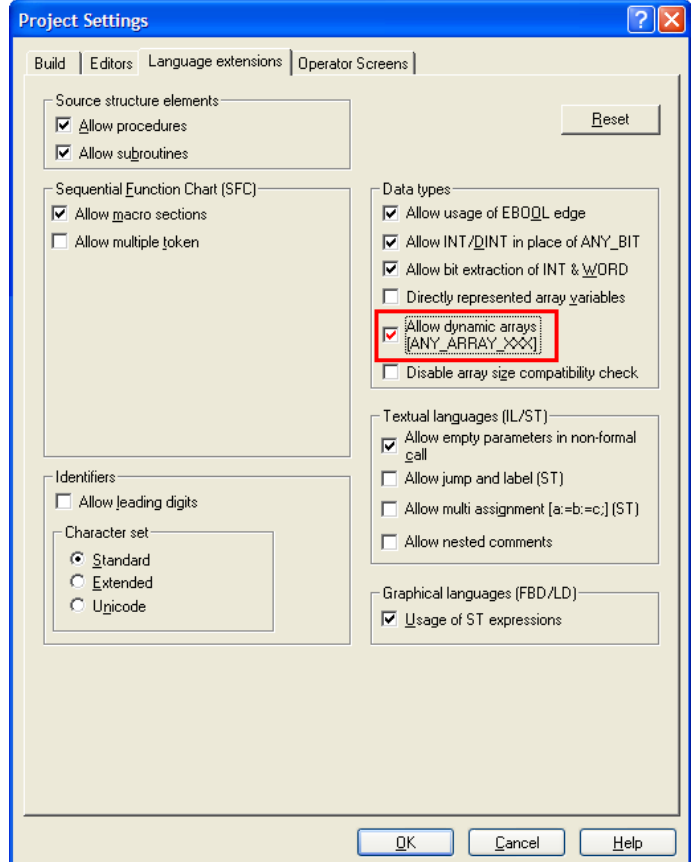

#### o For UnityPro version 4.1:

Select Variables in the left pane, and then select (check) **ALLOW DYNAMIC ARRAYS [ANY\_ARRAY\_XXX]**

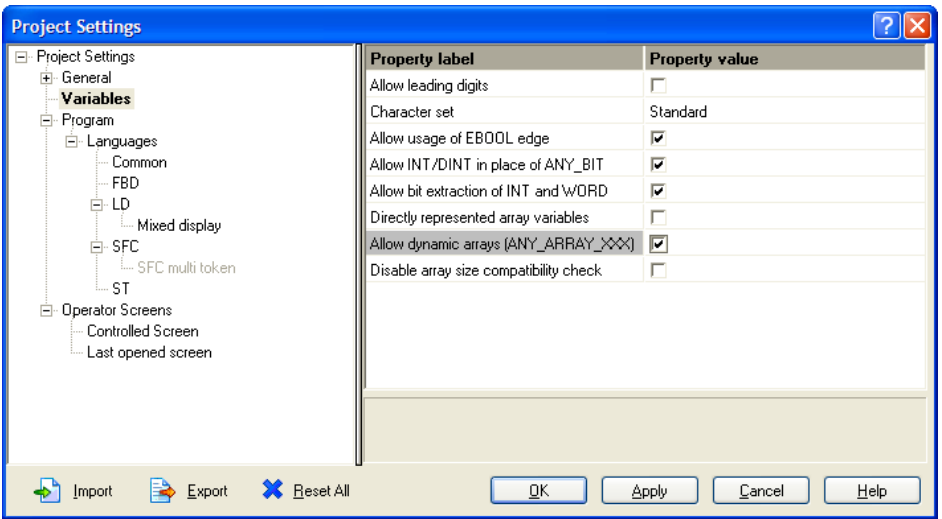

Click **OK** to save your changes and dismiss the dialog box.

**4** When you are satisfied that you are ready to download the project, open the **BUILD** menu, and then choose **REBUILD ALL PROJECT**. This action builds (compiles) the project into a form that the processor can use to execute the instructions in the project file. This task may take several minutes, depending on the complexity of the project and the resources available on your PC.

**5** As the project is built, Unity Pro displays a Progress dialog box, with details appearing in a pane at the bottom of the window. If you are using the files from PCB and have your memory and processor configuration set up correctly, the project should build without errors. The following illustration shows the build process under way.

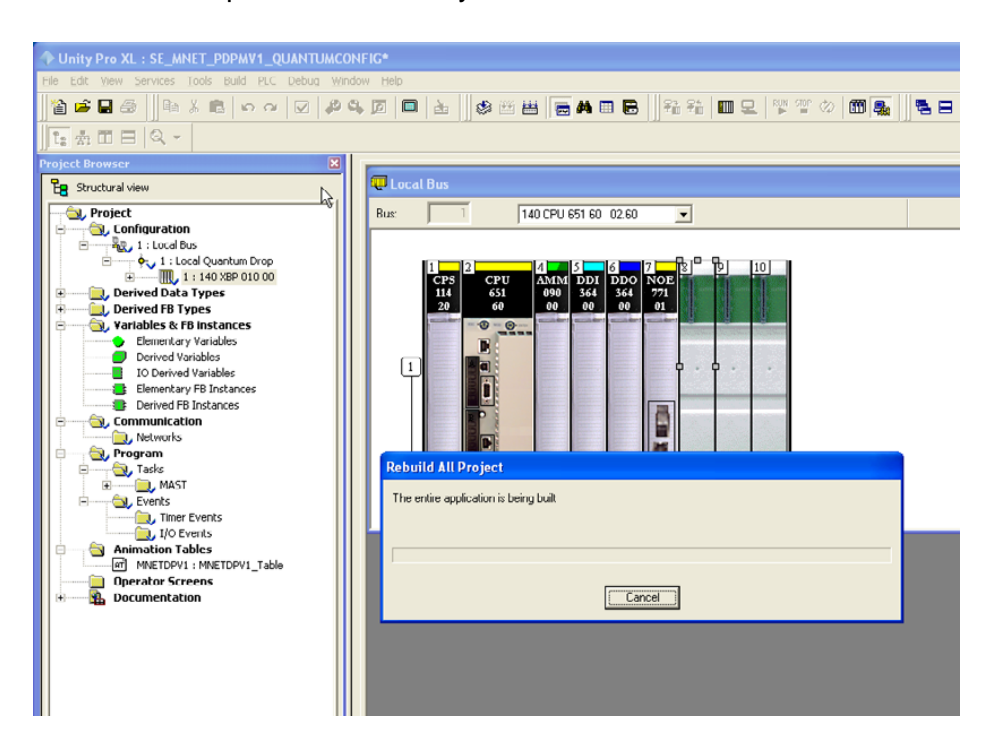

## *3.7.6 Download the Project to the M340 Processor*

- **1** Open the **PLC** menu and then choose **CONNECT.** This action opens a connection between the Unity Pro software and the processor, using the address and media type settings you configured in the previous step.
- **2** On the **PLC** menu, choose **TRANSFER PROJECT TO PLC**. This action opens the **TRANSFER PROJECT TO PLC** dialog box. If you would like the PLC to go to "Run" mode immediately after the transfer is complete, select (check) the **PLC RUN AFTER TRANSFER** check box.

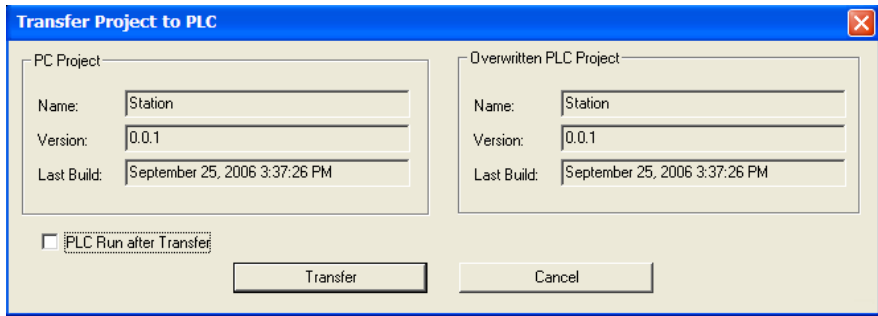

**3** Click the **TRANSFER** button to download the project to the processor. As the project is transferred, Unity Pro reports its process in a **PROGRESS** dialog box, with details appearing in a pane at the bottom of the window.

When the transfer is complete, place the processor in Run mode. The processor will start scanning your process logic application.

## *3.7.7 Verify Communication between the Quantum Processor and the Gateway*

In this step, you will verify that the processor and the gateway are communicating with each other over the Modbus TCP/IP Ethernet network. The sample project includes an animation table called **MNETDPV1\_Table**. When the processor is in **RUN** mode and communicating with the gateway, the values in this animation table are updated whenever you trigger a *GetModuleStatus* read message to request general gateway status from the gateway.

*To verify communication between the processor and the gateway:*

- **1** Place the processor in **RUN** mode, if you have not already done so.
- **2** In the Unity Pro *Project Browser* pane, click **[+]** to open the **ANIMATION TABLES** tree, and then double-click **MNETDPV1\_TABLE.**
- **3** In the *MNETDPV1\_Table*, you will see three main *variables* which can be expanded to see many more *sub-variables*.
- **4** Look for the variable, *MNETDPV1\_StatIn*. Click the **[+]** next to it to open it and see all the *sub-variables*. These will include configuration information and version/revision information, which will remain static, as well as program scan counters, input/output update counters, request/response counters, and others *variables* that should change whenever you trigger a status calls.

**5** Now, look for and expand the *variable*, **MNETDPV1\_BASICVAR.** From there, look for and expand the *sub-variable*, **MODULESTATUS.** Expand the **OUT** *subvariable*.

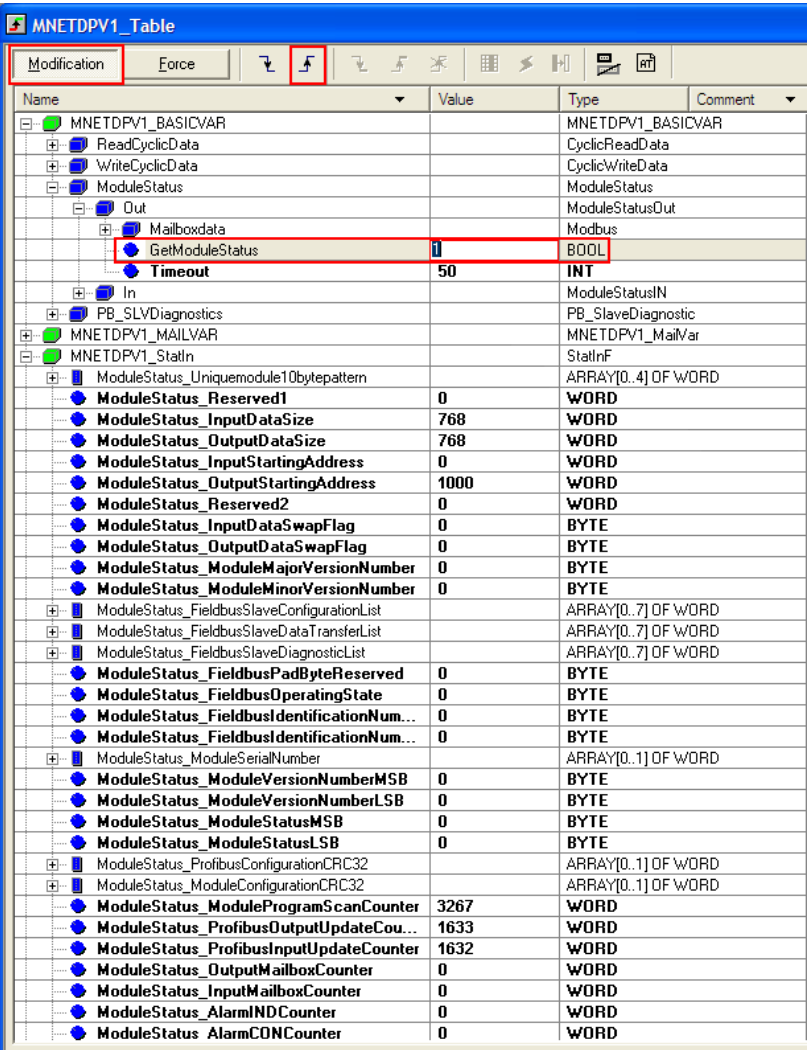

Force a one (1) into the sub-variable, *GetModuleStatus***.** Notice that the

**MODIFICATION** button must be engaged and you must use the **SET TO 1** icon option to actually have the variable value changed so the update request will be sent.

**6** Scroll within *MNETDPV1\_StatIn*. Notice that whenever you force the **GETMODULESTATUS** update, the numbers in the **Value** column for items such as *ModuleStatus\_ModuleProgramScanCounter* are updated.

# <span id="page-94-0"></span>**4 Reference**

## *In This Chapter*

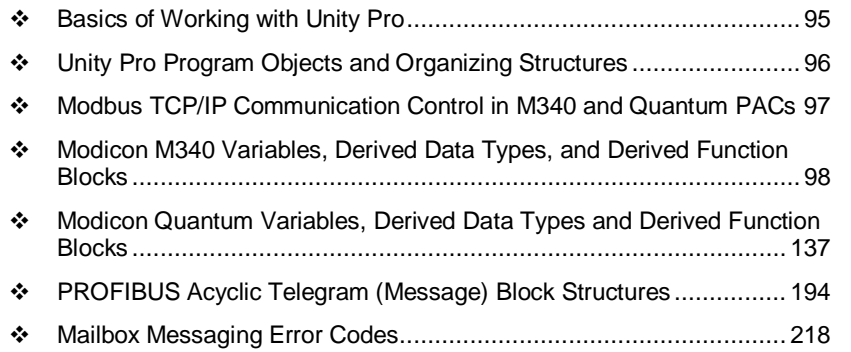

## **4.1 Basics of Working with Unity Pro**

Before launching into descriptions of the *Variables, Derived Data Types (DDTs) and Derived Function Blocks(DFBs)* that are automatically created by the Application Communication Logic functions of ProSoft Configuration Builder (PCB), it might be helpful to give a quick overview of these Unity Pro structures.

*Derived Data Types (DDTs)* provide the basic building blocks for more complex Unity Pro data structures. They are used by both *Variables* and *Function Blocks* as a way to organize and define the characteristics of individual pieces of data. These characteristics will be shared by all instances of the data type. *DDTs* specify a data item's:

- **Structure**
- **Format**
- **List of attributes**
- **Behavior**

*Variables* are the basic data storage unit in Unity Pro programming software. *Variables* allow a processor to hold and manipulate data values using application process logic. *Variables* will be identified by a unique name (sometimes referred to as *symbols*) and will be assigned to hold a particular type of data, like binary or Boolean values (zeros and ones), signed or unsigned integer values of various sizes (8-, 16-, or 32-bit data), floating point values, alpha-numeric strings, arrays (numbered groups of the same type), DDTs, and more.

<span id="page-95-0"></span>*Variables* can be stored in fixed, non-changeable memory locations within the processor's memory. Such *Variables* are called *located variables* and may be referenced by their variable name (symbol) or by their memory address. However, *Variables* are not required to be assigned to specific, fixed memory locations. If *Variables* are not assigned to specific memory addresses, they are called *unlocated variables* and may be referenced only by their unique variable names (symbols).

*DDTs* and *Variables* are then used to create *Derived Function Blocks (DFBs)*. These *DFBs* have input data, internal storage data, and output data variables and *DDTs* associated with them. They use the data stored in *DDTs* and *Variables* in process logic algorithms, which are also part of the *DFBs*. Unity Pro offers several programming options to create the logic contained in the *DFBs*. All logic in the *DFBs* created by ProSoft Configuration Builder (PCB) is in the form of Structured Text (ST) program language sections, called *Implements* in Unity Pro.

The Application Communication Logic functions built into ProSoft Configuration Builder (PCB) automatically create all the *Variables, DDTs* and *DFBs* required to allow the processor to use its native Modbus TCP/IP communication protocol capability and act as a PROFIBUS DP Master on a PROFIBUS network.

The following sections in this Reference chapter give brief descriptions of the *Variables, DDTs* and *DFBs* created by PCB. Each *DFB* will be described and grouped with its associated *Variables* and *DDTs*.

**NOTE:** Thorough understanding of all of this reference material is not required to successfully use the gateway. This information is given for those users who wish to have a deeper understanding of the inner workings of the system and to make it easier to troubleshoot potential communication or programming problems.

# **4.2 Unity Pro Program Objects and Organizing Structures**

The following sections outline basic *Variables* and *Derived Data Types (DDTs)* that organize and centralize control of all the custom application logic created by the Application Communication Logic functions of PCB. These variables and structures will be the main ones used to allow the rest of the processor logic and control application to interact with the 5204SE-MNET-PDPMV1 gateway, as well as slaves on the PROFIBUS network. By manipulating values within these main variables, you can perform all the actions required for effective Modbus TCP/IP to PROFIBUS communication.

Based on the configuration options selected, PCB will export one set of files for use with Modicon M340 Programmable Automation Controllers (PACs) and will export a different set of files for use with Modicon Quantum PACs. There are many similarities between these two sets of files. They have the same variable, DDT, and Derived Function Block (DFB) names and have similar data structures. However, Ethernet communication messages are created differently in Unity Pro logic for the M340 and Quantum platforms. Therefore, the .XFM and .XSY export files for M340 and Quantum configurations are mutually exclusive and not interchangeable.

## <span id="page-96-0"></span>**4.3 Modbus TCP/IP Communication Control in M340 and Quantum PACs**

Unity Pro programming software (version 4.0 and higher) provides special *Messaging Service Communication Functions* that enable Modicon PACs to accomplish communication using multiple protocols, including Modbus TCP/IP. The special functions provided for the M340 platform are different from those provided for the Quantum platform. The special functions for each platform require similar, but different, input parameters to create a Modbus TCP/IP messages and produce similar, but different, output parameters that hold the results from message responses, if any.

The M340 platform uses the *DATA\_EXCH* function for Modbus TCP/IP messaging. PCB Application Communication Logic (ACL) creates a Derived Data Type (DDT), called *Modbus*, that contains all the parameters and structures need to use the *DATA\_EXCH* function to send and receive Modbus TCP/IP messages between the M340 processor and the ProLinx gateway.

The Quantum platform uses the *MBP\_MSTR* function. PCB ACL creates a DDT, called ControlAndBufferArrays, that contains all the parameters and structures need to use the *MBP\_MSTR* function to send and receive Modbus TCP/IP messages between the Quantum processor and the ProLinx gateway.

Details about the *DATA\_EXCH* and *MBP\_MSTR* functions can be found in the Unity Pro Help files. From the Unity Pro Help Index menu, type in *DATA\_EXCH* or *MBP\_MSTR* in the keyword search window; or, click on the **CONTENTS** tab and look in the path, **UNITY|EF/EFB/DFB LIBRARIES|COMMUNICATION LIBRARY|EXTENDED** to find folders on the *DATA\_EXCH* and the *MBP\_MSTR* functions.

## <span id="page-97-0"></span>**4.4 Modicon M340 Variables, Derived Data Types, and Derived Function Blocks**

## *4.4.1 M340 Modbus Variables and Derived Data Types (DDTs)*

The *Modbus Derived Data Type (DDT)* is a special *DDT* used by all other *DDTs* and *Derived Function Blocks (DFBs)*. This *DDT* holds all the variables needed to create a Modbus TCP/IP Client command which the processor can then transmit to servers on the network. The specific purpose of this *DDT* is to allow any parameters or data needed to create a valid PROFIBUS DP Master request to be passed from the processor to the 5204SE-MNET-PDPMV1 as a Modbus TCP/IP message, which can then be re-transmitted on the PROFIBUS DP network, if required.

You can think of the variables in this structure as temporary holding registers. They will be used by all the other *DDTs* and *DFBs* to build and transmit each required Modbus TCP/IP message. No direct manipulation of these variables should be required or attempted by any other parts of your application code. The other imported *DDTs* and *DFBs* will make all necessary changes to these variables for you, as required. The information here is given for reference only.

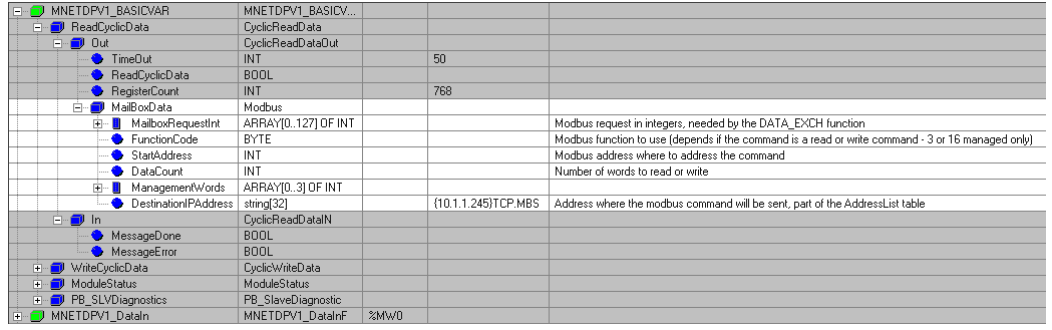

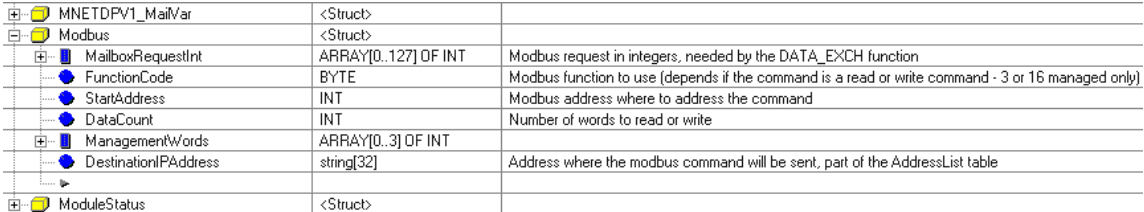

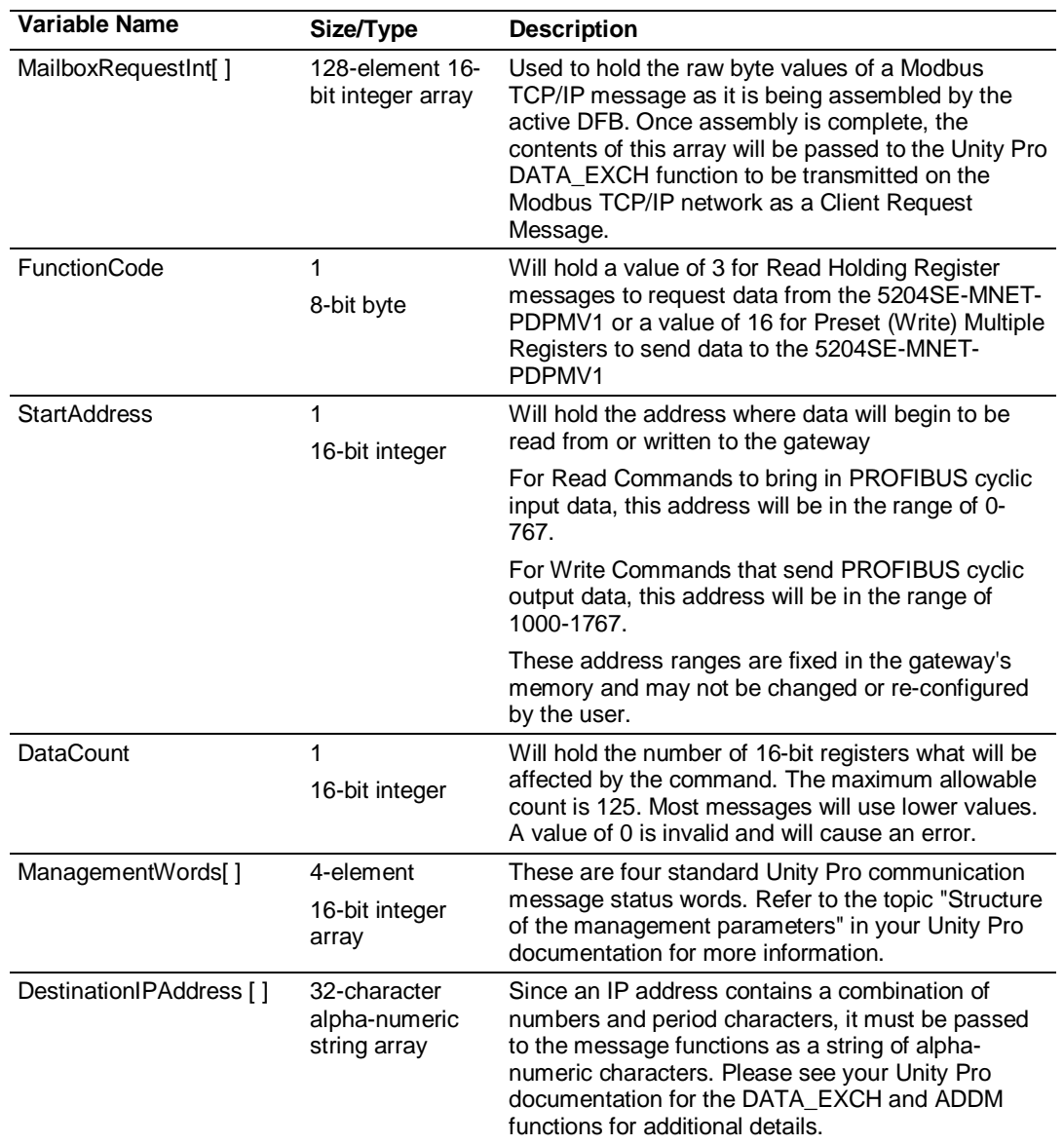

# *4.4.2 MNETDPV1\_BASICVAR Variables and DDTs - M340*

These structures hold all the *Variables* and *DDTs* required to send and receive PROFIBUS DP-V0 or DP-V1 cyclic data messages and handle the responses. Cyclic data is all the data coming from and going to slaves on the PROFIBUS network on a regular, recurring cycle. Cyclic data transfers are accomplished at a very rapid, fixed-interval rate in a repeating cycle. The process of completing and repeating these data transfer cycles is called "polling".

As you can see below, there are four major types of cyclic data:

- **1** *Cyclic input data* data from PROFIBUS Slaves sent to the Master
- **2** *Cyclic output data* data from the PROFIBUS Master sent to the Slaves
- **3** General Gateway *(Module) Status Data* created and reported by the gateway. (Although this data is not PROFIBUS protocol-specific data, it is updated along with all the other polling data and, therefore, will be treated as cyclic data by the automatically-created Application Communication Logic *DDTs* and *DFBs*.)
- **4** PROFIBUS *Slave Diagnostic Data* the PROFIBUS protocol specifies that each slave send six (6) 8-bit bytes of status and diagnostic data in a fixed format to the Master as part of the regular polling cycle.

All the *DDTs* and *variables* required to use, control, and manage these four types of cyclic data are contained in the *MNETDPV1\_BASICVAR* structures and substructures.

Cyclic input and output (I/O) data is the data to be transferred based on the PROFIBUS Master/Slave configuration you did in ProSoft Configuration Builder (PCB) when you configured specific amounts of inputs and outputs for each slave on the network.

The *ReadCyclicData* sub-structures handle PROFIBUS cyclic input data. For more information, see DFB Read Cyclic Data (page 103).

The *WriteCyclicData* sub-structures handle PROFIBUS cyclic output data. For more information, see DFB Write Cyclic Data (page 106).

The ModuleStatus sub-structures handle general gateway status data. For more information, see DFB Get Module Status (page 109).

The PB SLVDiagnostics sub-structures handle the standard PROFIBUS slave diagnostic data. For more information, see DFB Get PROFIBUS Standard Slave Diagnostics (page 111).

# *4.4.3 MNETDPV1\_MailVar Variables and DDTs - M340*

These structures hold the all the *Variables* and *DDTs* required to send and receive PROFIBUS DP-V1 acyclic messages, also called *Mailbox Messages*. Note that acyclic messaging is available only on devices using PROFIBUS DP Version 1 or above. PROFIBUS Version 0 devices do not support acyclic messaging.

Acyclic messages are PROFIBUS Master commands that are sent in addition to normal cyclic polling. Acyclic messages are sent at irregular intervals, interspersed in between regular cyclic polling messages. Cyclic polling is deterministic and happens at predictable intervals. Acyclic messaging is not deterministic and not guaranteed to happen at any predictable interval. For this reason, acyclic messages are used for special functions more than for normal data transfer operations.

There are ten major types of acyclic messages supported by the gateway:

- **1** *Read Acyclic Data*  There are limits to the amount of cyclic input data that can be transferred from PROFIBUS slaves. Some devices can provide more data than can fit within these limits. Acyclic Read messages give the PROFIBUS Master a way to request this additional slave data. For detailed information, see DFB Acyclic Mailbox Message: Read Class 1 Acyclic Data (page 132).
- **2** *Write Acyclic Data* There are limits to the amount of cyclic output data that can be transferred to PROFIBUS slaves. Some devices require more data can fit within these limits. Acyclic Write messages give the PROFIBUS Master a way to send this additional data to the slaves. For detailed information, see DFB Acyclic Mailbox Message: Write Class 1 Acyclic Data (page 134).
- **3** *Get Slave Configuration*  These structures allow the Master to read the actual configuration (identifier bytes) of a specified slave. For detailed information, see DFB Acyclic Mailbox Message: Get Slave Configuration (page 122).
- **4** *Get* (Extended) *Slave Diagnostic Data* Some PROFIBUS DP-V1 devices can provide additional diagnostic and alarm data in addition to the six standard diagnostic bytes provided by all slaves. The Get Slave Diagnostic Data message allows the PROFIBUS DP Master to retrieve this extra data from slaves that can provide it. For detailed information, see DFB Acyclic Mailbox Message: Get Slave Diagnostics (page 120).
- **5** *Get Live List* A PROFIBUS network can have up to 126 total nodes. The *Live List* is a way for the Master to know which node addresses have active slaves associated with them and which do not. This is a way to see what nodes are 'alive' and 'living' on the network, attached, and ready to transfer data. For detailed information, see DFB Acyclic Mailbox Message: Get Live List (page 118).
- **6** *Set Slave Address* For Slaves that support this capability, this structure allows the PROFIBUS DP Master to change the Slave address number of a particular slave. For detailed information, see DFB Acyclic Mailbox Message: Set Address (page 128).
- **7** *Set Slave Mode* Some PROFIBUS Slaves support capabilities called *Sync* and *Freeze*. These are special command features which allow a PROFIBUS Master to control when and how a slave updates its internal cyclic inputs and outputs. These structures give the Master the ability to send these special kinds of control messages. For detailed information, see DFB Acyclic Mailbox Message: Set Slave Mode (page 125).
- **8** *Start/Stop Slaves*  These structures allow the Master to stop or start cyclic data transfers with a slave or or group of slaves. For detailed information, see DFB Acyclic Mailbox Message: Start/Stop Slave (page 124).
- **9** *Set Operate Mode*  These structures allow the Master to suspend or restart all cyclic polling activity on the network. For detailed information, see DFB Acyclic Mailbox Message: Set Operating Mode (page 116).
- **10** *Get Database* These structures allow the Master to obtain and report database configuration information about the PROFIBUS Master hardware. For detailed information, see DFB Acyclic Mailbox Message: Get Database Information (page 130).

All the *DDTs* and *variables* required to use, control, and manage these ten types of acyclic messages are contained in the *MNETDPV1\_MAILVAR* structures and sub-structures.

# *4.4.4 Cyclic I/O Variables, DDTs and DFBs - M340*

The following five sections provide a more detailed breakdown of the *Variables, DDTs* and *DFBs* used for transferring PROFIBUS cyclic data.

## *DFB Read Cyclic Data - M340*

The *Read Cyclic Data DFB* is used to retrieve PROFIBUS cyclic input data from the 5204SE-MNET-PDPMV1 gateway and bring it back into the processor. This is the data being received by the PROFIBUS DP-V1 Master from the slave or slaves on the PROFIBUS network.

## **MNETDPV1\_BASICVAR\_ReadCyclicData Variables - M340**

This variable structure is the one to use with your control and sequencing logic when you want to send a request to read PROFIBUS cyclic input data.

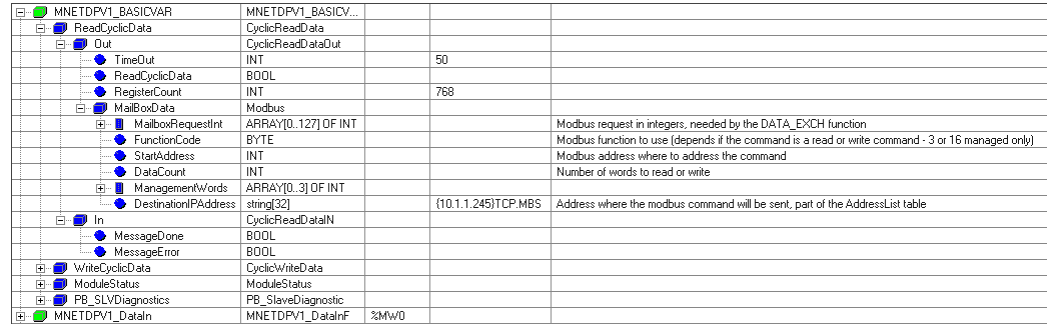

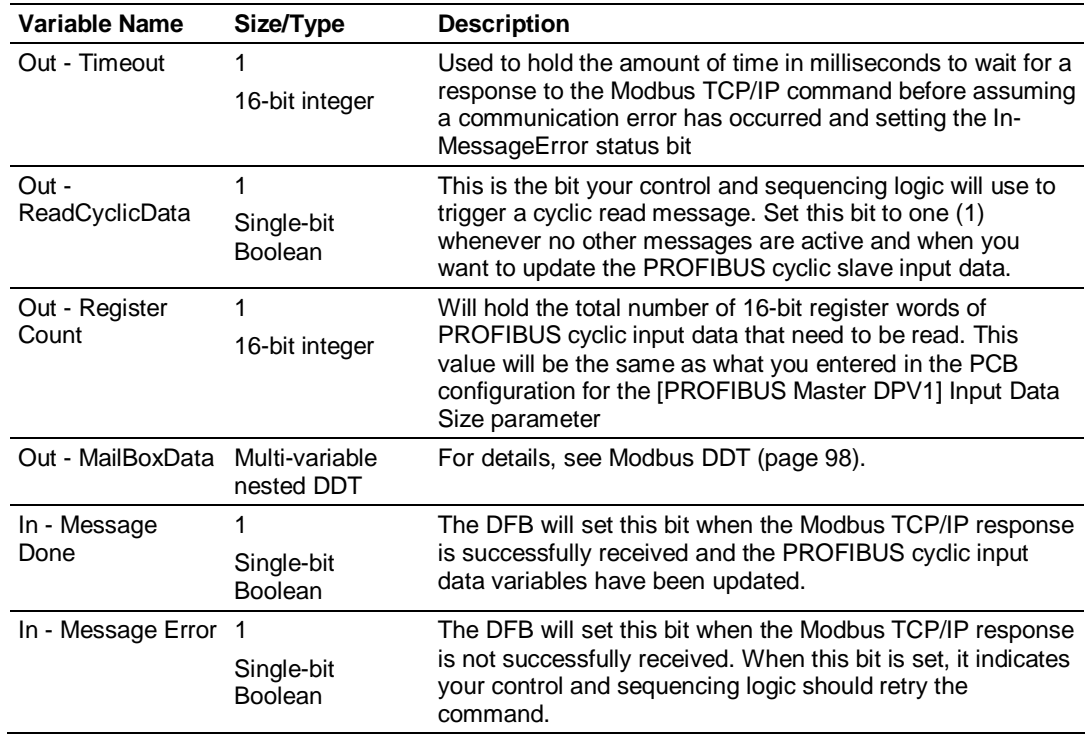

#### **MNETDPV1\_Inputs Variable - M340**

This *variable* is an array of 1536 bytes. It is used to receive up to 768 words (1536 bytes) of PROFIBUS cyclic input data from slaves on the PROFIBUS network.

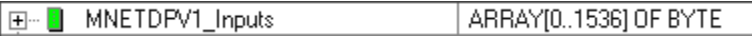

The order of data in this array will match the order in the PCB memory maps you exported and/or printed. The following screen shot shows a typical memory map.

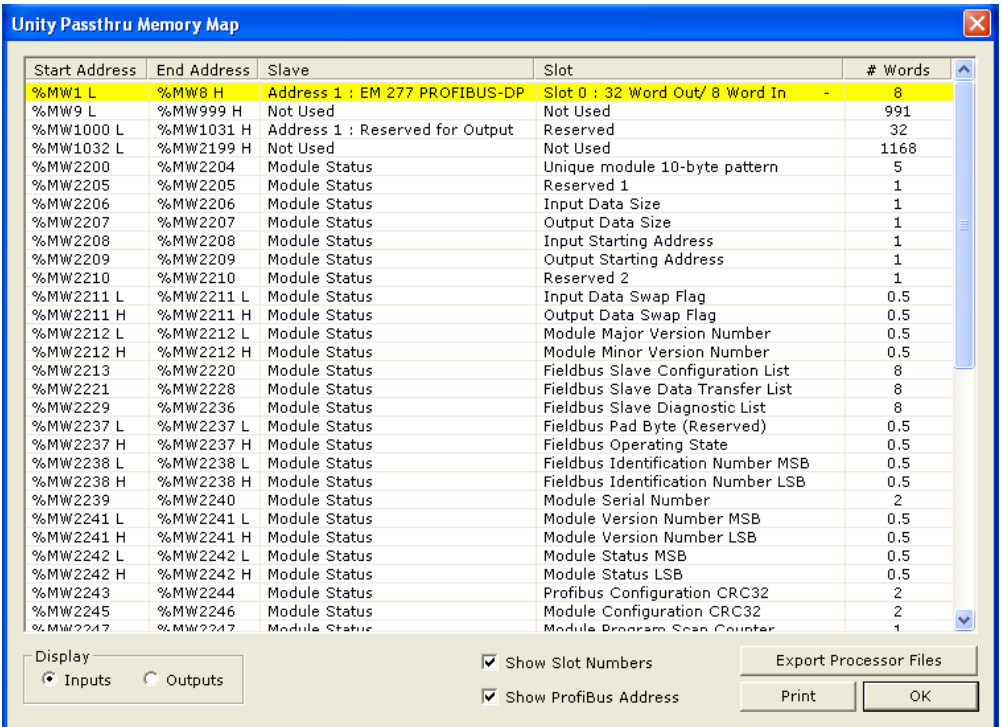

The PCB table lists usage in words rather than bytes, where one (1) word equals two (2) bytes. In this example, there are only eight (8) total words or 16 total bytes of PROFIBUS cyclic input data configured (highlighted in yellow) of the available 1536 bytes that could be used. The 16 bytes (8 words) of PROFIBUS inputs from the device assigned to Slave Address 1 will be stored in the first 16 bytes of this array.

You should also notice that the native storage size in the module's memory is 16 bit or 2-byte word registers. If the number of inputs from the first configured device is an odd number of bytes, you will see that memory register hold one byte from the first device in its low-order byte. The higher-order byte of this register will hold the first byte of data for the next configured slave device. In other words, this data is *byte-packed* with no extra blank bytes inserted just so the data for each slave address can begin on a low-order byte boundary.

If you wish to put gaps into the memory map to give more separation between data blocks from different slave addresses, you may do so in the PROFIBUS Master configuration in PCB by editing the starting address of the data for each slave so that it falls on whatever byte or register address you prefer.

#### **MNETDPV1\_DataIn Variables - M340**

These variables allow you to take advantage of the *MNETDPV1\_DataIn DDT* structure.

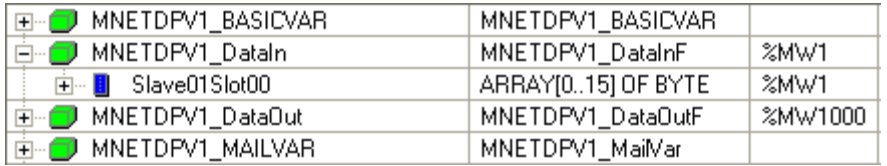

There is no direct link or logic provided to populate this array with the data received in the *MNETDPV1\_Inputs* variable. If you wish to use these variables for your application, you will need to create the logic to link the individual bytes of the *MNETDPV1\_Inputs* variable to the word array variables in this structure.

The *%MW* addresses shown are for illustration only. If you decide to use these variables, your application may require that you map them to addresses other than the ones shown. You may assign these variables to any valid *%MW* addresses that exist in your processor configuration.

**Sample Procedure for Copying from the MNETDPV1\_Inputs array to the MNENTDPV1\_DataIn Variables** 

- **1** Create an INT variable to use as the control variable in a copy loop. This example uses the variable "i".
- **2** Assign a specific *%MW* address to the variables in the *MNETDPV1\_Inputs* variable array. This example uses address *%MW 200*.
- **3** Assign a specific *%MW* address to the *MNETDPV1\_DataIn* variable structure. This example uses address *%MW 1*.
- **4** Use logic to copy from one set of *%MW* memory addresses to the other for the amount of data you need to copy. In our sample configuration, we have 16 bytes of PROFIBUS cyclic input data. So, the logic needed would look something like this:

```
FOR i:=0 to 15 DO
   %MW1[i]:=%MW200[i] ; 
END_FOR ;
```
## *DFB Write Cyclic Data - M340*

## **MNETDPV1\_BASICVAR\_WriteCyclicData Variables - M340**

This variable structure is the one to use with your control and sequencing logic when you want to send a request to write PROFIBUS cyclic output data.

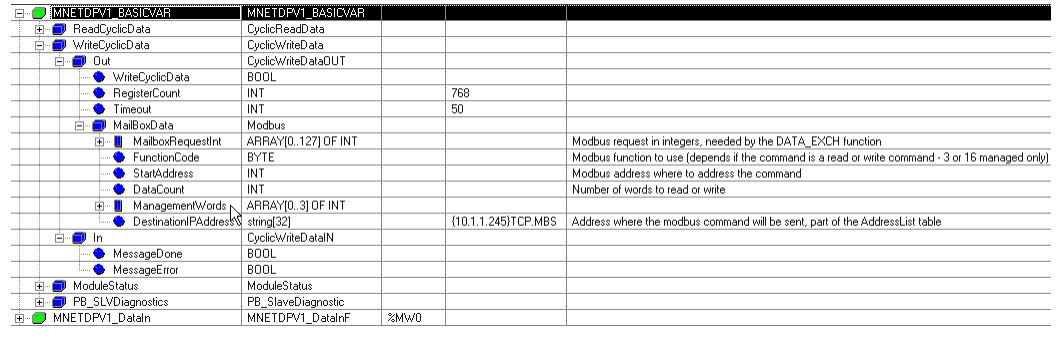

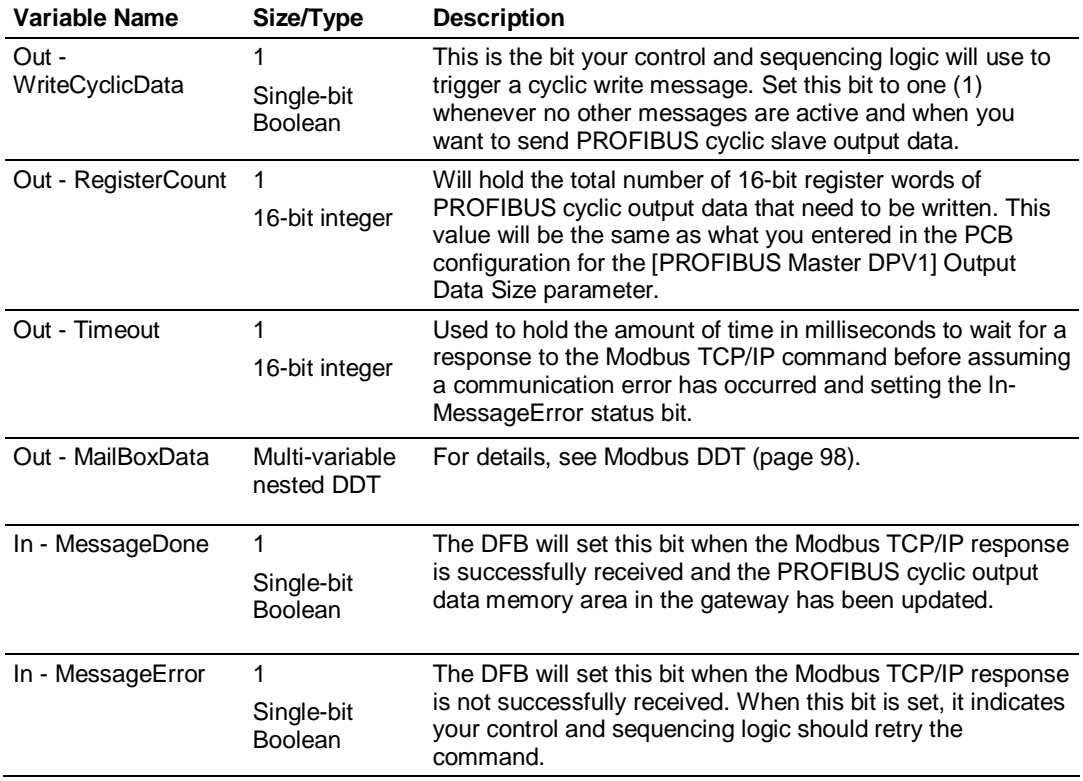

**MNETDPV1\_Outputs Variable - M340** 

This *variable* is an array of 1536 bytes. It is used to hold up to 768 words (1536 bytes) of PROFIBUS cyclic output data to be sent to slaves on the PROFIBUS network.

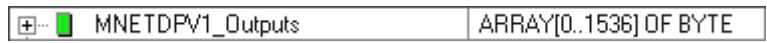

The order of data in this array will match the order in the PCB memory maps you exported and/or printed. The following illustration shows a typical memory map.

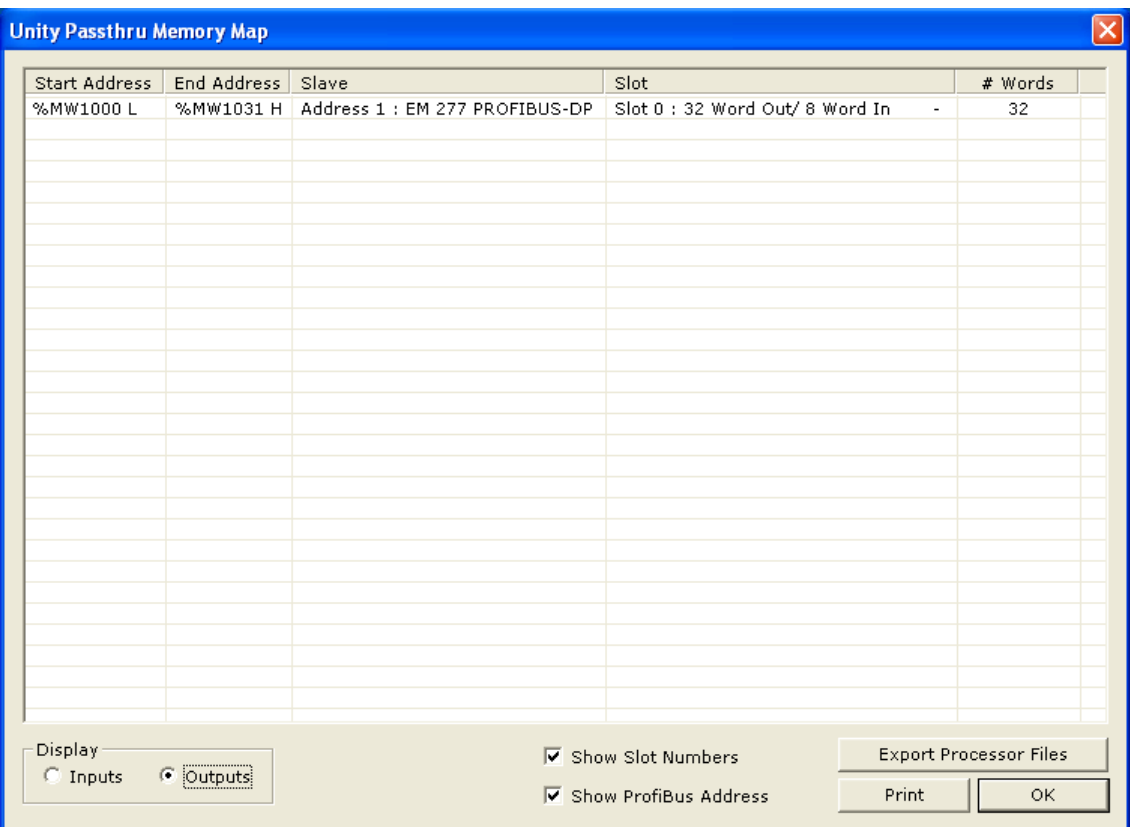

The PCB table lists usage in words rather than bytes, where one (1) word equals two (2) bytes. In this example, there are only 32 total words or 64 total bytes of PROFIBUS output data configured of the 1536 bytes available that could be used. The first 64 bytes (32 words) this array will hold data to be sent to Slave Address 1, Slot 0.

You should also notice that the native storage size in the module's memory is 16 bit or 2-byte word registers. When you have more than one slave device, this data is 'byte-packed' with no extra blank bytes inserted just so the data for each slave address can begin on an even-numbered, low-order byte boundary.

If you wish to put gaps into the memory map to give more separation between data blocks from different slave addresses, you may do so in the PROFIBUS Master configuration in PCB by editing the starting address of the data for each slave.

#### **MNETDPV1\_DataOut Variable - M340**

These variables allow you to take advantage of the *MNETDPV1\_DataOut DDT* structure.

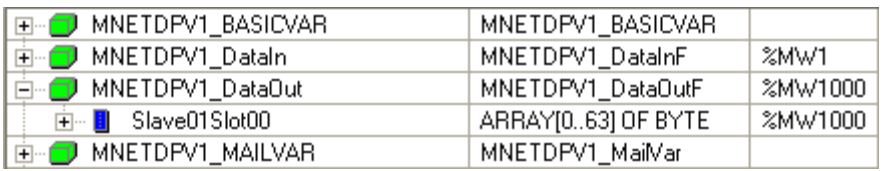

There is no direct link or logic provided to populate data in the *MNETDPV1\_Outputs* variable from the data in these variables. If you wish to use these variables for your application, you will need to create the logic to link the variables in this structure to the *MNETDPV1\_Outputs* array variable.

The *%MW* addresses shown are for illustration only. If you decide to use these variables, your application may require that you map them to addresses other than the ones shown here. You may assign these variables to any valid *%MW* addresses that exist in your processor configuration.

#### *Sample Procedure for Copying from the MNETDPV1\_DataOut variables to the MNENTDPV1\_Outputs array*

- **1** Create an INT variable to use as the control variable in a copy loop. This example uses the variable "j".
- **2** Assign a specific *%MW* address to the variables in the *MNETDPV1\_DataOut* variable structure. This example uses address *%MW 1000*.
- **3** Assign a specific *%MW* address to the *MNETDPV1\_Outputs* variable array. This example uses address *%MW 1200*.
- **4** Use logic to copy from one set of *%MW* memory addresses to the other for the amount of data you need to copy. In our sample configuration, we have 64 bytes of PROFIBUS cyclic output data. So, the logic needed would look something like this:

```
FOR j := 0 to 63 DO
   %MW1000[j]:=%MW1200[j] ; 
END_FOR ;
```
# *DFB Get Module Status - M340*

# **MNETDPV1\_BASICVAR\_ModuleStatus Variables - M340**

This variable structure is the one to use with your control and sequencing logic when you want to send a request to read general gateway status data.

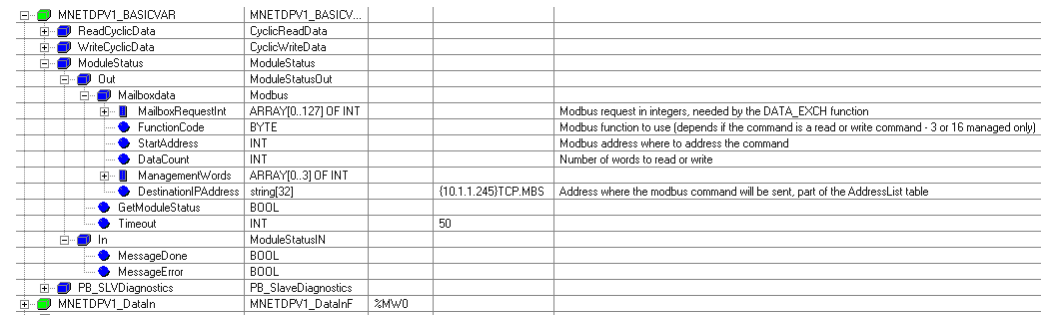

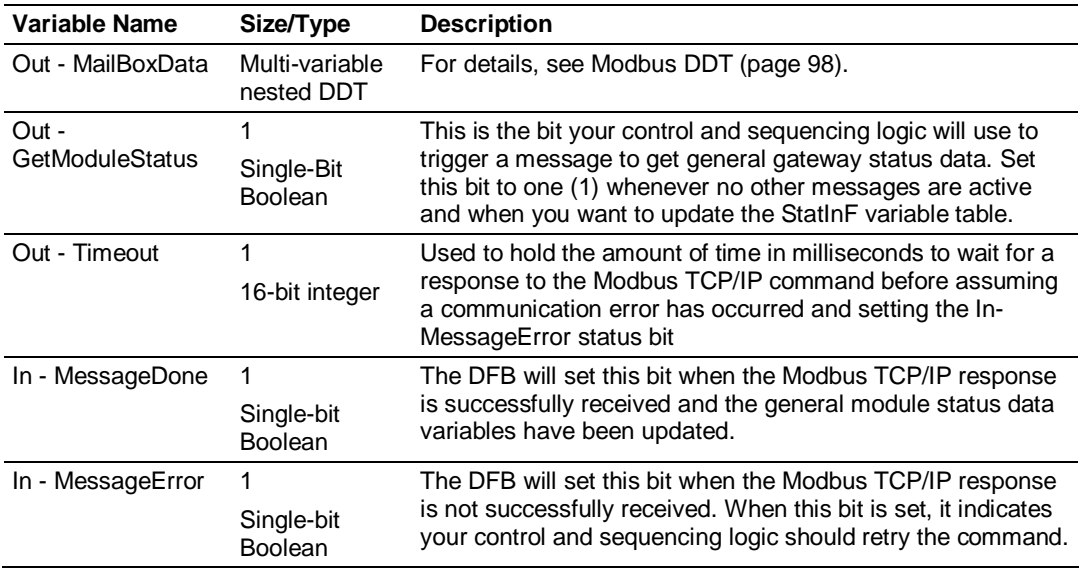

### **MNETDPV1\_StatIn Variables - M340**

These variables take advantage of the *StatInF DDT* structure. The *GetStatus DFB* will automatically populate this variable list with general gateway status information received in the Modbus TCP/IP response to the *GetModuleStatus* command.

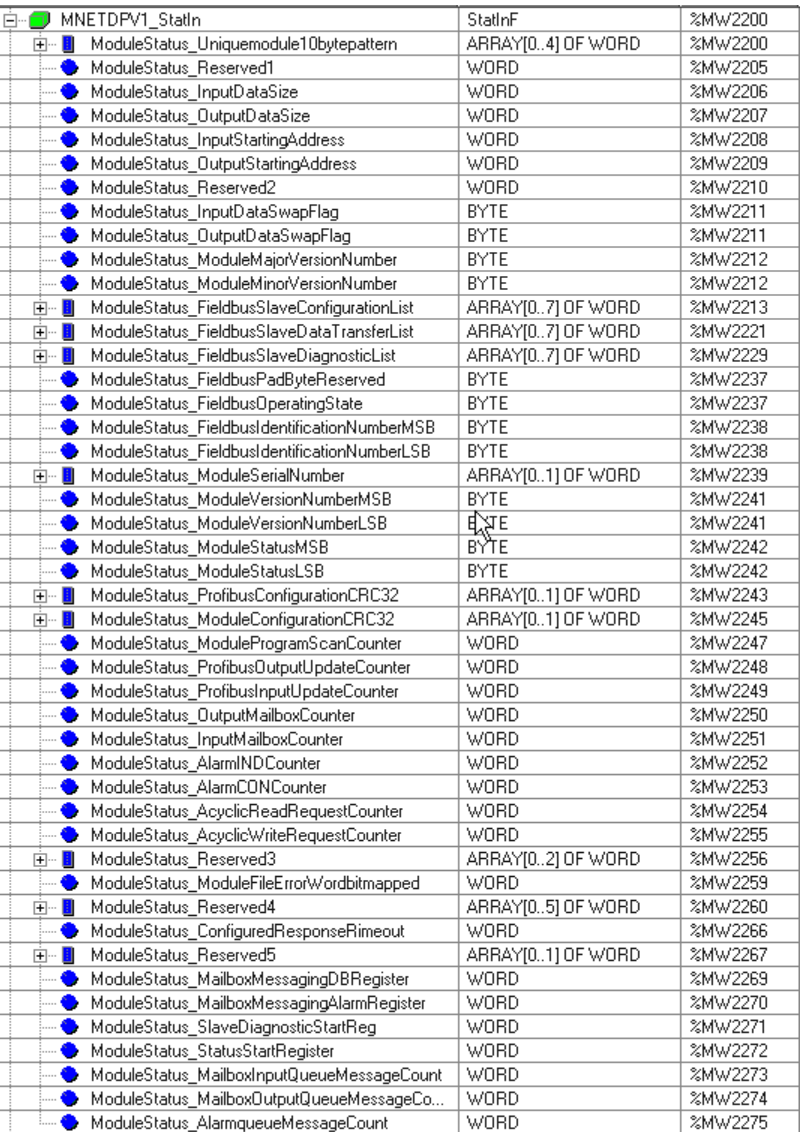

The *%MW* addresses shown are for illustration only. If you decide to use these variables, your application may require that you map them to addresses other than the ones shown here. You may assign these variables to any valid *%MW* addresses that exist in your processor configuration by setting the desired start address in the **PLC STATUS REGISTER START** parameter in the PCB configuration file. This will cause the import files to contain addresses in the range you select and change the values displayed in this array.

*DFB Get PROFIBUS Standard Slave Diagnostics - M340*

**MNETDPV1\_BASICVAR\_PB\_SLVDiagnostics Variables - M340** 

This variable structure is the one to use with your control and sequencing logic when you want to send a request to read standard PROFIBUS slave diagnostic data.

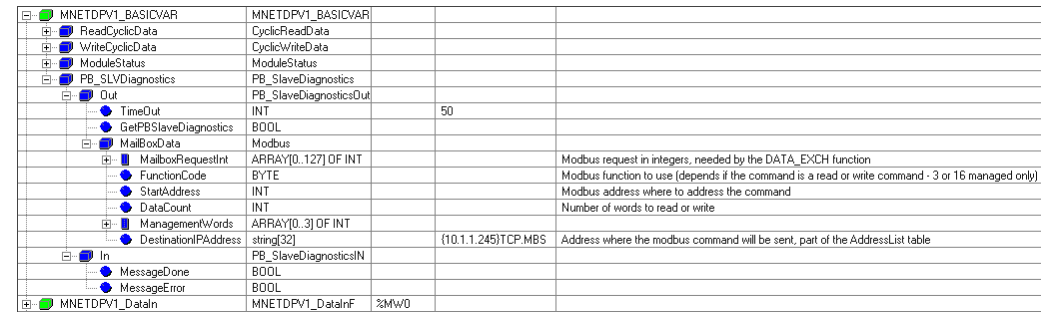

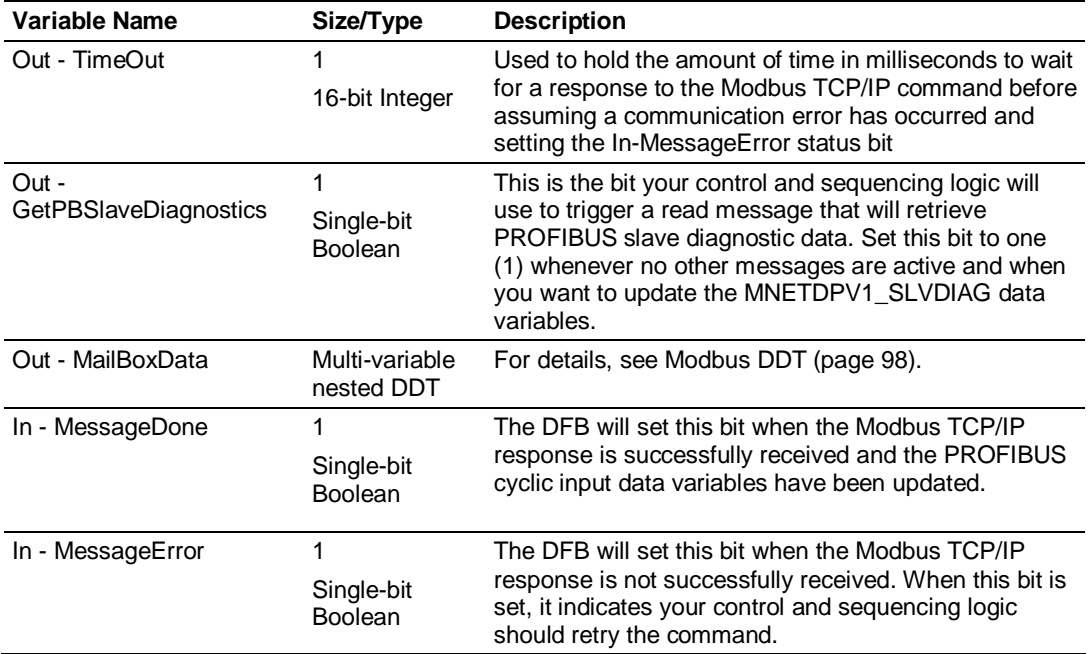

### **MNETDPV1\_SLVDIAG Variables - M340**

This variable structure is a collection of six-byte arrays. Each array element holds the six bytes of standard PROFIBUS slave data reported to the PROFIBUS Master from each slave that exists on the network as part of the regular cyclic data polling scheme. The array element number corresponds to the node address of each slave.

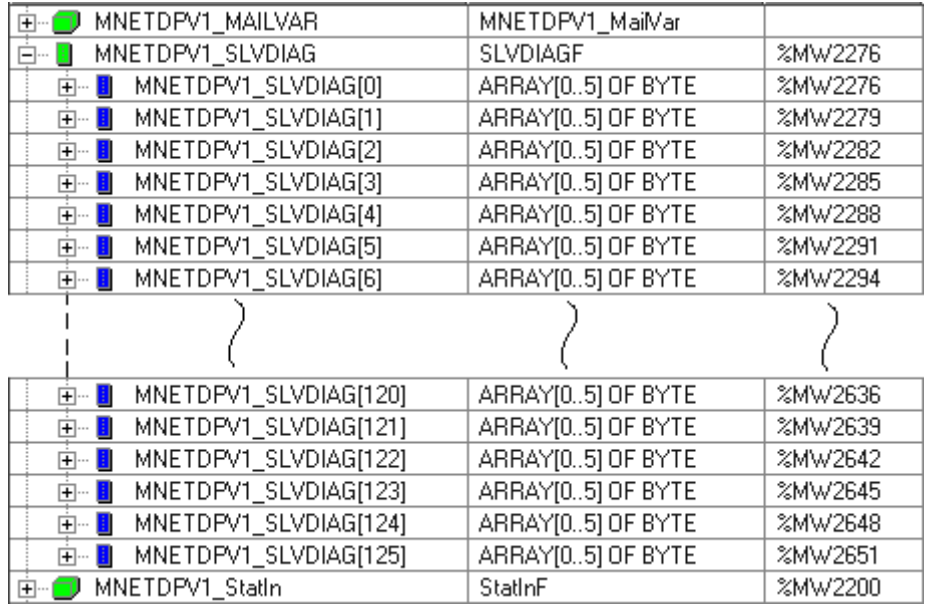

The *PB\_SlaveDiagnostic DFB* will automatically populate these variables with the diagnostic data returned by the Modbus TCP/IP command. The *%MW* addresses shown are for illustration only. If you decide to use these variables, your application may require that you map them to addresses other than the ones shown here. You may assign these variables to any valid *%MW* addresses that exist in your processor configuration.

# *4.4.5 Sample Control and Sequencing Logic for Cyclic Data Polling - M340*

Here is a structured text (ST) logic example of how you might control and sequence the PROFIBUS cyclic data *DFBs*. You may adapt this sample to fit your application or you may choose to create your own control and sequencing scheme that is more suitable for your specific needs.

For this example, start by creating two variables:

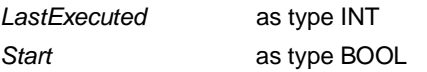

Then, you can use the following ST logic code. Each time you set the variable *Start* equal to 1, it will begin executing a sequence to read cyclic inputs, write cyclic outputs, get general gateway status, and get standard PROFIBUS slavespecific diagnostic data. As long as *Start* remains equal to 1, this sequence will roll-over and be repeated until interrupted by setting *Start* = 0.

```
IF Start:=1 THEN
```

```
 IF MNETPDPMV1_BASICVAR.PB_SLVDiagnostics.Out.GetPBSlaveDiagnostics=0 AND 
       MNETPDPMV1_BASICVAR.ModuleStatus.Out.GetModuleStatus=0 AND 
       MNETPDPMV1_BASICVAR.WriteCyclicData.Out.WriteCyclicData=0 AND 
       MNETPDPMV1_BASICVAR.ReadCyclicData.Out.ReadCyclicData=0 THEN 
       IF LastExcuted=0 THEN 
      MNETPDPMV1_BASICVAR.ReadCyclicData.Out.ReadCyclicData:=1; 
          LastExcuted:=1; 
       END_IF; 
    END_IF; 
    IF MNETPDPMV1_BASICVAR.PB_SLVDiagnostics.Out.GetPBSlaveDiagnostics=0 AND 
       MNETPDPMV1_BASICVAR.ModuleStatus.Out.GetModuleStatus=0 AND 
       MNETPDPMV1_BASICVAR.WriteCyclicData.Out.WriteCyclicData=0 AND 
       MNETPDPMV1_BASICVAR.ReadCyclicData.Out.ReadCyclicData=0 THEN 
       IF LastExcuted=1 THEN 
          MNETPDPMV1_BASICVAR.WriteCyclicData.Out.WriteCyclicData:=1; 
     LastExcuted:=2; END_IF; 
    END_IF; 
    IF MNETPDPMV1_BASICVAR.PB_SLVDiagnostics.Out.GetPBSlaveDiagnostics=0 AND 
       MNETPDPMV1_BASICVAR.ModuleStatus.Out.GetModuleStatus=0 AND 
       MNETPDPMV1_BASICVAR.WriteCyclicData.Out.WriteCyclicData=0 AND 
       MNETPDPMV1_BASICVAR.ReadCyclicData.Out.ReadCyclicData=0 THEN 
       IF LastExcuted=2 THEN 
          MNETPDPMV1_BASICVAR.ModuleStatus.Out.GetModuleStatus:=1; 
      LastExcuted:=3; 
       END_IF; 
    END_IF; 
   IF MNETPDPMV1_BASICVAR.PB_SLVDiagnostics.Out.GetPBSlaveDiagnostics=0 AND 
      MNETPDPMV1_BASICVAR.ModuleStatus.Out.GetModuleStatus=0 AND 
      MNETPDPMV1_BASICVAR.WriteCyclicData.Out.WriteCyclicData=0 AND 
      MNETPDPMV1_BASICVAR.ReadCyclicData.Out.ReadCyclicData=0 THEN 
      IF LastExcuted=3 THEN 
         MNETPDPMV1_BASICVAR.PB_SLVDiagnostics.Out.GetPBSlaveDiagnostics:=1; 
     LastExcuted:=0; 
       END_IF; 
    END_IF; 
END_IF;
```
# *4.4.6 Acyclic Mailbox Message DFBs -M340*

These following eleven sections provide information about the *Derived Data Types (DDTs)* and *Variables* associated with each of the ten (10) *Derived Function Blocks (DFBs)* created by the *Application Communication Logic* functions of *ProSoft Configuration Builder (PCB)* that can be used to send PROFIBUS DP-V1 acyclic messaging. Your application-specific control and sequencing logic will use these variables to activate these special functions, if required, as required, and receive any results that may be returned.

The last item for each *DFB* topic is a breakdown of the PROFIBUS acyclic message structure. Creating these messages and handling the responses, if any, will all be done for you by the provided *DFBs*. Since each message has its own unique set of error codes, the primary reason for including this message structure information is to help you interpret any error codes you may receive as a result of activating one of these acyclic messages. The eleventh section contains acyclic message error code information.

## *DFB Acyclic Mailbox Message: Set Operating Mode - M340*

This command allows setting the operating mode of the PROFIBUS Master (STOP, CLEAR, or OPERATE).

### **MNETDPV1\_MAILVAR\_SetOperateMode Variables - M340**

This variable structure is the one to use with your control and sequencing logic when you want to send a request to set the PROFIBUS Master/network operating mode. Possible choices are:

- **Operate -** Tells the PROFIBUS Master to begin and continue normal cyclic polling and pass acyclic messages, if requested. The network should be in **Stop** mode when you issue this command message.
- **Stop -** Tells the PROFIBUS Master to interrupt normal cyclic polling. Acyclic messaging can still be accomplished when the network is stopped. The network should be in **Operate** mode when you issue this command.
- **Clear -** Tells the PROFIBUS Master to attempt to clear diagnostic errors and re-initialize the PROFIBUS network. The network should be in **Stop** mode when you issue this command.

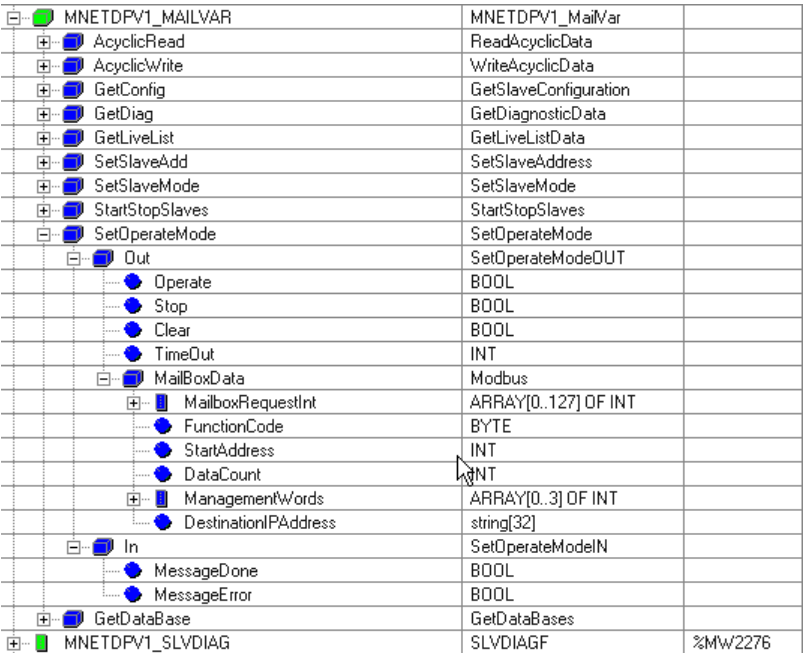

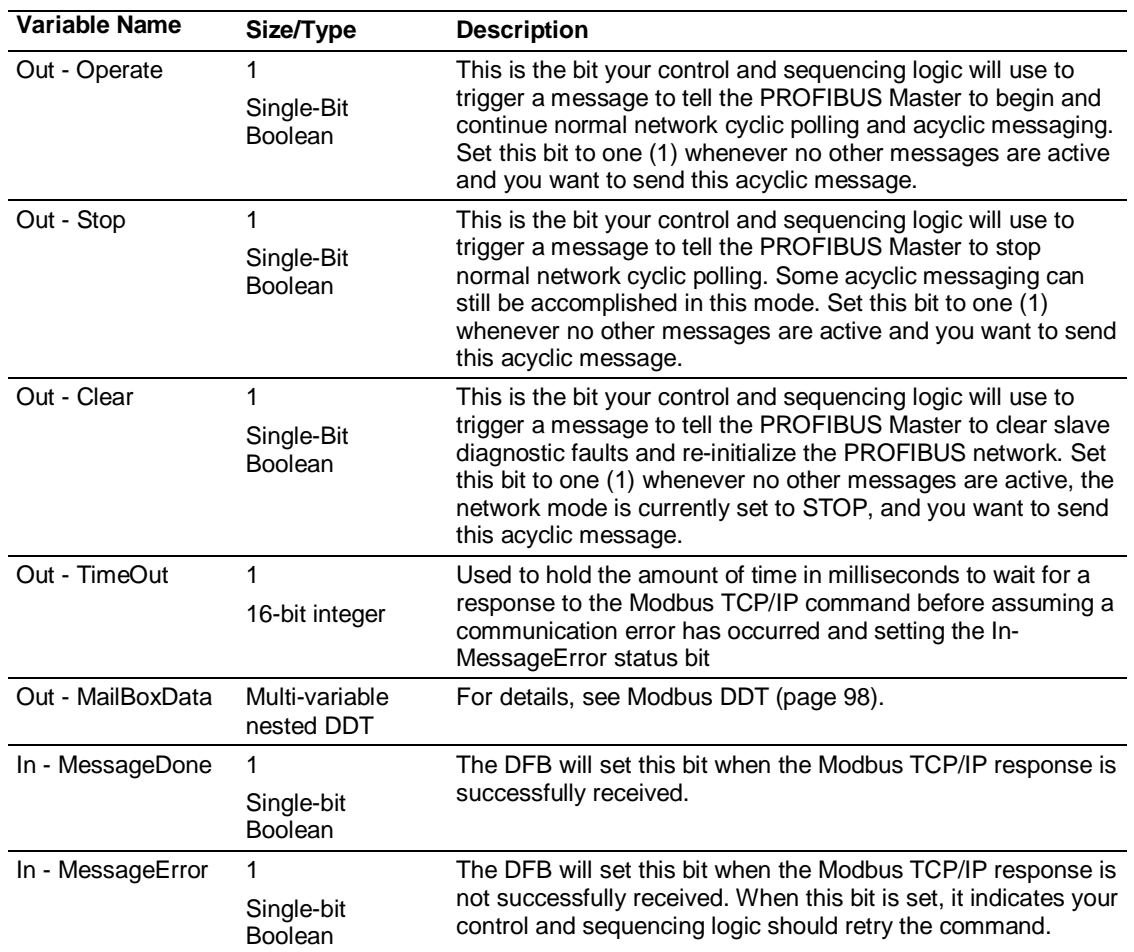

# *DFB Acyclic Mailbox Message: Get Live List - M340*

This acyclic message returns 127 bytes of information about the nodes on the network. Each byte holds the node type for one bus subscriber (node or device). The position of the byte in the response data corresponds to the address (0 to 125) of the node on the network. The content of each byte tells whether the node is a Master or Slave (multiple PROFIBUS Masters may co-exist on the same physical network).

This acyclic message can be sent in all operation modes (STOP, CLEAR, and OPERATE), however the gateway must be initialized properly.

**MNETDPV1\_MAILVAR\_GetLiveList Variables - M340** 

This variable structure is the one to use with your control and sequencing logic when you want to request a list of PROFIBUS network nodes (bus subscribers).

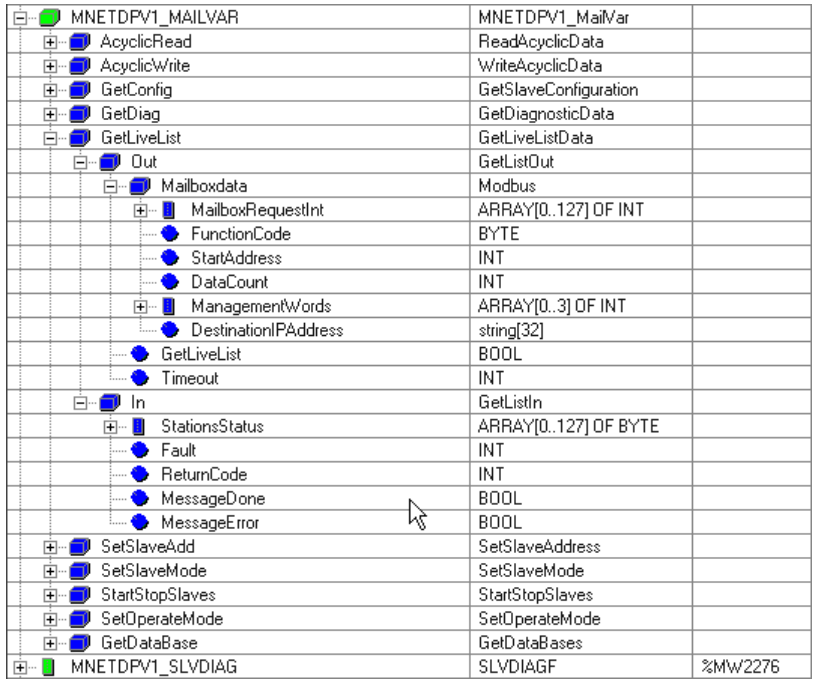

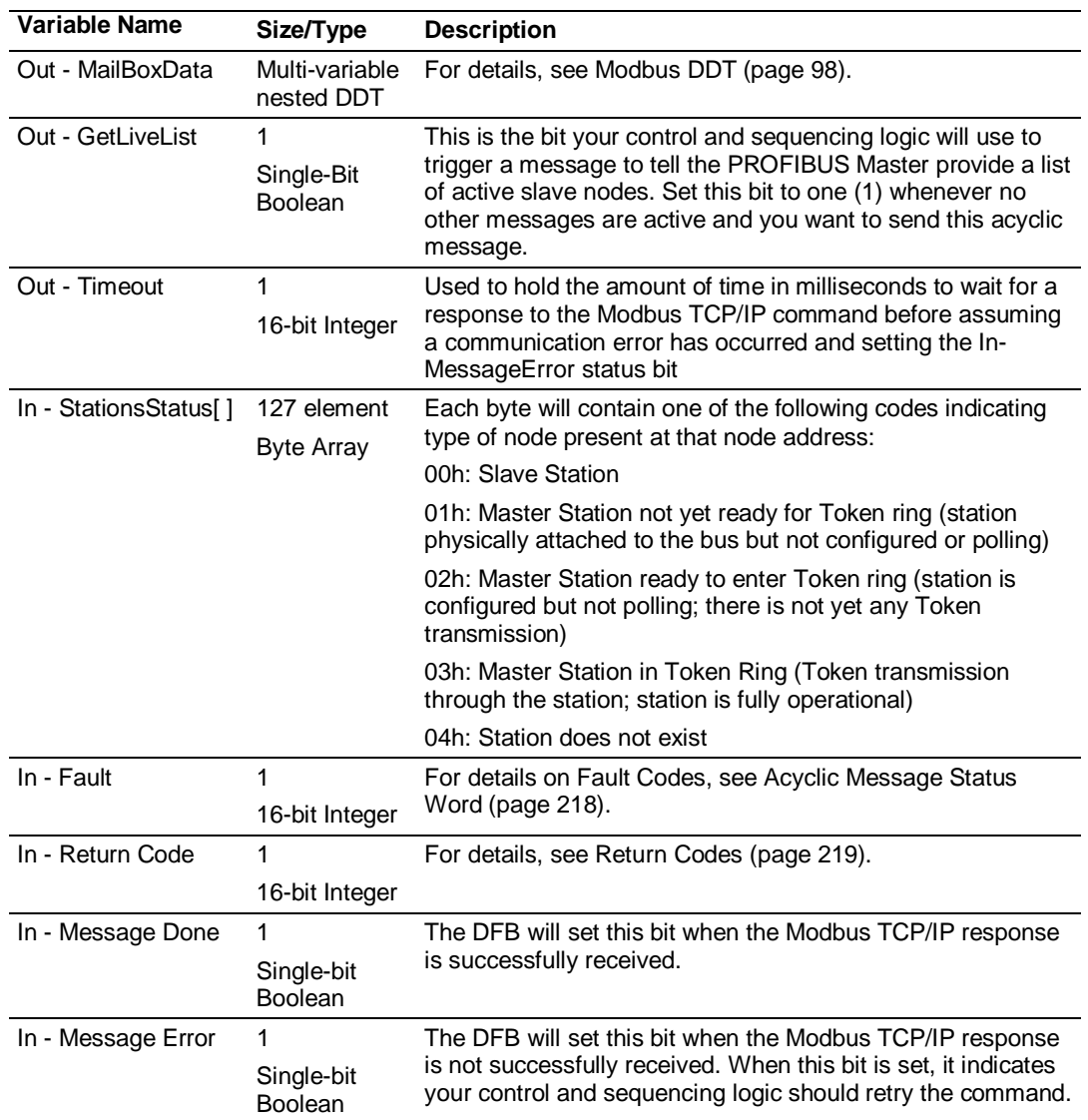

## *DFB Acyclic Mailbox Message: Get Slave Diagnostics - M340*

This acyclic message reads extended diagnostic data from a specified slave.

**Note:** The response data size depends on the actual slave implementation. Range 6 to 244.

### **MNETDPV1\_MAILVAR\_GetDiag Variables - M340**

This variable structure is the one to use with your control and sequencing logic when you want to retrieve extended slave diagnostic data from a specific PROFIBUS network slave.

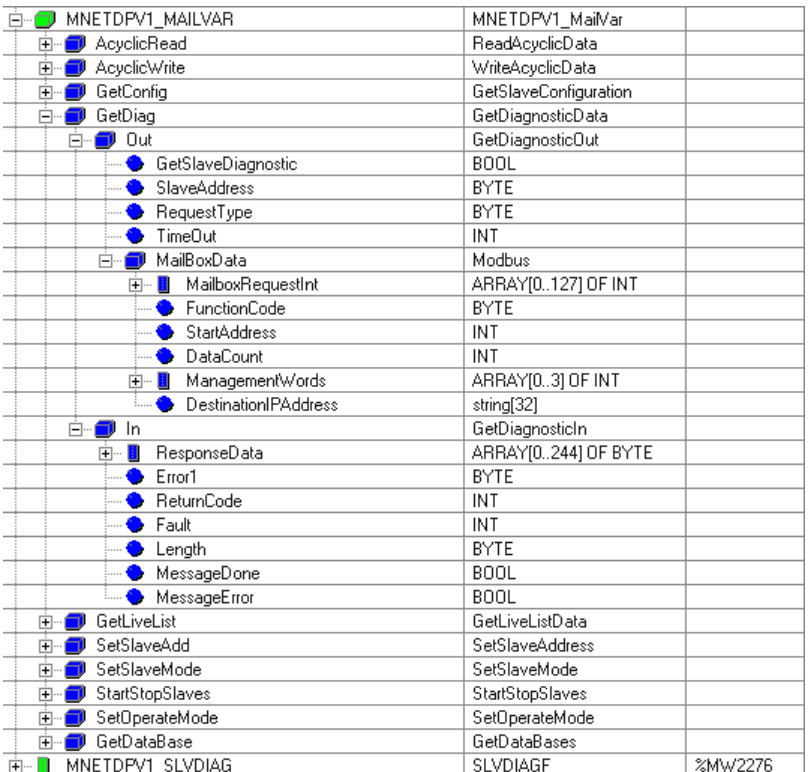

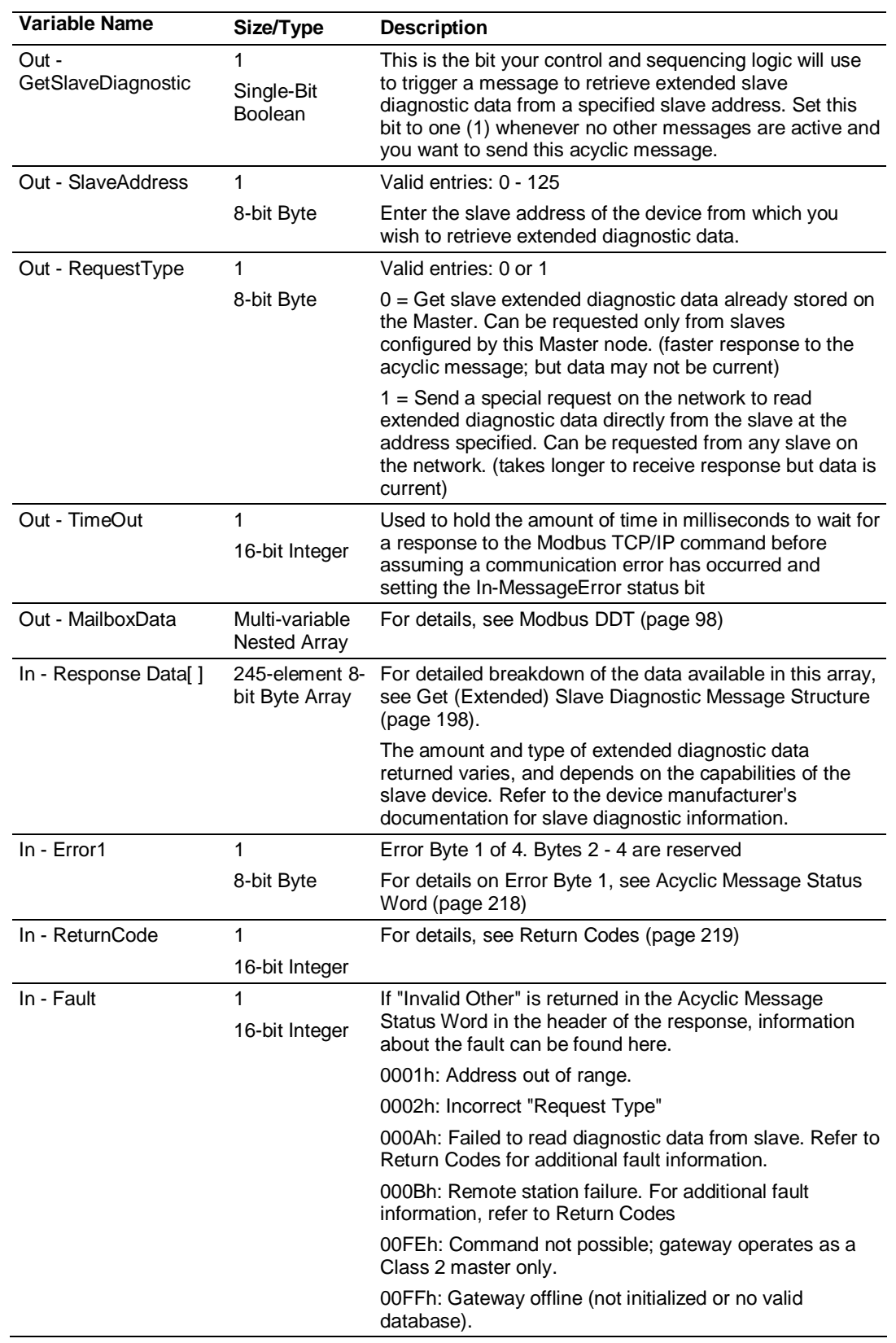

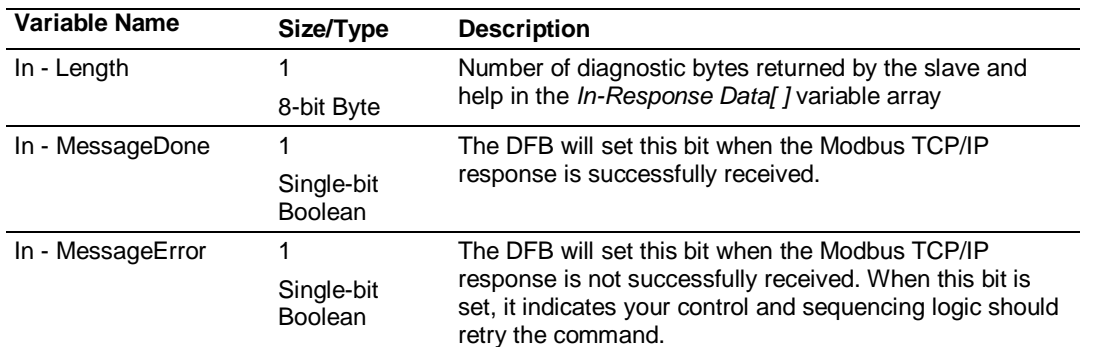

### *DFB Acyclic Mailbox Message: Get Slave Configuration - M340*

This acyclic message reads the actual configuration (identifier bytes) of a specified slave.

**Note:** The response data size depends on the actual slave implementation. Range 6 to 244.

### **MNETDPV1\_MAILVAR\_GetConfig Variables - M340**

This variable structure is the one to use with your control and sequencing logic when you want to retrieve configuration information from a specific PROFIBUS network slave.

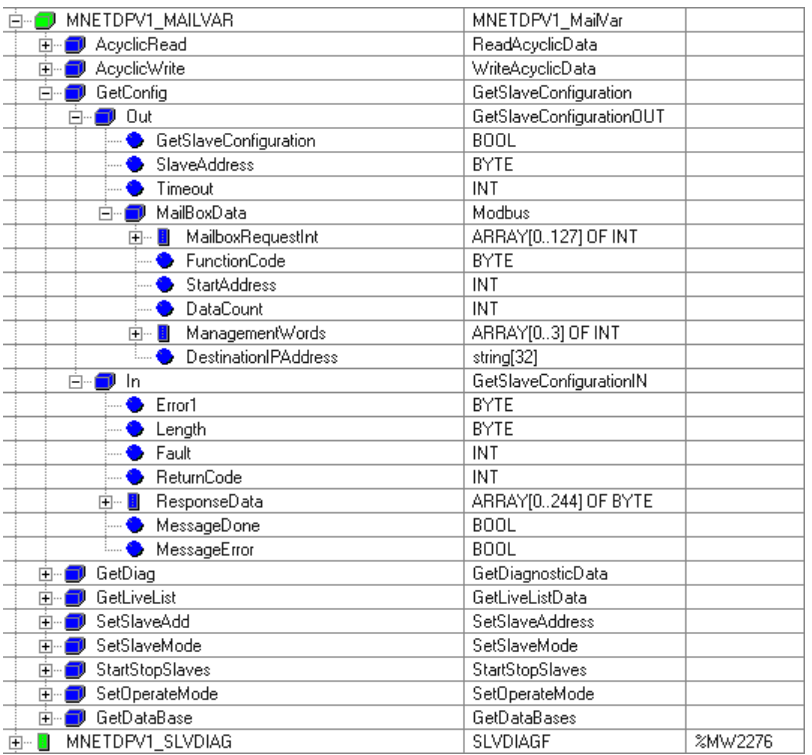

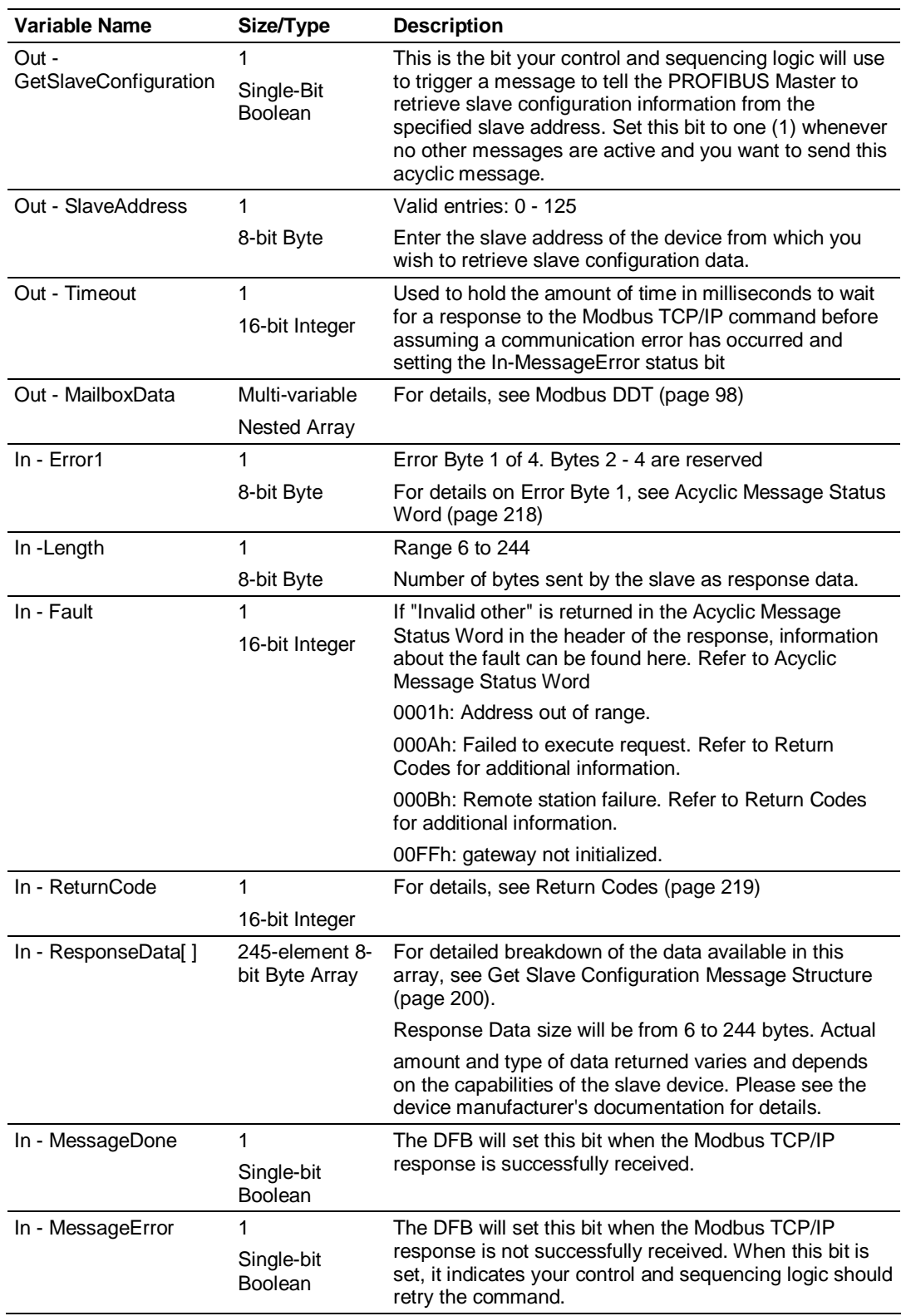

### *DFB Acyclic Mailbox Message: Start/Stop Slave - M340*

This acyclic message stops or starts a selection of slaves. Stopping a slave or group of slaves removes them from the normal cyclic data polling cycle. Starting a slave or group of slaves returns them to the normal polling cycle.

This message is allowed in all Operation modes (STOP, CLEAR and OPERATE).

**Note:** The message will be accepted even if one or several slaves are not part of the configuration and can therefore obviously not be started. The application can however find out about this situation by evaluating the "Fault information" and "Message data words" of the response.

#### **MNETDPV1\_MAILVAR\_StartStopSlaves Variables - M340**

This variable structure is the one to use with your control and sequencing logic when you want to send a PROFIBUS Master acyclic message to start or stop one or more slaves.

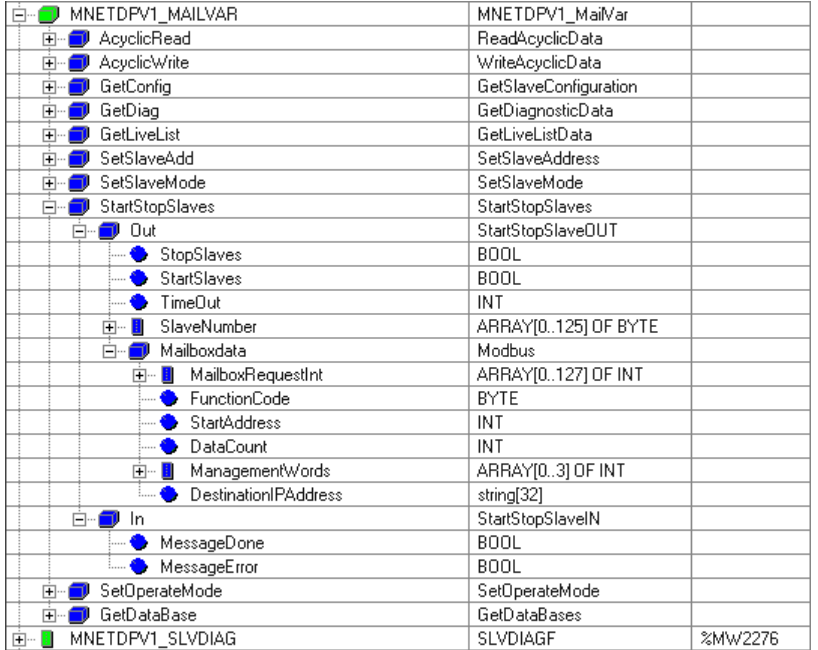

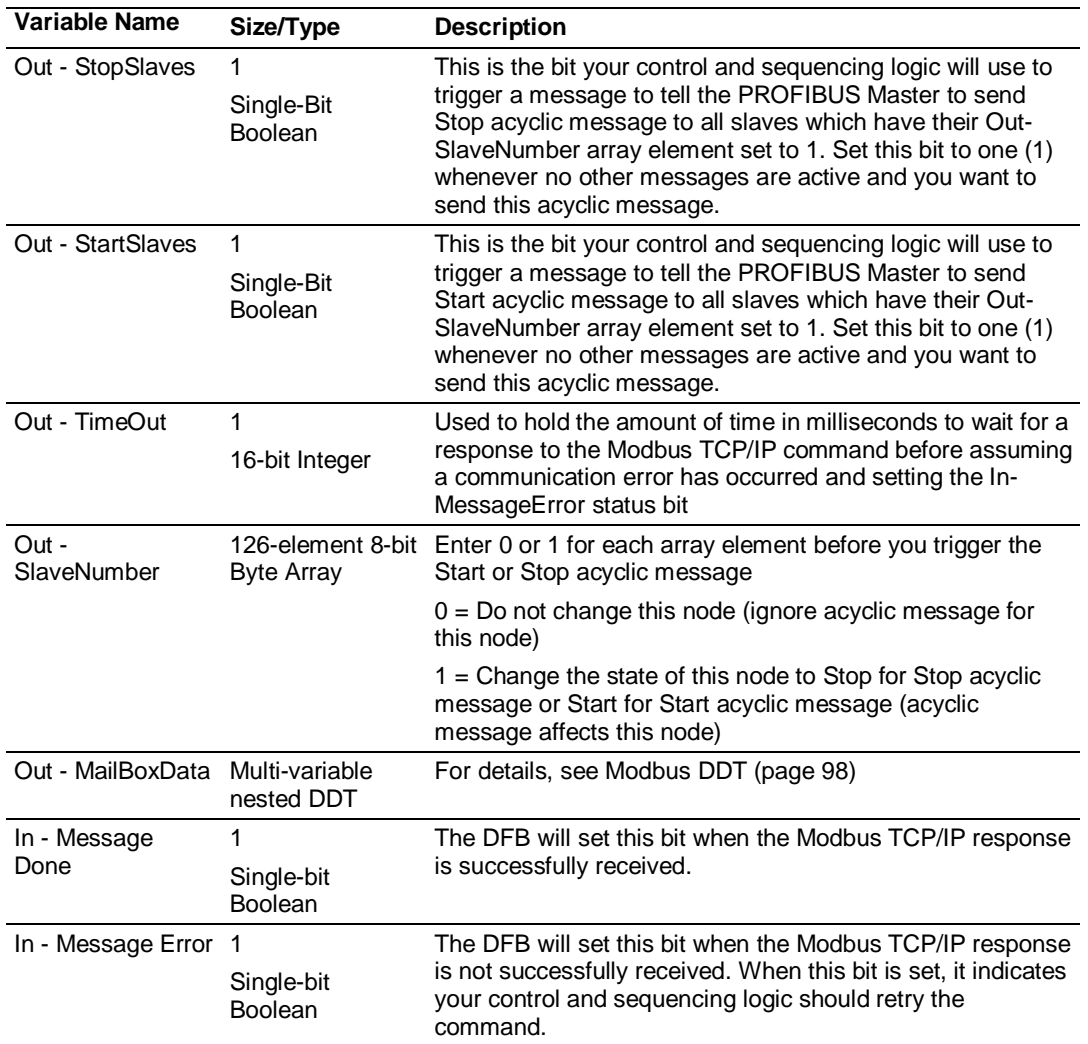

## *DFB Acyclic Mailbox Message: Set Slave Mode - M340*

In addition to station-related user data transfer, which is executed automatically, the master can send control acyclic messages to a single slave, a group of slaves, or all slaves simultaneously. These control acyclic messages are transmitted as multicast acyclic messages. This permits use of sync and freeze modes for event-controlled synchronization of the slaves.

The slaves begin sync mode when they receive a sync acyclic message from their assigned master. The outputs of all addressed slaves are then frozen in their current state. During subsequent user data transmissions, the output data are stored on the slaves, but the output states remain unchanged. The stored output data are not sent to the outputs until the next sync acyclic message is received. Sync mode is concluded with the unsync acyclic message.

Similarly, a freeze control acyclic message causes the addressed slaves to assume freeze mode. In this operating mode, the states of the inputs are frozen until the master sends the next freeze acyclic message. Freeze mode is concluded with the unfreeze acyclic message.

**Note 1:** It is only possible to send Sync and Freeze control acyclic messages when operating mode is either "CLEAR" or "OPERATE".

**Note 2:** Not all slaves support this feature. Refer to the documentation for the actual slave for more information.

For additional details, see Set Slave Mode Message Structure (page 206).

**MNETDPV1\_MAILVAR\_SetSlaveMode Variables - M340** 

This variable structure is the one to use with your control and sequencing logic when you want to send a request to the PROFIBUS Master to send Sync and Freeze control messages to a slave or group of slaves.

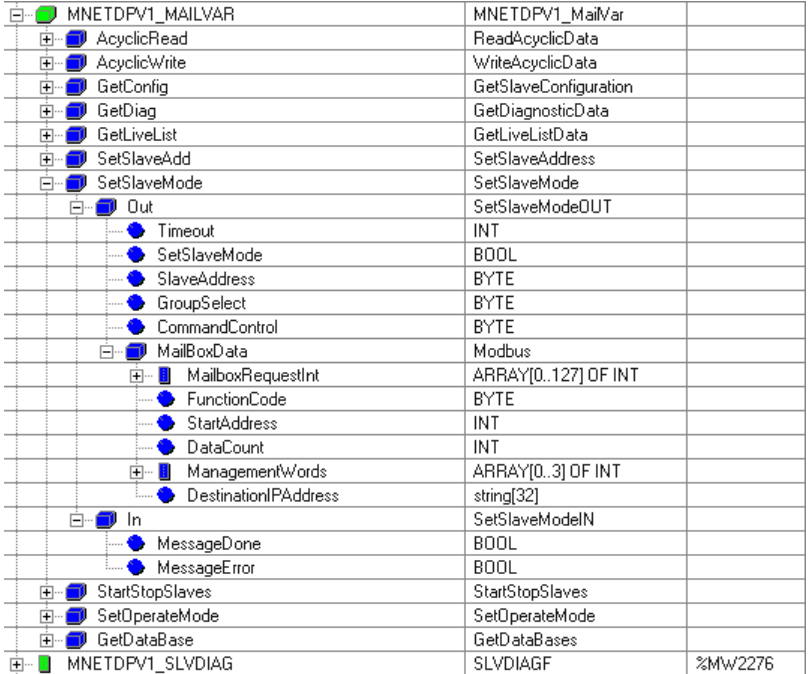

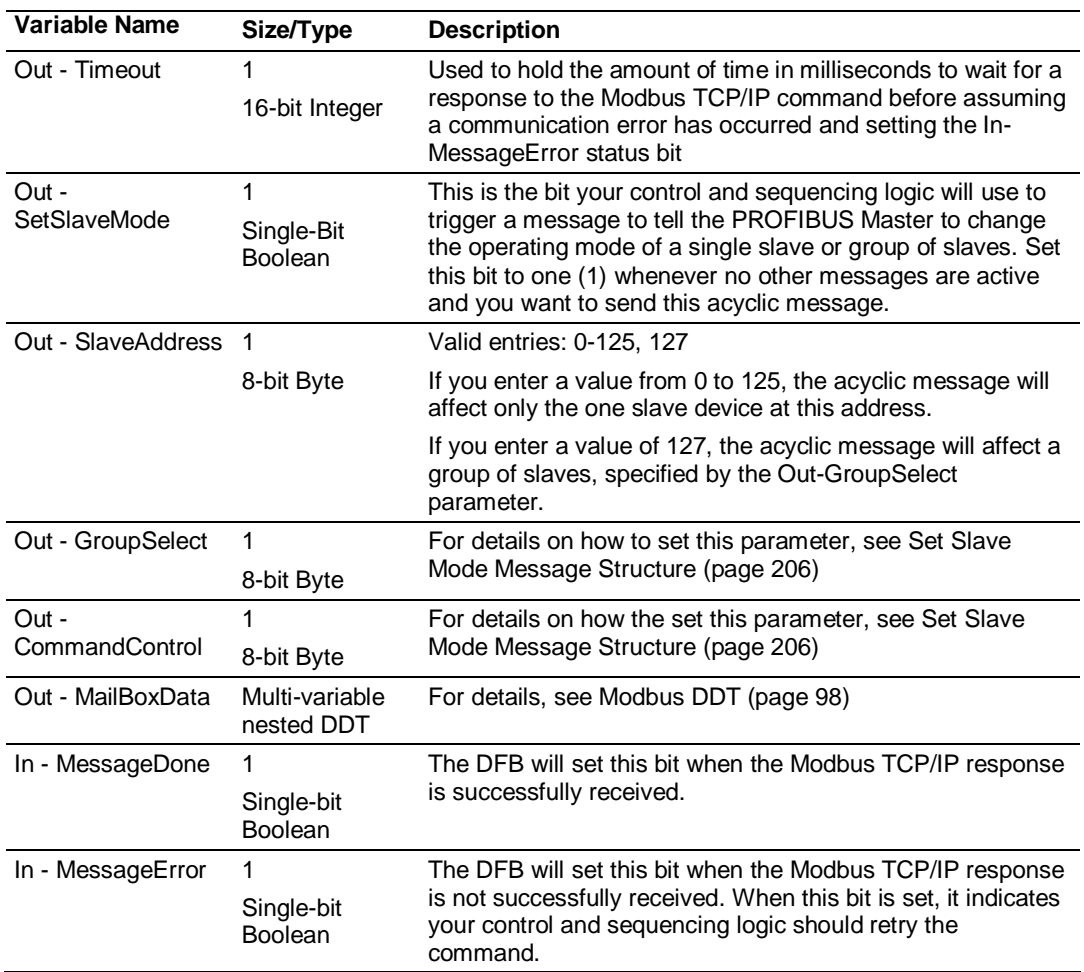

### *DFB Acyclic Mailbox Message: Set Address - M340*

This acyclic message makes it possible to set the node address of a specified slave, provided that the slave supports this feature.

NOTE: The message data size depends on the actual slave implementation, range 0-240 bytes.

### **MNETDPV1\_MAILVAR\_SetSlaveAdd Variables - M340**

This variable structure is the one to use with your control and sequencing logic when you want to change the network node address of a slave that supports this feature.

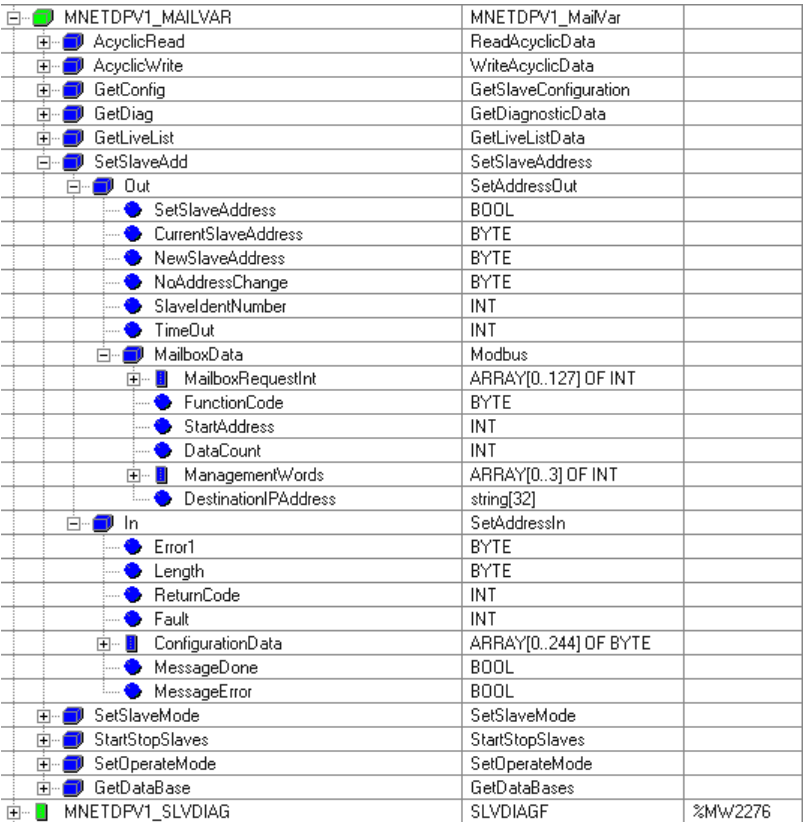

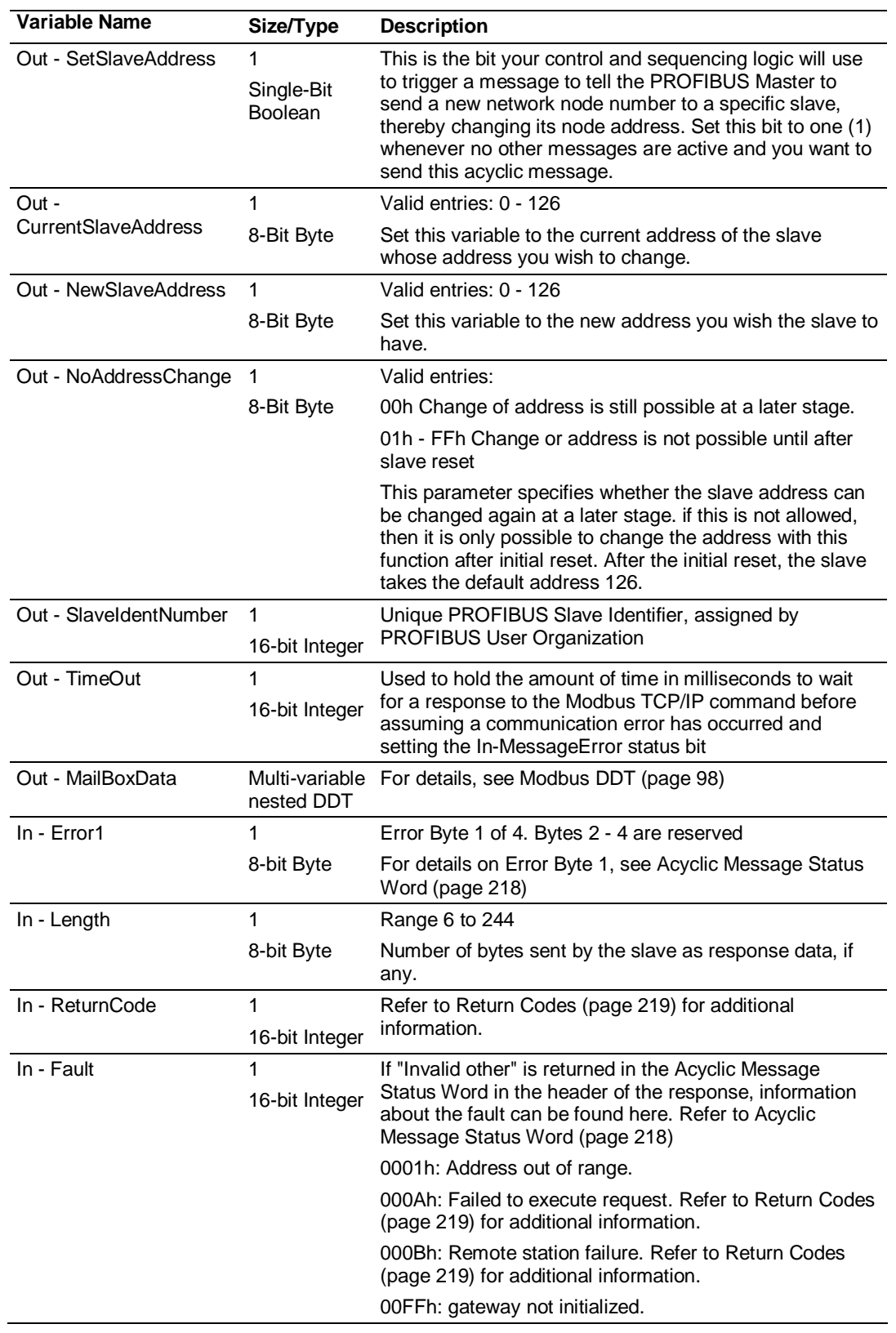

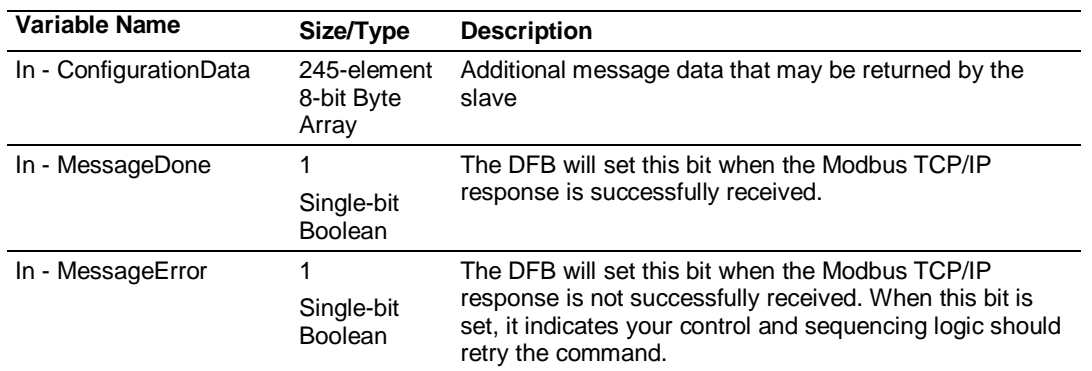

### *DFB Acyclic Mailbox Message: Get Database Information - M340*

This acyclic message fetches information about the stored database (userspecific data that was downloaded to the gateway in message data bytes 1 to 32 via mailbox "FB\_APPL\_END\_DATABASE\_DOWNLOAD" or from the configuration tool).

This message also returns information about the amount of allocated I/O data space.

#### **MNETDPV1\_MAILVAR\_GetDataBase Variables - M340**

This variable structure is the one to use with your control and sequencing logic when you want to send a request to retrieve information about the PROFIBUS database.

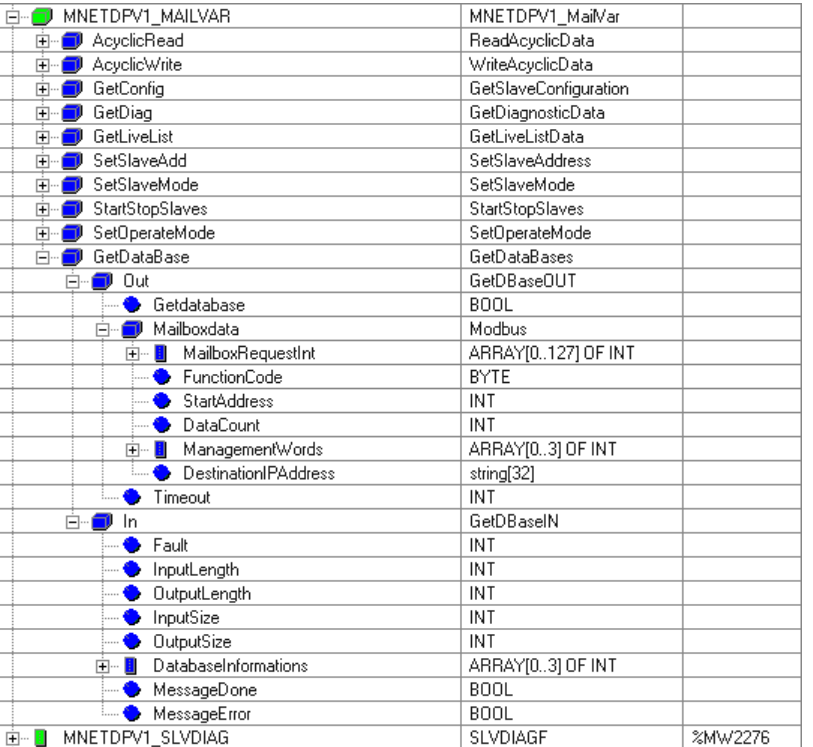

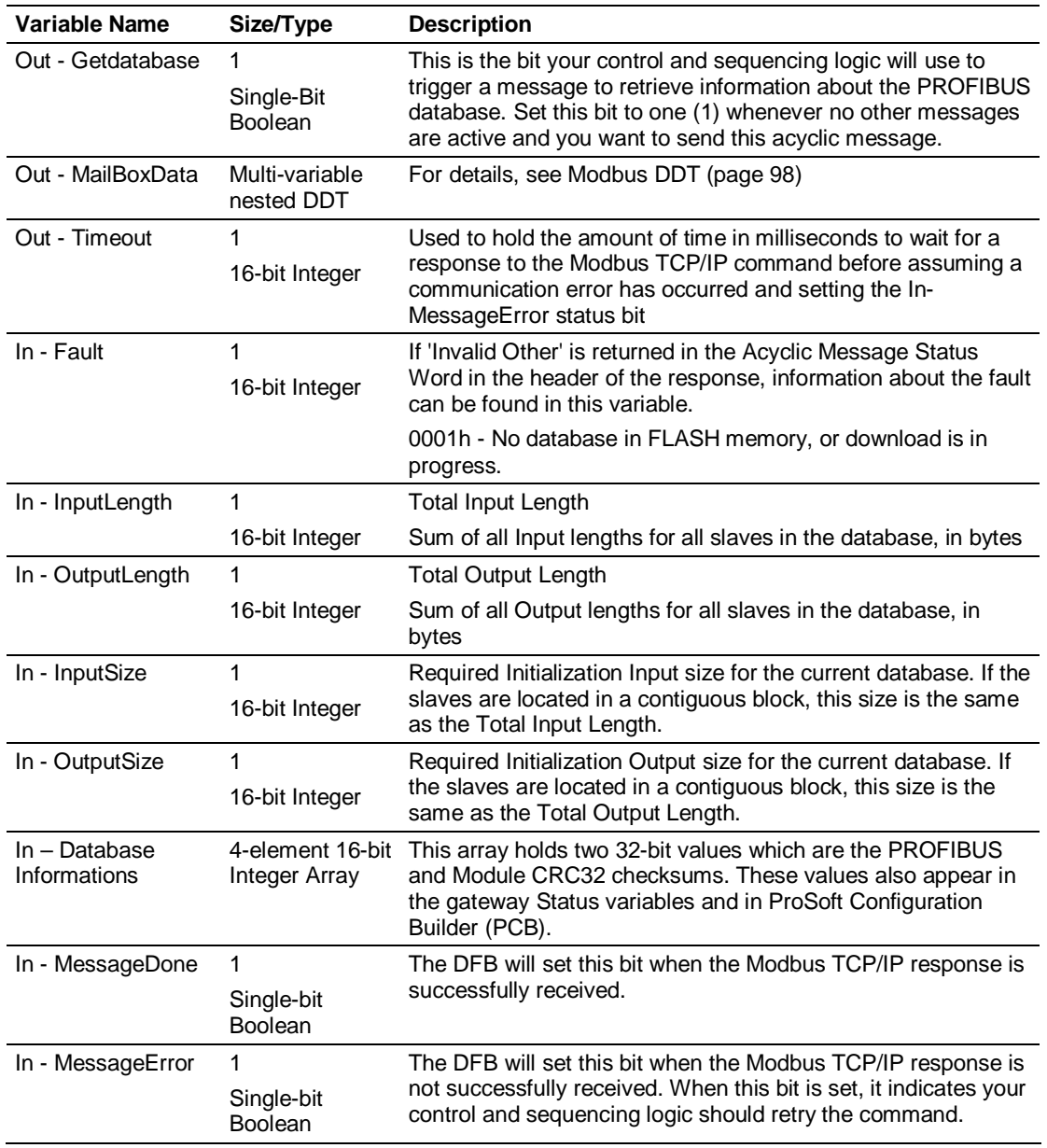

# *DFB Acyclic Mailbox Message: Read Class 1 Acyclic Data - M340*

Some, but not all, PROFIBUS DP-V1 slaves are capable of providing more data that can be configured for normal cyclic polling. Acyclic data read messages allow the PROFIBUS Master to request this additional data from slaves that can provide it. This acyclic message initiates a PROFIBUS DP-V1 *Class 1 Acyclic Read Request*. Refer to protocol specification EN50170 (DP-V1) for more information about this type of acyclic message.

#### **MNETDPV1\_MAILVAR\_AcyclicRead Variables - M340**

This variable structure is the one to use with your control and sequencing logic when you want to send a request to read PROFIBUS *DP-V1 Class 1 Acyclic Data*.

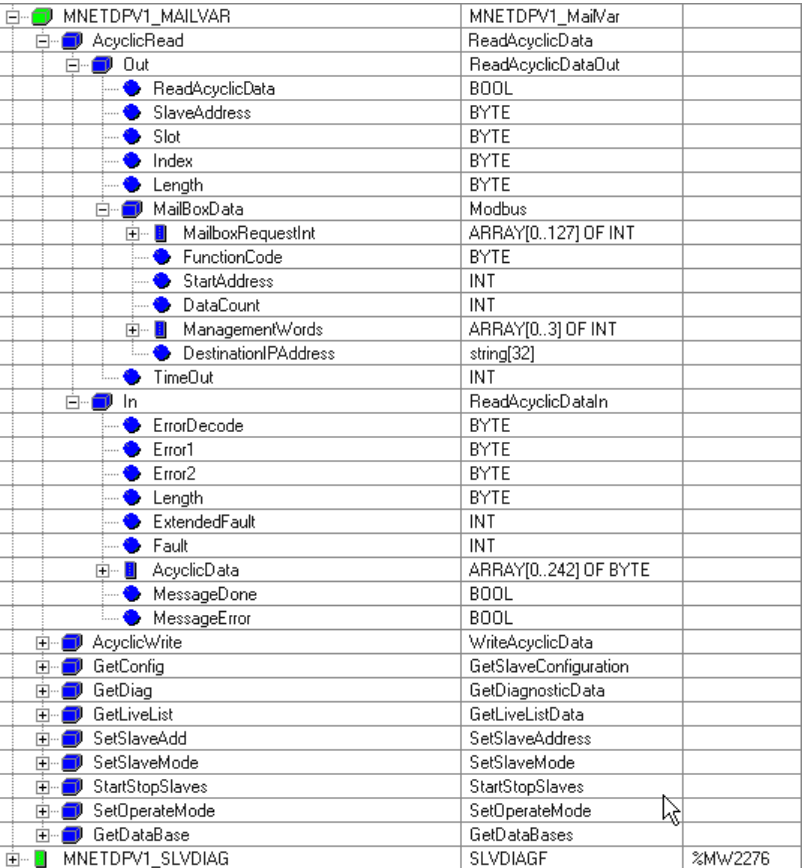

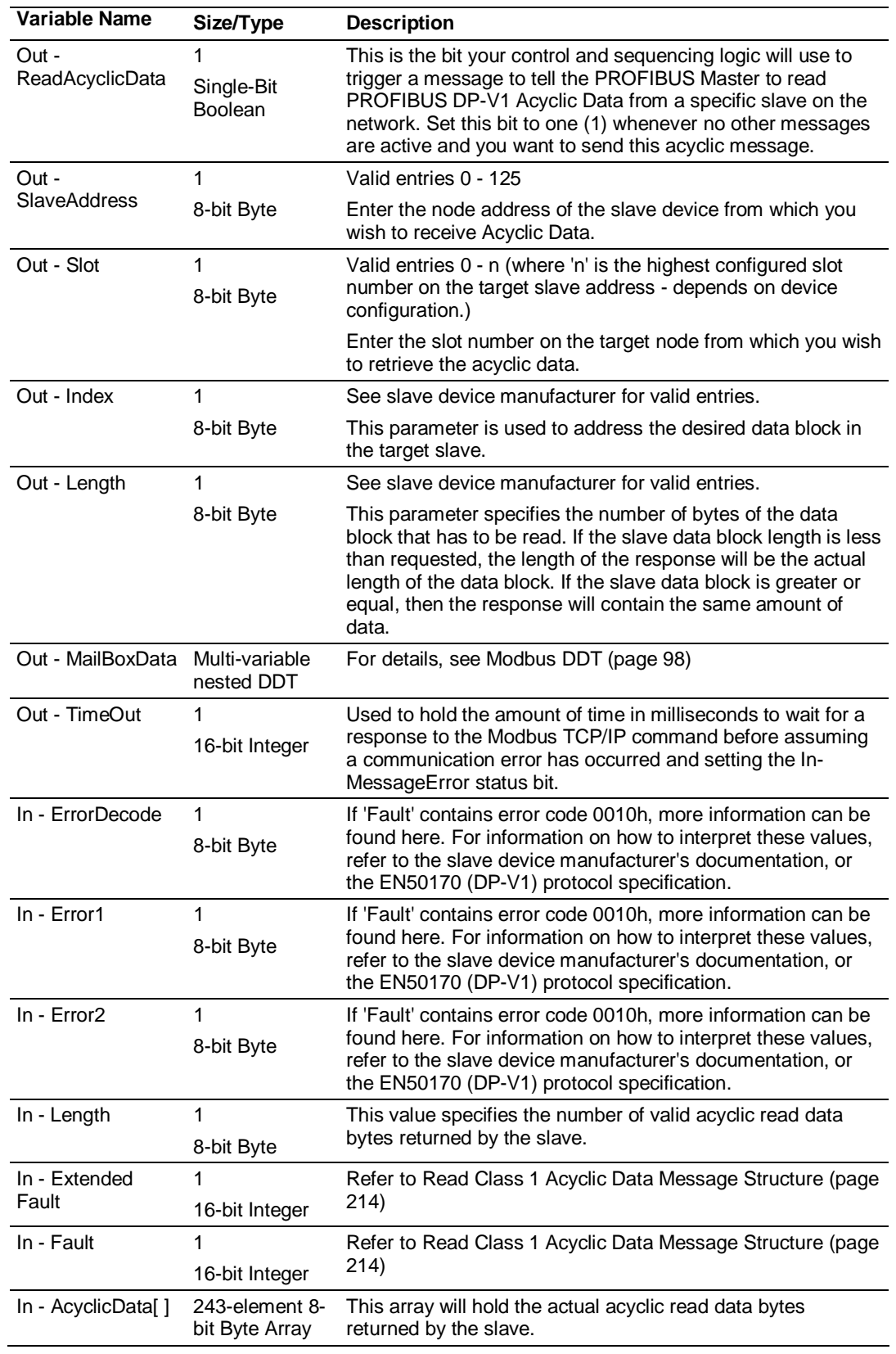

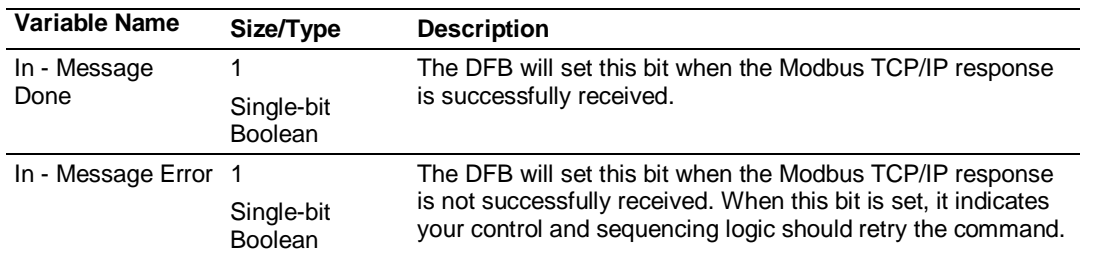

## *DFB Acyclic Mailbox Message: Write Class 1 Acyclic Data - M340*

Some, but not all, PROFIBUS DP-V1 slaves are capable of receiving more data that can be configured for normal cyclic polling. Acyclic data write messages allow the PROFIBUS Master to send this additional data to slaves that can receive it. This acyclic message initiates a PROFIBUS *DP-V1 Class 1 Acyclic Write Request*. Refer to PROFIBUS DP-V1 specification EN50170 (DP-V1) for more information.

#### **MNETDPV1\_MAILVAR\_AcyclicWrite Variables - M340**

This variable structure is the one to use with your control and sequencing logic when you want to send a PROFIBUS *DP-V1 Class 1 Acyclic Write Request*.

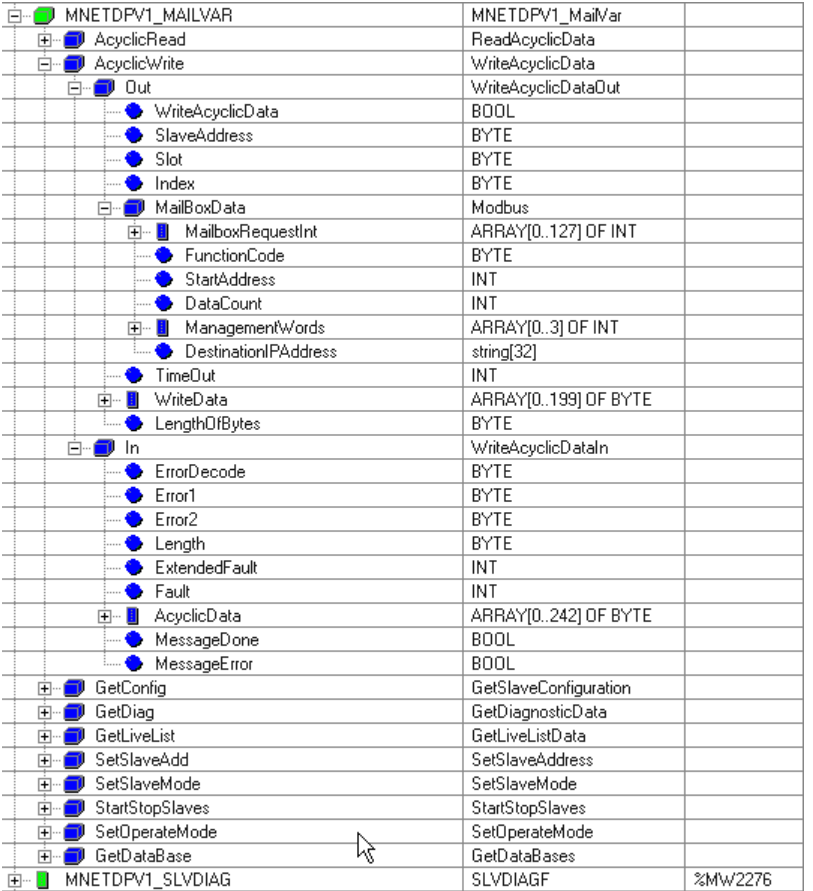

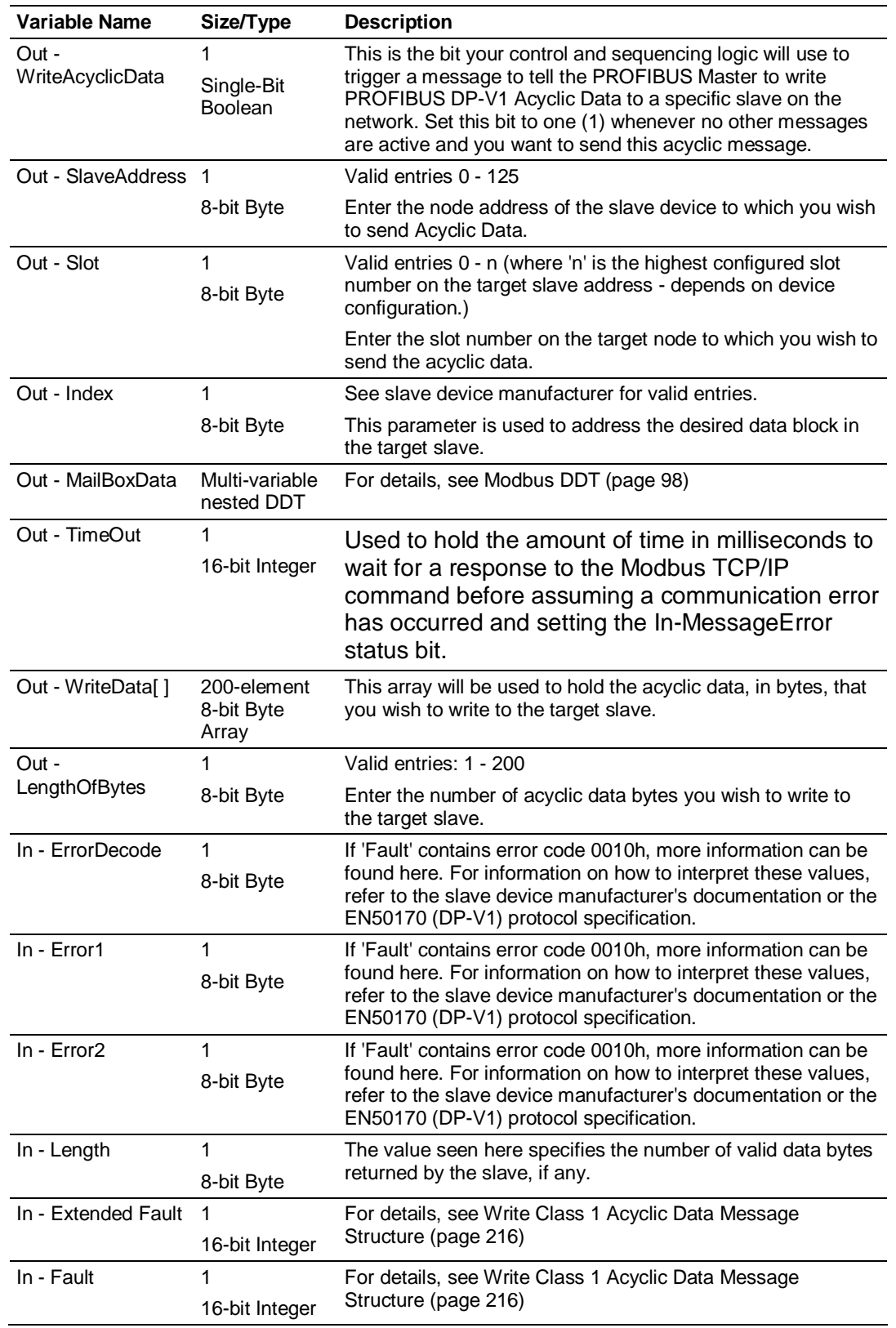

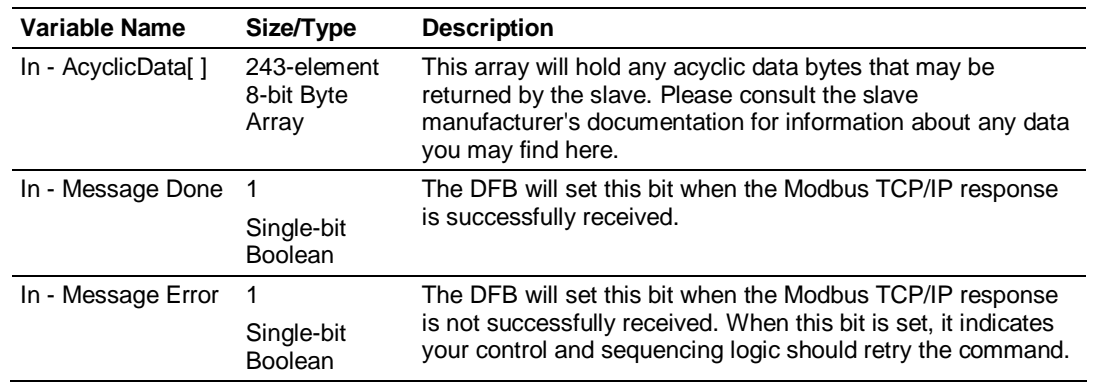

# **4.5 Modicon Quantum Variables, Derived Data Types and Derived Function Blocks**

# *4.5.1 Quantum Communication Control and Data Buffer Variables and Derived Data Types (DDTs)*

The *MBP\_MSTR* function used by the Quantum platform performs a similar function to that of the *DATA\_EXCH* function in the M340 platform. However, the *MBP\_MSTR* function uses a different structure which requires the use of two variable arrays: a data buffer array, called *BufferArray*, and a control parameter array, called *ControlArray*.

To make it more convenient for you, the two DDTs and variable arrays have been combined into one mid-level structure, called *ControAndBufferArrays DDT*.

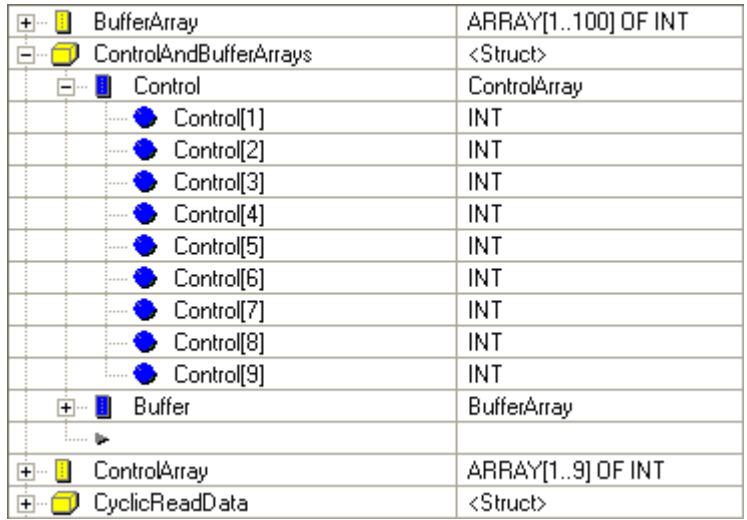

The *BufferArray* is used to hold only the data to be sent or the data received in the Modbus message created by the *MBP\_MSTR* function. The *BufferArray* is an array of 100, 16-bit integer registers. Since this array holds only the data contained in a Modbus message, the significance of the values in this array depends on how the data is to be used in the application.

The *ControlArray* holds all the parameters needed to determine the type of message to be sent (read or write message), the amount of data to transfer in the message (register count), and the address of the device that will be the message target (the IP address of the ProLinx gateway). This array has a fixed structure, which each element contains the value for a specific *MBP\_MSTR* parameter. Here are the definitions of the parameters held in the *ControlArray*.

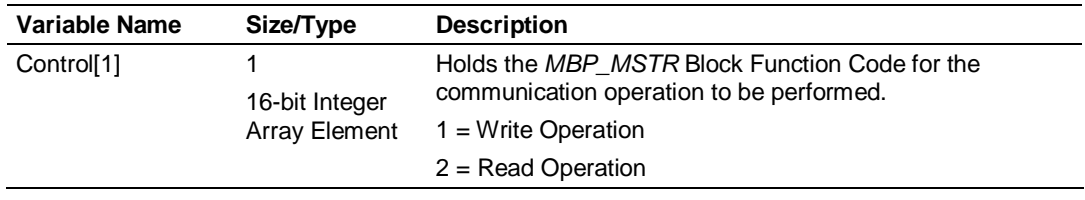

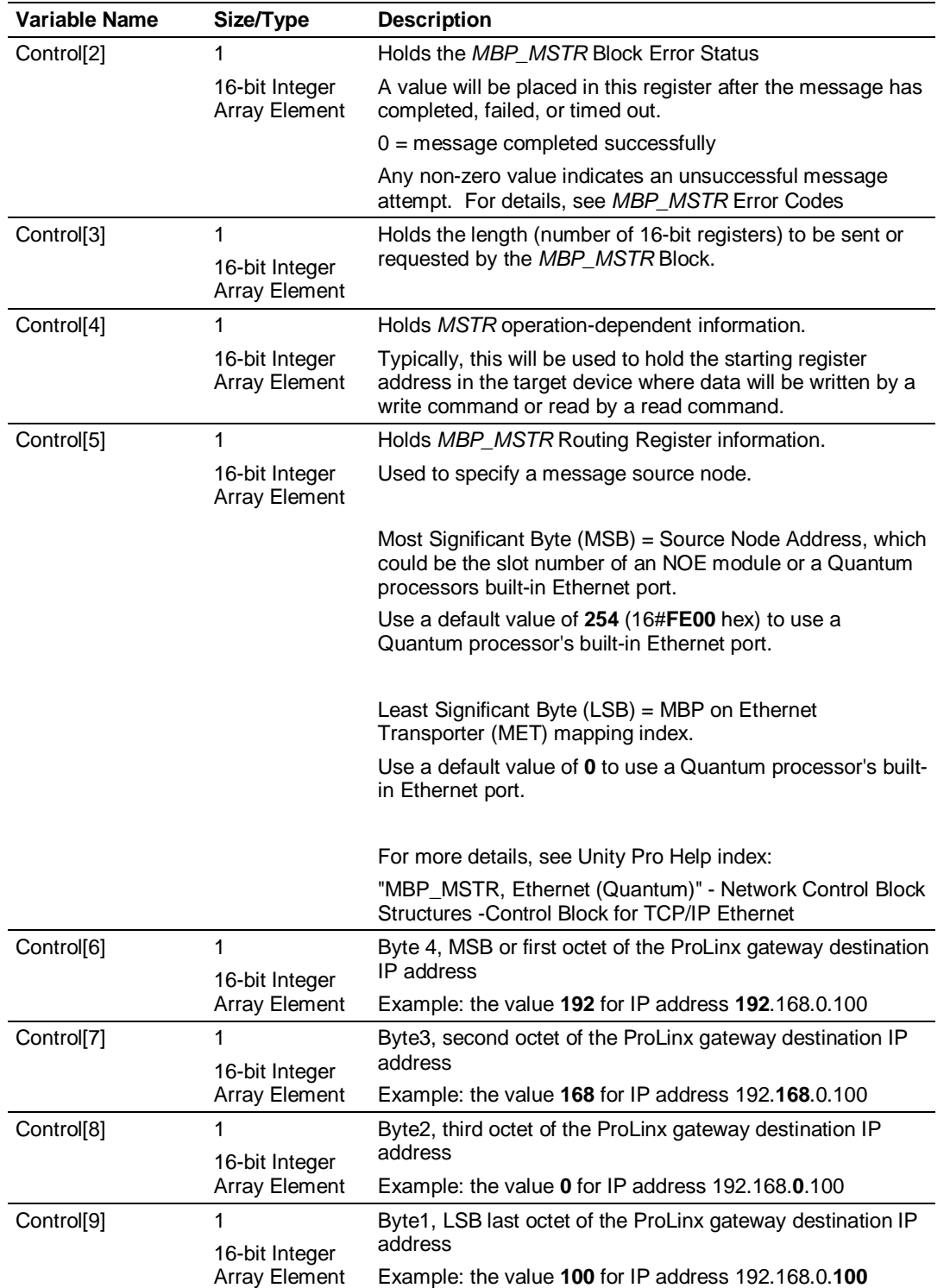

# *Quantum MBP\_MSTR TCP/IP Ethernet Error Codes*

An error in an *MSTR* routine via TCP/IP Ethernet may produce one of the following errors in the *MSTR* control block. The error code appears as:

### **Mmss**

where: **M** is the high code

 **m** is the low code

 **ss** is a subcode

#### **Hexadecimal Error Codes For TCP/IP Ethernet Message Errors:**

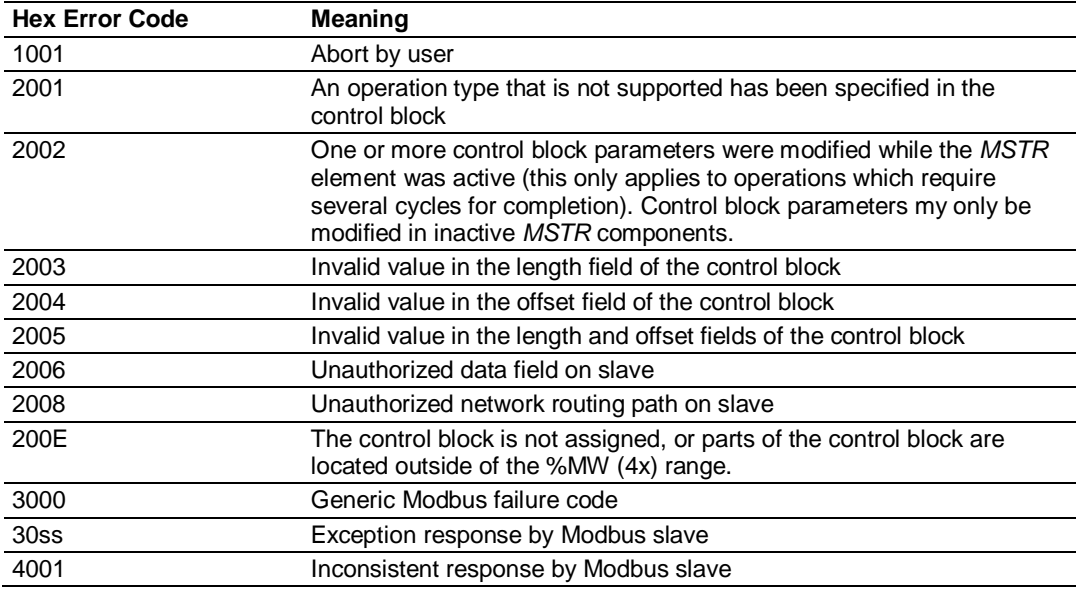

#### **ss Hexadecimal Subcode in 30ss Error Code**

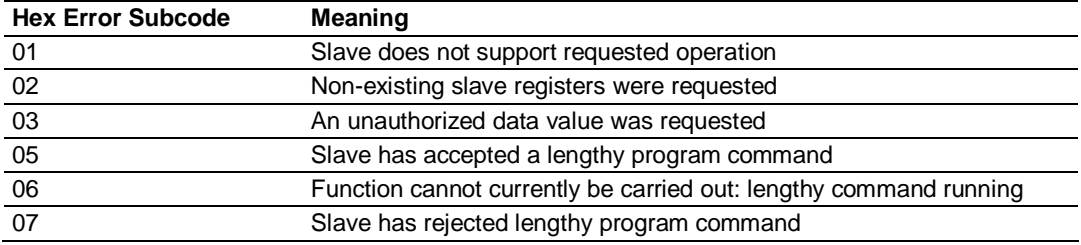

# **Hexadecimal Error Codes For TCP/IP Ethernet Network Errors**

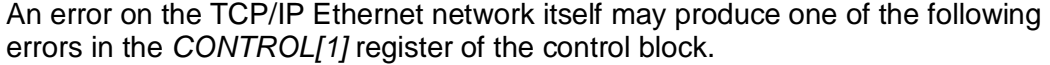

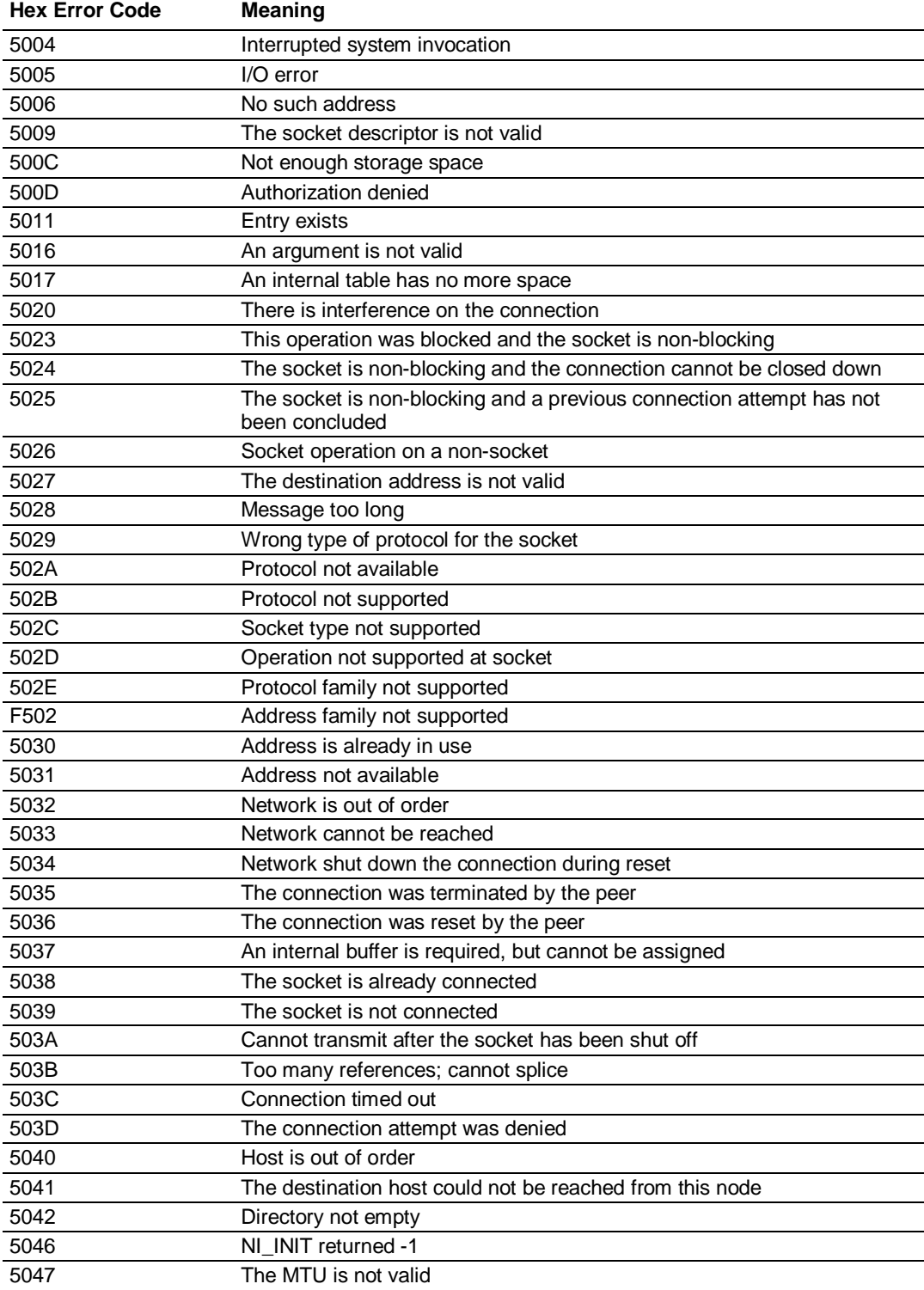

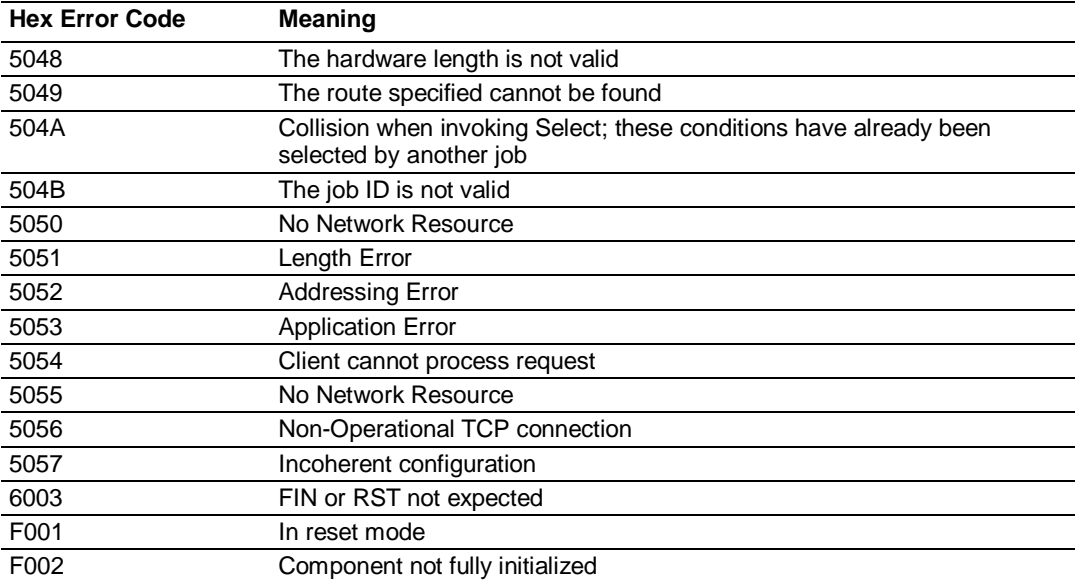

# *4.5.2 MNETDPV1\_BASICVAR Variables and DDTs - Quantum*

These structures hold all the *Variables* and *DDTs* required to send and receive PROFIBUS DP-V0 or DP-V1 cyclic data messages and handle the responses. Cyclic data is all the data coming from and going to slaves on the PROFIBUS network on a regular, recurring cycle. Cyclic data transfers are accomplished at a very rapid, fixed-interval rate in a repeating cycle. The process of completing and repeating these data transfer cycles is called "polling".

As you can see below, there are four major types of cyclic data:

- **1** *Cyclic input data* data from PROFIBUS Slaves sent to the Master
- **2** *Cyclic output data* data from the PROFIBUS Master sent to the Slaves
- **3** General Gateway *(Module) Status Data* created and reported by the gateway. (Although this data is not PROFIBUS protocol-specific data, it is updated along with all the other polling data and, therefore, will be treated as cyclic data by the automatically-created Application Communication Logic *DDTs* and *DFBs*.)
- **4** PROFIBUS *Slave Diagnostic Data* the PROFIBUS protocol specifies that each slave send six (6) 8-bit bytes of status and diagnostic data in a fixed format to the Master as part of the regular polling cycle.

All the *DDTs* and *variables* required to use, control, and manage these four types of cyclic data are contained in the *MNETDPV1\_BASICVAR* structures and substructures.

Cyclic input and output (I/O) data is the data to be transferred based on the PROFIBUS Master/Slave configuration you did in ProSoft Configuration Builder (PCB) when you configured specific amounts of inputs and outputs for each slave on the network.

The *ReadCyclicData* sub-structures handle PROFIBUS cyclic input data. For more information, see DFB Read Cyclic Data (page 146).

The *WriteCyclicData* sub-structures handle PROFIBUS cyclic output data. For more information, see DFB Write Cyclic Data (page 150).

The ModuleStatus sub-structures handle general gateway status data. For more information, see DFB Get Module Status (page 154).

The PB SLVDiagnostics sub-structures handle the standard PROFIBUS slave diagnostic data. For more information, see DFB Get PROFIBUS Standard Slave Diagnostics (page 158).

# *4.5.3 MNETDPV1\_MailVar Variables and DDTs - Quantum*

These structures hold the all the *Variables* and *DDTs* required to send and receive PROFIBUS DP-V1 acyclic messages, also called *Mailbox Messages*. Note that acyclic messaging is available only on devices using PROFIBUS DP Version 1 or above. PROFIBUS Version 0 devices do not support acyclic messaging.

Acyclic messages are PROFIBUS Master commands that are sent in addition to normal cyclic polling. Acyclic messages are sent at irregular intervals, interspersed in between regular cyclic polling messages. Cyclic polling is deterministic and happens at predictable intervals. Acyclic messaging is not deterministic and not guaranteed to happen at any predictable interval. For this reason, acyclic messages are used for special functions more than for normal data transfer operations.

There are ten major types of acyclic messages supported by the gateway:

- **1** *Read Acyclic Data*  There are limits to the amount of cyclic input data that can be transferred from PROFIBUS slaves. Some devices can provide more data than can fit within these limits. Acyclic Read messages give the PROFIBUS Master a way to request this additional slave data. For detailed information, see DFB Acyclic Mailbox Message: Read Class 1 Acyclic Data (page 186).
- **2** *Write Acyclic Data* There are limits to the amount of cyclic output data that can be transferred to PROFIBUS slaves. Some devices require more data can fit within these limits. Acyclic Write messages give the PROFIBUS Master a way to send this additional data to the slaves. For detailed information, see DFB Acyclic Mailbox Message: Write Class 1 Acyclic Data (page 190).
- **3** *Get Slave Configuration*  These structures allow the Master to read the actual configuration (identifier bytes) of a specified slave. For detailed information, see DFB Acyclic Mailbox Message: Get Slave Configuration (page 172).
- **4** *Get* (Extended) *Slave Diagnostic Data* Some PROFIBUS DP-V1 devices can provide additional diagnostic and alarm data in addition to the six standard diagnostic bytes provided by all slaves. The Get Slave Diagnostic Data message allows the PROFIBUS DP Master to retrieve this extra data from slaves that can provide it. For detailed information, see DFB Acyclic Mailbox Message: Get Slave Diagnostics (page 168).
- **5** *Get Live List* A PROFIBUS network can have up to 126 total nodes. The *Live List* is a way for the Master to know which node addresses have active slaves associated with them and which do not. This is a way to see what nodes are 'alive' and 'living' on the network, attached, and ready to transfer data. For detailed information, see DFB Acyclic Mailbox Message: Get Live List (page 166).
- **6** *Set Slave Address* For Slaves that support this capability, this structure allows the PROFIBUS DP Master to change the Slave address number of a particular slave. For detailed information, see DFB Acyclic Mailbox Message: Set Address (page 180).
- **7** *Set Slave Mode* Some PROFIBUS Slaves support capabilities called *Sync* and *Freeze*. These are special command features which allow a PROFIBUS Master to control when and how a slave updates its internal cyclic inputs and outputs. These structures give the Master the ability to send these special kinds of control messages. For detailed information, see DFB Acyclic Mailbox Message: Set Slave Mode (page 178).
- **8** *Start/Stop Slaves*  These structures allow the Master to stop or start cyclic data transfers with a slave or or group of slaves. For detailed information, see DFB Acyclic Mailbox Message: Start/Stop Slave (page 176).
- **9** *Set Operate Mode*  These structures allow the Master to suspend or restart all cyclic polling activity on the network. For detailed information, see DFB Acyclic Mailbox Message: Set Operating Mode (page 164).
- **10** *Get Database* These structures allow the Master to obtain and report database configuration information about the PROFIBUS Master hardware. For detailed information, see DFB Acyclic Mailbox Message: Get Database Information (page 184).

All the *DDTs* and *variables* required to use, control, and manage these ten types of acyclic messages are contained in the *MNETDPV1\_MAILVAR* structures and sub-structures.
# *4.5.4 Cyclic I/O Variables, DDTs and DFBs - Quantum*

The following sections provide a more detailed breakdown of the *Variables, DDTs* and *DFBs* used for transferring PROFIBUS cyclic data.

### *DFB ReadCycData - Quantum*

The *ReadCycData DFB* is used to retrieve PROFIBUS cyclic input data from the 5204SE-MNET-PDPMV1 gateway and bring it back into the processor. This is the data being received by the PROFIBUS DP-V1 Master from the slave or slaves on the PROFIBUS network.

#### **MNETDPV1\_BASICVAR\_ReadCyclicData Variables - Quantum**

This variable structure is the one to use with your control and sequencing logic when you want to send a request to read PROFIBUS cyclic input data.

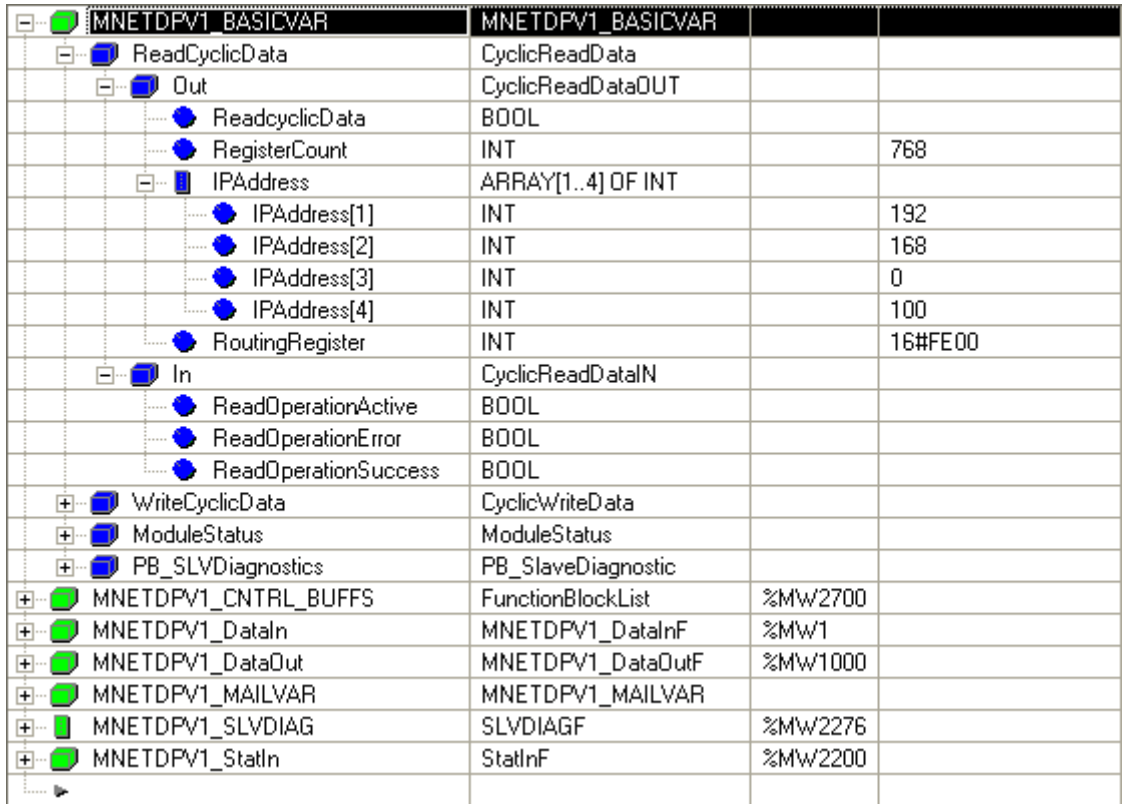

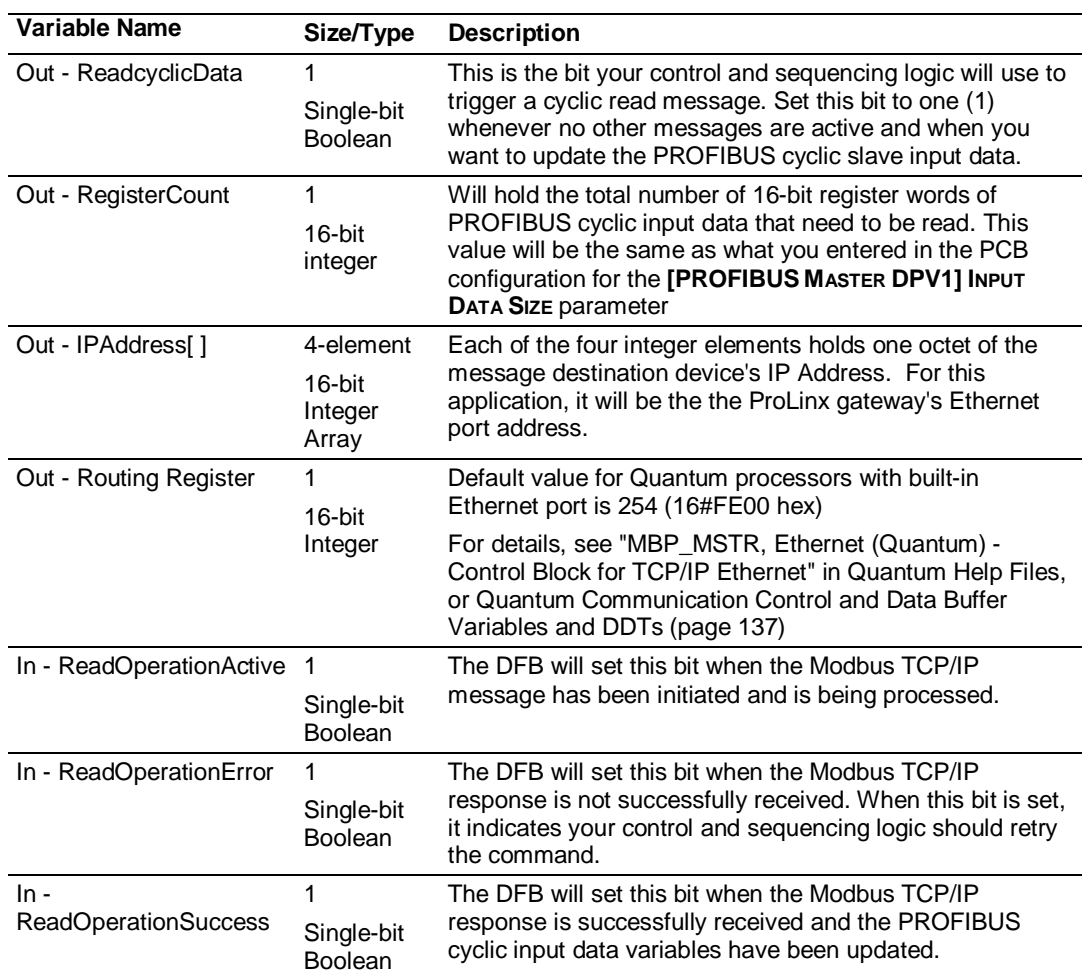

#### **MNETDPV1\_Inputs Variable - Quantum**

This *variable* is an array of 1536 bytes. It is used to receive up to 768 words (1536 bytes) of PROFIBUS cyclic input data from slaves on the PROFIBUS network.

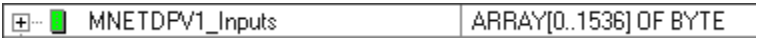

The order of data in this array will match the order in the PCB memory maps you exported and/or printed. The following screen shot shows a typical memory map.

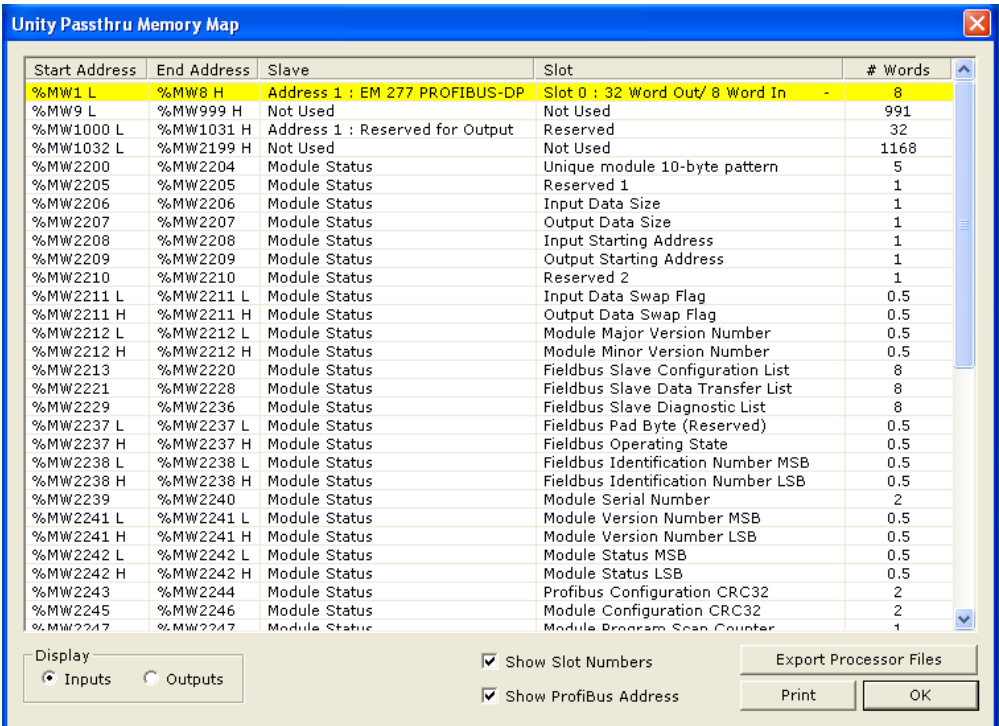

The PCB table lists usage in words rather than bytes, where one (1) word equals two (2) bytes. In this example, there are only eight (8) total words or 16 total bytes of PROFIBUS cyclic input data configured (highlighted in yellow) of the available 1536 bytes that could be used. The 16 bytes (8 words) of PROFIBUS inputs from the device assigned to Slave Address 1 will be stored in the first 16 bytes of this array.

You should also notice that the native storage size in the module's memory is 16 bit or 2-byte word registers. If the number of inputs from the first configured device is an odd number of bytes, you will see that memory register hold one byte from the first device in its low-order byte. The higher-order byte of this register will hold the first byte of data for the next configured slave device. In other words, this data is *byte-packed* with no extra blank bytes inserted just so the data for each slave address can begin on a low-order byte boundary.

If you wish to put gaps into the memory map to give more separation between data blocks from different slave addresses, you may do so in the PROFIBUS Master configuration in PCB by editing the starting address of the data for each slave so that it falls on whatever byte or register address you prefer.

#### **MNETDPV1\_DataIn Variables - Quantum**

These variables allow you to take advantage of the *MNETDPV1\_DataIn DDT* structure.

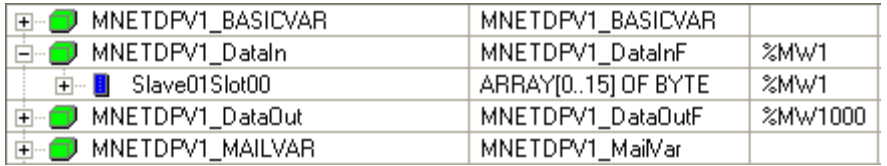

There is no direct link or logic provided to populate this array with the data received in the *MNETDPV1\_Inputs* variable. If you wish to use these variables for your application, you will need to create the logic to link the individual bytes of the *MNETDPV1\_Inputs* variable to the word array variables in this structure.

The *%MW* addresses shown are for illustration only. If you decide to use these variables, your application may require that you map them to addresses other than the ones shown. You may assign these variables to any valid *%MW* addresses that exist in your processor configuration.

**Sample Procedure for Copying from the MNETDPV1\_Inputs array to the MNENTDPV1\_DataIn Variables** 

- **1** Create an INT variable to use as the control variable in a copy loop. This example uses the variable "i".
- **2** Assign a specific *%MW* address to the variables in the *MNETDPV1\_Inputs* variable array. This example uses address *%MW 200*.
- **3** Assign a specific *%MW* address to the *MNETDPV1\_DataIn* variable structure. This example uses address *%MW 1*.
- **4** Use logic to copy from one set of *%MW* memory addresses to the other for the amount of data you need to copy. In our sample configuration, we have 16 bytes of PROFIBUS cyclic input data. So, the logic needed would look something like this:

```
FOR i:=0 to 15 DO
    %MW1[i]:=%MW200[i] ; 
 END_FOR ;
```
## *DFB Write Cyclic Data - Quantum*

### **MNETDPV1\_BASICVAR\_WriteCyclicData Variables - Quantum**

This variable structure is the one to use with your control and sequencing logic when you want to send a request to write PROFIBUS cyclic output data.

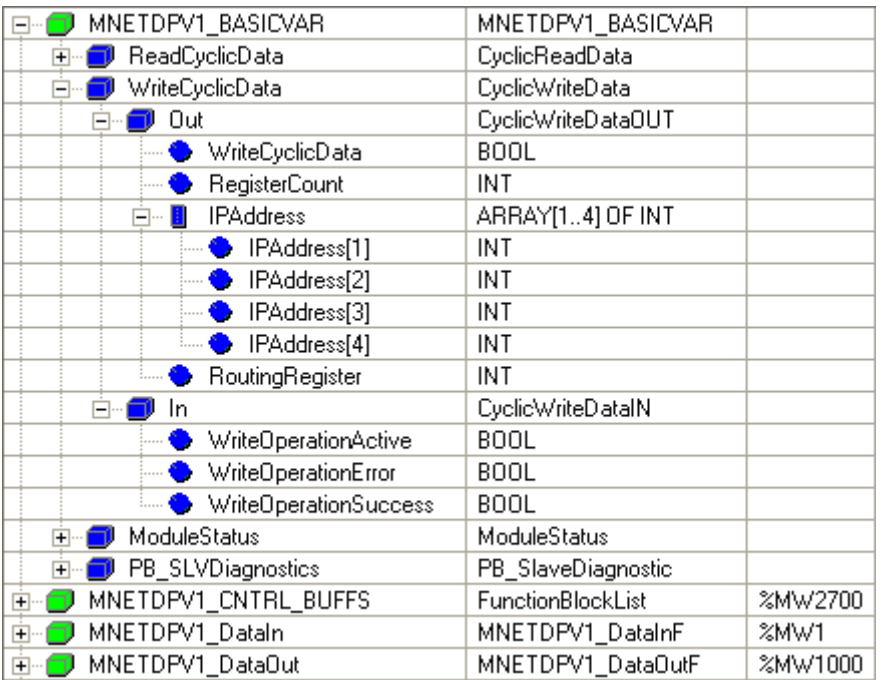

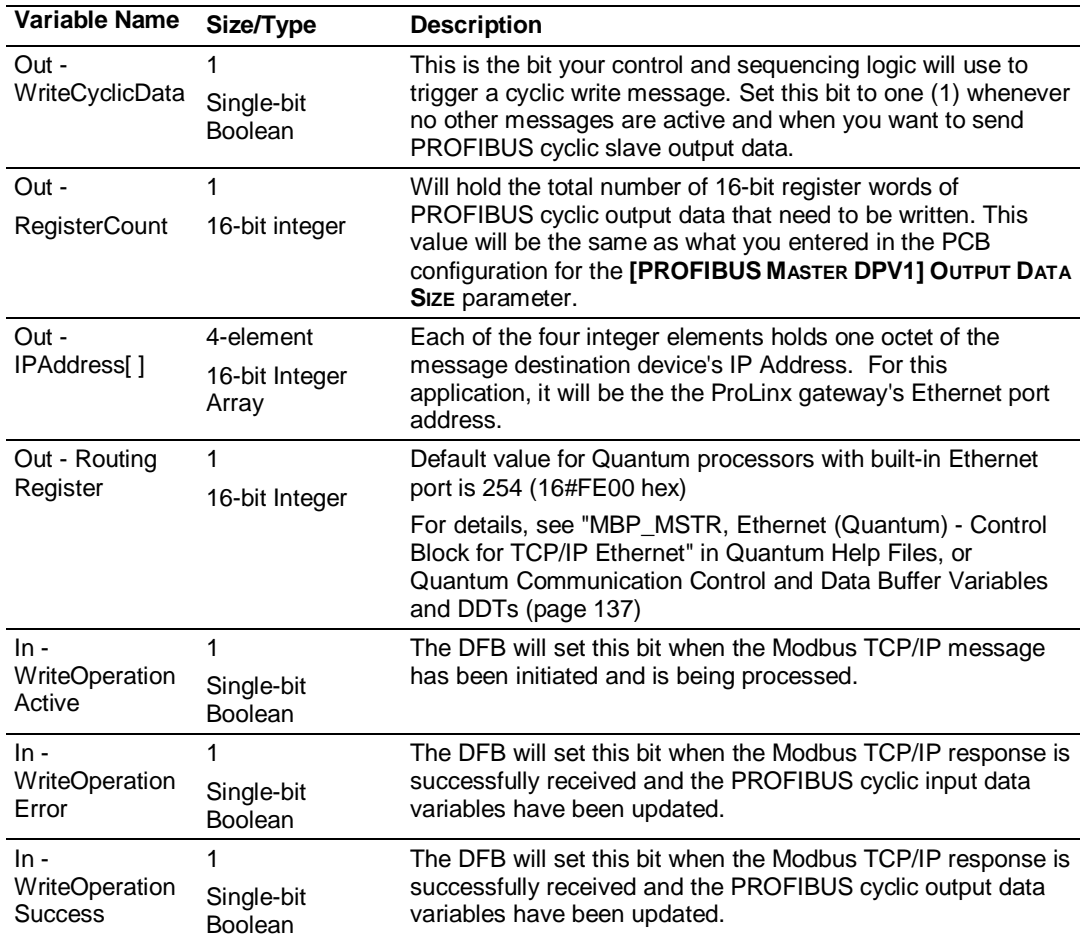

#### **MNETDPV1\_Outputs Variable - Quantum**

This *variable* is an array of 1536 bytes. It is used to hold up to 768 words (1536 bytes) of PROFIBUS cyclic output data to be sent to slaves on the PROFIBUS network.

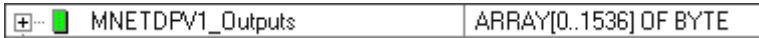

The order of data in this array will match the order in the PCB memory maps you exported and/or printed. The following illustration shows a typical memory map.

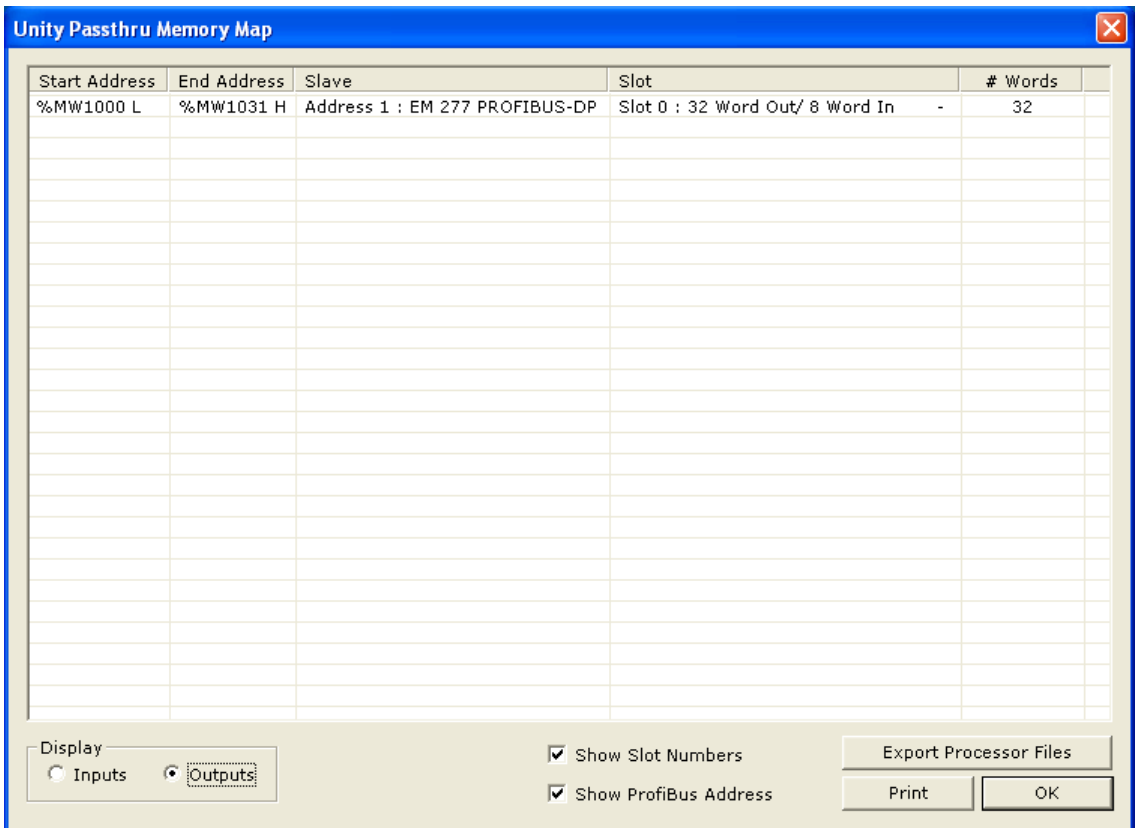

The PCB table lists usage in words rather than bytes, where one (1) word equals two (2) bytes. In this example, there are only 32 total words or 64 total bytes of PROFIBUS output data configured of the 1536 bytes available that could be used. The first 64 bytes (32 words) this array will hold data to be sent to Slave Address 1, Slot 0.

You should also notice that the native storage size in the module's memory is 16 bit or 2-byte word registers. When you have more than one slave device, this data is 'byte-packed' with no extra blank bytes inserted just so the data for each slave address can begin on an even-numbered, low-order byte boundary.

If you wish to put gaps into the memory map to give more separation between data blocks from different slave addresses, you may do so in the PROFIBUS Master configuration in PCB by editing the starting address of the data for each slave.

### **MNETDPV1\_DataOut Variable - Quantum**

These variables allow you to take advantage of the *MNETDPV1\_DataOut DDT* structure.

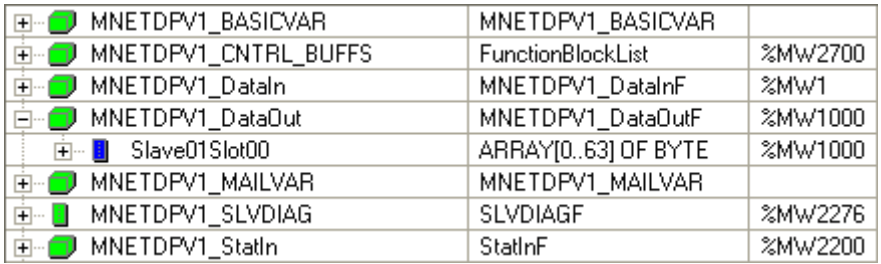

There is no direct link or logic provided to populate data in the *MNETDPV1\_Outputs* variable from the data in these variables. If you wish to use these variables for your application, you will need to create the logic to link the variables in this structure to the *MNETDPV1\_Outputs* array variable.

The *%MW* addresses shown are for illustration only. If you decide to use these variables, your application may require that you map them to addresses other than the ones shown here. You may assign these variables to any valid *%MW* addresses that exist in your processor configuration.

#### *Sample Procedure for Copying from the MNETDPV1\_DataOut variables to the MNENTDPV1\_Outputs array*

- **1** Create an INT variable to use as the control variable in a copy loop. This example uses the variable "j".
- **2** Assign a specific *%MW* address to the variables in the *MNETDPV1\_DataOut* variable structure. This example uses address *%MW 1000*.
- **3** Assign a specific *%MW* address to the *MNETDPV1\_Outputs* variable array. This example uses address *%MW 1200*.
- **4** Use logic to copy from one set of *%MW* memory addresses to the other for the amount of data you need to copy. In our sample configuration, we have 64 bytes of PROFIBUS cyclic output data. So, the logic needed would look something like this:

```
FOR j:=0 to 63 DO
    %MW1000[j]:=%MW1200[j] ; 
END FOR ;
```
### *DFB Get Module Status - Quantum*

### **MNETDPV1\_BASICVAR\_ModuleStatus Variables - Quantum**

This variable structure is the one to use with your control and sequencing logic when you want to send a request to read general gateway status data.

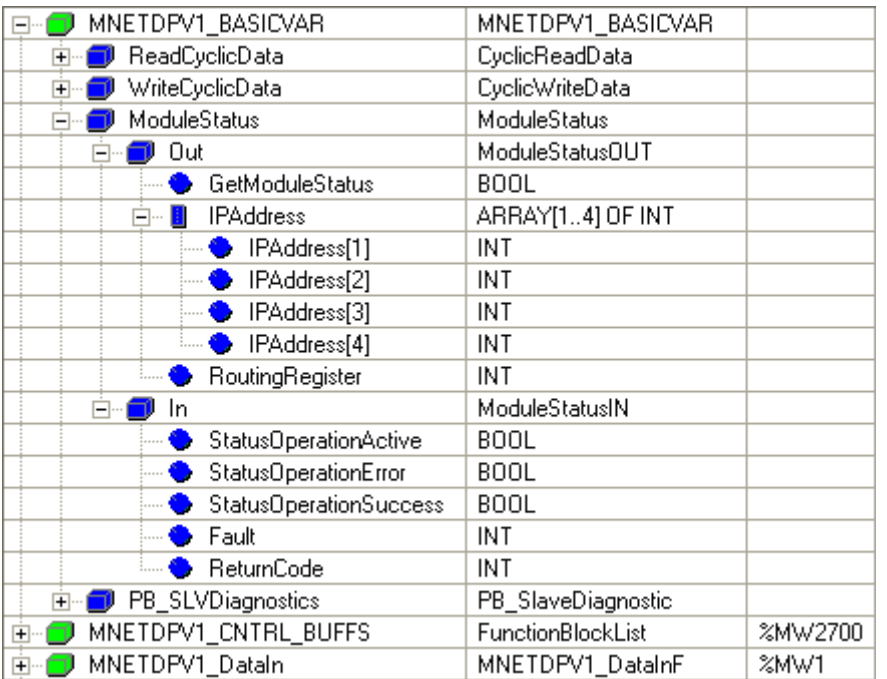

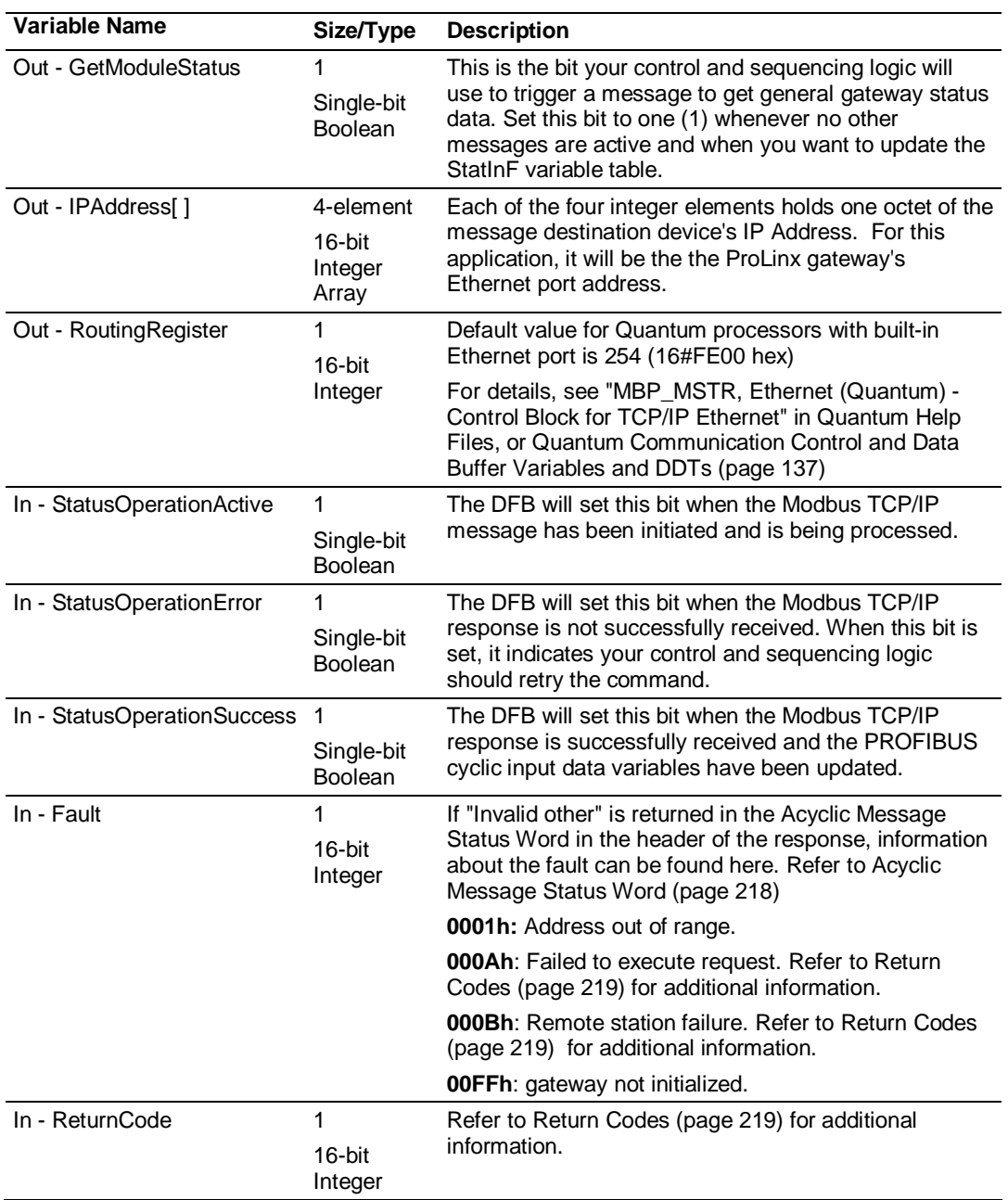

#### **MNETDPV1\_StatIn Variables - Quantum**

These variables take advantage of the *StatInF DDT* structure. The *GetStatus DFB* will automatically populate this variable list with general gateway status information received in the Modbus TCP/IP response to the *GetModuleStatus* command.

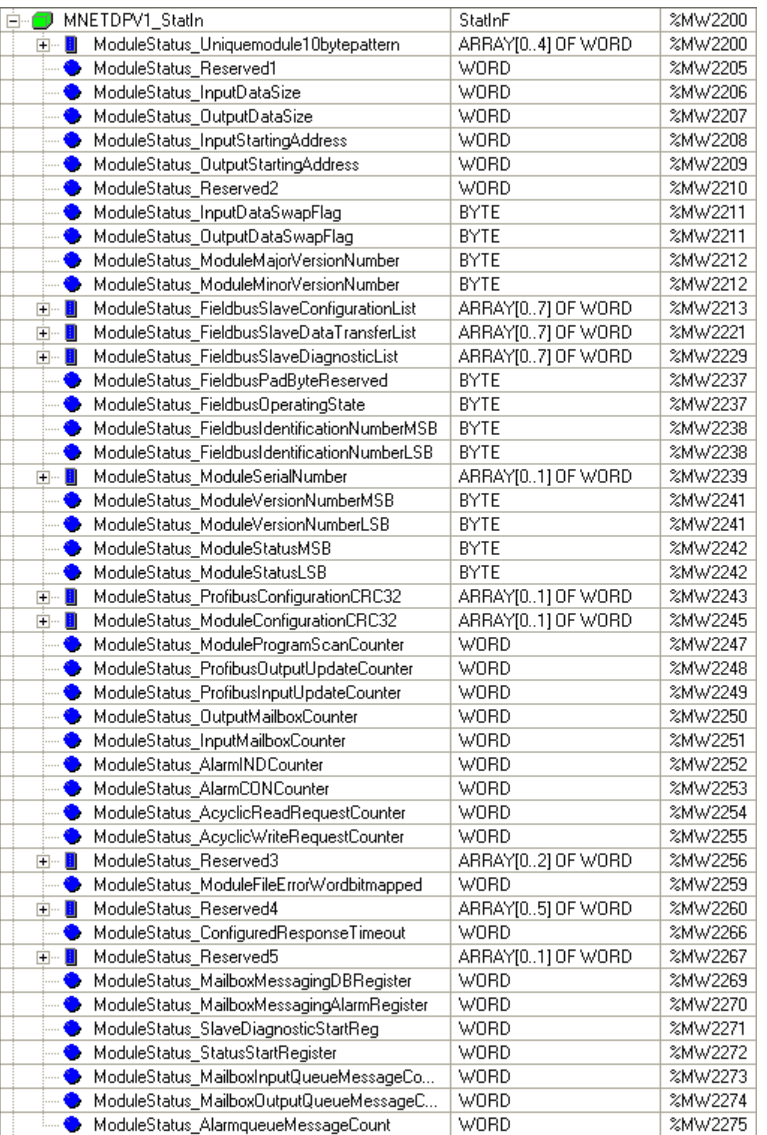

The *%MW* addresses shown are for illustration only. If you decide to use these variables, your application may require that you map them to addresses other than the ones shown here. You may assign these variables to any valid *%MW* addresses that exist in your processor configuration by setting the desired start address in the **PLC STATUS REGISTER START** parameter in the PCB configuration file. This will cause the import files to contain addresses in the range you select and change the values displayed in this array.

{This page intentionally left blank.}

*DFB Get PROFIBUS Standard Slave Diagnostics - Quantum*

**MNETDPV1\_BASICVAR\_PB\_SLVDiagnostics Variables - Quantum** 

This variable structure is the one to use with your control and sequencing logic when you want to send a request to read standard PROFIBUS slave diagnostic data.

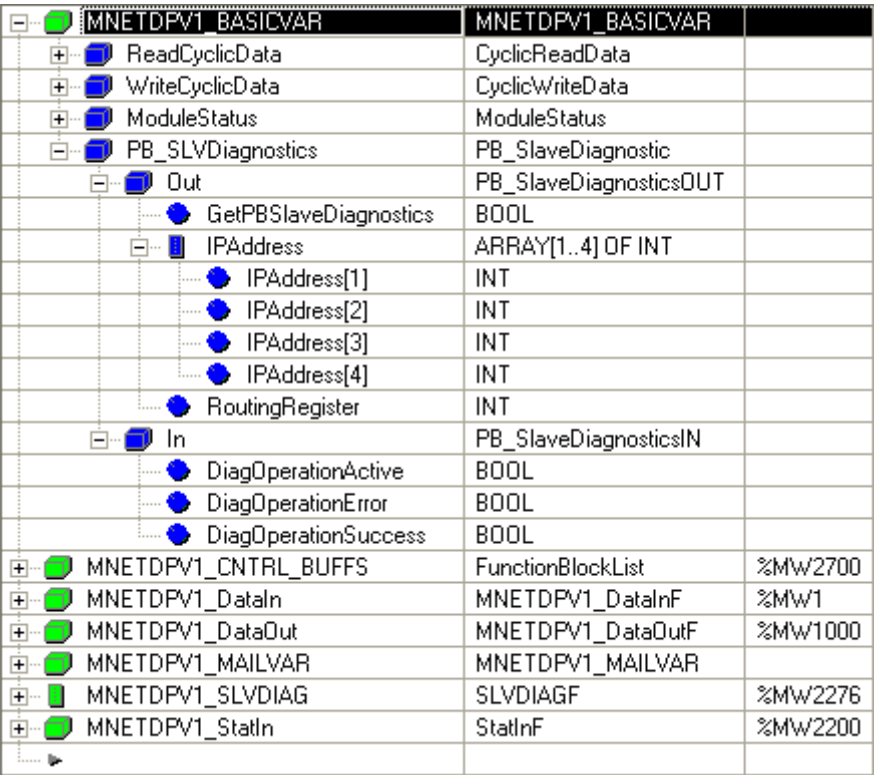

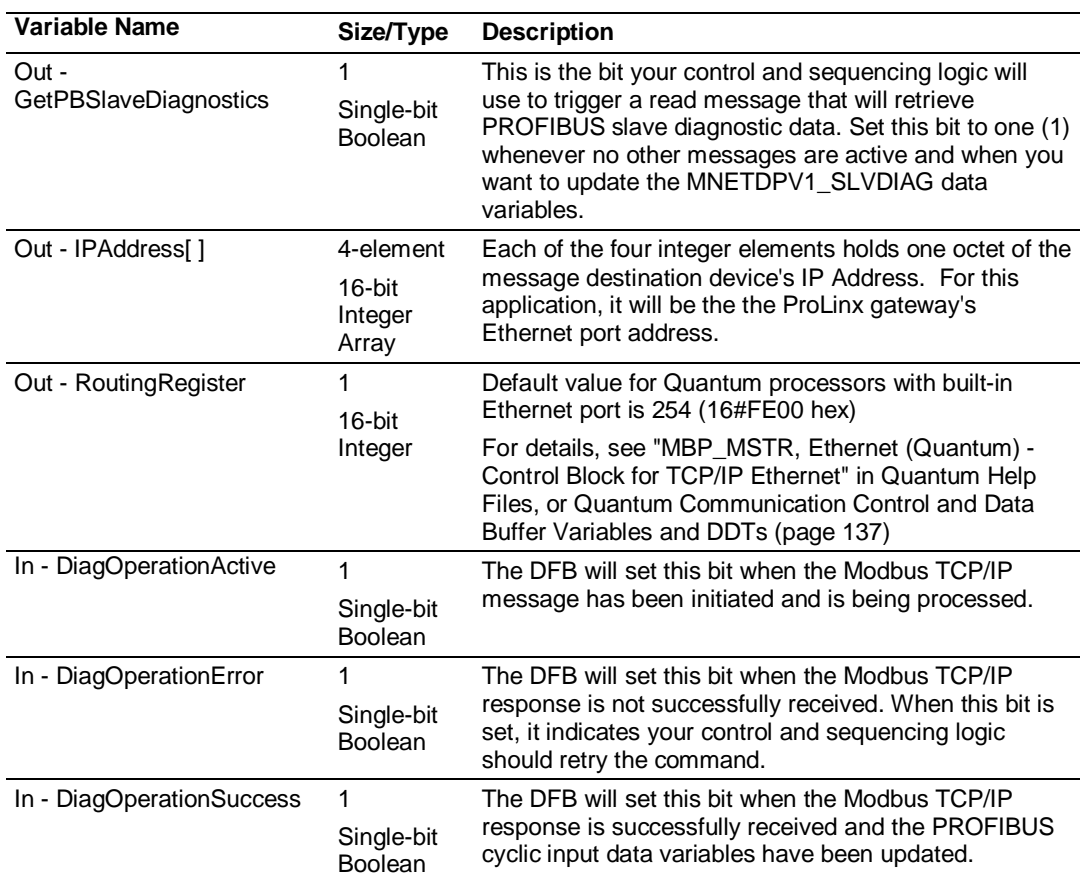

#### **MNETDPV1\_SLVDIAG Variables - Quantum**

This variable structure is a collection of six-byte arrays. Each array element holds the six bytes of standard PROFIBUS slave data reported to the PROFIBUS Master from each slave that exists on the network as part of the regular cyclic data polling scheme. The array element number corresponds to the node address of each slave.

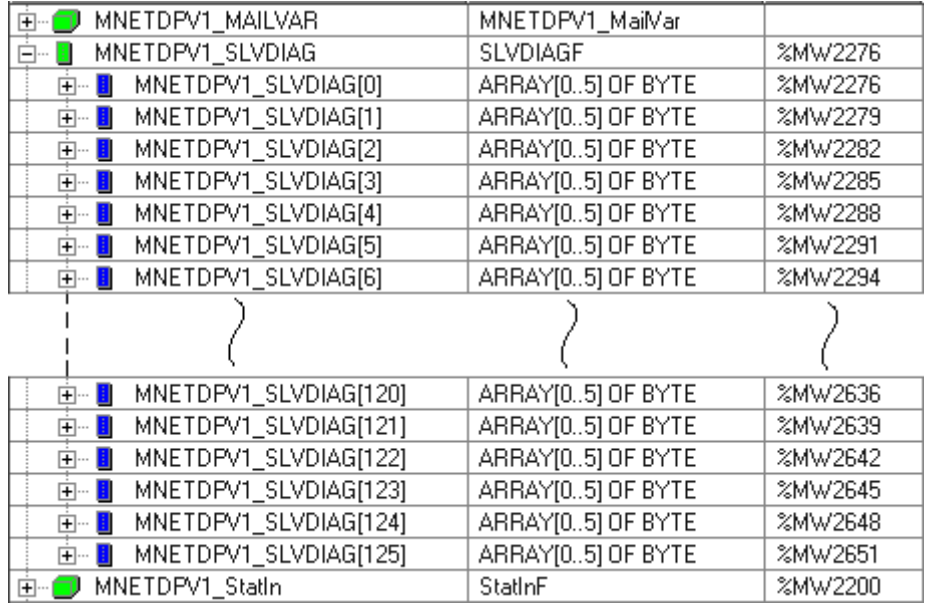

The *PB\_SlaveDiagnostic DFB* will automatically populate these variables with the diagnostic data returned by the Modbus TCP/IP command. The *%MW* addresses shown are for illustration only. If you decide to use these variables, your application may require that you map them to addresses other than the ones shown here. You may assign these variables to any valid *%MW* addresses that exist in your processor configuration.

## *4.5.5 Sample Control and Sequencing Logic for Cyclic Data Polling - Quantum*

Here is a structured text (ST) logic example of how you might control and sequence the PROFIBUS cyclic data *DFBs*. You may adapt this sample to fit your application or you may choose to create your own control and sequencing scheme that is more suitable for your specific needs.

For this example, start by creating two variables:

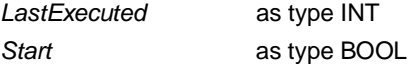

Then, you can use the following ST logic code. Each time you set the variable *Start* equal to 1, it will begin executing a sequence to read cyclic inputs, write cyclic outputs, get general gateway status, and get standard PROFIBUS slavespecific diagnostic data. As long as *Start* remains equal to 1, this sequence will roll-over and be repeated until interrupted by setting *Start* = 0.

```
IF Start:=1 THEN
```

```
 IF MNETPDPMV1_BASICVAR.PB_SLVDiagnostics.Out.GetPBSlaveDiagnostics=0 AND 
       MNETPDPMV1_BASICVAR.ModuleStatus.Out.GetModuleStatus=0 AND 
       MNETPDPMV1_BASICVAR.WriteCyclicData.Out.WriteCyclicData=0 AND 
       MNETPDPMV1_BASICVAR.ReadCyclicData.Out.ReadcyclicData=0 THEN 
       IF LastExcuted=0 THEN 
      MNETPDPMV1_BASICVAR.ReadCyclicData.Out.ReadcyclicData:=1; 
          LastExcuted:=1; 
       END_IF; 
    END_IF; 
    IF MNETPDPMV1_BASICVAR.PB_SLVDiagnostics.Out.GetPBSlaveDiagnostics=0 AND 
       MNETPDPMV1_BASICVAR.ModuleStatus.Out.GetModuleStatus=0 AND 
       MNETPDPMV1_BASICVAR.WriteCyclicData.Out.WriteCyclicData=0 AND 
       MNETPDPMV1_BASICVAR.ReadCyclicData.Out.ReadcyclicData=0 THEN 
       IF LastExcuted=1 THEN 
          MNETPDPMV1_BASICVAR.WriteCyclicData.Out.WriteCyclicData:=1; 
      LastExcuted:=2; 
       END_IF; 
    END_IF; 
    IF MNETPDPMV1_BASICVAR.PB_SLVDiagnostics.Out.GetPBSlaveDiagnostics=0 AND 
       MNETPDPMV1_BASICVAR.ModuleStatus.Out.GetModuleStatus=0 AND 
       MNETPDPMV1_BASICVAR.WriteCyclicData.Out.WriteCyclicData=0 AND 
       MNETPDPMV1_BASICVAR.ReadCyclicData.Out.ReadcyclicData=0 THEN 
       IF LastExcuted=2 THEN 
          MNETPDPMV1_BASICVAR.ModuleStatus.Out.GetModuleStatus:=1; 
      LastExcuted:=3; 
       END_IF; 
    END_IF; 
   IF MNETPDPMV1_BASICVAR.PB_SLVDiagnostics.Out.GetPBSlaveDiagnostics=0 AND 
      MNETPDPMV1_BASICVAR.ModuleStatus.Out.GetModuleStatus=0 AND 
      MNETPDPMV1_BASICVAR.WriteCyclicData.Out.WriteCyclicData=0 AND 
      MNETPDPMV1_BASICVAR.ReadCyclicData.Out.ReadcyclicData=0 THEN 
      IF LastExcuted=3 THEN 
         MNETPDPMV1_BASICVAR.PB_SLVDiagnostics.Out.GetPBSlaveDiagnostics:=1; 
     LastExcuted:=0; 
       END_IF; 
    END_IF; 
END_IF;
```
# *4.5.6 Acyclic Messaging DFBs - Quantum*

These following eleven sections provide information about the *Derived Data Types (DDTs)* and *Variables* associated with each of the ten (10) *Derived Function Blocks (DFBs)* created by the *Application Communication Logic* functions of *ProSoft Configuration Builder (PCB)* that can be used to send PROFIBUS DP-V1 acyclic messaging. Your application-specific control and sequencing logic will use these variables to activate these special functions, if required, as required, and receive any results that may be returned.

The last item for each *DFB* topic is a breakdown of the PROFIBUS acyclic message structure. Creating these messages and handling the responses, if any, will all be done for you by the provided *DFBs*. Since each message has its own unique set of error codes, the primary reason for including this message structure information is to help you interpret any error codes you may receive as a result of activating one of these acyclic messages. The eleventh section contains acyclic message error code information.

### *DFB Acyclic Mailbox Message: Set Operating Mode - Quantum*

This command allows setting the operating mode of the PROFIBUS Master (STOP, CLEAR, or OPERATE).

#### **MNETDPV1\_MAILVAR\_SetOperatMode Variables - Quantum**

This variable structure is the one to use with your control and sequencing logic when you want to send a request to set the PROFIBUS Master/network operating mode. Possible choices are:

- **Operate -** Tells the PROFIBUS Master to begin and continue normal cyclic polling and pass acyclic messages, if requested. The network should be in **Stop** mode when you issue this command message.
- **Stop -** Tells the PROFIBUS Master to interrupt normal cyclic polling. Acyclic messaging can still be accomplished when the network is stopped. The network should be in **Operate** mode when you issue this command.
- **Clear -** Tells the PROFIBUS Master to attempt to clear diagnostic errors and re-initialize the PROFIBUS network. The network should be in **Stop** mode when you issue this command.

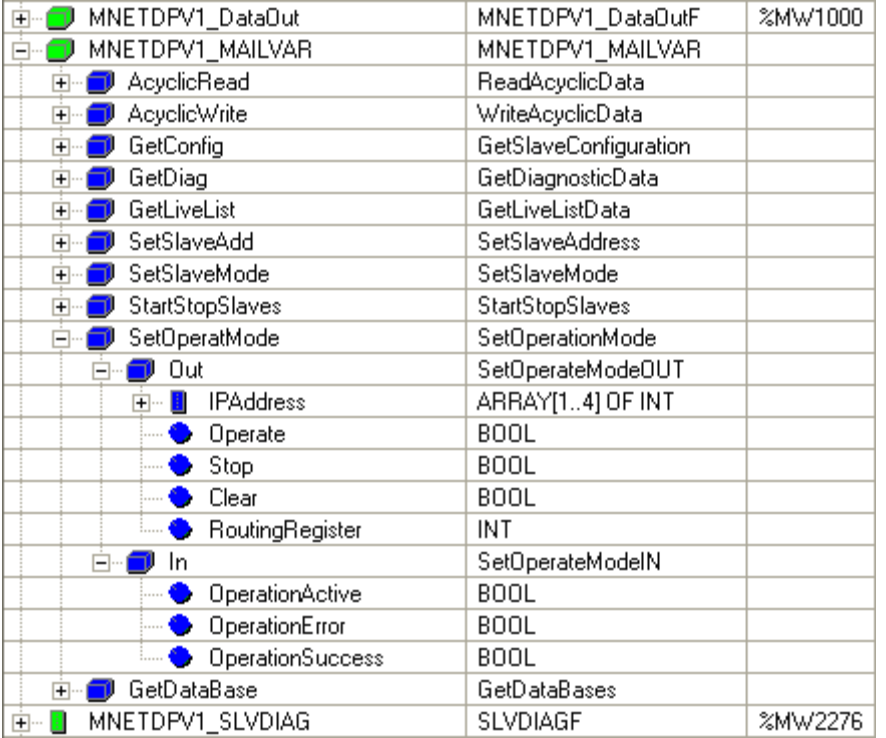

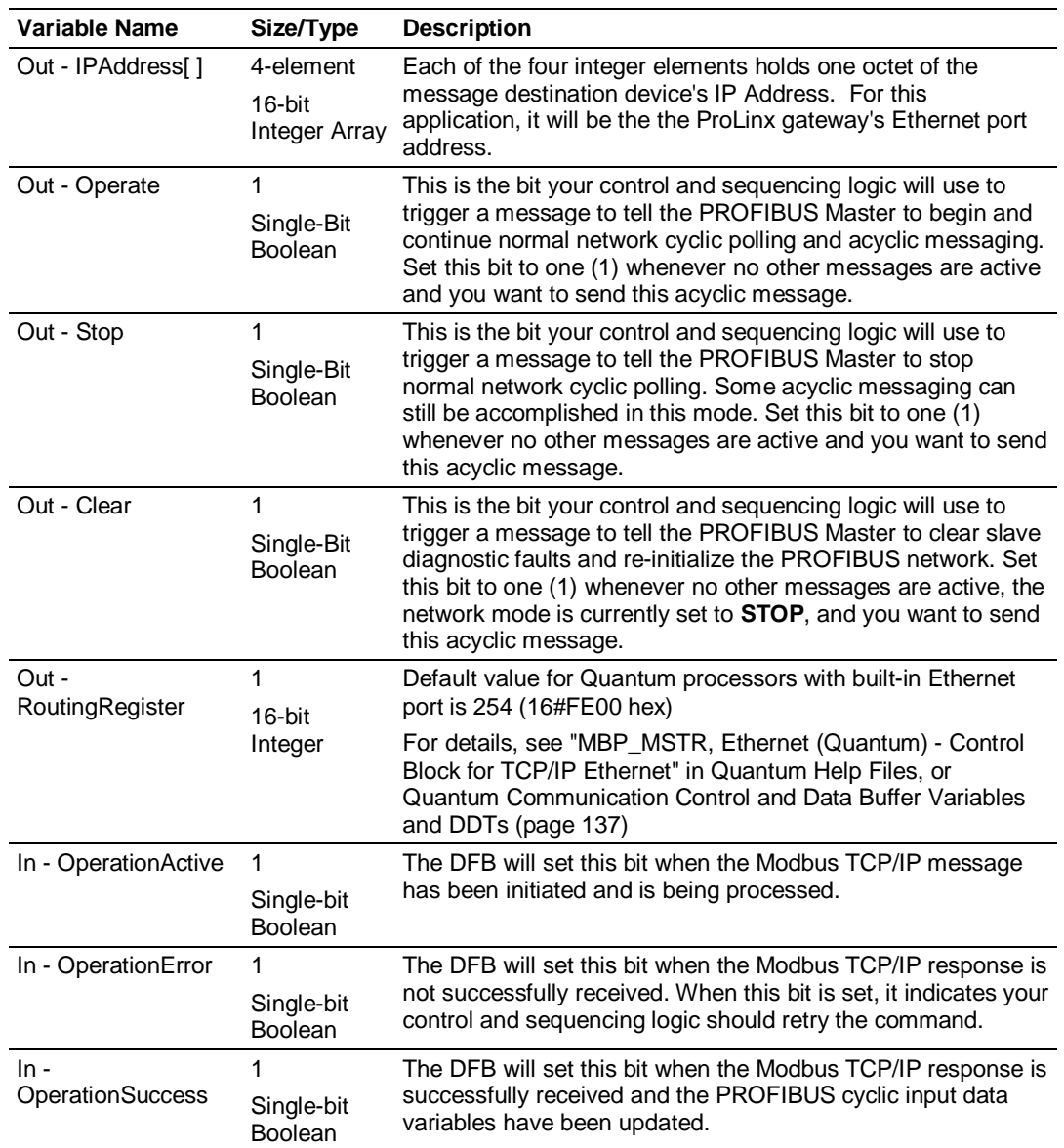

### *DFB Acyclic Mailbox Message: Get Live List - Quantum*

This acyclic message returns 127 bytes of information about the nodes on the network. Each byte holds the node type for one bus subscriber (node or device). The position of the byte in the response data corresponds to the address (0 to 125) of the node on the network. The content of each byte tells whether the node is a Master or Slave (multiple PROFIBUS Masters may co-exist on the same physical network).

This acyclic message can be sent in all operation modes (STOP, CLEAR, and OPERATE), however the gateway must be initialized properly.

#### **MNETDPV1\_MAILVAR\_GetLiveList Variables - Quantum**

This variable structure is the one to use with your control and sequencing logic when you want to request a list of PROFIBUS network nodes (bus subscribers).

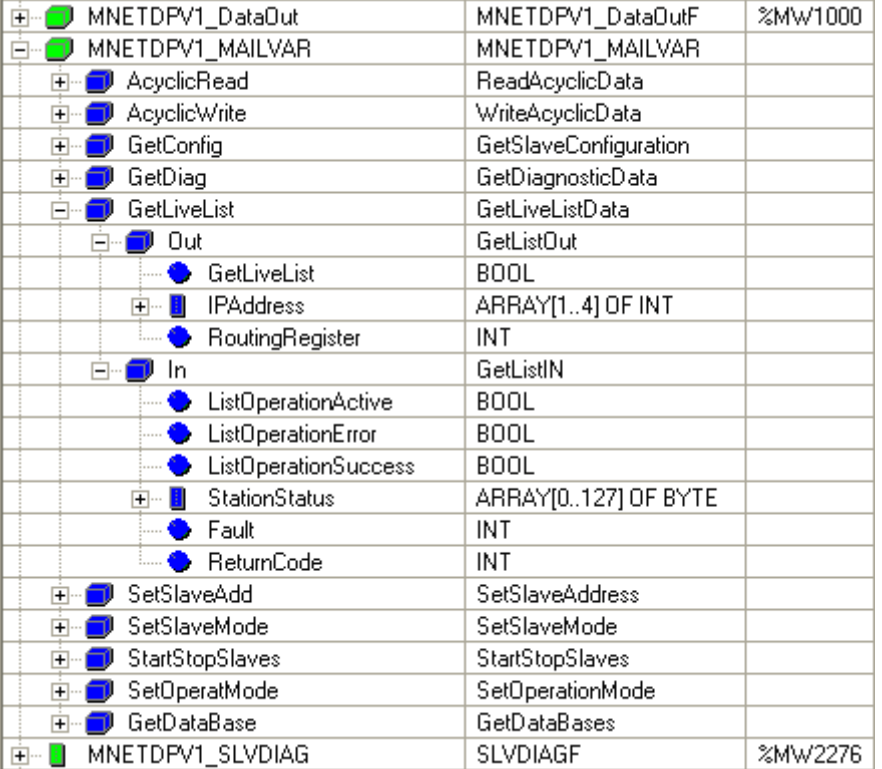

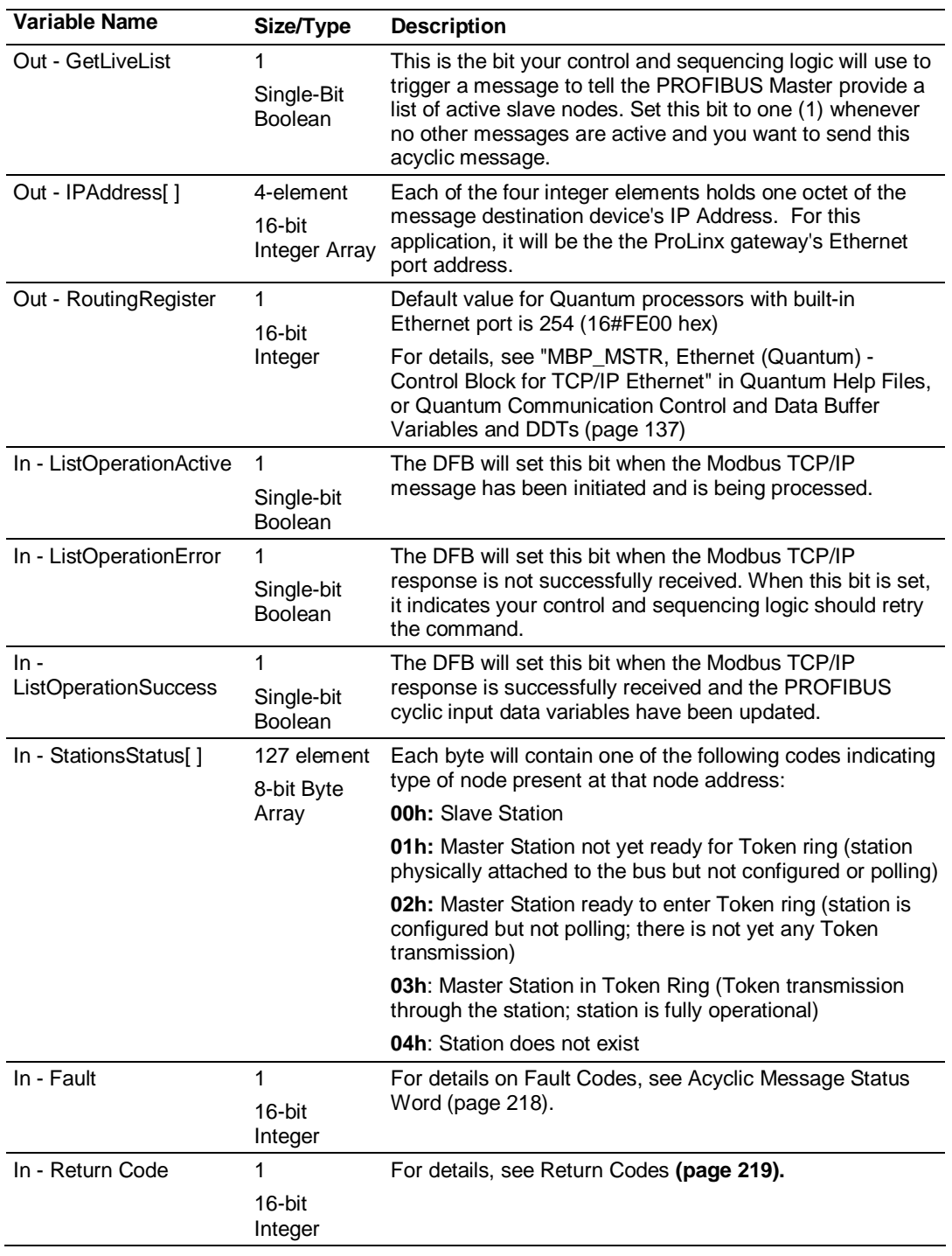

### *DFB Acyclic Mailbox Message: Get Slave Diagnostics - Quantum*

This acyclic message reads extended diagnostic data from a specified slave.

**Note:** The response data size depends on the actual slave implementation. Range 6 to 244.

### **MNETDPV1\_MAILVAR\_GetDiag Variables - Quantum**

This variable structure is the one to use with your control and sequencing logic when you want to retrieve extended slave diagnostic data from a specific PROFIBUS network slave.

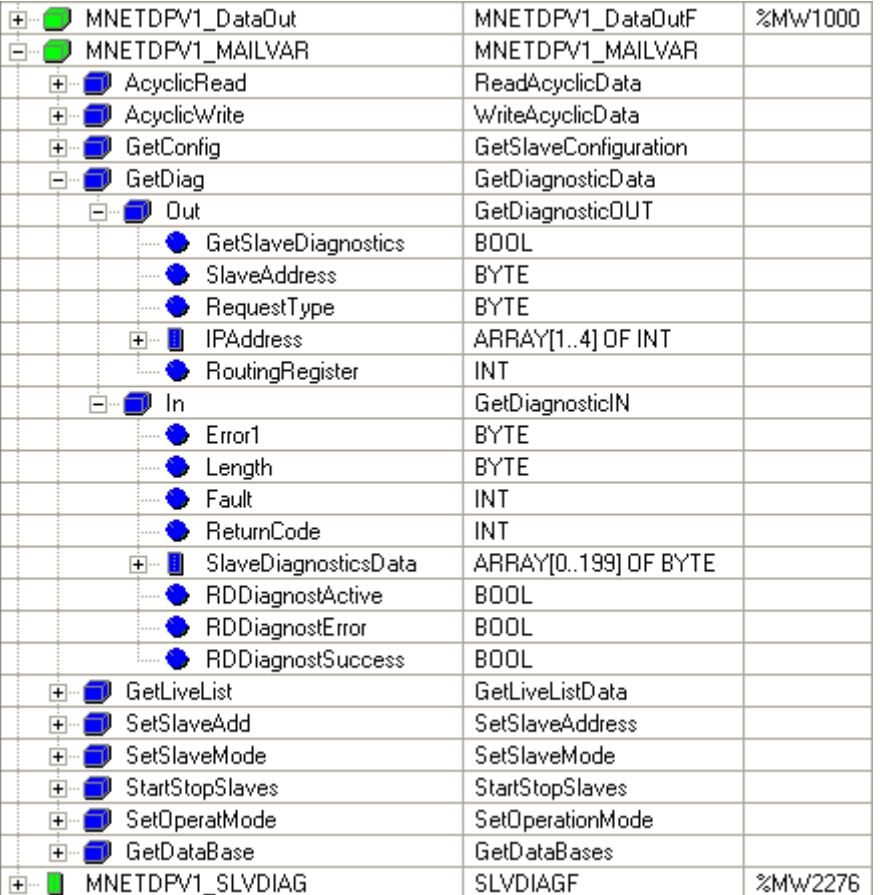

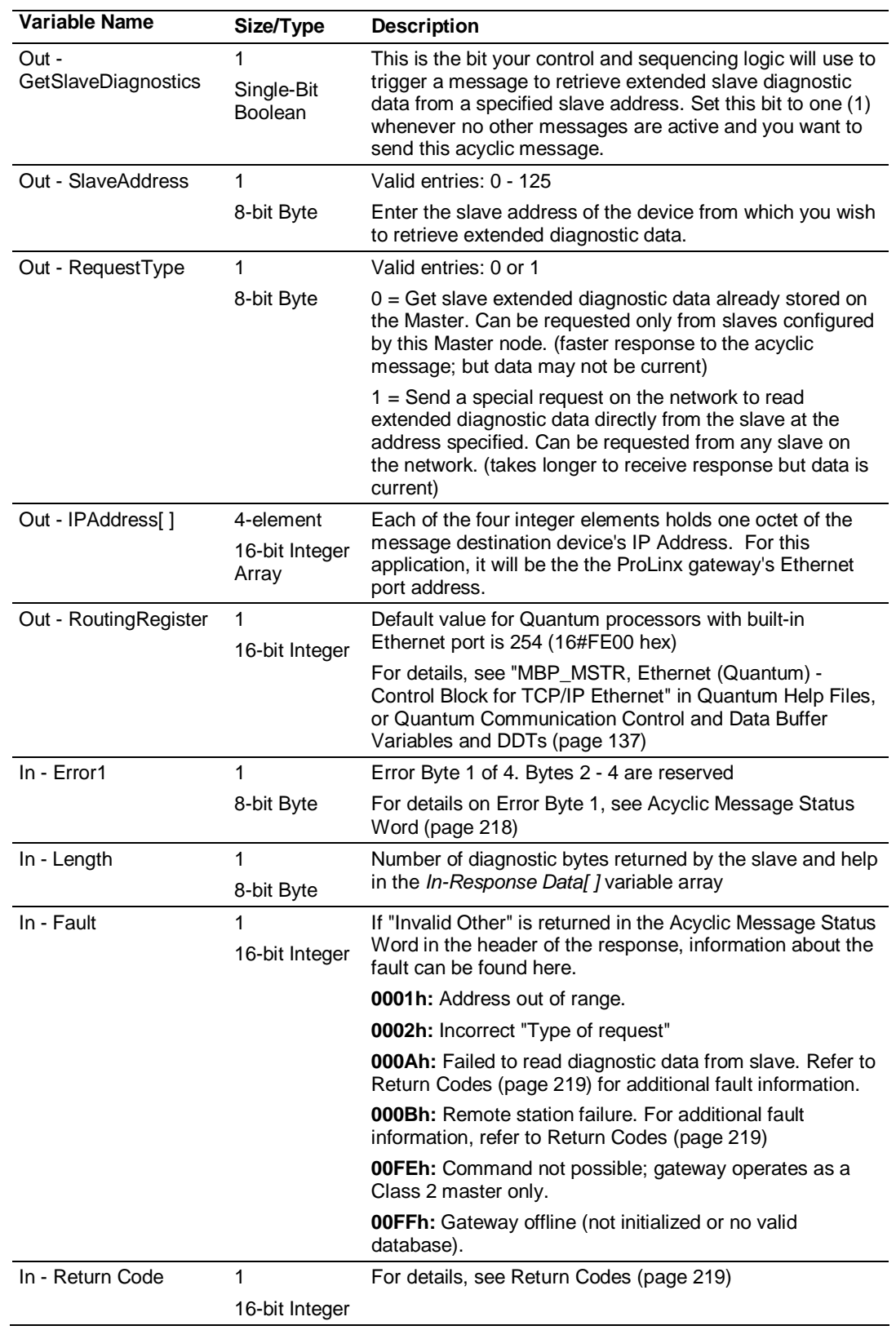

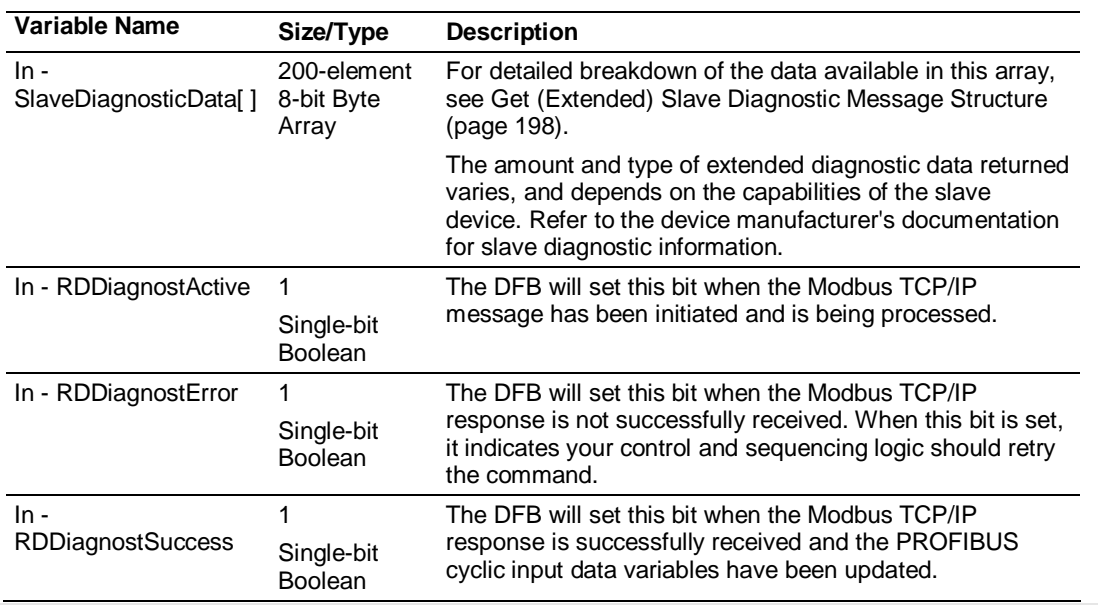

**NOTE:** The MBP\_MSTR function used on the Quantum platform has a lower data transfer limit than the DATA\_EXCH function for the M340 platform. As a result, on the Quantum platform, the amount of data that can be transferred between a Quantum PAC and the ProLinx Gateway is 200, 8-bit bytes (100, 16-bit words) per message transaction.

This limit is more than enough for most PROFIBUS DP message telegrams. However, there are a few PROFIBUS messages that could contain more data in the PROFIBUS response than can be sent to the Quantum processor using the MBP\_MSTR funcution for Modbus TCP/IP. It such cases, the PROFIBUS data is truncated after the first 200-bytes, any PROFIBUS data beyond that limit will not be sent to the Quantum, and the excess data will be lost.

The performance of this *Get Slave Diagnostics* mailbox message may be affected by this limitation. Please consult your device manufacture's documentation to see if any of your PROFIBUS DP slave devices provide more than 200 bytes of extended diagnostic data in per message.

{This page intentionally left blank.}

### *DFB Acyclic Mailbox Message: Get Slave Configuration - Quantum*

This acyclic message reads the actual configuration (identifier bytes) of a specified slave.

**Note:** The response data size depends on the actual slave implementation. Range 6 to 244.

#### **MNETDPV1\_MAILVAR\_GetConfig Variables - Quantum**

This variable structure is the one to use with your control and sequencing logic when you want to retrieve configuration information from a specific PROFIBUS network slave.

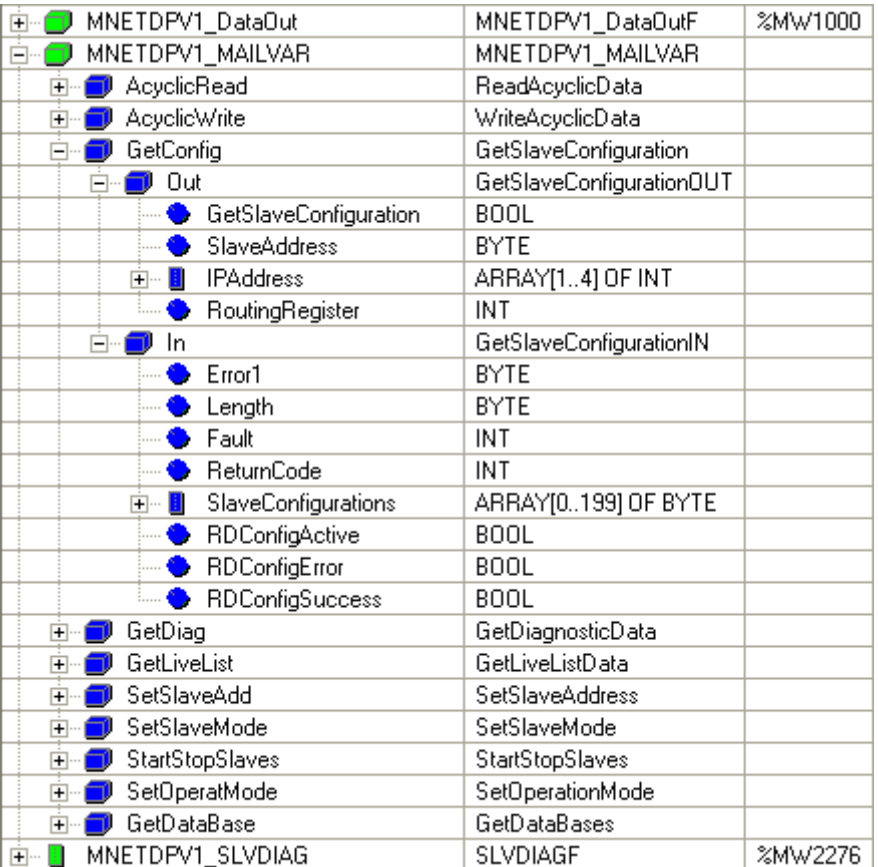

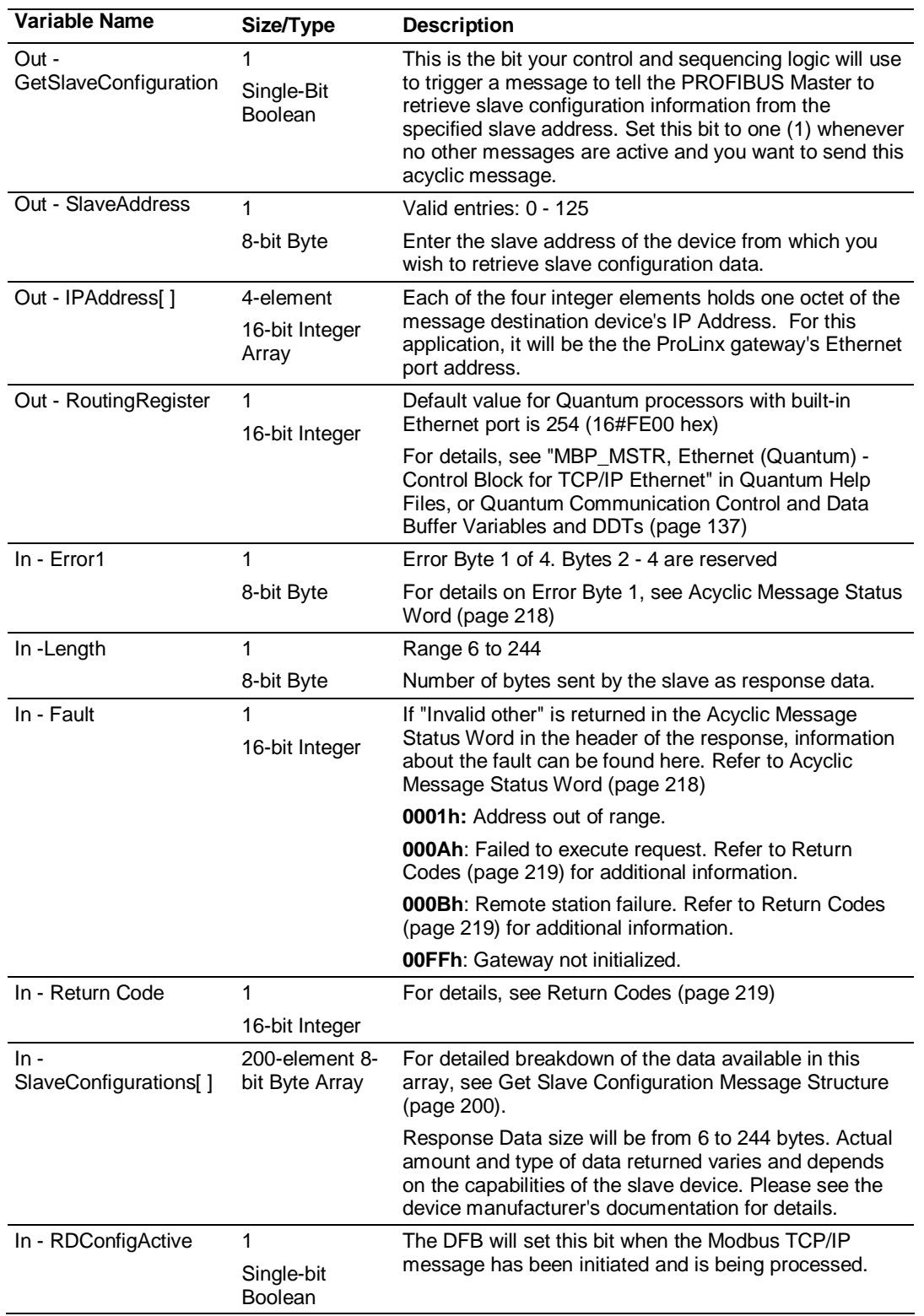

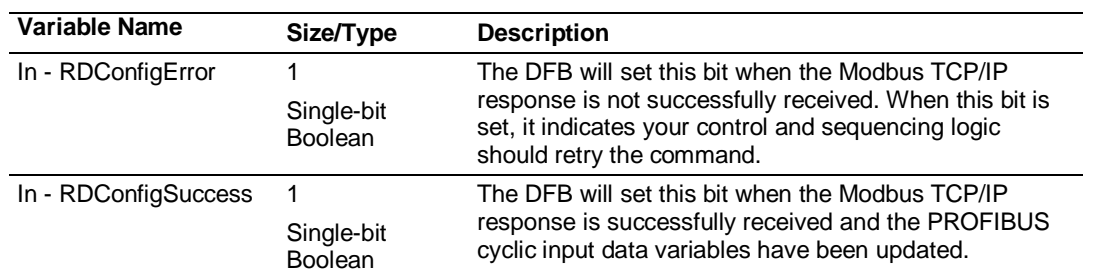

{This page intentionally left blank.}

#### *DFB Acyclic Mailbox Message: Start/Stop Slave - Quantum*

This acyclic message stops or starts a selection of slaves. Stopping a slave or group of slaves removes them from the normal cyclic data polling cycle. Starting a slave or group of slaves returns them to the normal polling cycle.

This message is allowed in all Operation modes (STOP, CLEAR and OPERATE).

**Note:** The message will be accepted even if one or several slaves are not part of the configuration and can therefore obviously not be started. The application can however find out about this situation by evaluating the "Fault information" and "Message data words" of the response.

#### **MNETDPV1\_MAILVAR\_StartStopSlaves Variables - Quantum**

This variable structure is the one to use with your control and sequencing logic when you want to send a PROFIBUS Master acyclic message to start or stop one or more slaves.

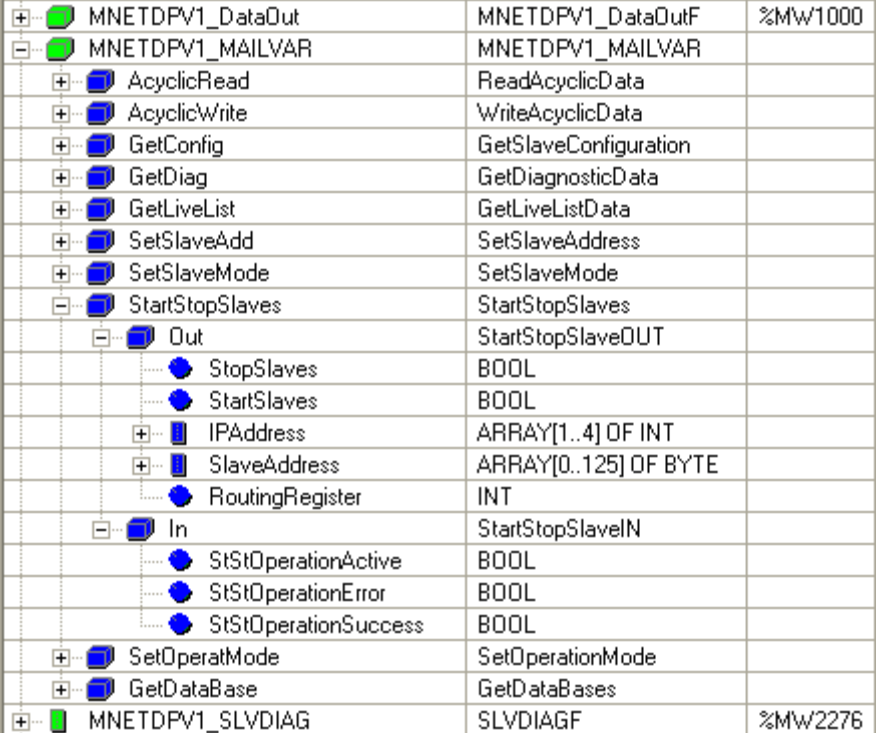

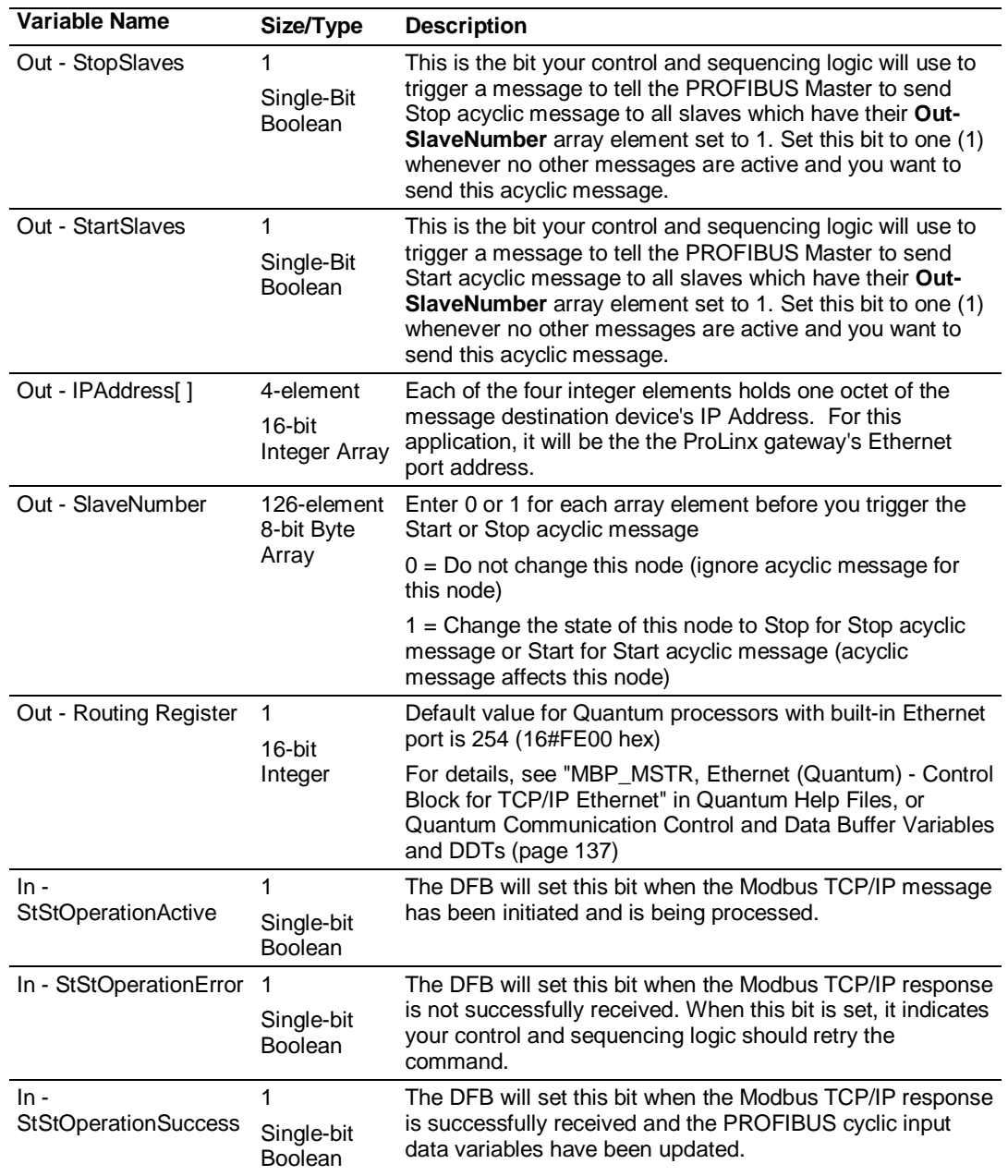

### *DFB Acyclic Mailbox Message: Set Slave Mode - Quantum*

In addition to station-related user data transfer, which is executed automatically, the master can send control acyclic messages to a single slave, a group of slaves, or all slaves simultaneously. These control acyclic messages are transmitted as multicast acyclic messages. This permits use of sync and freeze modes for event-controlled synchronization of the slaves.

The slaves begin sync mode when they receive a sync acyclic message from their assigned master. The outputs of all addressed slaves are then frozen in their current state. During subsequent user data transmissions, the output data are stored on the slaves, but the output states remain unchanged. The stored output data are not sent to the outputs until the next sync acyclic message is received. Sync mode is concluded with the unsync acyclic message.

Similarly, a freeze control acyclic message causes the addressed slaves to assume freeze mode. In this operating mode, the states of the inputs are frozen until the master sends the next freeze acyclic message. Freeze mode is concluded with the unfreeze acyclic message.

#### **MNETDPV1\_MAILVAR\_SetSlaveMode Variables - Quantum**

This variable structure is the one to use with your control and sequencing logic when you want to send a request to the PROFIBUS Master to send Sync and Freeze control messages to a slave or group of slaves.

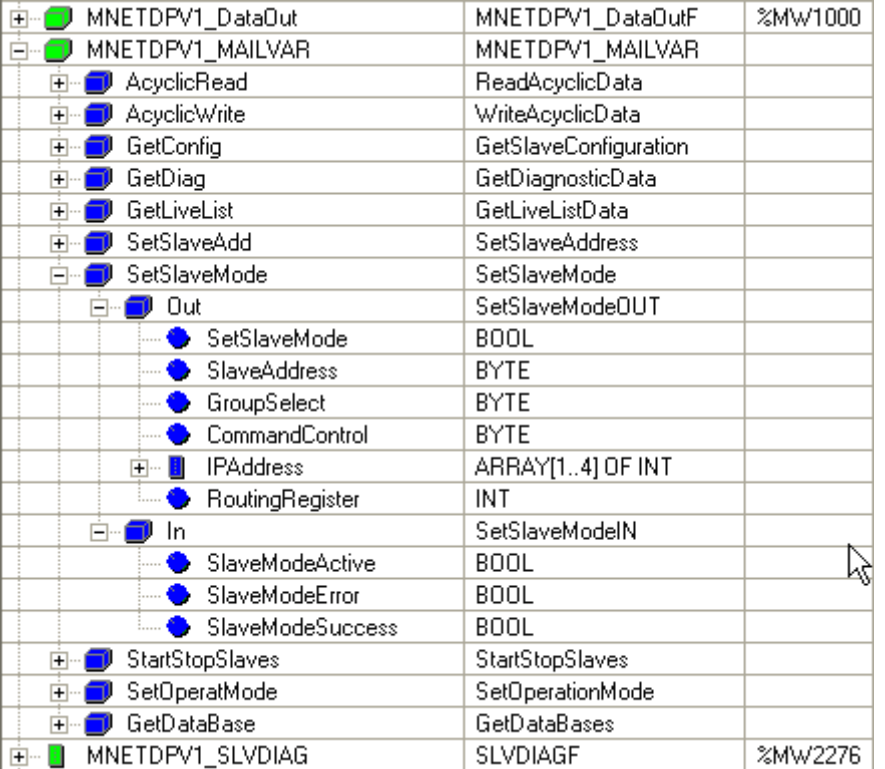

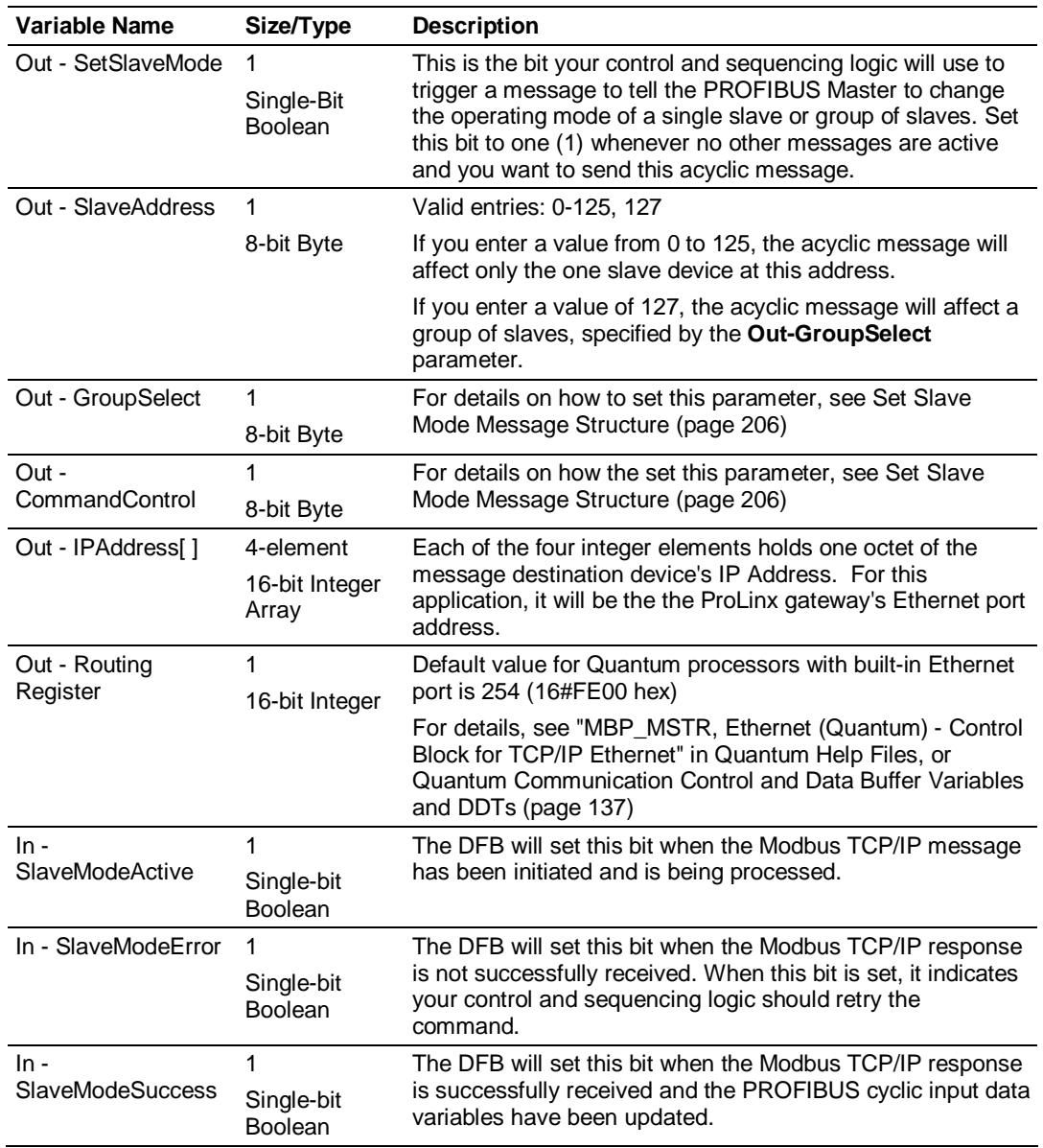

**Note 1:** It is only possible to send Sync and Freeze control acyclic messages when operating mode is either "CLEAR" or "OPERATE".

**Note 2:** Not all slaves support this feature. Refer to the documentation for the actual slave for more information.

### *DFB Acyclic Mailbox Message: Set Address - Quantum*

This acyclic message makes it possible to set the node address of a specified slave, provided that the slave supports this feature.

NOTE: The message data size depends on the actual slave implementation, range 0-240 bytes.

### **MNETDPV1\_MAILVAR\_SetSlaveAdd Variables - Quantum**

This variable structure is the one to use with your control and sequencing logic when you want to change the network node address of a slave that supports this feature.

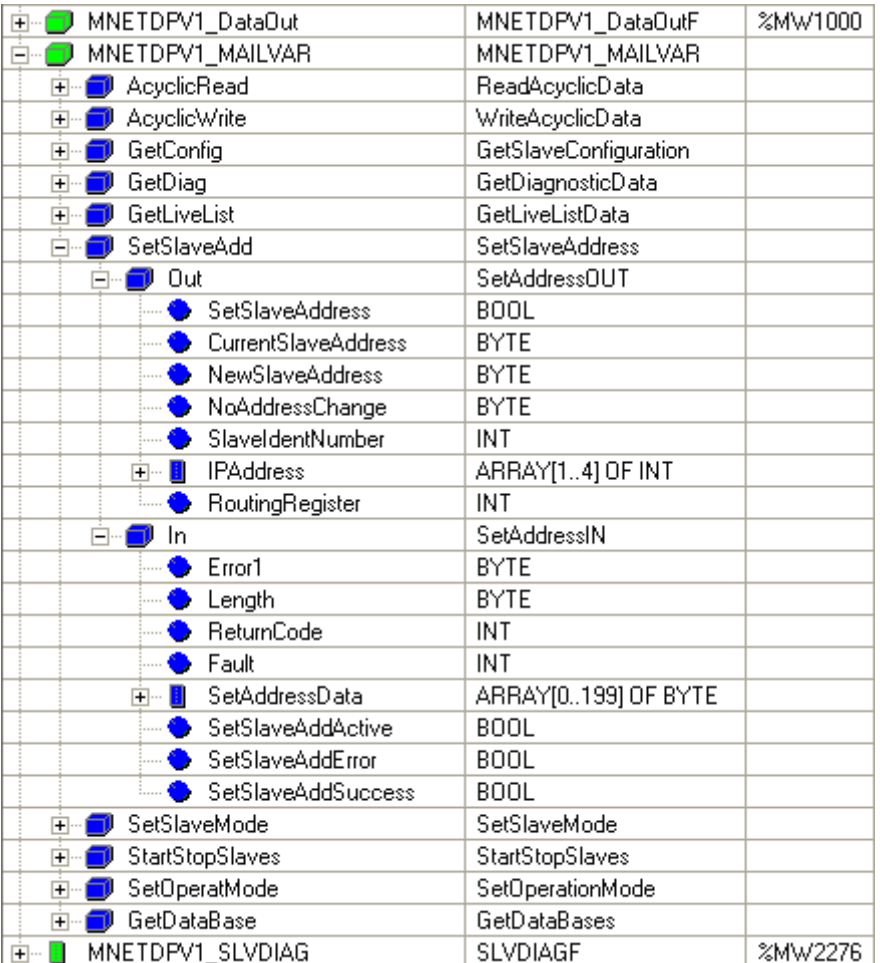
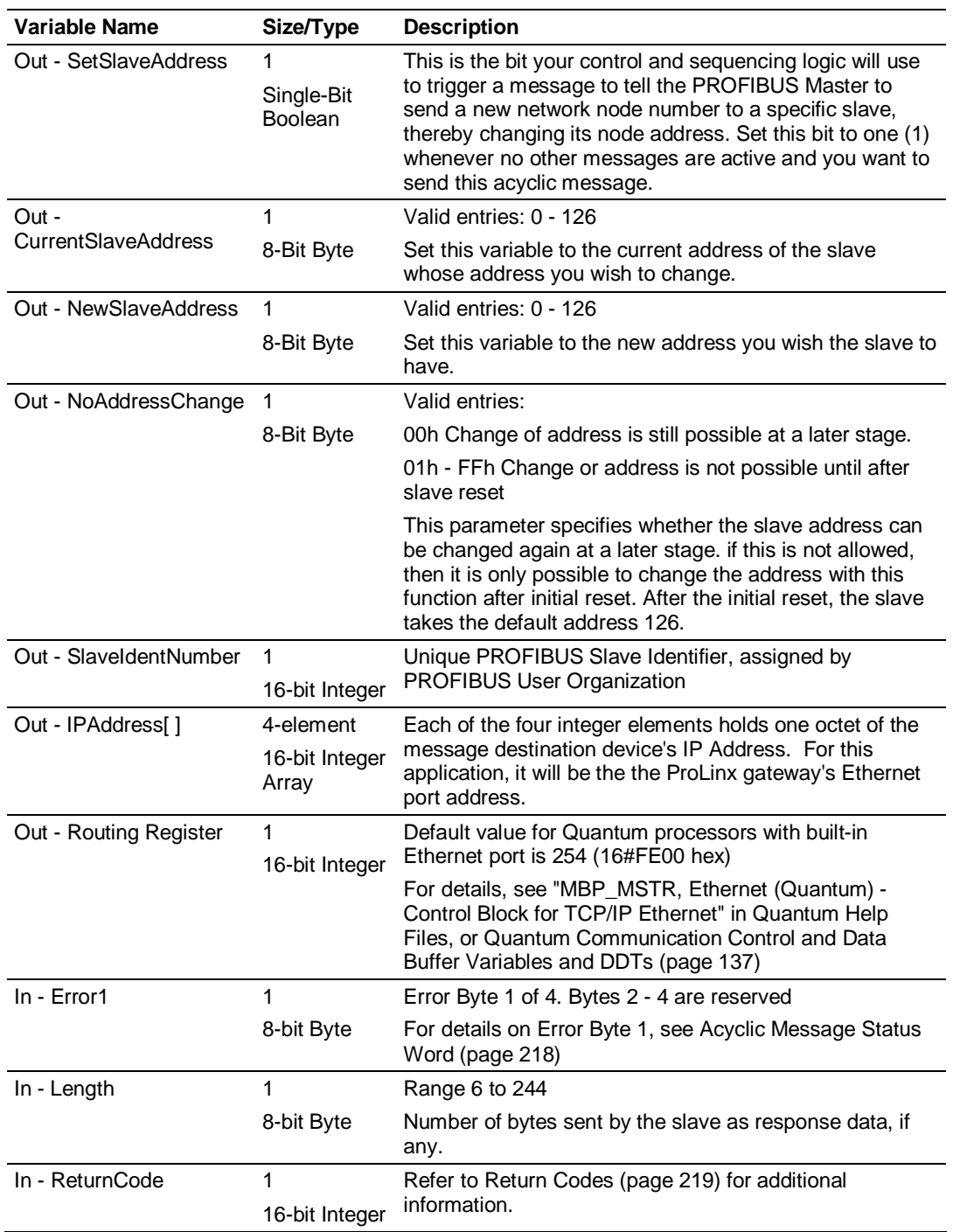

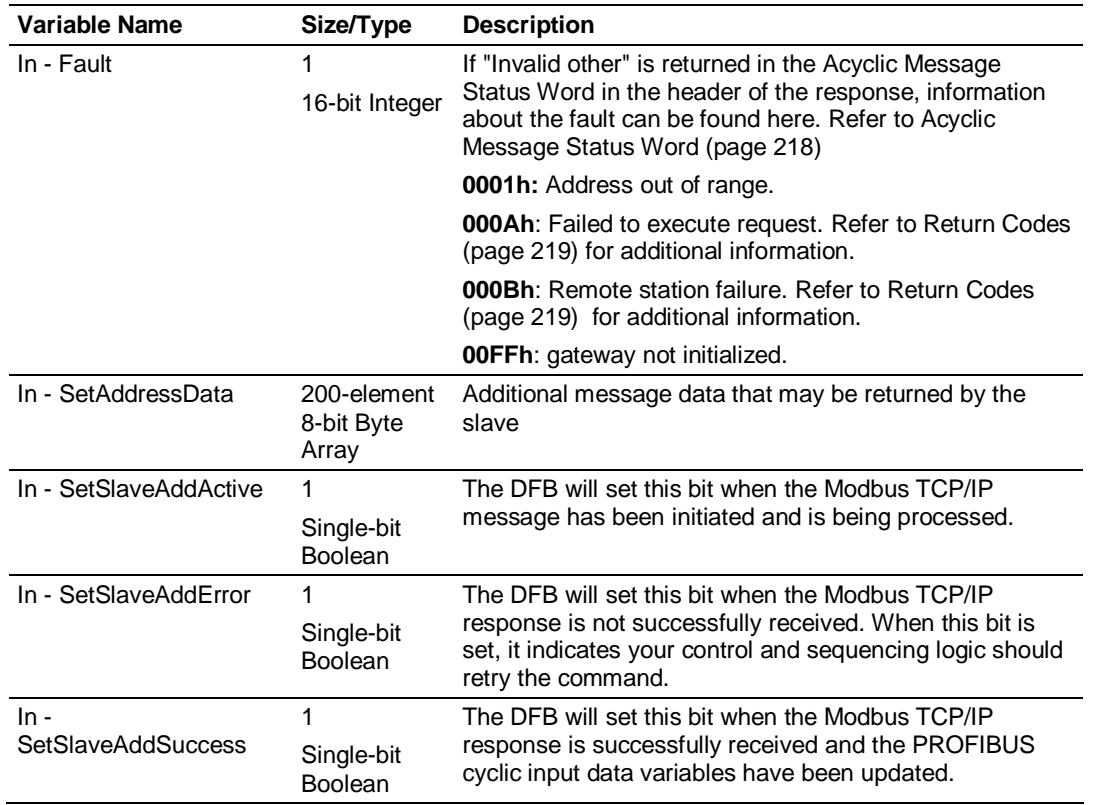

{This page has been intentionally left blank.}

## *DFB Acyclic Mailbox Message: Get Database Information - Quantum*

This acyclic message fetches information about the stored database (userspecific data that was downloaded to the gateway in message data bytes 1 to 32 via mailbox "FB\_APPL\_END\_DATABASE\_DOWNLOAD" or from the configuration tool).

This message also returns information about the amount of allocated I/O data space.

### **MNETDPV1\_MAILVAR\_GetDataBase Variables - Quantum**

This variable structure is the one to use with your control and sequencing logic when you want to send a request to retrieve information about the PROFIBUS database.

![](_page_183_Picture_59.jpeg)

![](_page_184_Picture_302.jpeg)

# *DFB Acyclic Mailbox Message: Read Class 1 Acyclic Data - Quantum*

Some, but not all, PROFIBUS DP-V1 slaves are capable of providing more data that can be configured for normal cyclic polling. Acyclic data read messages allow the PROFIBUS Master to request this additional data from slaves that can provide it. This acyclic message initiates a PROFIBUS DP-V1 *Class 1 Acyclic Read Request*. Refer to protocol specification EN50170 (DP-V1) for more information about this type of acyclic message.

## **MNETDPV1\_MAILVAR\_AcyclicRead Variables - Quantum**

This variable structure is the one to use with your control and sequencing logic when you want to send a request to read PROFIBUS *DP-V1 Class 1 Acyclic Data*.

![](_page_185_Picture_62.jpeg)

![](_page_186_Picture_255.jpeg)

![](_page_187_Picture_183.jpeg)

**NOTE:** The MBP\_MSTR function used on the Quantum platform has a lower data transfer limit than the DATA\_EXCH function for the M340 platform. As a result, on the Quantum platform, the amount of data that can be transferred between a Quantum PAC and the ProLinx Gateway is 200, 8-bit bytes (100, 16-bit words) per message transaction.

This limit is more than enough for most PROFIBUS DP message telegrams. However, there are a few PROFIBUS messages that could contain more data in the PROFIBUS response than can be sent to the Quantum processor using the MBP\_MSTR funcution for Modbus TCP/IP. It such cases, the PROFIBUS data is truncated after the first 200-bytes, any PROFIBUS data beyond that limit will not be sent to the Quantum, and the excess data will be lost.

The performance of this *Read Class 1 Acyclic* mailbox message may be affected by this limitation. Please consult your device manufacture's documentation to see if any of your PROFIBUS DP slave devices provide more than 200 bytes of acyclic read data per message.

{This page has been intentionally left blank.}

# *DFB Acyclic Mailbox Message: Write Class 1 Acyclic Data - Quantum*

Some, but not all, PROFIBUS DP-V1 slaves are capable of receiving more data that can be configured for normal cyclic polling. Acyclic data write messages allow the PROFIBUS Master to send this additional data to slaves that can receive it. This acyclic message initiates a PROFIBUS *DP-V1 Class 1 Acyclic Write Request*. Refer to PROFIBUS DP-V1 specification EN50170 (DP-V1) for more information.

## **MNETDPV1\_MAILVAR\_AcyclicWrite Variables - Quantum**

This variable structure is the one to use with your control and sequencing logic when you want to send a PROFIBUS *DP-V1 Class 1 Acyclic Write Request*.

![](_page_189_Picture_59.jpeg)

![](_page_190_Picture_265.jpeg)

![](_page_191_Picture_103.jpeg)

{This page intentionally left blank.}

# **4.6 PROFIBUS Acyclic Telegram (Message) Block Structures**

# *4.6.1 Set Operating Mode Message Structure*

![](_page_193_Picture_145.jpeg)

### **Command and Response Layout: Set Operating Mode**

![](_page_193_Picture_146.jpeg)

**Mode** 

**40h:** STOP

**80h:** CLEAR

**C0h:** OPERATE

**Conf. Req.** 

**00h:** Confirmation is not required

**01h:** Confirmation required. All confirmations are automatically sent by the master, the user is not required to send a confirmation message.

# **Fault Information**

If "Invalid Other" is returned in the Acyclic Message Status Word in the header of the response, information about the fault can be found here. Refer to Return Codes (page 219) for more information.

**0001h:** Invalid operating mode

**0002h** Invalid 'Conf.Req.' setting

**0003h** Timeout or incorrect answering of the 'FB\_ABM\_SHIFT\_OPERATION\_MODE\_REQ' message

**0004h** Application did not permit changing the operation mode. More information might be supplied in the 'Application Specific Error Code'.

**00FEh** Command not possible in 'Class 2-Only' mode.

**00FFh**: gateway not initialized

![](_page_195_Picture_145.jpeg)

# *4.6.2 Get Live List Message Structure*

# **Command and Response Layout: Get Live List**

![](_page_195_Picture_146.jpeg)

**Acyclic Message Status Word** 

Refer to Acyclic Message Status Word (page 218).

**Station Type [0 … 126]** 

**00h:** Slave Station

**01h:** Master Station not yet ready for Token ring (station only physically at the bus)

**02h:** Master Station ready to enter Token ring (there is not yet any Token transmission)

**03h**: Master Station in Token Ring (Token transmission through the station)

**04h**: Station does not exist

**Fault Information** 

If "Invalid Other" is returned in the Acyclic Message Status Word in the header of the response, information about the fault can be found here. Refer to Acyclic Message Status Word (page 218).

**000Ah:** Failed to build Live List.

**00FFh: gateway** offline (not initialized or no valid database)

![](_page_197_Picture_187.jpeg)

# *4.6.3 Get (Extended) Slave Diagnostics Message Structure*

# **Command and Response Layout: Get Slave Diagnostics**

![](_page_197_Picture_188.jpeg)

# **Acyclic Message Status Word**

Refer to Acyclic Message Status Word (page 218).

# **Slave Address**

Range 0 to 125, specifies the slave from which to read diagnostics.

### **Type of request**

**00h:** Internal slave diagnostic request. Returns the diagnostic information stored in the master. Can only be requested for slaves configured by the master.

**Note:** Not allowed when operating in "Class 2-Only" mode.

**01h:** External slave diagnostic request. Sends a diagnostic request on the network to the specified slave. Can be requested for all slaves on the network.

**Error code [1 ...4]** 

If "Return Code" equals 8030h ("Negative indication from lower layer"), status values according to the DP-specification may be available in "Error Code 1". Error Codes 2 to 4 are reserved. Refer to Mailbox Messaging Error Codes.

#### **Return Code**

Refer to Mailbox Messaging Error Codes

**Fault Information** 

If "Invalid Other" is returned in the Acyclic Message Status Word in the header of the response, information about the fault can be found here.

**0001h:** Address out of range.

**0002h:** Incorrect "Type of request"

**000Ah:** Failed to read diagnostic data from slave. Refer to Return Codes (page 219) for additional fault information.

**000Bh:** Remote station failure. Refer to Return Codes (page 219) for additional fault information.

**00FEh:** Command not possible; gateway operates as a Class 2 master only.

**00FFh: gateway** offline (not initialized or no valid database).

**Station Status [1 ... 3]** 

Refer to EN50170 Vol. 2 for more information.

**Master Address** 

Address of the master that parameterized the slave.

**Ident Number** 

Unique ID assigned by the PROFIBUS User Organization.

**Extended Diagnostic Data** 

Slave user-specific data. Refer to the documentation for the actual slave for more information.

![](_page_199_Picture_155.jpeg)

# *4.6.4 Get Slave Configuration Message Structure*

# **Command and Response Layout: Get Slave Configuration**

![](_page_199_Picture_156.jpeg)

# **Acyclic Message Status Word**

Refer to Acyclic Message Status Word (page 218).

## **Slave Address**

Range 0 to 125, specifies the slave from which to read the configuration.

# **Error Code [1 … 4]**

If "Return Code" equals 8030h ("Negative indication from lower layer"), status values according to the DP-specification may be available in "Error Code 1", Error Codes 2 through 3 are reserved. Refer to Mailbox Messaging Error Codes.

**Return Code** 

Refer to Mailbox Messaging Error Codes.

**Fault Information** 

If "Invalid other" is returned in the Acyclic Message Status Word in the header of the response, information about the fault can be found here. Refer to Acyclic Message Status Word (page 218).

**0001h:** Address out of range.

**000Ah**: Failed to execute request. Refer to Return Codes (page 219) for additional information.

**000Bh**: Remote station failure. Refer to Return Codes (page 219) for additional information.

**00FFh**: gateway not initialized.

**Identifier Bytes [1 … n]** 

Refer to EN50170 Vol. 2 for information on the structure of these bytes. In addition, refer to the documentation provided with the slave device for more information.

# *4.6.5 Stop Slave Message Structure*

This acyclic message stops a selection of slaves from the processing cycle.

This message is allowed in all Operation modes (STOP, CLEAR and OPERATE).

**Note:** The message will be accepted even if one or several slaves are not part of the configuration and can therefore obviously not be stopped. The application can however find out about this situation by evaluating the "Fault information" and "Message data words" of the response.

![](_page_201_Picture_153.jpeg)

**Command and Response Layout: Stop Slave** 

**Command:** 

Message data word 1-63

Byte-array stating which slave/slaves to stop. Array index is equal to slave address.

0: Do not affect slave

1: Stop slave

2-255: Reserved

**Response:** 

Acyclic Message Status Word (in response header)

"Invalid Data Size" is returned if Data size in the command header does not equal 126.

If "Invalid Other" is returned, further information is to be found in Extended word 8.

**Additional Fault information (Extended word 7)** 

If Extended word 8 equals 0x000A -"Failed to execute request" additional info can be found here.

**Fault information (Extended word 8)** 

0001h: Invalid setting in Message data word 1-63 of the command. 0002h: At least one slave reports a warning. Refer to Message data word 1- 63.

000Ah: Failed to execute request. Additional fault information is to be found in Extended word 7.

00FEh: Command not possible, gateway operates as class 2 master only. 00FFh: gateway not initialized (this command is only possible after END\_INIT).

Message data word 1-63

Byte-array stating the status of the slaves. Array index is equal to slave address.

- 0: Slave unaffected
- 1: Slave stopped

2: Warning - Slave could not be stopped because it is not part of the configuration

3: Warning - Slave already stopped

# *4.6.6 Start Slave Message Structure*

This acyclic message starts a selection of slaves that was previously removed from the processing cycle by means of the acyclic message FB\_APPL\_STOP\_SLAVE.

This message is allowed in all Operation modes (STOP, CLEAR and OPERATE).

**Note:** The message will be accepted even if one or several slaves are not part of the configuration and can therefore obviously not be started. The application can however find out about this situation by evaluating the "Fault information" and "Message data words" of the response.

![](_page_203_Picture_132.jpeg)

## **Command and Response Layout: Start Slave**

**Command:** 

Message data word 1-63

Byte-array stating which slave/slaves to start. Array index is equal to slave address.

0: Do not affect slave

1: Start slave

2-255: Reserved

**Response:** 

Acyclic Message Status Word (in response header)

"Invalid Data Size" is returned if Data size in the command header does not equal 126.

If "Invalid Other" is returned, further information is to be found in Extended word 8.

**Additional Fault information (Extended word 7)** 

If Extended word 8 equals 0x000A -"Failed to execute request" additional info can be found here

**Fault information (Extended word 8)** 

0001h: Invalid setting in Message data word 1-63 of the command. 0002h: At least one slave reports a warning. Refer to Message data word 1- 63.

000Ah: Failed to execute request. Additional fault information is to be found in Extended word 7.

00FEh: Command not possible, gateway operates as class 2 master only. 00FFh: gateway not initialized (this command is only possible after END\_INIT).

Message data word 1-63

Byte-array stating the status of the slaves. Array index is equal to slave address.

0: Slave unaffected

1: Slave started

2: Warning - Slave could not be started because it is not part of the configuration

![](_page_205_Picture_142.jpeg)

# *4.6.7 Set Slave Mode Message Structure*

### **Command and Response Layout: Set Slave Mode**

![](_page_205_Picture_143.jpeg)

**Acyclic Message Status Word** 

Refer to Acyclic Message Status Word (page 218).

**Slave Address** 

Range 0 to 125; 127

If the request applies for only one slave, that Slave Address must be entered in the range 1 to 125. If a slave group is to be addressed, Slave Address should be 127 (Multicast address).

**Group Select** 

Range 01h to FFh (Bit Coded)

This parameter determines which group to address. Refer to the following example:

![](_page_206_Picture_133.jpeg)

*Example:* To address Group 1, 2, and 4, the Group Select value should be 0Dh. If an individual slave should be addressed, the correct group selection must also be made, because the slave will ignore the message if it does not belong to the requested group(s).

What group(s) a slave belongs to is determined during network configuration, and is downloaded during initialization to each slave via the PROFIBUS telegram "Set\_Prm".

#### **Control Command**

This parameter specifies the command to send:

![](_page_206_Picture_134.jpeg)

**Combinations of the bits (Unsync/Sync and Unfreeze/Freeze)** 

![](_page_206_Picture_135.jpeg)

![](_page_207_Picture_86.jpeg)

## **Fault Information and Extended Fault Information**

{This page intentionally left blank.}

![](_page_209_Picture_170.jpeg)

# *4.6.8 Set Slave Address Message Structure*

### **Command and Response Layout: Set Slave Address**

![](_page_209_Picture_171.jpeg)

**Acyclic Message Status Word** 

Refer to Acyclic Message Status Word (page 218).

**Current Slave Address** 

Range 0 to 125

Specifies the current address of the slave.

**New Slave Address** 

Range 0 to 125

Specifies the new address of the slave.

**Slave Ident Number** 

Ident number for the slave, which address should be altered.

**No\_Add\_Change** 

This parameter specifies whether it is allowed to change the slave address again at a later stage. If this is not allowed, then it is only possible to change the address with this function after initial reset. After the initial reset, the slave takes the default address 126.

00h Change of address is still possible at a later stage

01h - FFh Change of address is only possible after the initial address (the default address = 126)

**Error Code [1 ... 4]** 

If 'Return Code' equals 8030h ('Negative indication from lower layer'), status values according to the DP-specification is available in 'Error Code 1'. Error Codes 2 to 4 are reserved.

(See Return Codes (page 219) and Error Codes)

**Fault Information and Extended Fault Information** 

![](_page_210_Picture_133.jpeg)

#### **Slave Data**

With this parameter it is possible to deliver user specific data. The data is stored in the slave if possible (EEPROM, FLASH, etc.)

![](_page_211_Picture_164.jpeg)

# *4.6.9 Get Database Information Message Structure*

### **Command and response layout: Get Database Information**

![](_page_211_Picture_165.jpeg)

**Total Input Length, Total Output Length:** The sum of Input/Output lengths for all slaves in the database (in bytes).

**Init Input size, Init Output size:** Required initialization Input/Output sizes for the current database. If the slaves are located in a contiguous block, these sizes are the same as total Input/Output lengths.

**Note:** The input/output direction refers to the directions and naming used for the DPRAM areas, not to the input/output directions used in the bus database or the NetTool-PB.

**Database Description:** String of ASCII characters that describes the data base file. This is the string that was written to the database by the "FB\_APPL\_END\_DATABASE\_DOWNLOAD" command.

**No. of Slaves:** Number of configured slaves in the database.

# **Fault Information**

If "Invalid Other" is returned in the Acyclic Message Status Word in the header of the response, information about the fault can be found here. Refer to Return Codes (page 219) for more information.

0001h: No database in flash, or download in progress.

![](_page_213_Picture_144.jpeg)

# *4.6.10 Read Class 1 Acyclic Data Message Structure*

# **Command and Response Layout: Acyclic Read**

![](_page_213_Picture_145.jpeg)

**Acyclic Message Status Word** 

Refer to Acyclic Message Status Word (page 218).

## **Slave Address**

Station address of the slave responder.

**Slot Number and Slot Index** 

Used in the slave to address the desired data block.

### **Length**

This parameter specifies the number of bytes of the data block to read. If the slave data block length is less than requested, the length of the response will be the actual length of the data block. If the slave data block is greater or equal, the response will contain the same amount of data.

The slave may answer with an error response if data access is not allowed.

**Data [1 … n]** 

Returned data.

**Fault Information and Extended Fault Information** 

If "Invalid Other" is returned in the Acyclic Message Status Word in the header of the response, information about the fault can be found here.

![](_page_214_Picture_132.jpeg)

**Error Decode, Error Code 1 and Error Code 2** 

If "Fault Information" contains error code 0010h, refer to the slave device manufacturer's documentation, or the EN50170 (DP-V1) protocol specification.

![](_page_215_Picture_150.jpeg)

# *4.6.11 Write Class 1 Acyclic Data Message Structure*

## **Command and Response Layout: Acyclic Write**

![](_page_215_Picture_151.jpeg)

## **Acyclic Message Status Word**

Refer to Acyclic Message Status Word (page 218).

## **Slave Address**

Station address of the slave responder.

**Slot Number and Slot Index** 

Used in the slave to address the desired data block.
#### **Length**

This parameter specifies the number of bytes to write. If the destination data block size is less than requested, the response will contain an error message. If the data block length is greater than or equal to the requested length, the response contains the number of bytes that have been written. The slave may answer with an error response if data access is not allowed.

**Data [1 … n]** 

Data that should be written.

**Fault Information and Extended Fault Information** 

If "Invalid Other" is returned in the Acyclic Message Status Word in the header of the response, information about the fault can be found here:

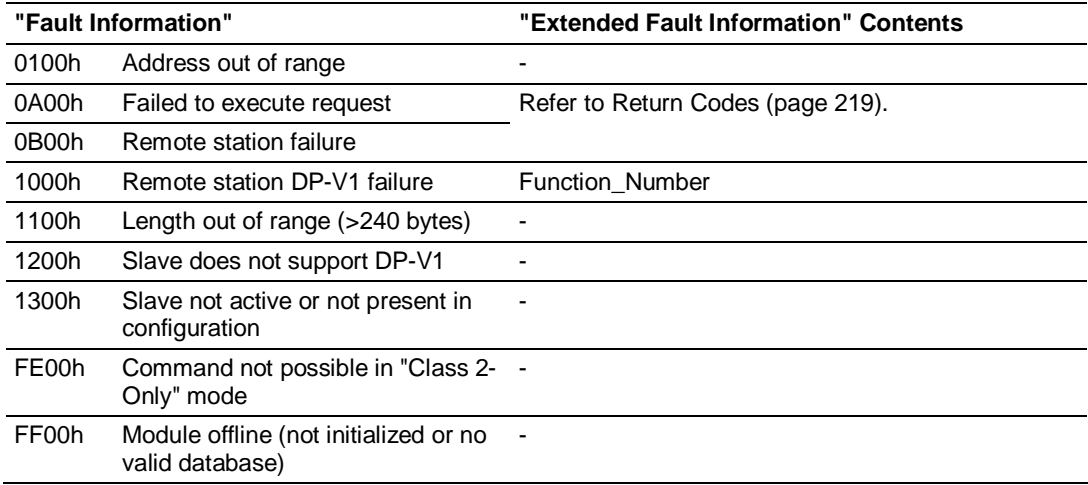

**Error Decode, Error Code 1, and Error Code 2** 

If "Fault Information" contains error code 1000h, more information according to the DP-V1 specification can be found here.

# **4.7 Mailbox Messaging Error Codes**

### *4.7.1 Acyclic Message Status Word*

This register contains bit and code information about the mailbox message. The register is divided into five areas according to the following illustration:

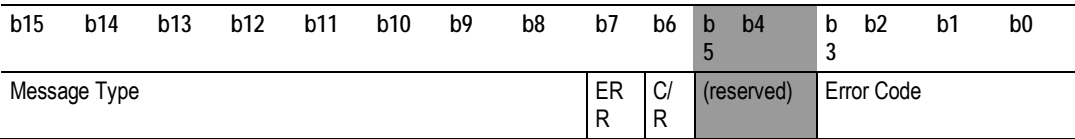

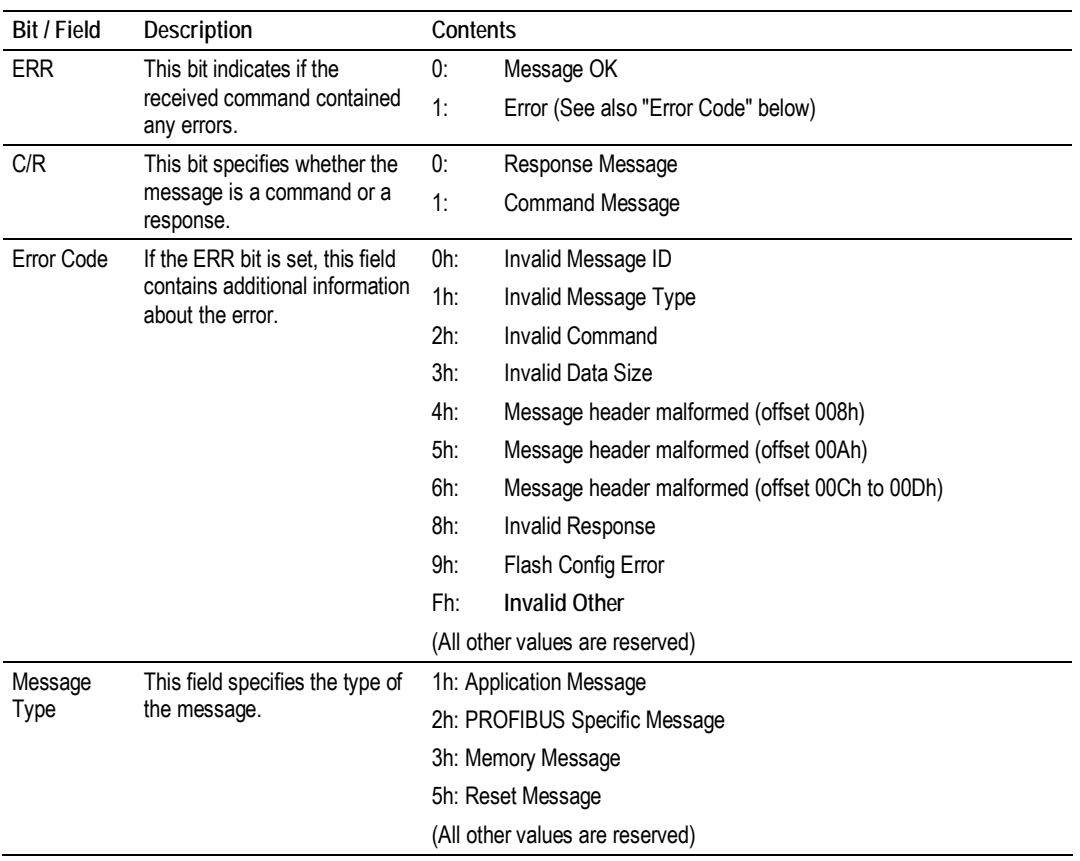

# *4.7.2 Return Codes*

Possible error codes in Message Data word "Return Code" *(The Return Codes can be byte swapped)*

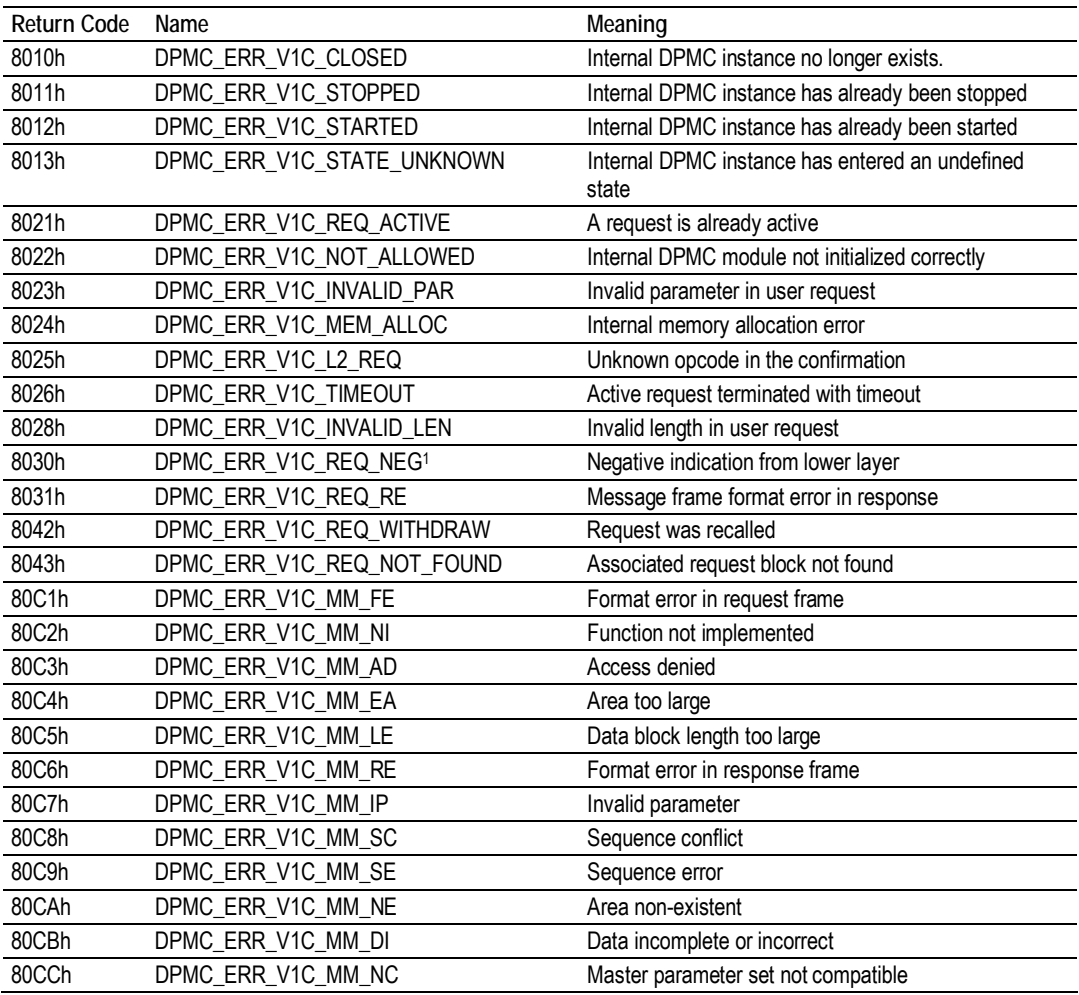

# *4.7.3 Error Codes*

If return code indicates DPMC\_ERR\_V1C\_REQ\_NEG, the status values according to the DP-standard may be available in Error Code 1. Refer to the PROFIBUS DP specification for information on how to interpret these status values.

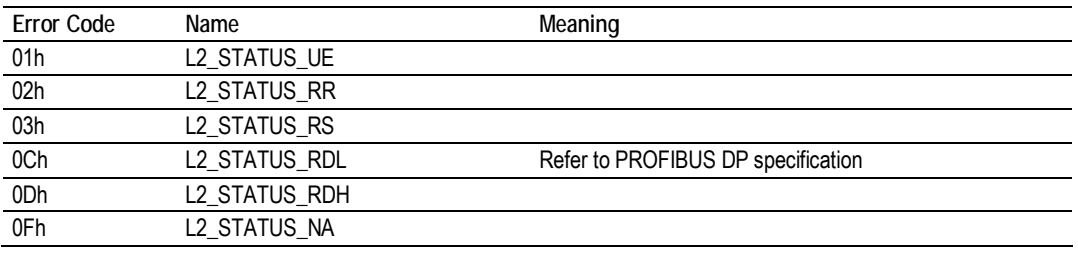

# *4.7.4 DP-V1 Error Codes*

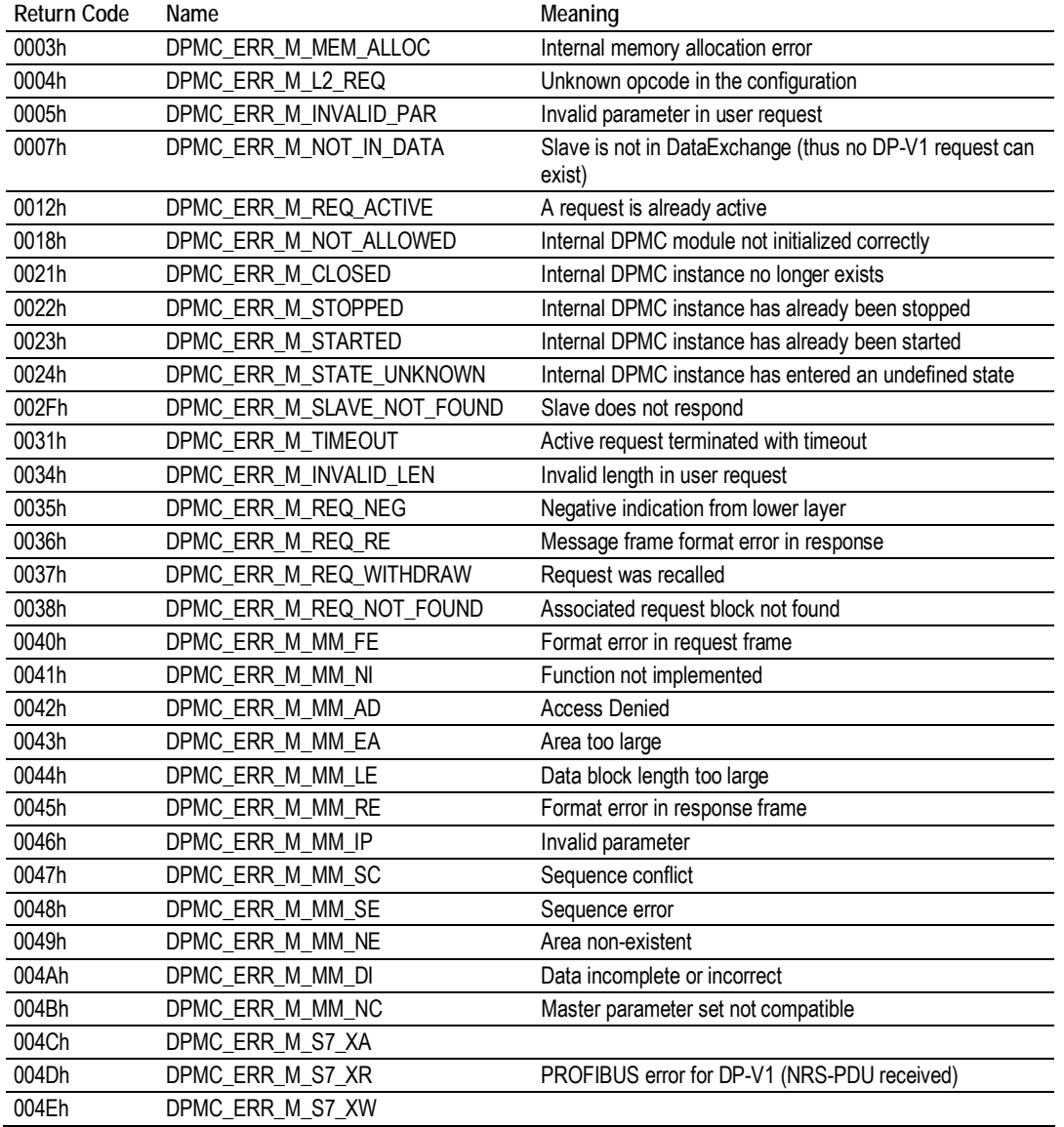

Possible error codes in Message Data word "Return Code".

# *4.7.5 Command Error Codes*

Errors reported from the command list of the gateway require 8-bytes or 4-words per command. If the first 7 bytes of the error are 0xFF, this is a gateway generated error as follows:

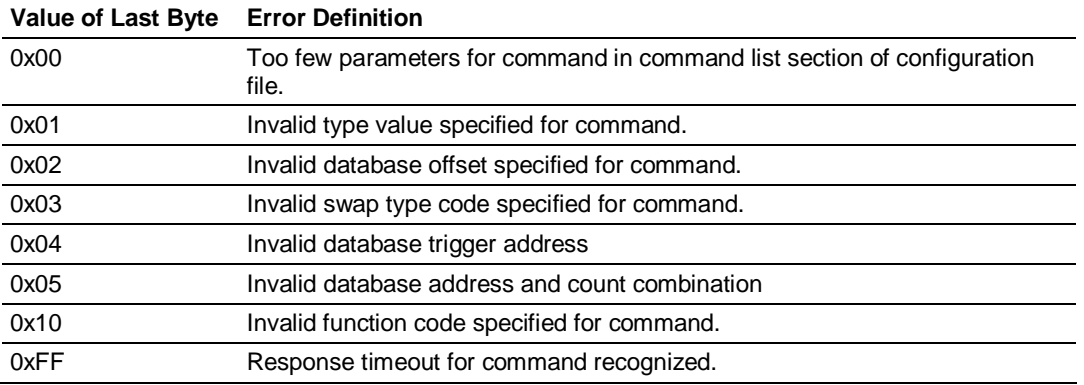

Refer to Error Codes (page 219) for an explanation of other error codes.

The 8-bytes (4-words) represent the extended words 5 to 8 in response messages.

# <span id="page-222-0"></span>**5 Conclusion**

*In This Chapter*

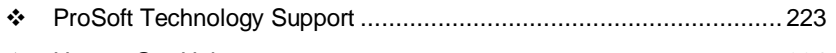

[How to Get Help](#page-223-0) .............................................................................. 224

# **5.1 ProSoft Technology Support**

Information outside the scope of this manual can be obtained from ProSoft Technology in several ways:

- **Web Site Support:** You can visit our web site and download documents from the product web pages at : www.prosoft-technology.com.
- **Driver Manuals:** These are detailed reference guides to the protocol implementations, including configuration options, functional overview, diagnostics and troubleshooting procedures, and product specifications. There will be one manual for the MNET protocol and one for the PROFIBUS DP-V1 Master protocol.
- **Datasheet:** Contains a brief description of the 5204SE gateway hardware and protocol implementations, general, and functional specifications in a condensed form for easy inclusion in sales materials, proposals, technical specifications documents and other such requirements.
- **Telephone and Email Support:** For contact information, refer to How to Get Help (page 224).

### <span id="page-223-0"></span>**5.2 How to Get Help**

ProSoft Technology has several ways for customers to quickly and easily acquire knowledge about our solutions. Also, if you have any comments, recommendations, or suggestions regarding our solutions, please let us know how we may better serve you.

**Contact Us:** You can always call or email us with your comments and questions.

- **Telephone Technical Support:** You can call ProSoft Technical Support, worldwide.
	- o In North America: 661- 716-5100 (English, Spanish, and Japanese)
	- o In Malaysia: +603.7724.2080 (Chinese, English, and Japanese)
	- $\circ$  In China: +86.21.5109.7557 (Chinese and English)
	- $\circ$  In Europe: +33.(0)5.34.36.87.30 (French and English)
	- o In the Middle East and Africa: +971.(0).4.214.6911 (English and Hindi)
	- o In Brasil: +55.11.5083.3776 (Portuguese and English)
	- o In Mexico and Central America: +52.222.264.18.14 (Spanish and English)
- **Email Technical Support:** You can email your support questions and requests.
	- o From Anywhere in the World: Support@prosoft-technology.com
	- o From the Asia Pacific area: asiapc@prosoft-technology.com
	- o From Europe: support.emea@prosoft-technology.com
	- o From the Middle East or Africa: mea@prosoft-technology.com
	- o From Brasil: brasil@prosoft-technology.com
	- o From Mexico and Central America: latinam@prosoft-technology.com

**Web-based Support:** Available through our corporate web site, *www.prosoft-technology.com/support*

- **Live Chat:** (6am to 5pm PST): Communicate with a Technical Support Engineer on-line. This is just one more way to get one-on-one support from our knowledgeable support staff.
- **Downloads:** Get manuals, datasheets, configuration utilities, and more.
- **Knowledgebase:** Type a question into our knowledgebase search engine. Answers come from a technical support knowledge database built from helping inquisitive customers like you.
- **Bulletin Board:** Here's a public forum just for you. Make comments, ask questions, and get to know ProSoft's automation community. Register, login, and join the discussion.
- **Frequently Asked Questions:** Viewing our FAQ pages could get you the answers you need immediately. Check back regularly for updates.

# <span id="page-224-0"></span>**6 Support, Service & Warranty**

### *In This Chapter*

- [How to Contact Us: Technical Support](#page-224-0) ............................................. 225
- [Return Material Authorization \(RMA\) Policies and Conditions](#page-225-0)............ 226
- [LIMITED WARRANTY](#page-226-0) ..................................................................... 227

ProSoft Technology, Inc. (ProSoft) is committed to providing the most efficient and effective support possible. Before calling, please gather the following information to assist in expediting this process:

- **1** Product Version Number
- **2** System architecture
- **3** Network details

If the issue is hardware related, we will also need information regarding:

- **1** Module configuration and contents of file
	- o Module Operation
	- o Configuration/Debug status information
	- o LED patterns
- **2** Information about the processor and user data files as viewed through and LED patterns on the processor.
- **3** Details about the serial devices interfaced, if any.

### **6.1 How to Contact Us: Technical Support**

**Internet** Web Site: www.prosoft-technology.com/support E-mail address: support@prosoft-technology.com

#### **Asia Pacific**

+603.7724.2080, support.asia@prosoft-technology.com Languages spoken include: Chinese, English

#### **Europe (location in Toulouse, France)**

+33 (0) 5.34.36.87.20, support.EMEA@prosoft-technology.com Languages spoken include: French, English

#### **North America/Latin America (excluding Brasil) (location in California)**

+1.661.716.5100, support@prosoft-technology.com Languages spoken include: English, Spanish *For technical support calls within the United States, an after-hours answering system allows pager access to one of our qualified technical and/or application support engineers at any time to answer your questions.*

#### **Brasil (location in Sao Paulo)**

+55-11-5084-5178, eduardo@prosoft-technology.com Languages spoken include: Portuguese, English

# <span id="page-225-0"></span>**6.2 Return Material Authorization (RMA) Policies and Conditions**

The following RMA Policies and Conditions (collectively, "RMA Policies") apply to any returned Product. These RMA Policies are subject to change by ProSoft without notice. For warranty information, see "Limited Warranty". In the event of any inconsistency between the RMA Policies and the Warranty, the Warranty shall govern.

# *6.2.1 All Product Returns:*

- a) In order to return a Product for repair, exchange or otherwise, the Customer must obtain a Returned Material Authorization (RMA) number from ProSoft and comply with ProSoft shipping instructions.
- b) In the event that the Customer experiences a problem with the Product for any reason, Customer should contact ProSoft Technical Support at one of the telephone numbers listed above (page 225). A Technical Support Engineer will request that you perform several tests in an attempt to isolate the problem. If after completing these tests, the Product is found to be the source of the problem, we will issue an RMA.
- c) All returned Products must be shipped freight prepaid, in the original shipping container or equivalent, to the location specified by ProSoft, and be accompanied by proof of purchase and receipt date. The RMA number is to be prominently marked on the outside of the shipping box. Customer agrees to insure the Product or assume the risk of loss or damage in transit. Products shipped to ProSoft using a shipment method other than that specified by ProSoft or shipped without an RMA number will be returned to the Customer, freight collect. Contact ProSoft Technical Support for further information.
- d) A 10% restocking fee applies to all warranty credit returns whereby a Customer has an application change, ordered too many, does not need, and so on.

### *6.2.2 Procedures for Return of Units Under Warranty:*

A Technical Support Engineer must approve the return of Product under ProSoft's Warranty:

- a) A replacement module will be shipped and invoiced. A purchase order will be required.
- b) Credit for a product under warranty will be issued upon receipt of authorized product by ProSoft at designated location referenced on the Return Material Authorization.

# <span id="page-226-0"></span>*6.2.3 Procedures for Return of Units Out of Warranty:*

- a) Customer sends unit in for evaluation
- b) If no defect is found, Customer will be charged the equivalent of \$100 USD, plus freight charges, duties and taxes as applicable. A new purchase order will be required.
- c) If unit is repaired, charge to Customer will be 30% of current list price (USD) plus freight charges, duties and taxes as applicable. A new purchase order will be required or authorization to use the purchase order submitted for evaluation fee.

The following is a list of non-repairable units:

- $o$  3150 All
- $\circ$  3750
- o 3600 All
- $\circ$  3700
- $o$  3170 All
- o 3250
- $\circ$  1560 Can be repaired, only if defect is the power supply
- $\circ$  1550 Can be repaired, only if defect is the power supply
- o 3350
- o 3300
- $o$  1500 All

### **6.3 LIMITED WARRANTY**

This Limited Warranty ("Warranty") governs all sales of hardware, software and other products (collectively, "Product") manufactured and/or offered for sale by ProSoft, and all related services provided by ProSoft, including maintenance, repair, warranty exchange, and service programs (collectively, "Services"). By purchasing or using the Product or Services, the individual or entity purchasing or using the Product or Services ("Customer") agrees to all of the terms and provisions (collectively, the "Terms") of this Limited Warranty. All sales of software or other intellectual property are, in addition, subject to any license agreement accompanying such software or other intellectual property.

# *6.3.1 What Is Covered By This Warranty*

- a) *Warranty On New Products*: ProSoft warrants, to the original purchaser, that the Product that is the subject of the sale will (1) conform to and perform in accordance with published specifications prepared, approved and issued by ProSoft, and (2) will be free from defects in material or workmanship; provided these warranties only cover Product that is sold as new. This Warranty expires three years from the date of shipment (the "Warranty Period"). If the Customer discovers within the Warranty Period a failure of the Product to conform to specifications, or a defect in material or workmanship of the Product, the Customer must promptly notify ProSoft by fax, email or telephone. In no event may that notification be received by ProSoft later than 39 months. Within a reasonable time after notification, ProSoft will correct any failure of the Product to conform to specifications or any defect in material or workmanship of the Product, with either new or used replacement parts. Such repair, including both parts and labor, will be performed at ProSoft's expense. All warranty service will be performed at service centers designated by ProSoft.
- b) *Warranty On Services*: Materials and labor performed by ProSoft to repair a verified malfunction or defect are warranteed in the terms specified above for new Product, provided said warranty will be for the period remaining on the original new equipment warranty or, if the original warranty is no longer in effect, for a period of 90 days from the date of repair.

# *6.3.2 What Is Not Covered By This Warranty*

- a) ProSoft makes no representation or warranty, expressed or implied, that the operation of software purchased from ProSoft will be uninterrupted or error free or that the functions contained in the software will meet or satisfy the purchaser's intended use or requirements; the Customer assumes complete responsibility for decisions made or actions taken based on information obtained using ProSoft software.
- b) This Warranty does not cover the failure of the Product to perform specified functions, or any other non-conformance, defects, losses or damages caused by or attributable to any of the following: (i) shipping; (ii) improper installation or other failure of Customer to adhere to ProSoft's specifications or instructions; (iii) unauthorized repair or maintenance; (iv) attachments, equipment, options, parts, software, or user-created programming (including, but not limited to, programs developed with any IEC 61131-3, "C" or any variant of "C" programming languages) not furnished by ProSoft; (v) use of the Product for purposes other than those for which it was designed; (vi) any other abuse, misapplication, neglect or misuse by the Customer; (vii) accident, improper testing or causes external to the Product such as, but not limited to, exposure to extremes of temperature or humidity, power failure or power surges; or (viii) disasters such as fire, flood, earthquake, wind and lightning.

c) The information in this Agreement is subject to change without notice. ProSoft shall not be liable for technical or editorial errors or omissions made herein; nor for incidental or consequential damages resulting from the furnishing, performance or use of this material. The user guide included with your original product purchase from ProSoft contains information protected by copyright. No part of the guide may be duplicated or reproduced in any form without prior written consent from ProSoft.

# *6.3.3 Disclaimer Regarding High Risk Activities*

Product manufactured or supplied by ProSoft is not fault tolerant and is not designed, manufactured or intended for use in hazardous environments requiring fail-safe performance including and without limitation: the operation of nuclear facilities, aircraft navigation of communication systems, air traffic control, direct life support machines or weapons systems in which the failure of the product could lead directly or indirectly to death, personal injury or severe physical or environmental damage (collectively, "high risk activities"). ProSoft specifically disclaims any express or implied warranty of fitness for high risk activities.

# *6.3.4 Intellectual Property Indemnity*

Buyer shall indemnify and hold harmless ProSoft and its employees from and against all liabilities, losses, claims, costs and expenses (including attorney's fees and expenses) related to any claim, investigation, litigation or proceeding (whether or not ProSoft is a party) which arises or is alleged to arise from Buyer's acts or omissions under these Terms or in any way with respect to the Products. Without limiting the foregoing, Buyer (at its own expense) shall indemnify and hold harmless ProSoft and defend or settle any action brought against such Companies to the extent based on a claim that any Product made to Buyer specifications infringed intellectual property rights of another party. ProSoft makes no warranty that the product is or will be delivered free of any person's claiming of patent, trademark, or similar infringement. The Buyer assumes all risks (including the risk of suit) that the product or any use of the product will infringe existing or subsequently issued patents, trademarks, or copyrights.

- a) Any documentation included with Product purchased from ProSoft is protected by copyright and may not be duplicated or reproduced in any form without prior written consent from ProSoft.
- b) ProSoft's technical specifications and documentation that are included with the Product are subject to editing and modification without notice.
- c) Transfer of title shall not operate to convey to Customer any right to make, or have made, any Product supplied by ProSoft.
- d) Customer is granted no right or license to use any software or other intellectual property in any manner or for any purpose not expressly permitted by any license agreement accompanying such software or other intellectual property.
- e) Customer agrees that it shall not, and shall not authorize others to, copy software provided by ProSoft (except as expressly permitted in any license agreement accompanying such software); transfer software to a third party separately from the Product; modify, alter, translate, decode, decompile, disassemble, reverse-engineer or otherwise attempt to derive the source code of the software or create derivative works based on the software; export the software or underlying technology in contravention of applicable US and international export laws and regulations; or use the software other than as authorized in connection with use of Product.
- f) **Additional Restrictions Relating To Software And Other Intellectual Property**

In addition to compliance with the Terms of this Warranty, Customers purchasing software or other intellectual property shall comply with any license agreement accompanying such software or other intellectual property. Failure to do so may void this Warranty with respect to such software and/or other intellectual property.

# *6.3.5 Disclaimer of all Other Warranties*

The Warranty set forth in What Is Covered By This Warranty (page 228) are in lieu of all other warranties, express or implied, including but not limited to the implied warranties of merchantability and fitness for a particular purpose.

# *6.3.6 Limitation of Remedies \*\**

In no event will ProSoft or its Dealer be liable for any special, incidental or consequential damages based on breach of warranty, breach of contract, negligence, strict tort or any other legal theory. Damages that ProSoft or its Dealer will not be responsible for included, but are not limited to: Loss of profits; loss of savings or revenue; loss of use of the product or any associated equipment; loss of data; cost of capital; cost of any substitute equipment, facilities, or services; downtime; the claims of third parties including, customers of the Purchaser; and, injury to property.

\*\* Some areas do not allow time limitations on an implied warranty, or allow the exclusion or limitation of incidental or consequential damages. In such areas, the above limitations may not apply. This Warranty gives you specific legal rights, and you may also have other rights which vary from place to place.

# *6.3.7 Time Limit for Bringing Suit*

Any action for breach of warranty must be commenced within 39 months following shipment of the Product.

# *6.3.8 No Other Warranties*

Unless modified in writing and signed by both parties, this Warranty is understood to be the complete and exclusive agreement between the parties, suspending all oral or written prior agreements and all other communications between the parties relating to the subject matter of this Warranty, including statements made by salesperson. No employee of ProSoft or any other party is authorized to make any warranty in addition to those made in this Warranty. The Customer is warned, therefore, to check this Warranty carefully to see that it correctly reflects those terms that are important to the Customer.

# *6.3.9 Allocation of Risks*

This Warranty allocates the risk of product failure between ProSoft and the Customer. This allocation is recognized by both parties and is reflected in the price of the goods. The Customer acknowledges that it has read this Warranty, understands it, and is bound by its Terms.

# *6.3.10 Controlling Law and Severability*

This Warranty shall be governed by and construed in accordance with the laws of the United States and the domestic laws of the State of California, without reference to its conflicts of law provisions. If for any reason a court of competent jurisdiction finds any provisions of this Warranty, or a portion thereof, to be unenforceable, that provision shall be enforced to the maximum extent permissible and the remainder of this Warranty shall remain in full force and effect. Any cause of action with respect to the Product or Services must be instituted in a court of competent jurisdiction in the State of California.

# **Index**

[Profibus Master DPV1] • 23, 32, 60, 80

#### **A**

**[**

Acyclic Mailbox Message DFBs -M340 • 115 Acyclic Message Status Word • 119, 121, 123, 129, 155, 167, 169, 173, 181, 182, 196, 197, 198, 200, 201, 206, 210, 214, 216, 218 Acyclic Messaging DFBs - Quantum • 163 All Product Returns: • 226 All ProLinx® Products • 2 Allocation of Risks • 231 Architecture • 10

#### **B**

Back Up the PCB Project • 42 Basics of Working with Unity Pro • 95 Build the M340 Project • 68 Build the Quantum Project • 88

#### **C**

Changing a Password • 52 Command Error Codes • 221 Conclusion • 223 Configure Ethernet Settings • 23, 40 Configure the Gateway • 23 Configure the Memory Size for the Processor • 60 Configure the Memory Size for the Quantum Processor • 80 Configure the MNET Client (Optional) • 23, 39 Configure the MNET Server Settings (Optional) • 23, 38 Configure the Modicon M340 Processor with Unity Pro • 56 Configure the Modicon Quantum Processor with Unity Pro • 74 Configure the PROFIBUS DP Master • 23, 24 Configure the PROFIBUS DP Network • 23 Configure the PROFIBUS Slaves • 25, 31 Controlling Law and Severability • 231 Create a New M340 Project • 56 Create a New Quantum Project • 74 Creating a Password • 50 Cyclic I/O Variables, DDTs and DFBs - M340 • 103 Cyclic I/O Variables, DDTs and DFBs - Quantum • 145 Cyclic Polling and Acyclic Messaging Control Logic • 14

#### **D**

Data Flow through the Gateway • 11

DFB Acyclic Mailbox Message Get Database Information - M340 • 102, 130 Get Database Information - Quantum • 144, 184 Get Live List - M340 • 101, 118 Get Live List - Quantum • 143, 166 Get Slave Configuration - M340 • 101, 122 Get Slave Configuration - Quantum • 143, 172 Get Slave Diagnostics - M340 • 101, 120 Get Slave Diagnostics - Quantum • 143, 168 Read Class 1 Acyclic Data - M340 • 101, 132 Read Class 1 Acyclic Data - Quantum • 143, 186 Set Address - M340 • 101, 128 Set Address - Quantum • 143, 180 Set Operating Mode - M340 • 102, 116 Set Operating Mode - Quantum • 144, 164 Set Slave Mode - M340 • 102, 125 Set Slave Mode - Quantum • 144, 178 Start/Stop Slave - M340 • 102, 124 Start/Stop Slave - Quantum • 144, 176 Write Class 1 Acyclic Data - M340 • 101, 134 Write Class 1 Acyclic Data - Quantum • 143, 190 DFB Get Module Status - M340 • 35, 100, 109 DFB Get Module Status - Quantum • 142, 154 DFB Get PROFIBUS Standard Slave Diagnostics - M340 • 100, 111 DFB Get PROFIBUS Standard Slave Diagnostics - Quantum • 142, 158 DFB Read Cyclic Data - M340 • 100, 103 DFB ReadCycData - Quantum • 142, 146 DFB Write Cyclic Data - M340 • 100, 106 DFB Write Cyclic Data - Quantum • 142, 150 Disclaimer of all Other Warranties • 230 Disclaimer Regarding High Risk Activities • 229 Download the Project to the M340 Processor • 92 Download the Project to the Module • 23, 43 Download the Project to the Quantum Processor • 72 DP-V1 Error Codes • 220

#### **E**

Error Codes • 219, 221 Export the Unity Pro v 4.0 Logic Support Files from PCB • 47, 63, 65, 67, 83, 85, 87

#### **F**

Functional Overview • 9

#### **G**

General Overview • 9 Get (Extended) Slave Diagnostics Message Structure • 121, 170, 198 Get Database Information Message Structure • 212 Get Live List Message Structure • 196 Get Slave Configuration Message Structure • 123, 173, 200

#### **H**

How to Contact Us Technical Support • 225, 226 How to Get Help • 223, 224

### **I**

Import the M340 Functional Module (.XFM File) • 63 Import the M340 Variables (.XSY file) • 67 Import the Quantum Functional Module (.XFM File) • 83 Import the Quantum Variables (.XSY file) • 87 Important Installation Instructions • 2 Input Byte Swap • 34 Input Data Size • 33 Install ProSoft Configuration Builder Software • 17 Install the GSD Files • 23, 25 Intellectual Property Indemnity • 229

### **L**

Learning Objectives • 7 Limitation of Remedies \*\* • 230 LIMITED WARRANTY • 227

#### **M**

M340 Modbus Variables and Derived Data Types (DDTs) • 98, 103, 106, 109, 111, 117, 119, 121, 123, 125, 127, 129, 131, 133, 135 Mailbox Messaging • 35 Mailbox Messaging Error Codes • 218 MNETDPV1\_BASICVAR Variables and DDTs - M340 • 100 MNETDPV1\_BASICVAR Variables and DDTs - Quantum • 142 MNETDPV1\_BASICVAR\_ModuleStatus Variables - M340 • 109 MNETDPV1\_BASICVAR\_ModuleStatus Variables - Quantum • 154 MNETDPV1\_BASICVAR\_PB\_SLVDiagnostics Variables - M340 • 111 MNETDPV1\_BASICVAR\_PB\_SLVDiagnostics Variables - Quantum • 158 MNETDPV1\_BASICVAR\_ReadCyclicData Variables - M340 • 103 MNETDPV1\_BASICVAR\_ReadCyclicData Variables - Quantum • 146 MNETDPV1\_BASICVAR\_WriteCyclicData Variables - M340 • 106 MNETDPV1\_BASICVAR\_WriteCyclicData Variables - Quantum • 150 MNETDPV1\_DataIn Variables - M340 • 105 MNETDPV1\_DataIn Variables - Quantum • 149 MNETDPV1\_DataOut Variable - M340 • 108 MNETDPV1\_DataOut Variable - Quantum • 153 MNETDPV1\_Inputs Variable - M340 • 104 MNETDPV1\_Inputs Variable - Quantum • 148 MNETDPV1\_MailVar Variables and DDTs - M340 • 101 MNETDPV1\_MailVar Variables and DDTs - Quantum • 143 MNETDPV1\_MAILVAR\_AcyclicRead Variables - M340 • 132

MNETDPV1\_MAILVAR\_AcyclicRead Variables -Quantum • 186 MNETDPV1\_MAILVAR\_AcyclicWrite Variables - M340 • 134 MNETDPV1\_MAILVAR\_AcyclicWrite Variables - Quantum • 190 MNETDPV1\_MAILVAR\_GetConfig Variables - M340 • 122 MNETDPV1\_MAILVAR\_GetConfig Variables -Quantum • 172 MNETDPV1\_MAILVAR\_GetDataBase Variables - M340 • 130 MNETDPV1\_MAILVAR\_GetDataBase Variables - Quantum • 184 MNETDPV1\_MAILVAR\_GetDiag Variables - M340 • 120 MNETDPV1\_MAILVAR\_GetDiag Variables - Quantum • 168 MNETDPV1\_MAILVAR\_GetLiveList Variables - M340 • 118 MNETDPV1\_MAILVAR\_GetLiveList Variables - Quantum • 166 MNETDPV1\_MAILVAR\_SetOperateMode Variables - M340 • 116 MNETDPV1\_MAILVAR\_SetOperatMode Variables - Quantum • 164 MNETDPV1\_MAILVAR\_SetSlaveAdd Variables - M340 • 128 MNETDPV1\_MAILVAR\_SetSlaveAdd Variables - Quantum • 180 MNETDPV1\_MAILVAR\_SetSlaveMode Variables - M340 • 126 MNETDPV1\_MAILVAR\_SetSlaveMode Variables - Quantum • 178 MNETDPV1\_MAILVAR\_StartStopSlaves Variables - M340 • 124 MNETDPV1\_MAILVAR\_StartStopSlaves Variables - Quantum • 176 MNETDPV1\_Outputs Variable - M340 • 107 MNETDPV1 Outputs Variable - Quantum • 152 MNETDPV1\_SLVDIAG Variables - M340 • 112 MNETDPV1\_SLVDIAG Variables - Quantum • 160 MNETDPV1\_StatIn Variables - M340 • 110 MNETDPV1\_StatIn Variables - Quantum • 156 Modbus TCP/IP Communication Control in M340 and Quantum PACs • 97 Modicon M340 Variables, Derived Data Types, and Derived Function Blocks • 98 Modicon Quantum Variables, Derived Data Types and Derived Function Blocks • 137 **N**

No Other Warranties • 231

### **O**

Output Byte Swap • 34 Output Data Size • 34

#### **P**

Password Protecting the Module • 49 Pinouts • 2 PLC Control Buffer Start • 36 PLC Input Start Register • 33 PLC Output Register Start • 33 PLC Status Data Register Start • 35 Prerequisites • 7 Print the Unity Passthru Memory Map • 23, 30, 33, 39 Printing a Configuration File • 22 Procedures • 17 Procedures for Return of Units Out of Warranty: • 227 Procedures for Return of Units Under Warranty: • 226 PROFIBUS Acyclic Telegram (Message) Block Structures • 194 PROFIBUS DP Pass-Through Data Flow • 13 ProLinx Reference Guide • 17 ProSoft Technology Support • 51, 223 ProSoft Technology® Product Documentation • 3

### **Q**

Quantum Communication Control and Data Buffer Variables and Derived Data Types (DDTs) • 137, 147, 151, 155, 159, 165, 167, 169, 173, 177, 179, 181, 185, 187, 191 Quantum MBP\_MSTR TCP/IP Ethernet Error Codes • 139

#### **R**

Read Class 1 Acyclic Data Message Structure • 133, 188, 214 Reference • 95 Removing Password Protection • 54 Return Codes • 119, 121, 123, 129, 155, 167, 169, 173, 181, 182, 195, 199, 201, 211, 213, 215, 217, 219 Return Material Authorization (RMA) Policies and Conditions • 226

### **S**

Sample Control and Sequencing Logic for Cyclic Data Polling - M340 • 15, 113 Sample Control and Sequencing Logic for Cyclic Data Polling - Quantum • 161 Scope • 7 Set Module Parameters • 21 Set Operating Mode Message Structure • 194 Set Slave Address Message Structure • 210 Set Slave Mode Message Structure • 126, 127, 179, 206 Set Up the Project - SE-MNET-PDPMV1 • 19 Slave Diagnostics • 35 Start Slave Message Structure • 204 Stop Slave Message Structure • 202 Support, Service & Warranty • 225 System Requirements • 8

### **T**

Time Limit for Bringing Suit • 230 To Configure Module Parameters • 21

### **U**

Unity Pro Program Objects and Organizing Structures • 96 Using ProSoft Configuration Builder • 18 Using the Online Help • 18

#### **V**

Verify Communication between the M340 Processor and the Gateway • 72 Verify Communication between the Quantum Processor and the Gateway • 93

#### **W**

Watchdog Register • 36 Watchdog Reset Value • 36 Watchdog Timeout • 36 What Is Covered By This Warranty • 228, 230 What Is Not Covered By This Warranty • 228 Write Class 1 Acyclic Data Message Structure • 135, 191, 192, 216

#### **Y**

Your Feedback Please • 2